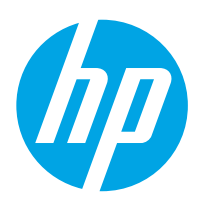

# Korisnički priručnik

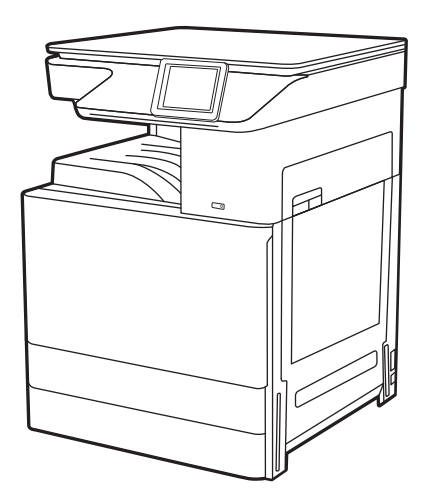

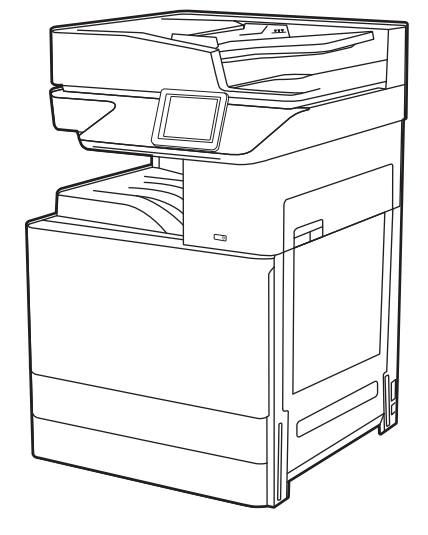

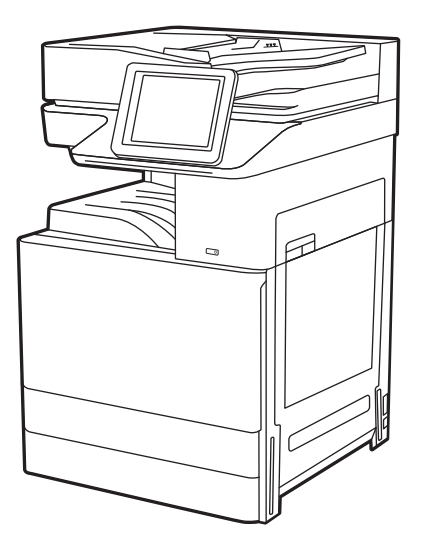

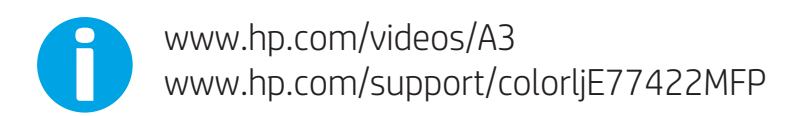

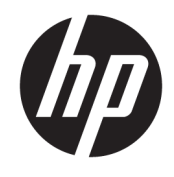

HP Color LaserJet Managed MFP E77422, E77428 Korisnički priručnik

#### Autorska prava i licenca

© Copyright 2019 HP Development Company, L.P.

Umnožavanje, preinačavanje ili prevođenje bez prethodnog pismenog odobrenja zabranjeno je osim onako kako je dopušteno prema zakonima o autorskom pravu.

Informacije u ovom dokumentu podliježu promjenama bez prethodne obavijesti.

Jedina jamstva za HP-ove proizvode i usluge navedena su u izričitim jamstvenim izjavama koje se isporučuju s takvim proizvodima i uslugama. Nijedna ovdje navedena informacija ne može se tumačiti kao dodatno jamstvo. HP nije odgovoran za eventualne tehničke i uredničke pogreške te propuste koji se nalaze u tekstu.

Edition 1, 4/2019

#### Trgovačke marke

Adobe® , Adobe Photoshop® , Acrobat® , i PostScript® su registrirani zaštitni znakovi tvrtke Adobe Systems Incorporated.

Apple i logotip Apple zaštitni su znaci tvrtke Apple Inc., registrirani u SAD-u i drugim državama/regijama.

macOS žig je tvrtke Apple Inc., registriran u SADu i drugim državama.

AirPrint je zaštitni znak tvrtke Apple Inc., registriran u SAD-u i drugim državama.

Google™ je zaštitni znak tvrtke Google Inc.

Microsoft®, Windows®, Windows® XP i Windows Vista® registrirani su trgovački znakovi tvrtke Microsoft Corporation u Sjedinjenim Američkim Državama.

UNIX® je registrirani zaštitni znak tvrtke Open Group.

# Sadržaj

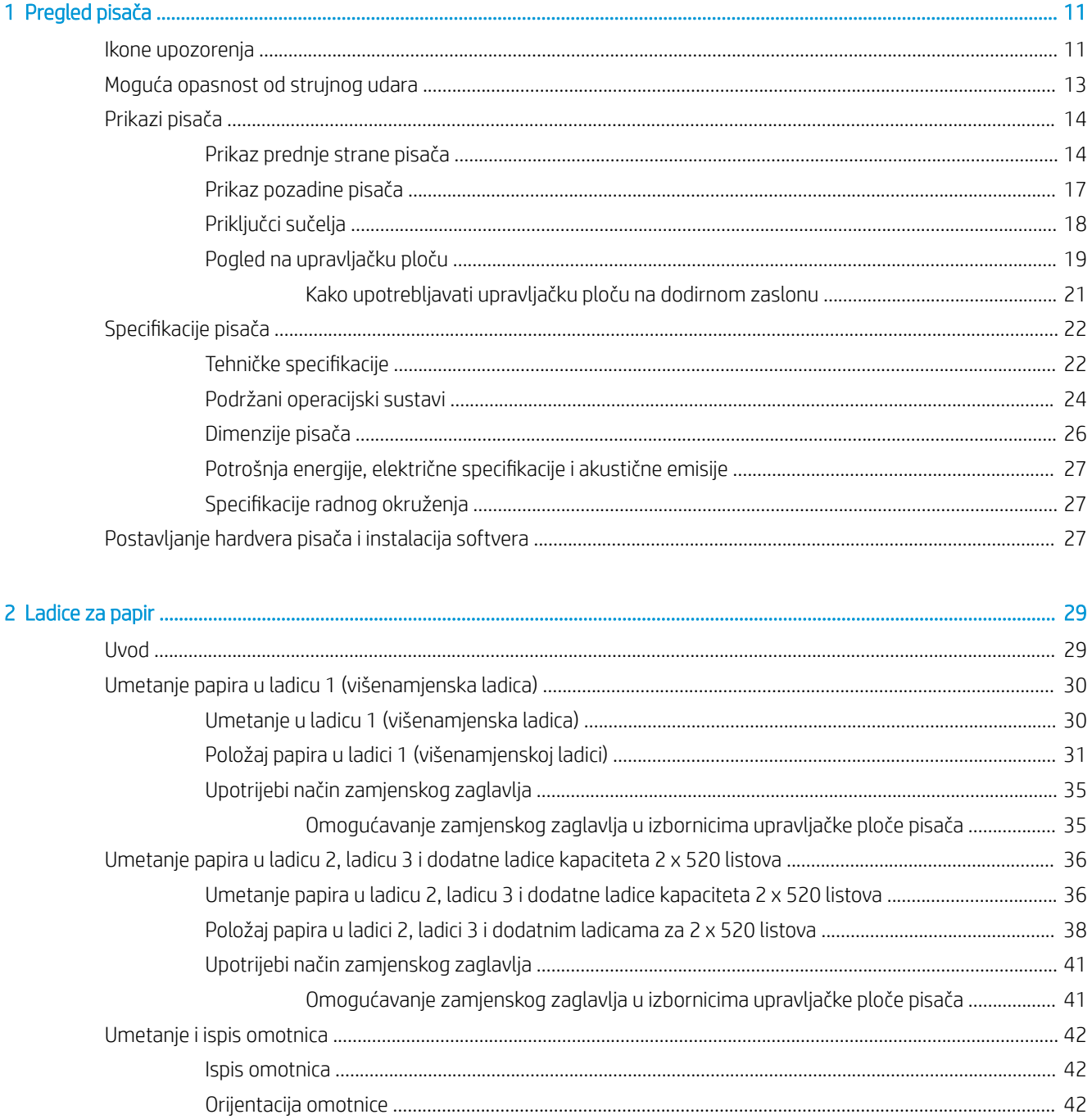

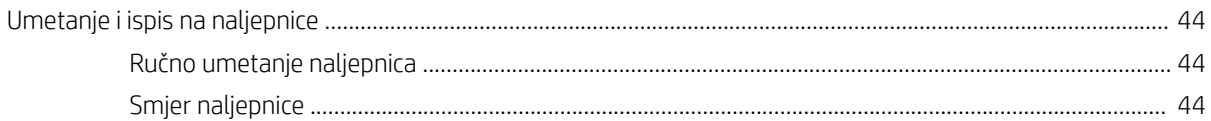

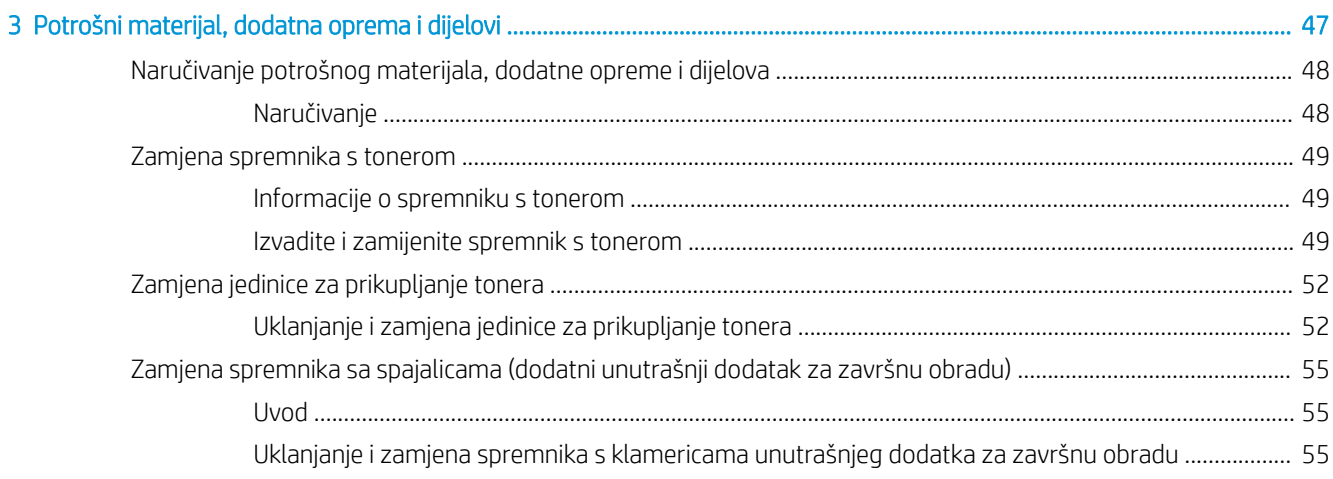

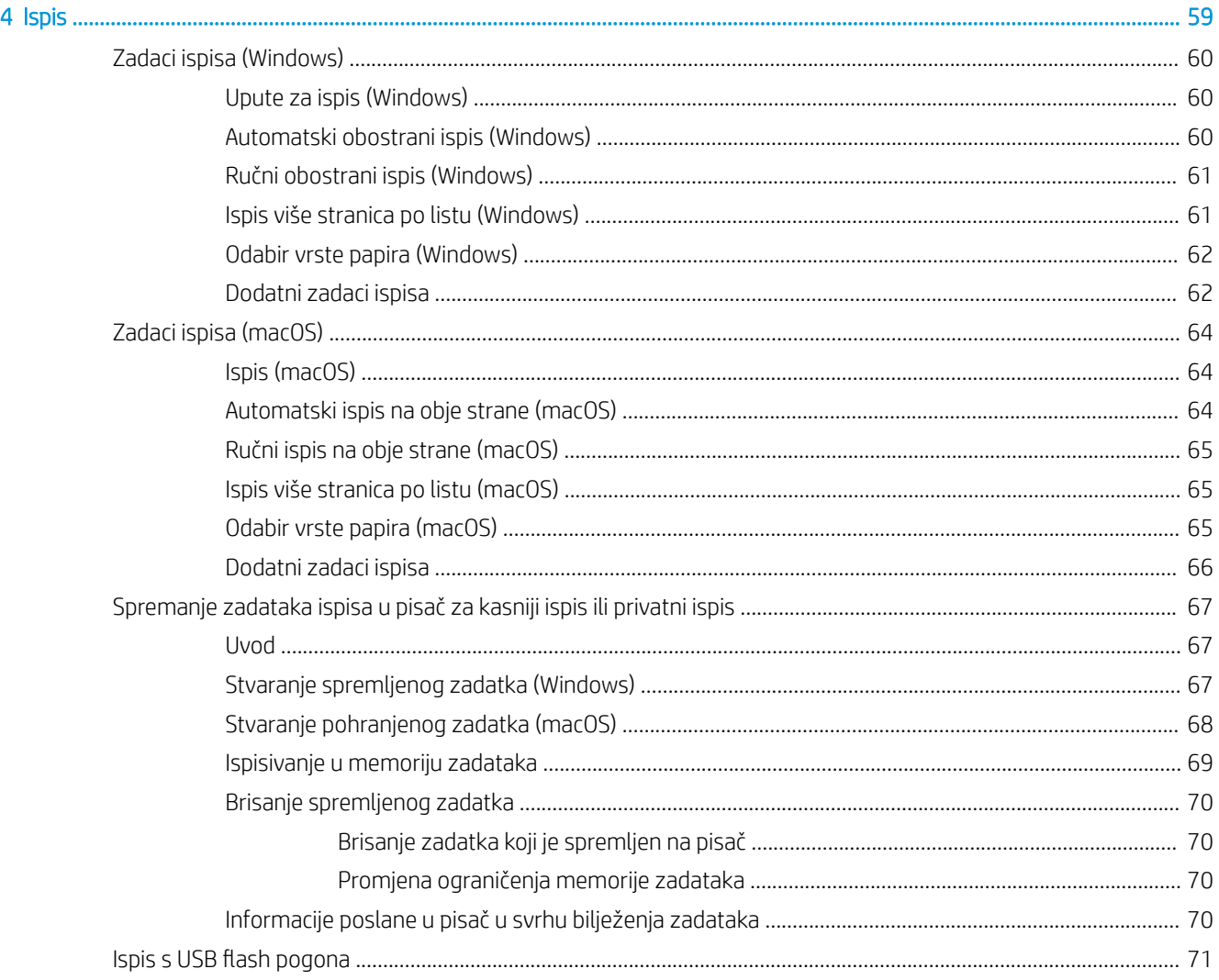

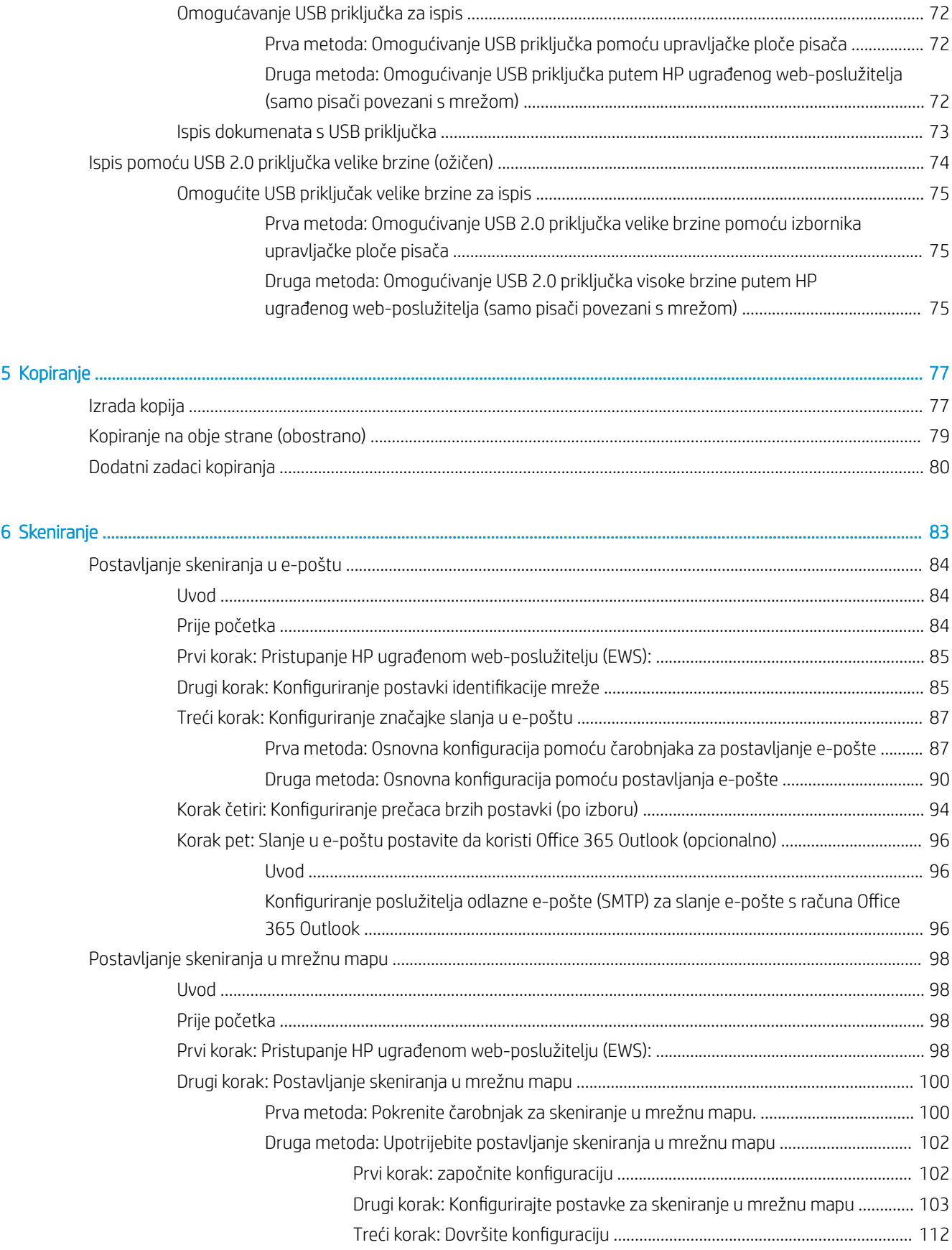

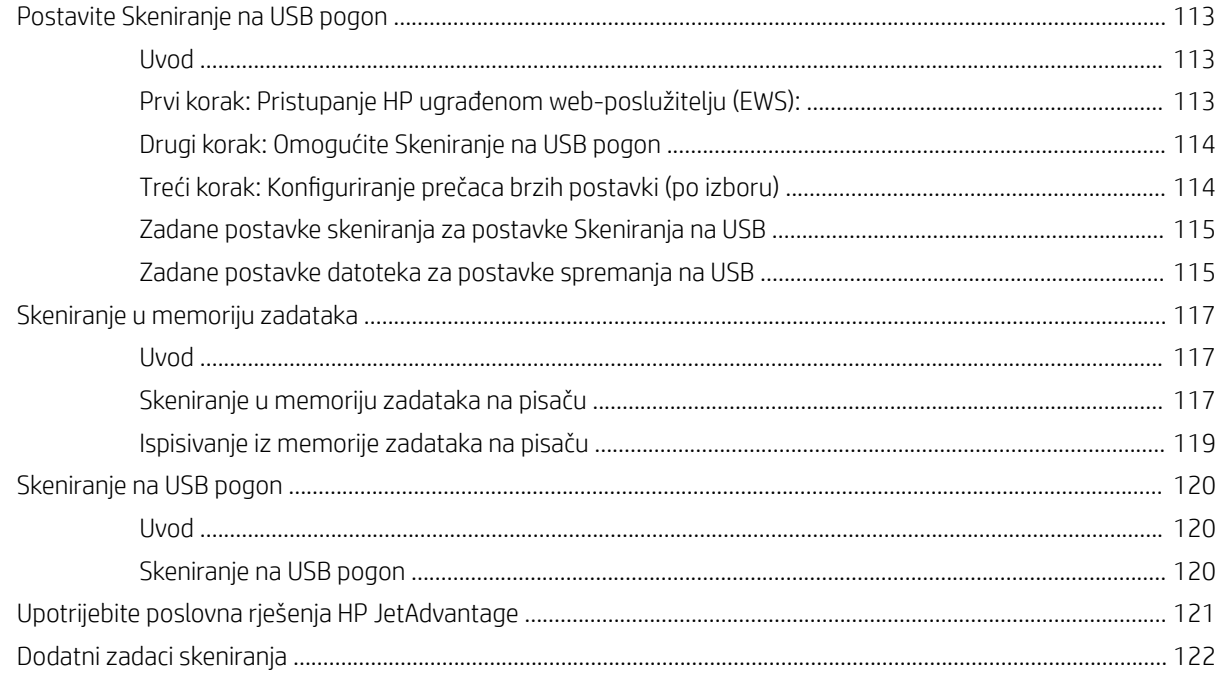

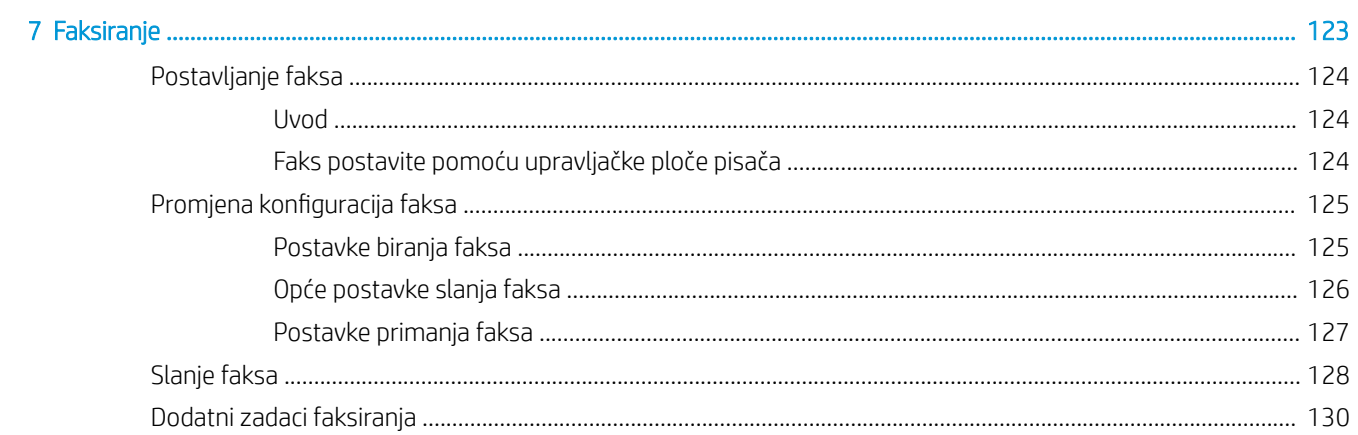

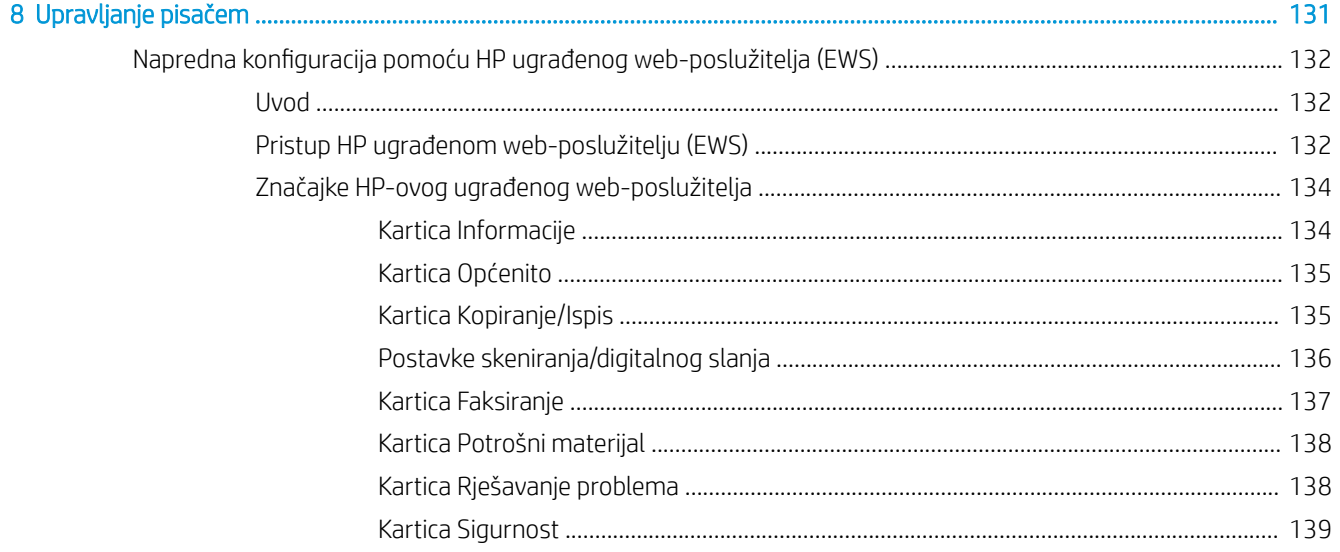

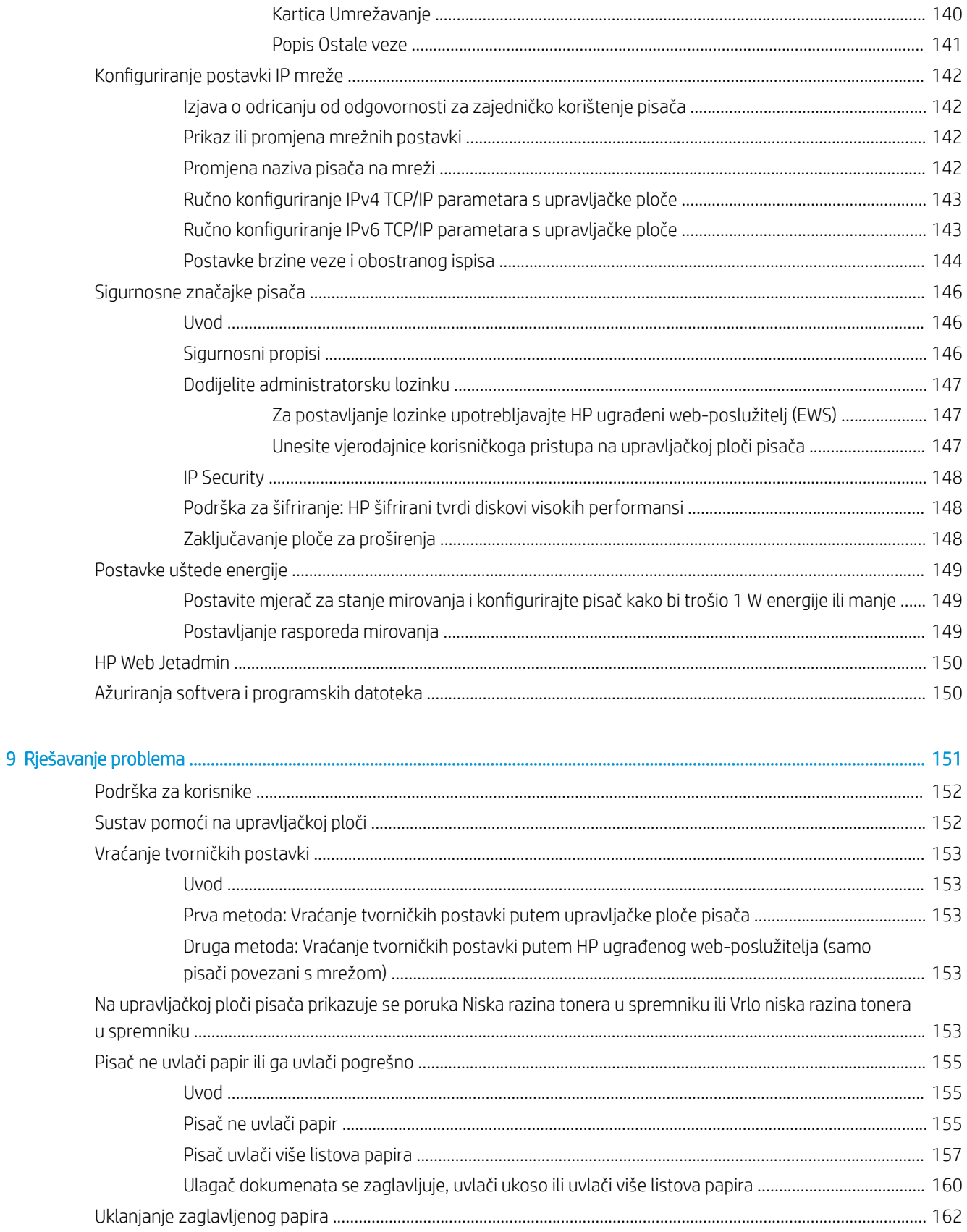

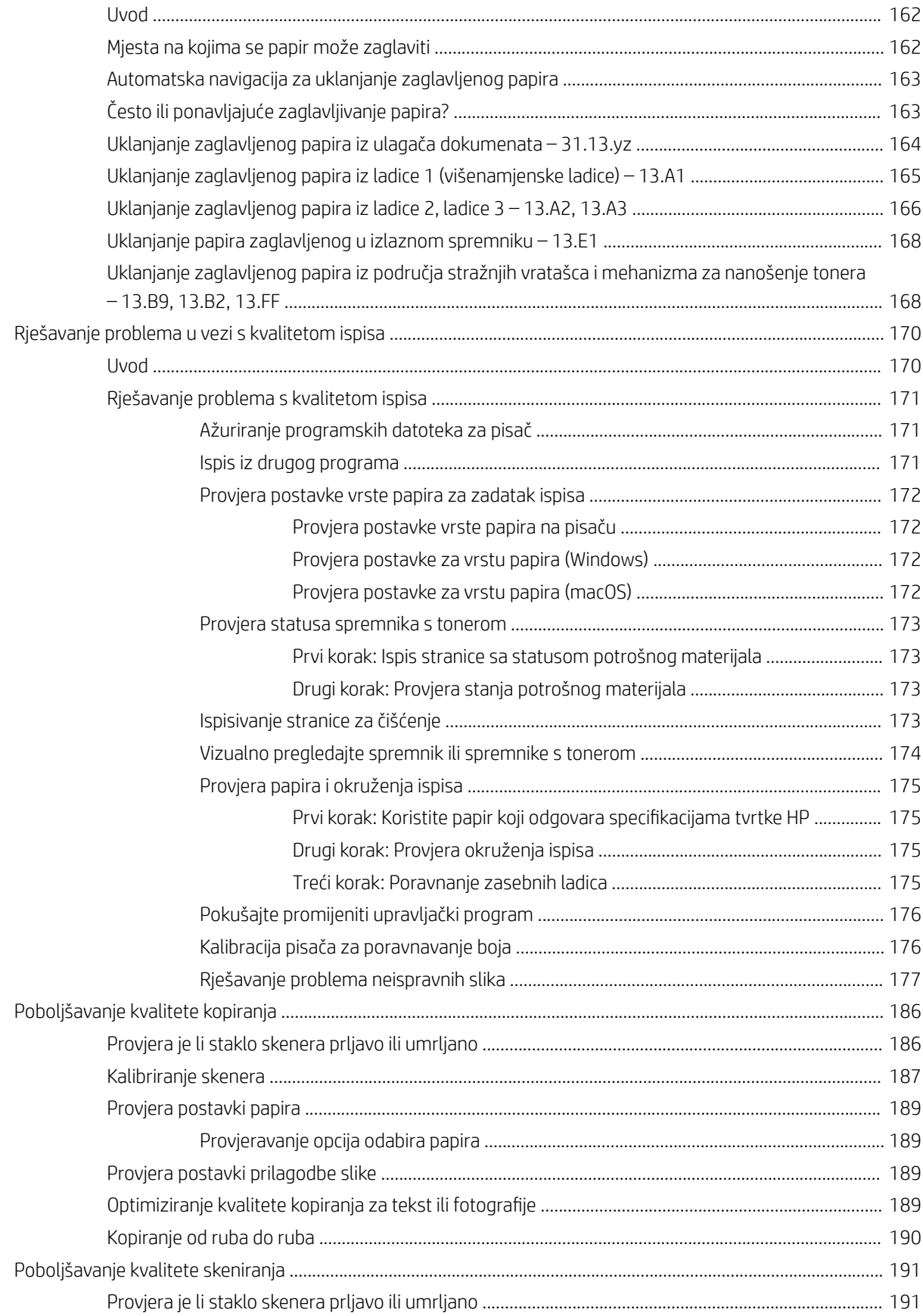

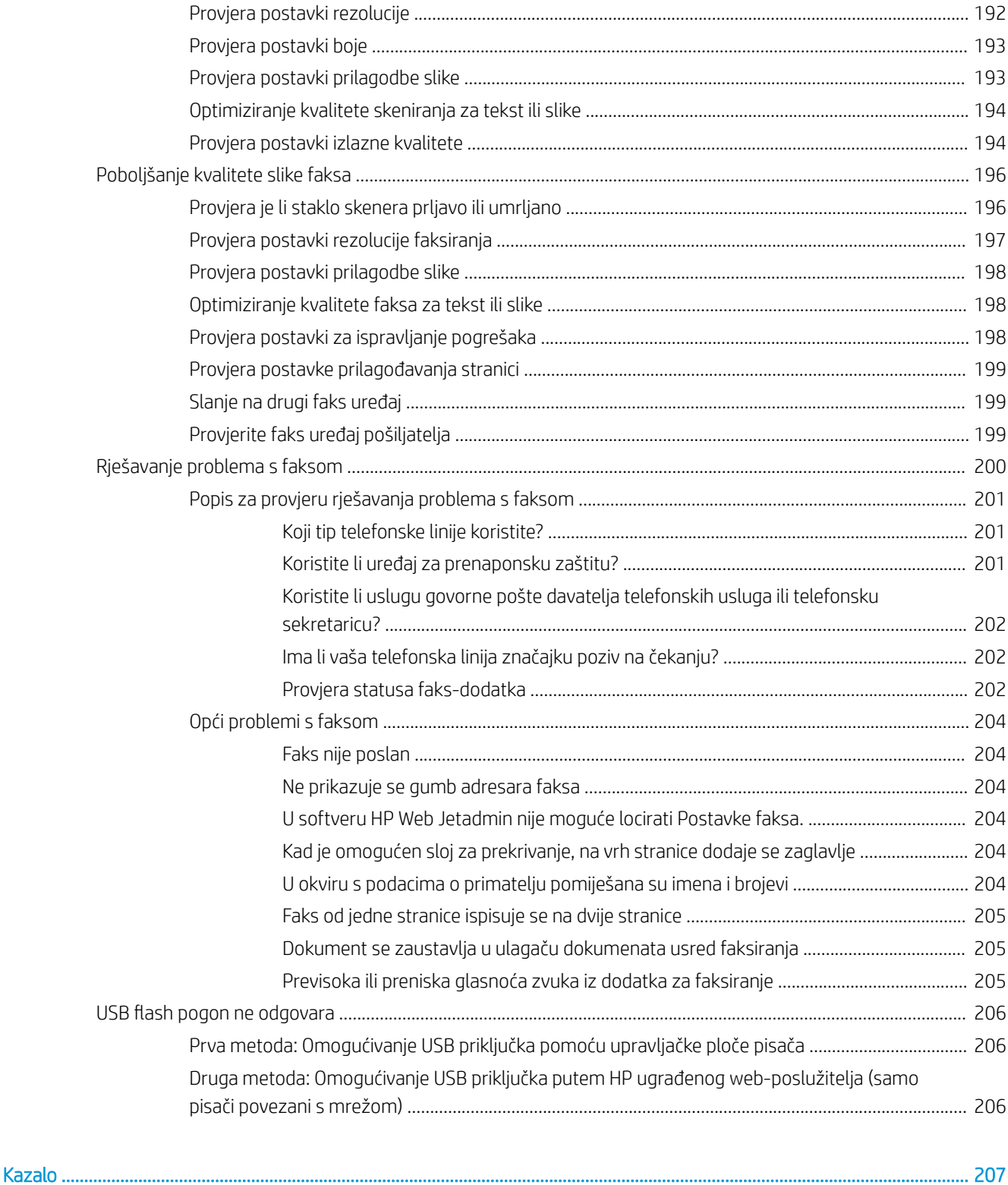

# <span id="page-12-0"></span>1 Pregled pisača

Pregledajte lokaciju značajki na pisaču, fizičke i tehničke specifikacije pisača i gdje možete pronaći informacije za postavljanje.

- Ikone upozorenja
- [Moguća opasnost od strujnog udara](#page-14-0)
- **•** [Prikazi pisača](#page-15-0)
- Specifikacije pisača
- [Postavljanje hardvera pisača i instalacija softvera](#page-28-0)

Ako vam je potrebna videopomoć, posjetite adresu [www.hp.com/videos/A3](http://www.hp.com/videos/A3).

U vrijeme ovog objavljivanja sljedeće su informacije ispravne. Važeće informacije potražite u odjeljku [www.hp.com/support/colorljE77422MFP](http://www.hp.com/support/colorljE77422MFP).

#### Dodatne informacije:

Sveobuhvatna pomoć tvrtke HP za pisač obuhvaća sljedeće informacije:

- Instalacija i konfiguriranje
- Upoznavanje i korištenje
- Rješavanje problema
- Preuzimanje ažuriranja softvera i programskih datoteka
- pridruživanje forumima za podršku
- pronalazak informacija o jamstvima i regulacijskih informacija

# Ikone upozorenja

Budite na oprezu ako na HP pisaču ugledate ikonu upozorenja, kako je naznačeno u objašnjenjima pojedinih ikona.

● Oprez: strujni udar

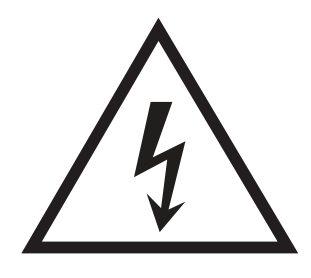

**•** Oprez: vruća površina

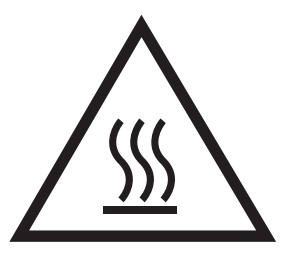

● Oprez: ne približavajte dijelove tijela pokretnim dijelovima

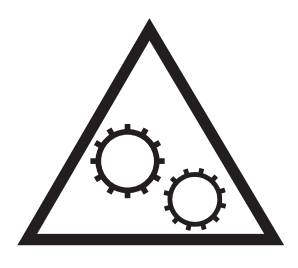

● Oprez: oštar rub u neposrednoj blizini

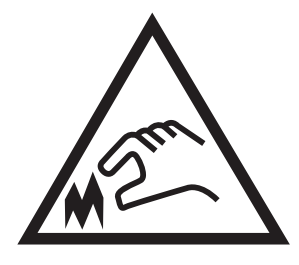

● Upozorenje

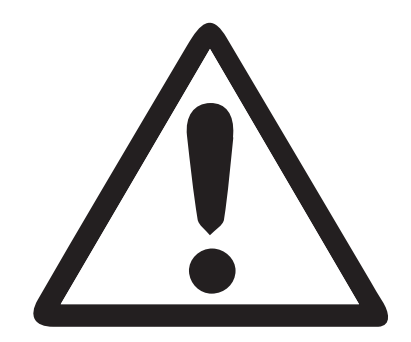

# <span id="page-14-0"></span>Moguća opasnost od strujnog udara

Pročitajte ove važne podatke o sigurnosti.

- S razumijevanjem pročitajte ova upozorenja o sigurnosti kako biste izbjegli opasnost od strujnog udara.
- Prilikom upotrebe ovog proizvoda uvijek se držite osnovnih mjera opreza kako biste umanjili rizik od ozljede nastale požarom ili strujnim udarom.
- S razumijevanjem pročitajte sve upute u korisničkom priručniku.

Uzmite u obzir sva upozorenja i upute koje su naznačene na proizvodu.

- Prilikom spajanja uređaja na struju, upotrebljavajte isključivo uzemljenu utičnicu. Ako ne znate je li utičnica uzemljena, kontaktirajte stručnog električara.
- Ne dodirujte kontakte ni na kojem priključku na uređaju. Odmah zamijenite oštećene kablove.
- Prije čišćenja uređaj isključite iz zidnih utičnica.
- Ovaj uređaj nemojte postaviti ili upotrebljavati u blizini vode ili kad ste mokri.
- Uređaj postavite na sigurnu i nepomičnu površinu.
- Uređaj postavite na sigurnom mjestu gdje nitko ne može stati ili spotaknuti se o kabel za napajanje.

# <span id="page-15-0"></span>Prikazi pisača

Pronađite ključne značajke na pisaču i na upravljačkoj ploči.

- Prikaz prednje strane pisača
- [Prikaz pozadine pisača](#page-18-0)
- [Priključci sučelja](#page-19-0)
- [Pogled na upravljačku ploču](#page-20-0)

## Prikaz prednje strane pisača

Pronađite značajke na prednjoj strani pisača.

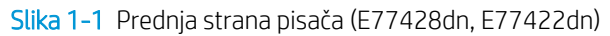

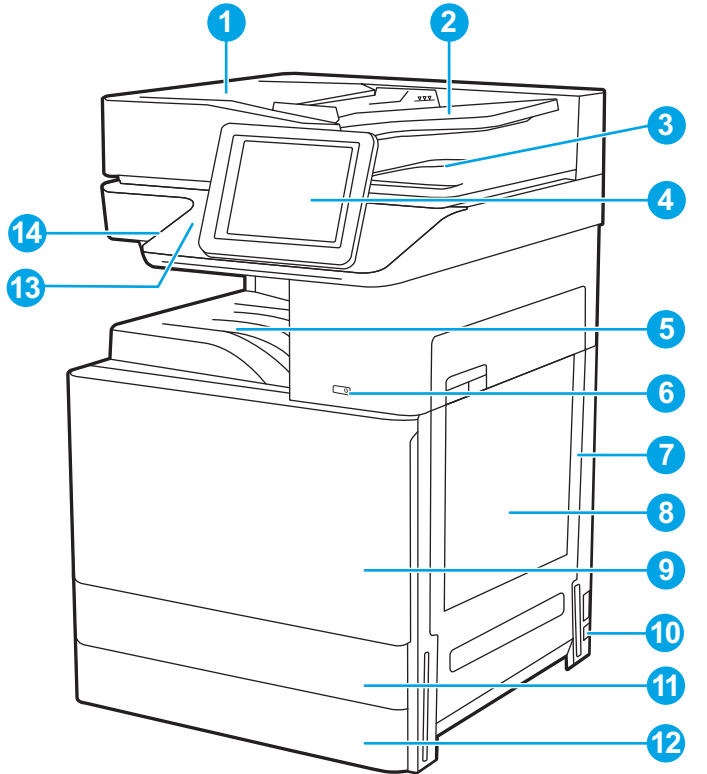

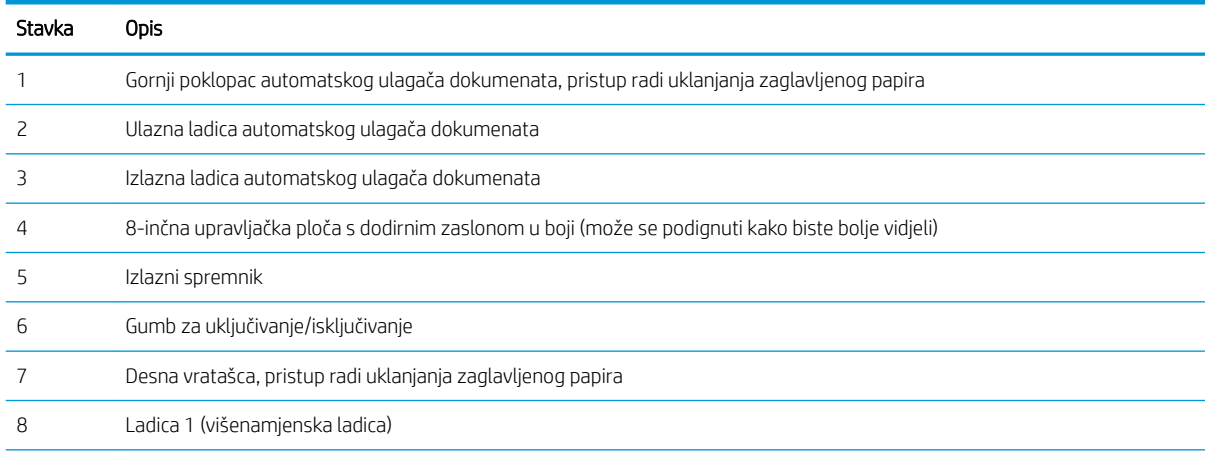

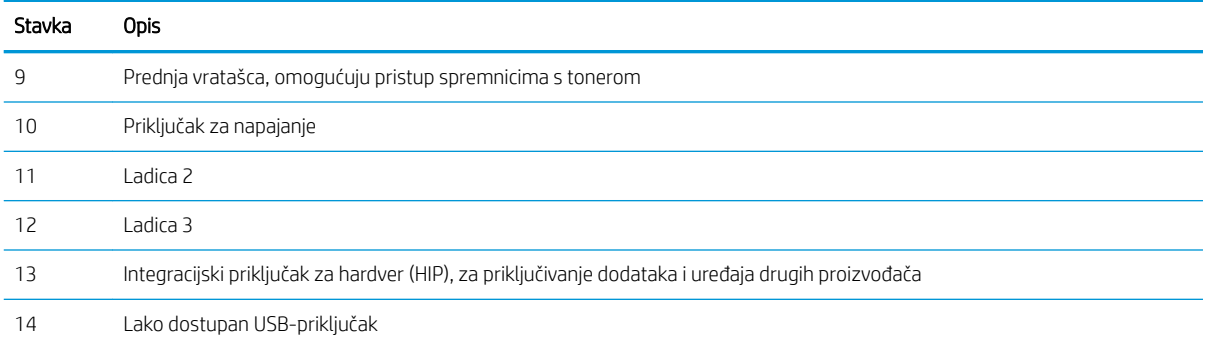

Umetnite USB-flash pogon za ispis i skeniranje bez računala ili za ažuriranje programskih datoteka uređaja.

NAPOMENA: Prije korištenja administrator mora omogućiti taj priključak.

#### Slika 1-2 Prednja strana pisača (E77422dv)

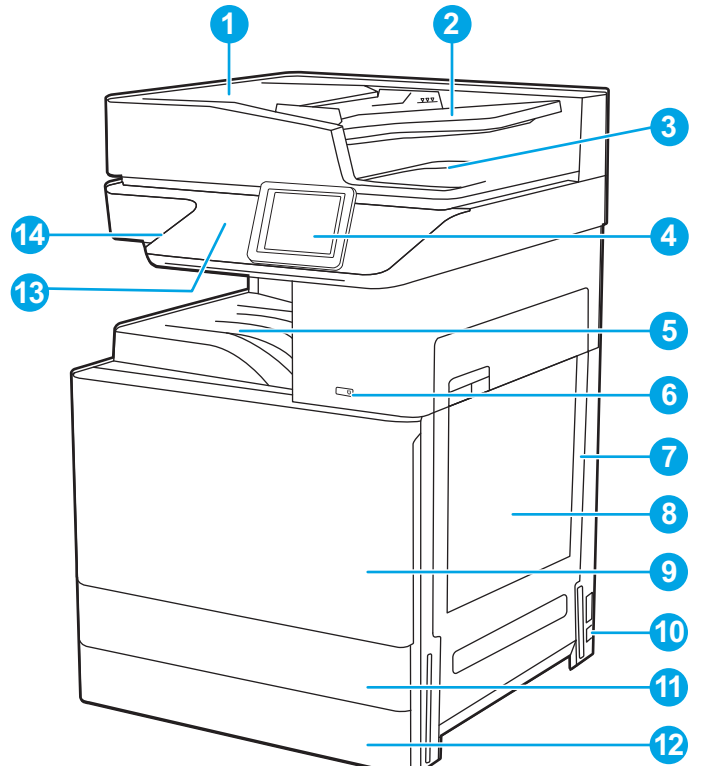

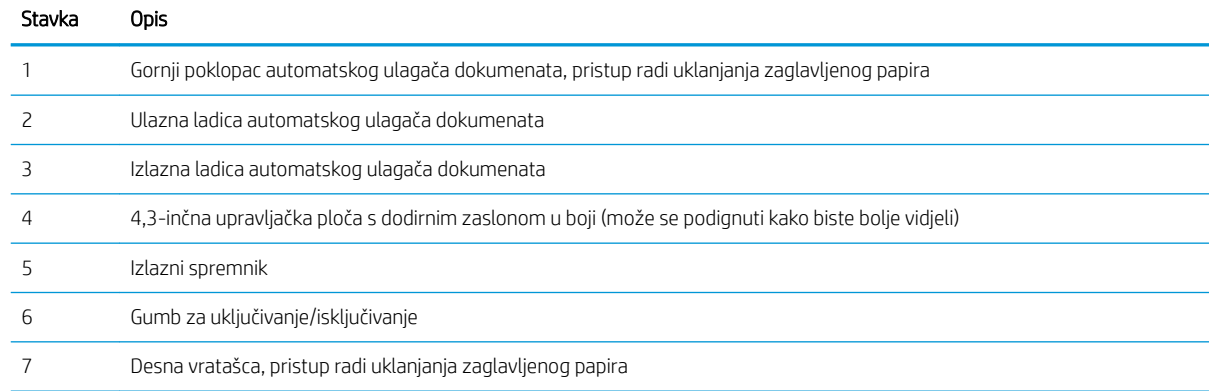

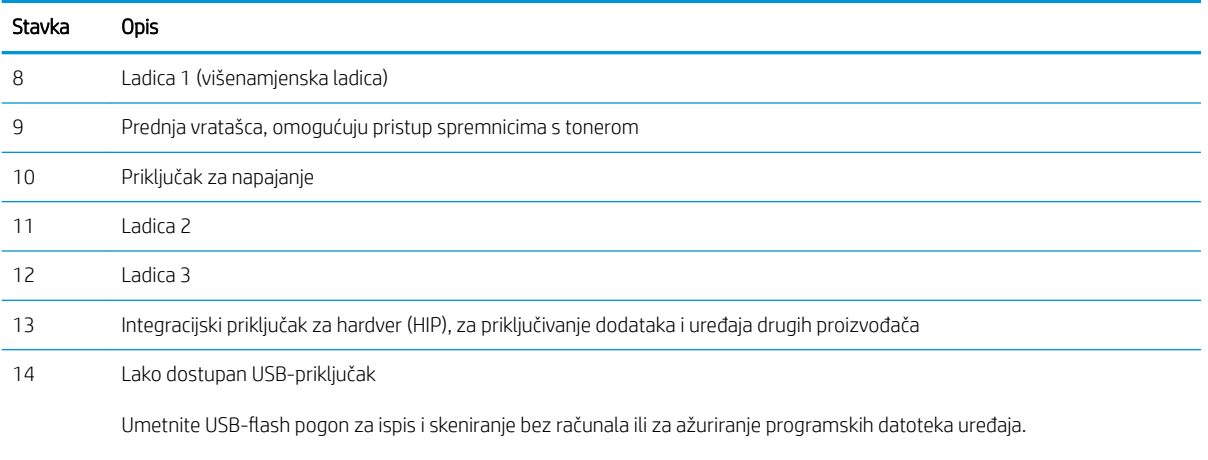

NAPOMENA: Prije korištenja administrator mora omogućiti taj priključak.

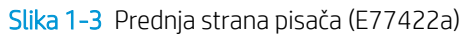

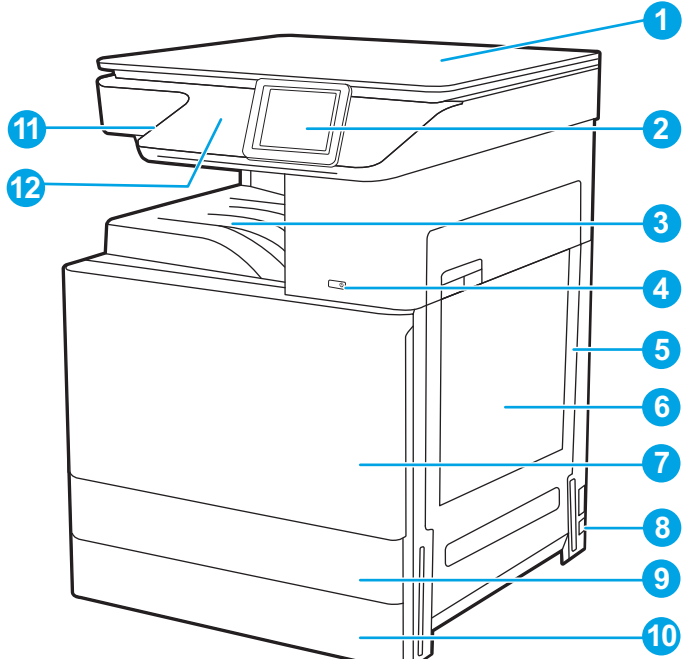

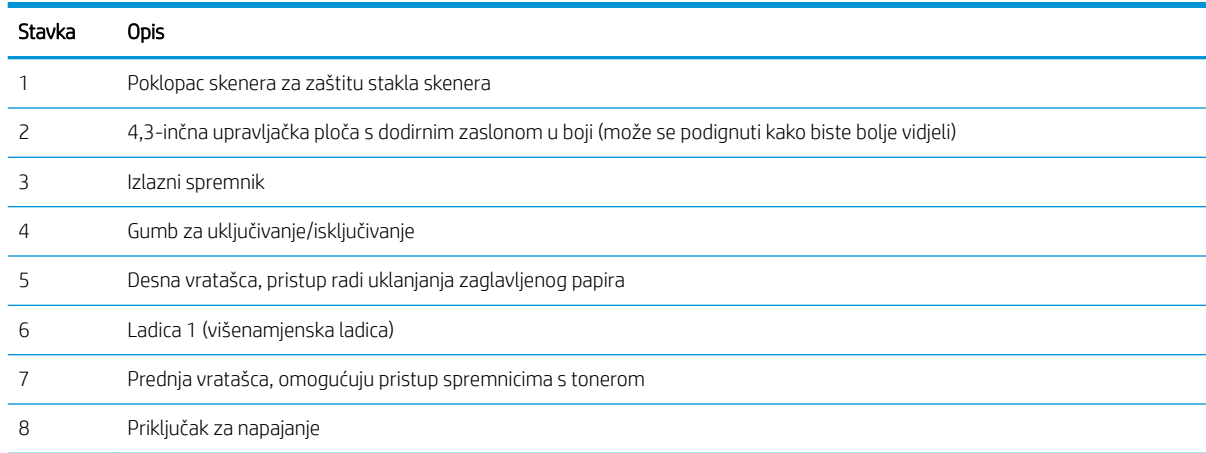

<span id="page-18-0"></span>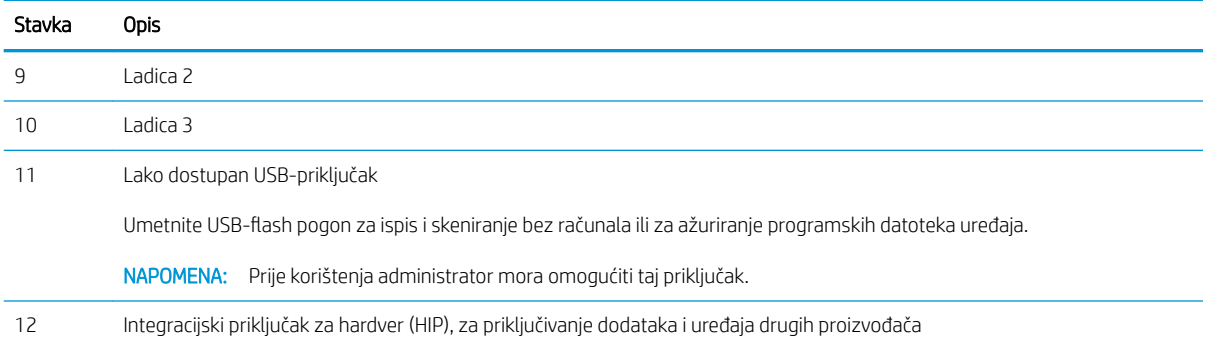

# Prikaz pozadine pisača

Pronađite značajke na stražnjoj strani pisača.

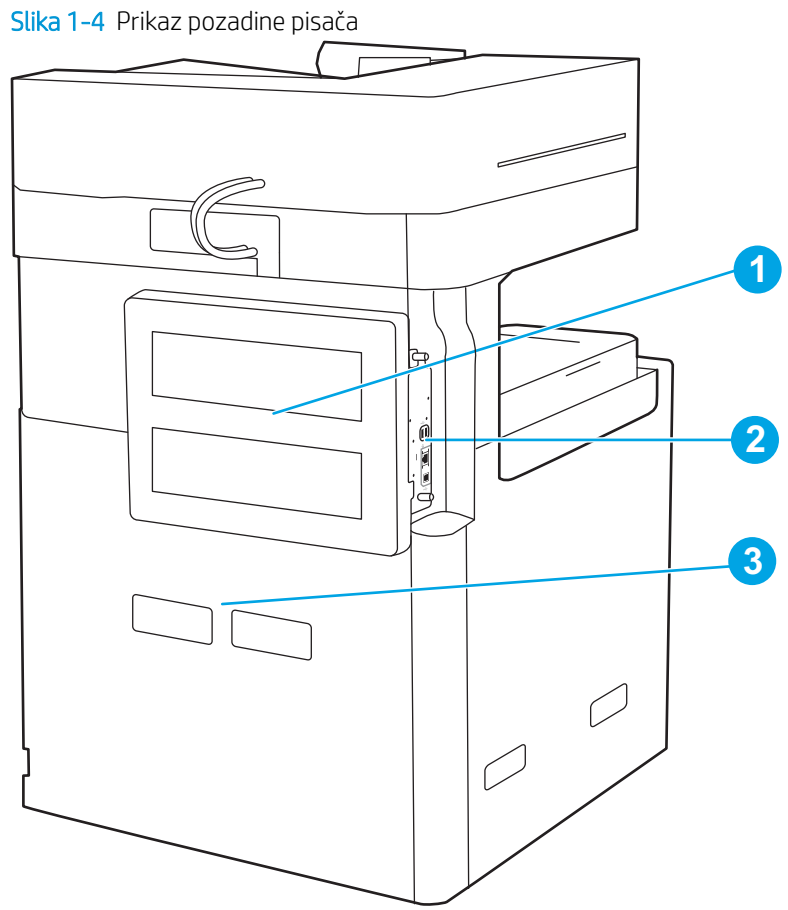

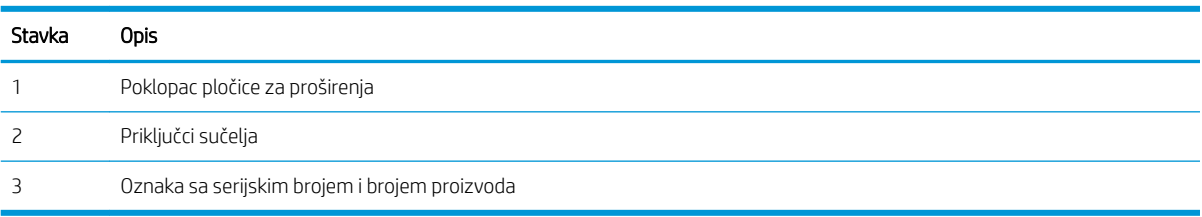

## <span id="page-19-0"></span>Priključci sučelja

Pronađite priključke sučelja na uređaju za formatiranje pisača.

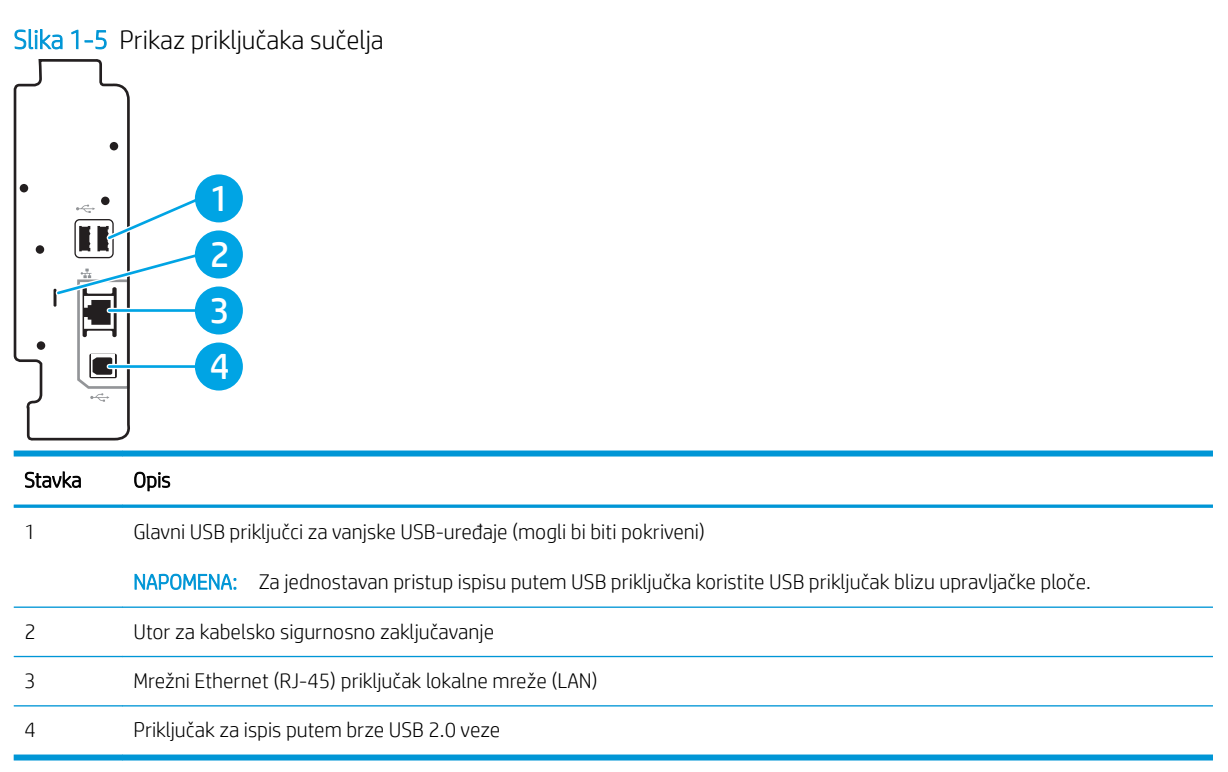

## <span id="page-20-0"></span>Pogled na upravljačku ploču

Upravljačka ploča omogućuje pristup značajkama pisača i označava njegov trenutni status.

[Kako upotrebljavati upravljačku ploču na dodirnom zaslonu](#page-22-0)

**WAPOMENA:** Nagnite upravljačku ploču radi lakšeg pregleda.

Početni zaslon omogućuje pristup značajkama pisača i označava njegov trenutni status.

Vratite se na početni zaslon u bilo kojem trenutku dodirivanjem gumba Početna stranica na Dodirnite gumb Početna stranica  $\bigcap$  koji se nalazi na lijevoj strani upravljačke ploče pisača ili dodirnite gumb Početna stranica u gornjem lijevom kutu većine zaslona.

**W NAPOMENA:** Značajke koje se prikazuju na početnom zaslonu mogu varirati ovisno o konfiguraciji pisača.

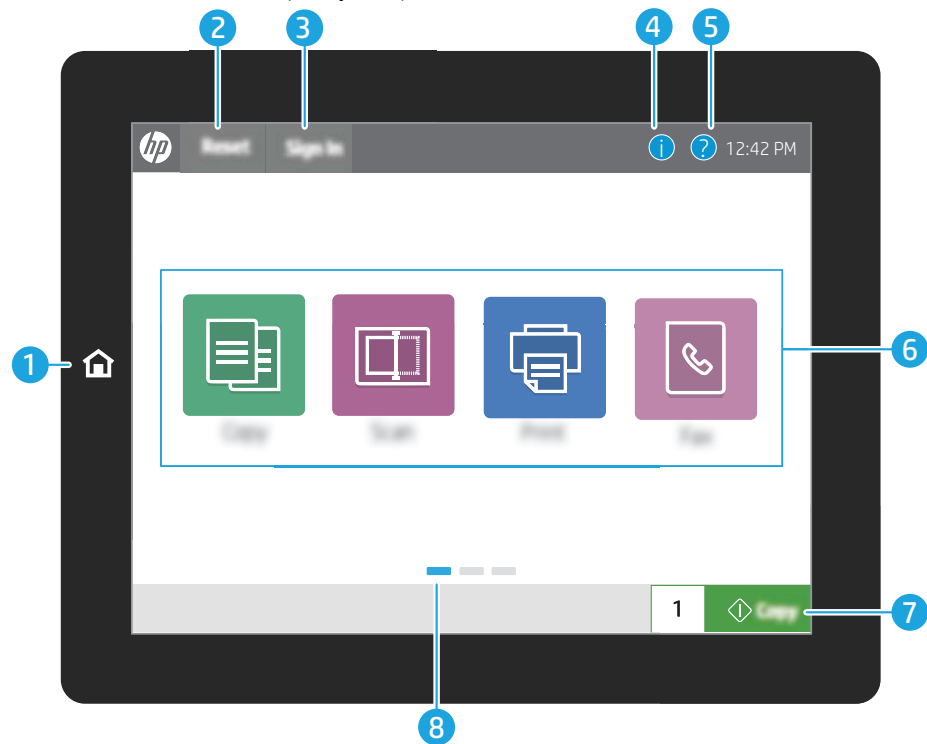

Slika 1-6 Prikaz 8-inčne upravljačke ploče (E77428dn, E77422dn)

#### Slika 1-7 Prikaz 4,3-inčne upravljačke ploče (E77422dv, E77422a)

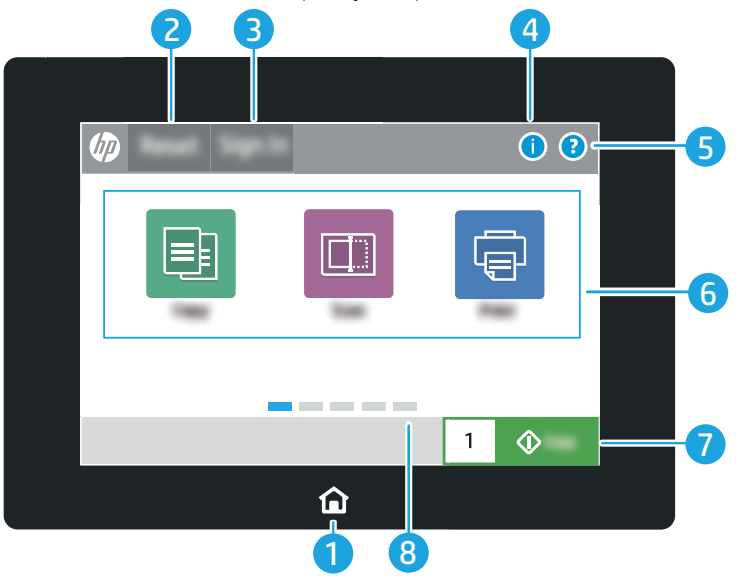

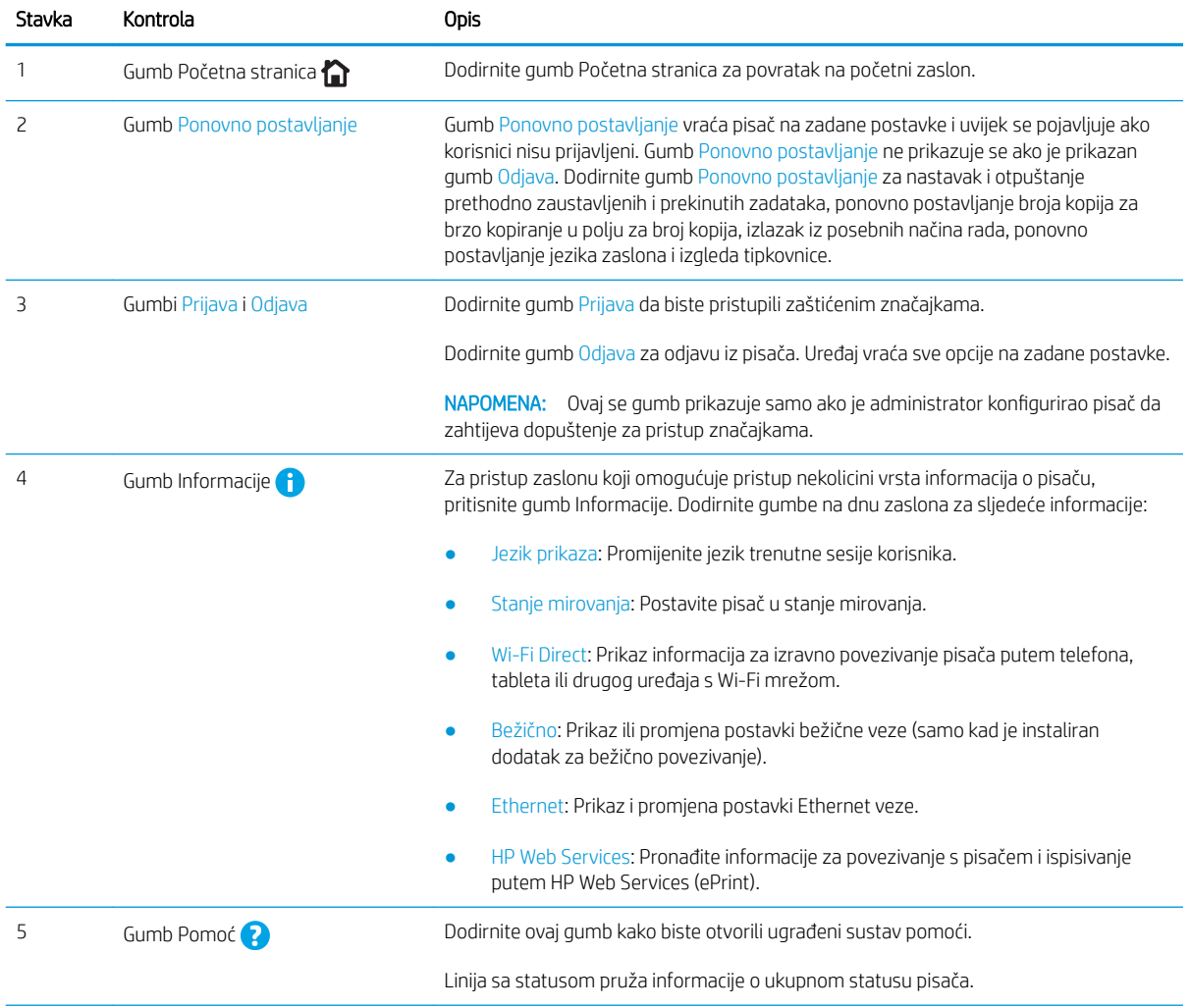

<span id="page-22-0"></span>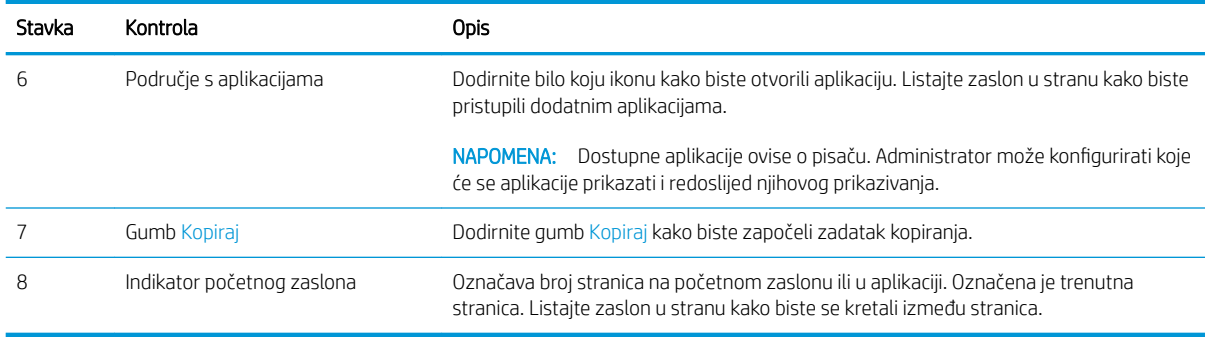

### Kako upotrebljavati upravljačku ploču na dodirnom zaslonu

Za upotrebu upravljačke ploče na dodirnom zaslonu izvršavajte ove radnje.

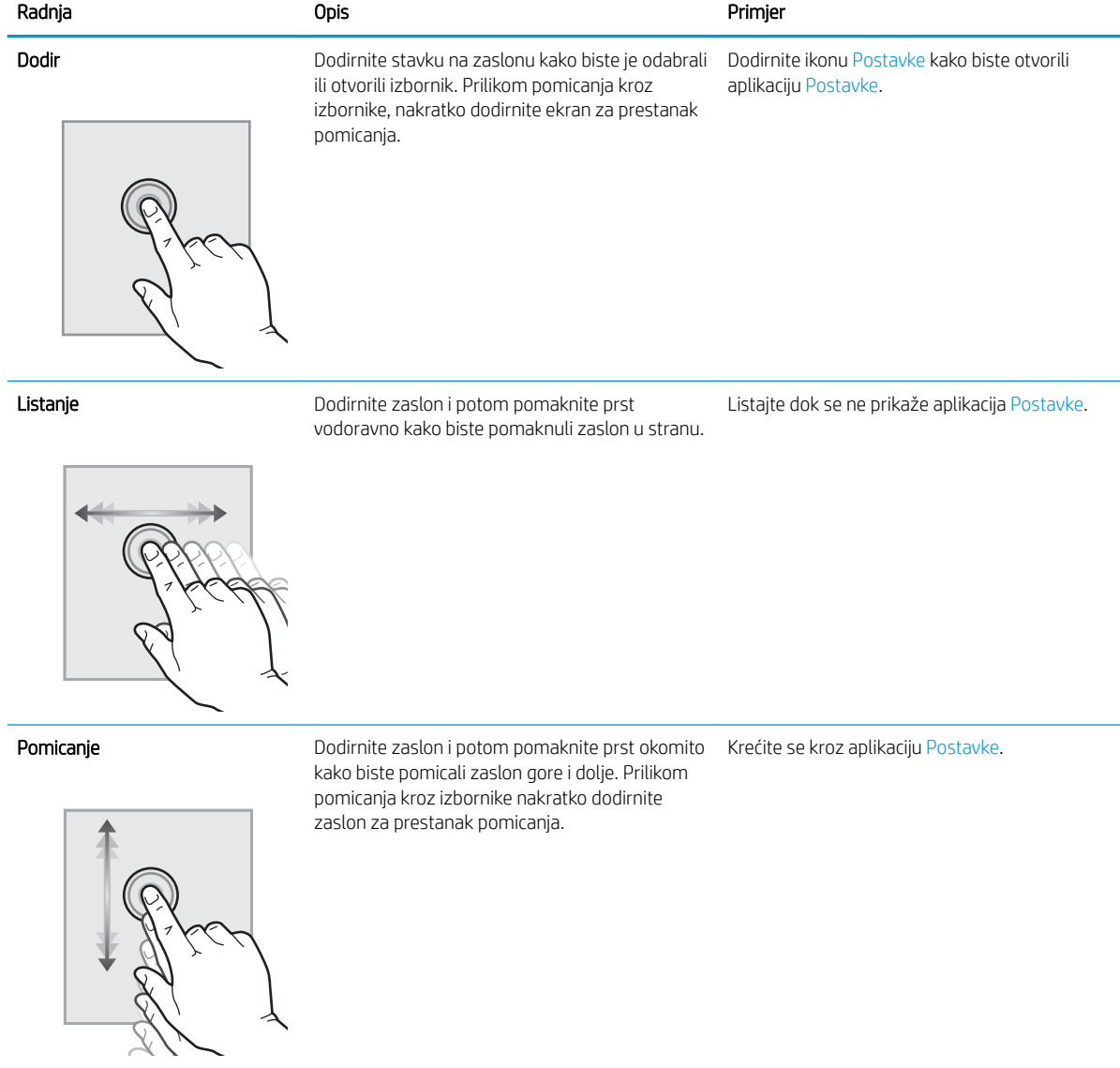

# <span id="page-23-0"></span>Specifikacije pisača

- · Tehničke specifikacije
- [Podržani operacijski sustavi](#page-25-0)
- [Dimenzije pisača](#page-27-0)
- · Potrošnja energije, električne specifikacije i akustične emisije
- · Specifikacije radnog okruženja

VAŽNO: U vrijeme ovog objavljivanja sljedeće su specifikacije ispravne, no podložne su izmjeni. Važeće informacije potražite u odjeljku [www.hp.com/support/colorljE77422MFP](http://www.hp.com/support/colorljE77422MFP).

## Tehničke specifikacije

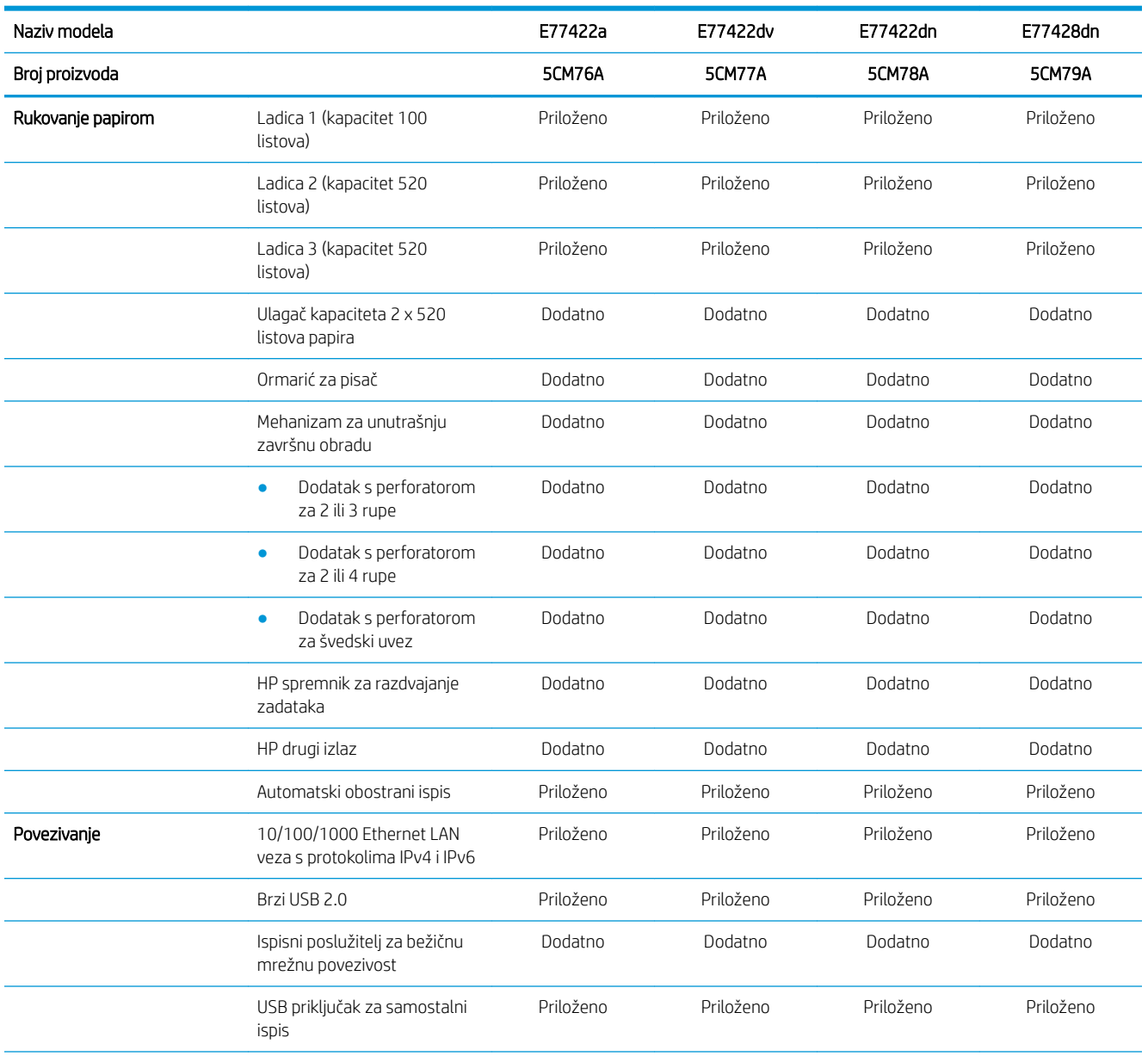

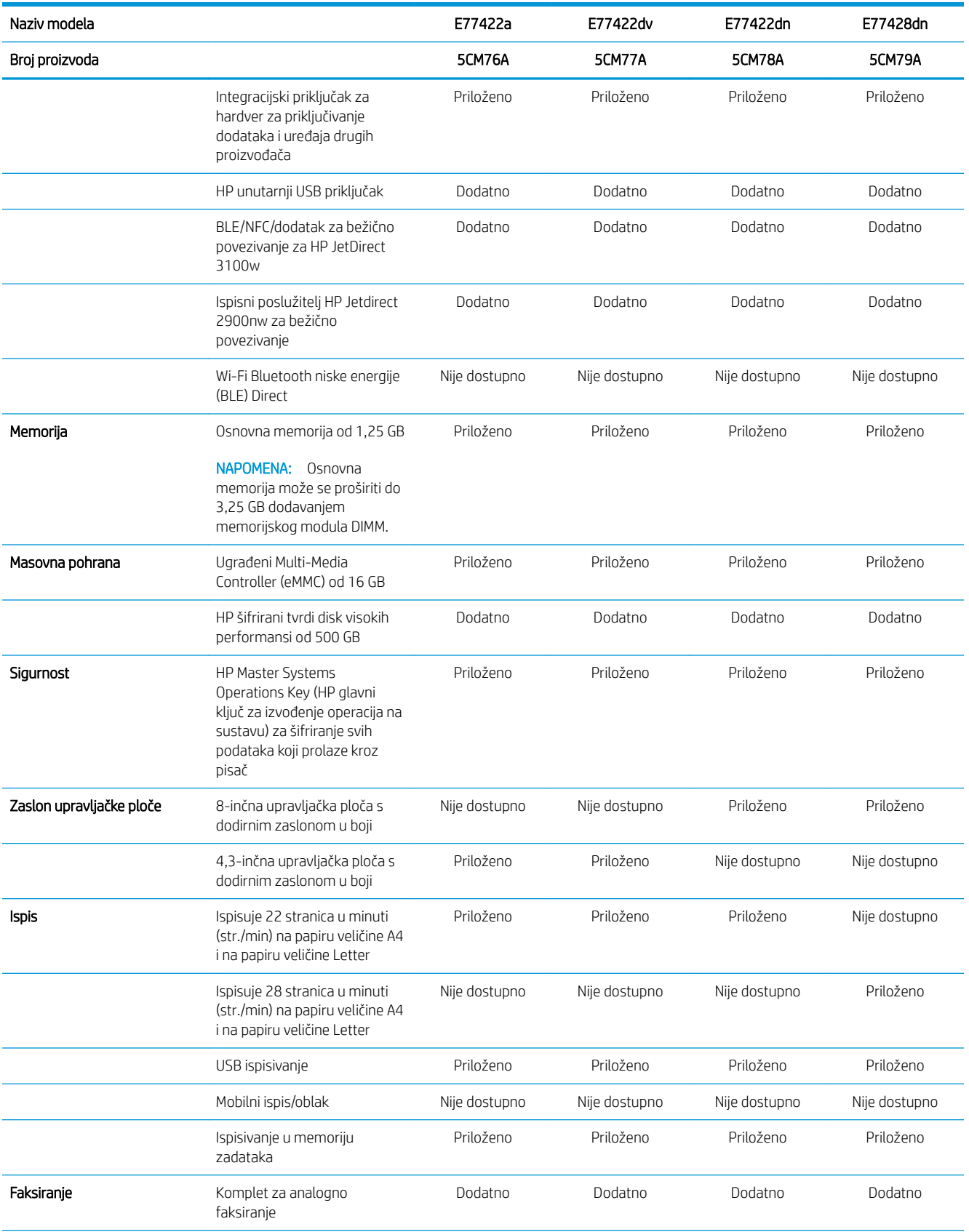

<span id="page-25-0"></span>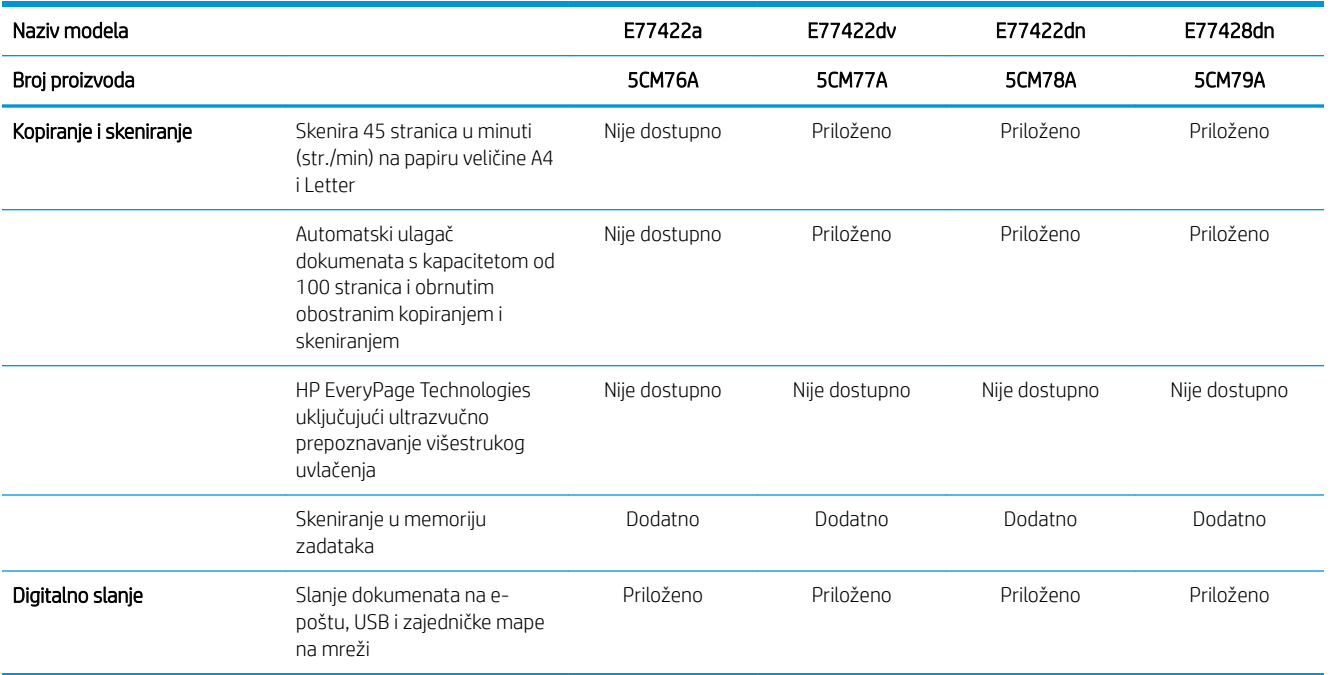

### Podržani operacijski sustavi

Upotrijebite sljedeće informacije kako biste se pobrinuli za kompatibilnost pisača s operacijskim sustavom na svojem računalu.

Linux: Za informacije i upravljačke programe za ispis za sustav Linux posjetite sljedeće web-mjesto [www.hp.com/go/linuxprinting.](http://www.hp.com/go/linuxprinting)

UNIX: Za informacije i upravljačke programe za ispis za sustav UNIX® posjetite [www.hp.com/go/](http://www.hp.com/go/unixmodelscripts) [unixmodelscripts.](http://www.hp.com/go/unixmodelscripts)

Sljedeće se informacije odnose na upravljačke programe za ispis Windows HP PCL 6 specifiène za vaš pisač, HPove upravljačke programe za operacijski sustav macOS i program za instalaciju softvera.

Windows: Za instaliranje HP-ovog upravljačkog programa za ispis sa stranice [123.hp.com/LaserJet](http://123.hp.com/LaserJet) preuzmite HP Easy Start. Ili idite na web mjesto za podršku za pisač za ovaj pisač, [www.hp.com/support/colorljE77422MFP,](http://www.hp.com/support/colorljE77422MFP) kako biste preuzeli upravljački program pisača ili softverski instalacijski program za instalaciju HP upravljačkog programa pisača

macOS: Ovaj pisač podržava korištenje s Mac računalima. Preuzmite HP Easy Start sa stranice [123.hp.com/](http://123.hp.com/LaserJet) [LaserJet](http://123.hp.com/LaserJet) ili sa stranice za podršku za ispis, a zatim pomoću HP Easy Start instalirajte upravljački program pisača HP.

- 1. Idite na [123.hp.com/LaserJet](http://123.hp.com/LaserJet).
- 2. Slijedite korake za preuzimanje softvera pisača.

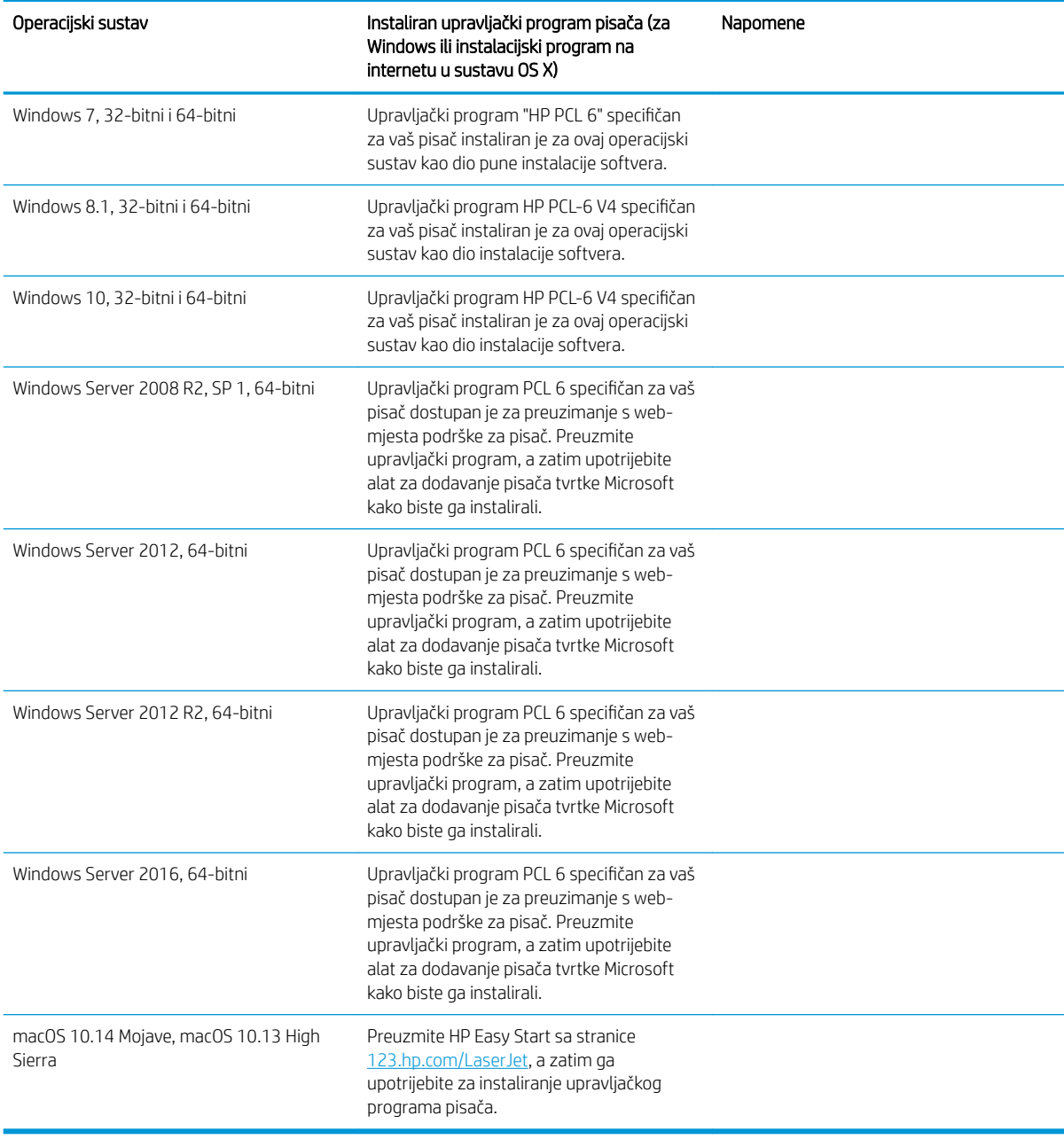

#### Tablica 1-1 Podržani operacijski sustavi i upravljački programi pisača

<sup>28</sup> NAPOMENA: Podržani operacijski sustavi mogu se promijeniti. Najnoviji popis podržanih operacijskih sustava potražite na adresi [www.hp.com/support/colorljE77422MFP](http://www.hp.com/support/colorljE77422MFP) u sveobuhvatnoj pomoći tvrtke HP za svoj pisač.

**W NAPOMENA:** Za podršku za upravljački program HP UPD za ovaj pisač te za detalje o klijentskim i poslužiteljskim operacijskim sustavima posjetite [www.hp.com/go/upd.](http://www.hp.com/go/upd) Pritisnite veze pod stavkom Dodatne informacije.

#### <span id="page-27-0"></span>Tablica 1-2 Minimalni zahtjevi sustava

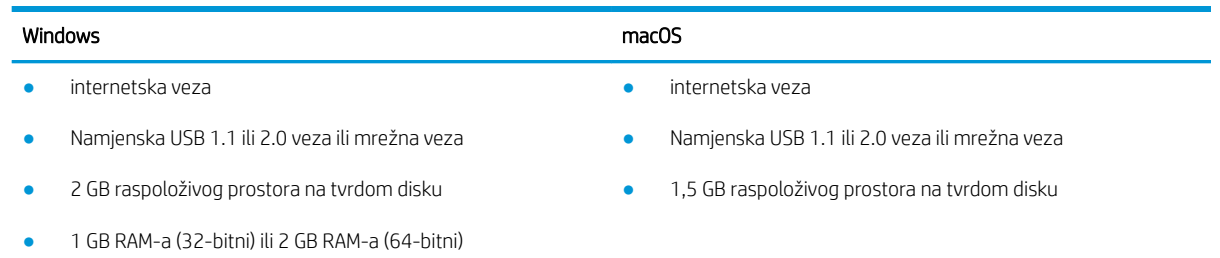

**W** NAPOMENA: Program za instalaciju softvera sustava Windows instalira uslugu HP Smart Device Agent Base. Veličina datoteke otprilike je 100 kb. Usluga ima jedinu funkciju svaki sat provjeriti ima li pisača povezanih putem USB-a. Ne prikupljaju se nikakvi podaci. Ako se pronađe USB-pisač, usluga zatim pokušava pronaći priključak za upravljanje JetAdvantage (JAMc) na mreži. Ako se pronađe JAMc, HP Smart Device Agent Base sigurno će se nadograditi u potpunu uslugu Smart Device Agent s JAMc-a koji će zatim omogućiti obračunavanje ispisanih stranica u računu usluga Managed Print Services (MPS). Web-paketi samo upravljačkih programa za pisač preuzeti s adrese [hp.com](http://www.hp.com) i instalirani putem čarobnjaka za dodavanje pisača ne instaliraju tu uslugu.

Da biste deinstalirali uslugu, otvorite upravljačku ploču za Windows, odaberite Programi ili Programi i značajke, a zatim Dodaj/ukloni programe ili Deinstaliranje programa da biste uklonili uslugu. Naziv je datoteke HPSmartDeviceAgentBase.

### Dimenzije pisača

Provjerite je li mjesto na koje ćete staviti pisač dovoljno veliko.

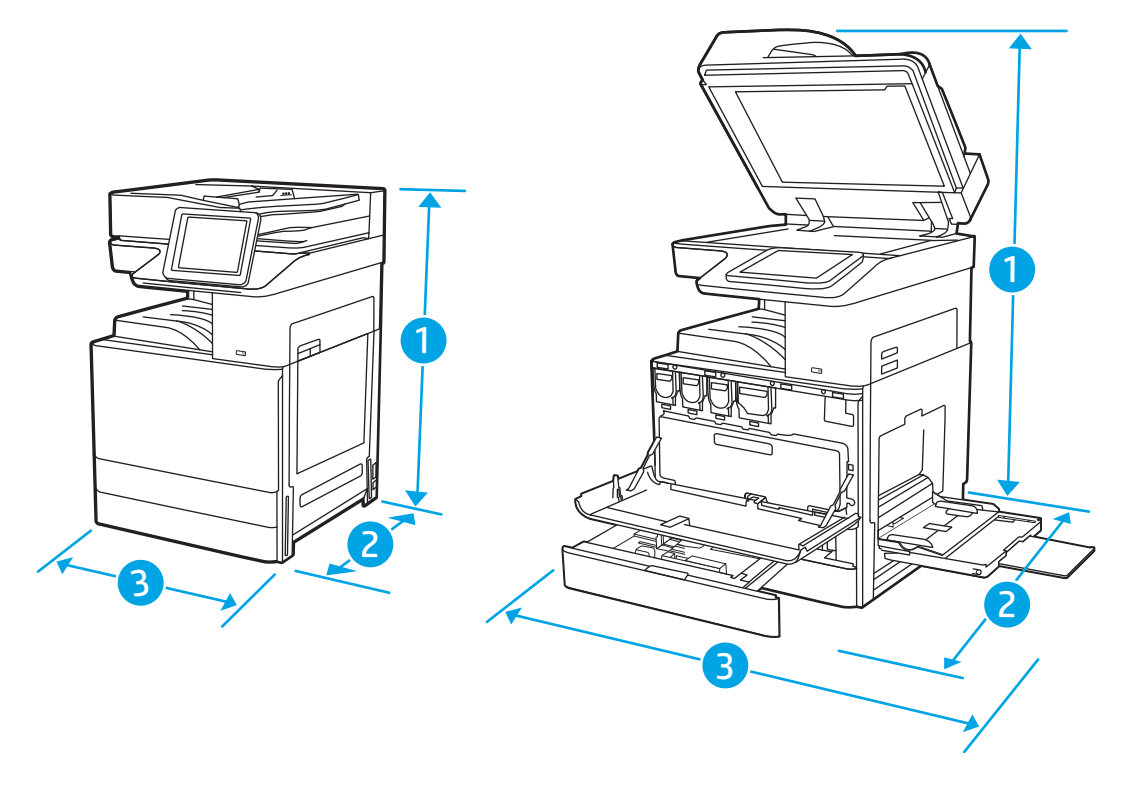

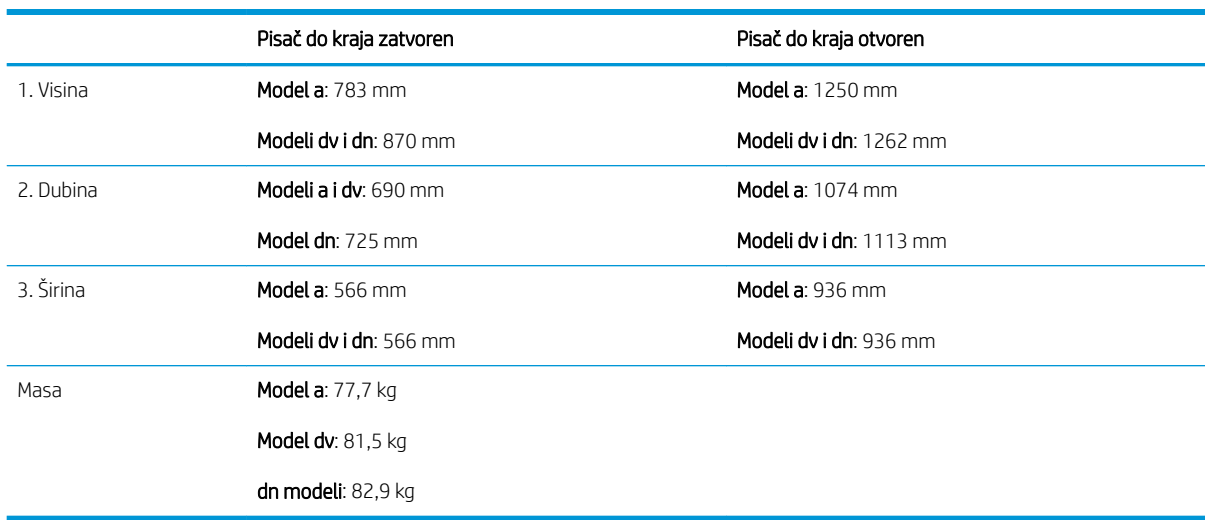

#### <span id="page-28-0"></span>Tablica 1-3 Dimenzije za modele E77422a, E77422dv, E77422dn i E77428dn

**▲** Ove su vrijednosti podložne izmjeni. Za najnovije informacije posjetite [www.hp.com/support/](http://www.hp.com/support/colorljE77422MFP) [colorljE77422MFP](http://www.hp.com/support/colorljE77422MFP).

### Potrošnja energije, električne specifikacije i akustične emisije

Najnovije informacije pogledajte na stranici [www.hp.com/support/colorljE77422MFP.](http://www.hp.com/support/colorljE77422MFP)

OPREZ: Električne specifikacije ovise o državi/regiji gdje se pisač prodaje. Nemojte konvertirati radne napone. Time možete oštetiti pisač i poništiti jamstvo pisača.

### Specifikacije radnog okruženja

#### Tablica 1-4 Specifikacije radnog okruženja

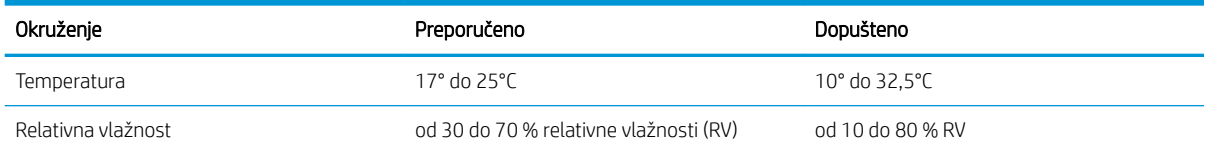

# Postavljanje hardvera pisača i instalacija softvera

Osnovne upute za postavljanje potražite u vodiču za instalaciju hardvera koji se isporučuje s pisačem. Dodatne upute potražite u podršci tvrtke HP na internetu.

Sveobuhvatnu pomoć tvrtke HP za pisač potražite na [www.hp.com/support/colorljE77422MFP.](http://www.hp.com/support/colorljE77422MFP) Pronađite sljedeću podršku:

- Instalacija i konfiguriranje
- Upoznavanje i korištenje
- Rješavanje problema
- Preuzimanje ažuriranja softvera i programskih datoteka
- Pridruživanje forumima za podršku
- Pronalazak informacija o jamstvu i propisima

# <span id="page-30-0"></span>2 Ladice za papir

Otkrijte kako se umeću i upotrebljavaju ladice za papir, uključujući i kako se umeću posebni predmeti kao što su omotnice i naljepnice.

- **Uvod**
- [Umetanje papira u ladicu 1 \(višenamjenska ladica\)](#page-31-0)
- [Umetanje papira u ladicu 2, ladicu 3 i dodatne ladice kapaciteta 2 x 520 listova](#page-37-0)
- **[Umetanje i ispis omotnica](#page-43-0)**
- [Umetanje i ispis na naljepnice](#page-45-0)

Ako vam je potrebna videopomoć, posjetite adresu [www.hp.com/videos/A3](http://www.hp.com/videos/A3).

U vrijeme ovog objavljivanja sljedeće su informacije ispravne. Važeće informacije potražite u odjeljku [www.hp.com/support/colorljE77422MFP](http://www.hp.com/support/colorljE77422MFP).

#### Dodatne informacije:

Sveobuhvatna pomoć tvrtke HP za pisač obuhvaća sljedeće informacije:

- Instalacija i konfiguriranje
- Upoznavanje i korištenje
- Rješavanje problema
- Preuzimanje ažuriranja softvera i programskih datoteka
- pridruživanje forumima za podršku
- pronalazak informacija o jamstvima i regulacijskih informacija

# Uvod

Budite oprezni prilikom umetanja papira u ladice za papir.

 $\triangle$  OPREZ: Nemojte istodobno otvarati više od jedne ladice za papir.

Nemojte se koristiti ladicama za papir kao stepenicama.

Izvadite ruke iz ladica za papir prilikom zatvaranja.

Sve ladice moraju biti zatvorene kada pomičete pisač.

# <span id="page-31-0"></span>Umetanje papira u ladicu 1 (višenamjenska ladica)

Sljedeće informacije opisuju umetanje papira u ladicu 1.

- Umetanje u ladicu 1 (višenamjenska ladica)
- [Položaj papira u ladici 1 \(višenamjenskoj ladici\)](#page-32-0)
- [Upotrijebi način zamjenskog zaglavlja](#page-36-0)

### Umetanje u ladicu 1 (višenamjenska ladica)

Kapacitet ove ladice iznosi do 100 listova papira od 75 g/m $^2$  ili 10 omotnica.

**W NAPOMENA:** Prije ispisa odaberite odgovarajuću vrstu papira u upravljačkom programu pisača.

OPREZ: Kako biste izbjegli zastoje papira, tijekom ispisa nemojte dodavati ili uklanjati papir iz ladice 1.

1. Otvorite ladicu 1.

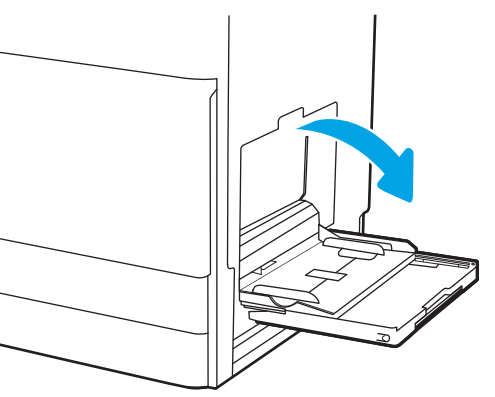

2. Izvucite produžetak ladice za držanje papira.

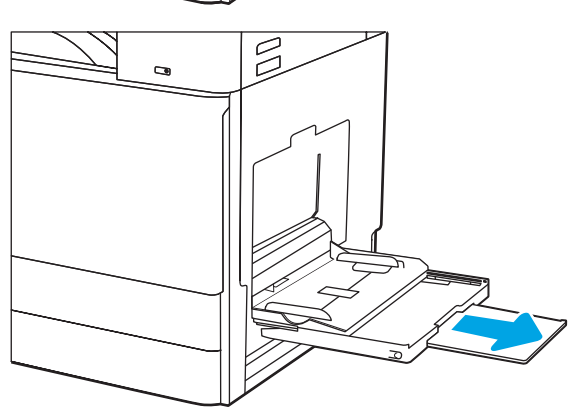

<span id="page-32-0"></span>3. S pomoću zasuna za prilagođavanje raširite vodilice za papir prema van.

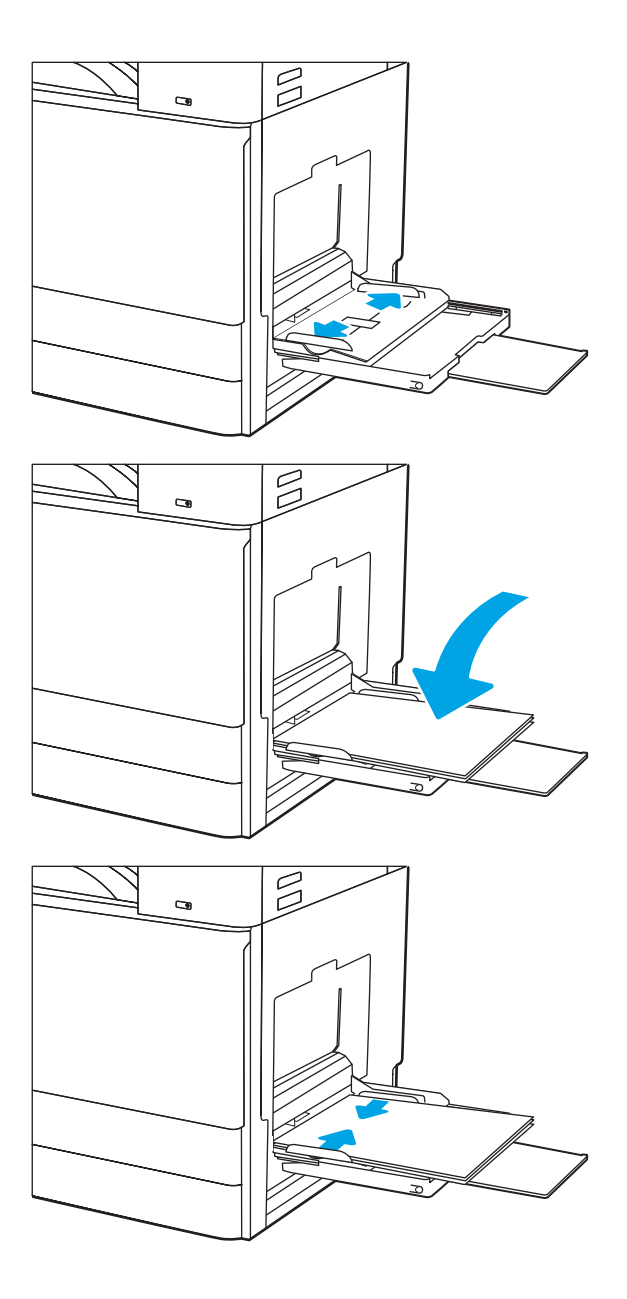

4. Umetnite papir u ladicu.

Provjerite stane li papir ispod crte za punjenje na vodicama za papir.

NAPOMENA: Maksimalna visina snopa je 10 mm ili približno 100 listova papira od 75 g/m2.

5. Pomoću zasuna za prilagođavanje podesite bočne vodilice tako da lagano dodiruju papir, a da se papir pritom ne savija.

### Položaj papira u ladici 1 (višenamjenskoj ladici)

Položite papir ispravno u ladicu 1 (višenamjensku ladicu) kako biste osigurali najbolju kvalitetu ispisa.

#### Tablica 2-1 Položaj papira u ladici 1

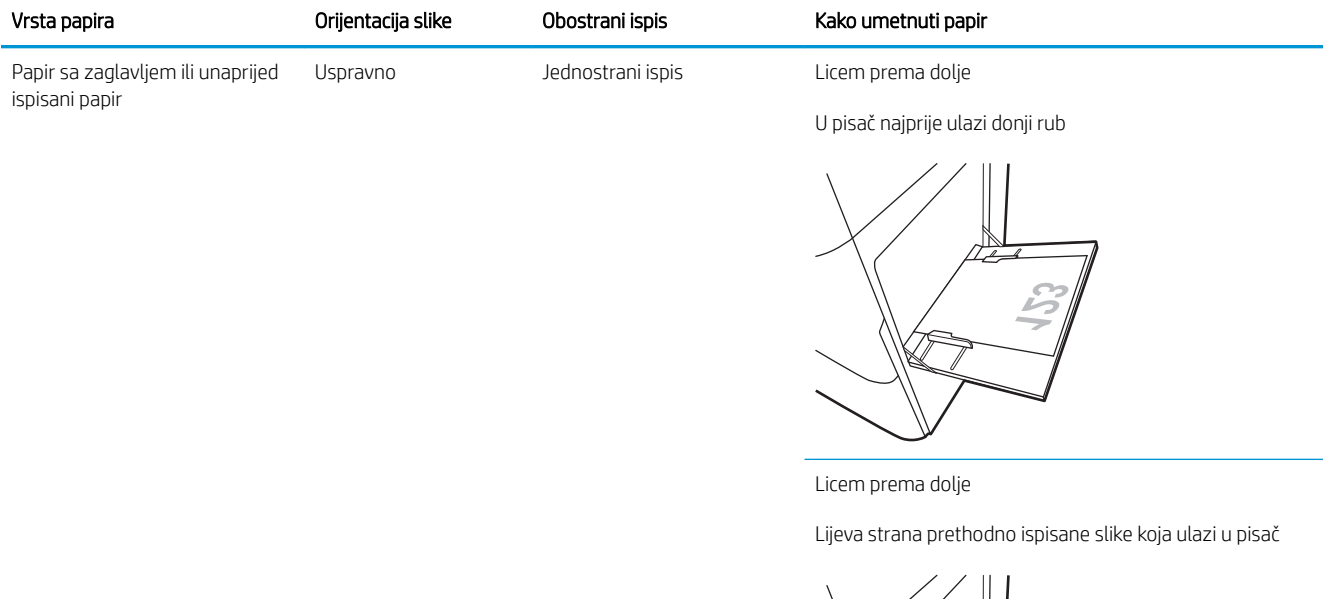

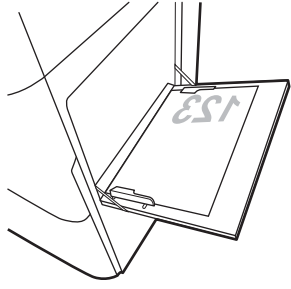

Automatski dvostrani ispis ili ispis s omogućenim načinom zamjenskog zaglavlja

Automatski dvostrani ispis ili ispis s omogućenim načinom zamjenskog zaglavlja

Licem prema gore

Licem prema gore

Gornji rub ulazi u pisač

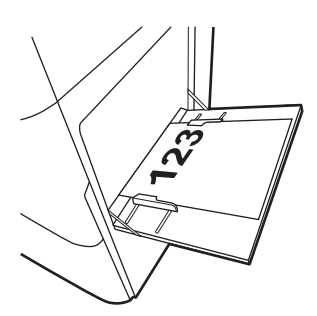

Desna strana prethodno ispisane slike koja ulazi u pisač

(nastavak)

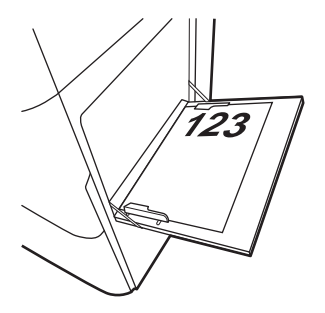

Papir sa zaglavljem ili unaprijed

Uspravno (nastavak)

ispisani papir (nastavak)

#### Tablica 2-1 Položaj papira u ladici 1 (Nastavak)

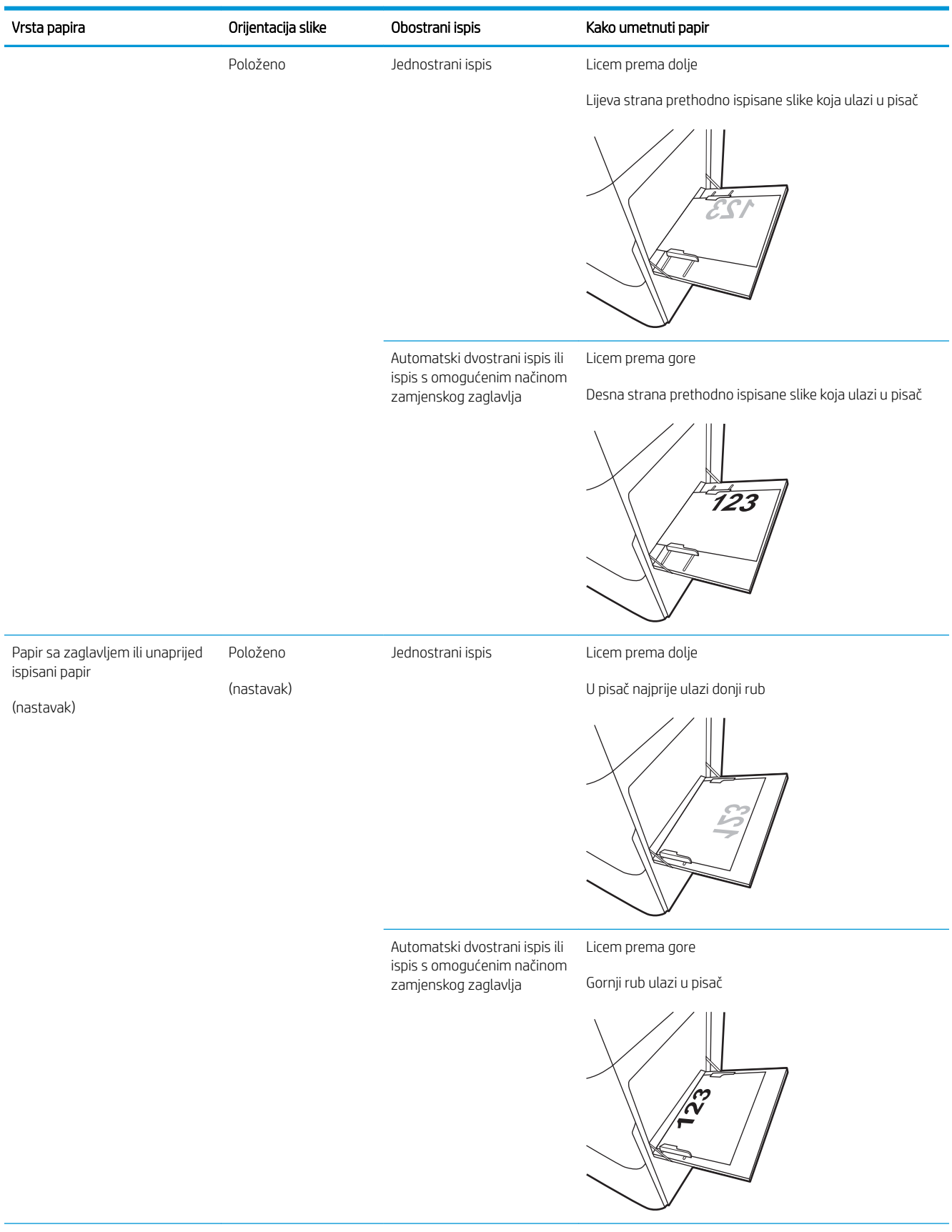

#### Tablica 2-1 Položaj papira u ladici 1 (Nastavak)

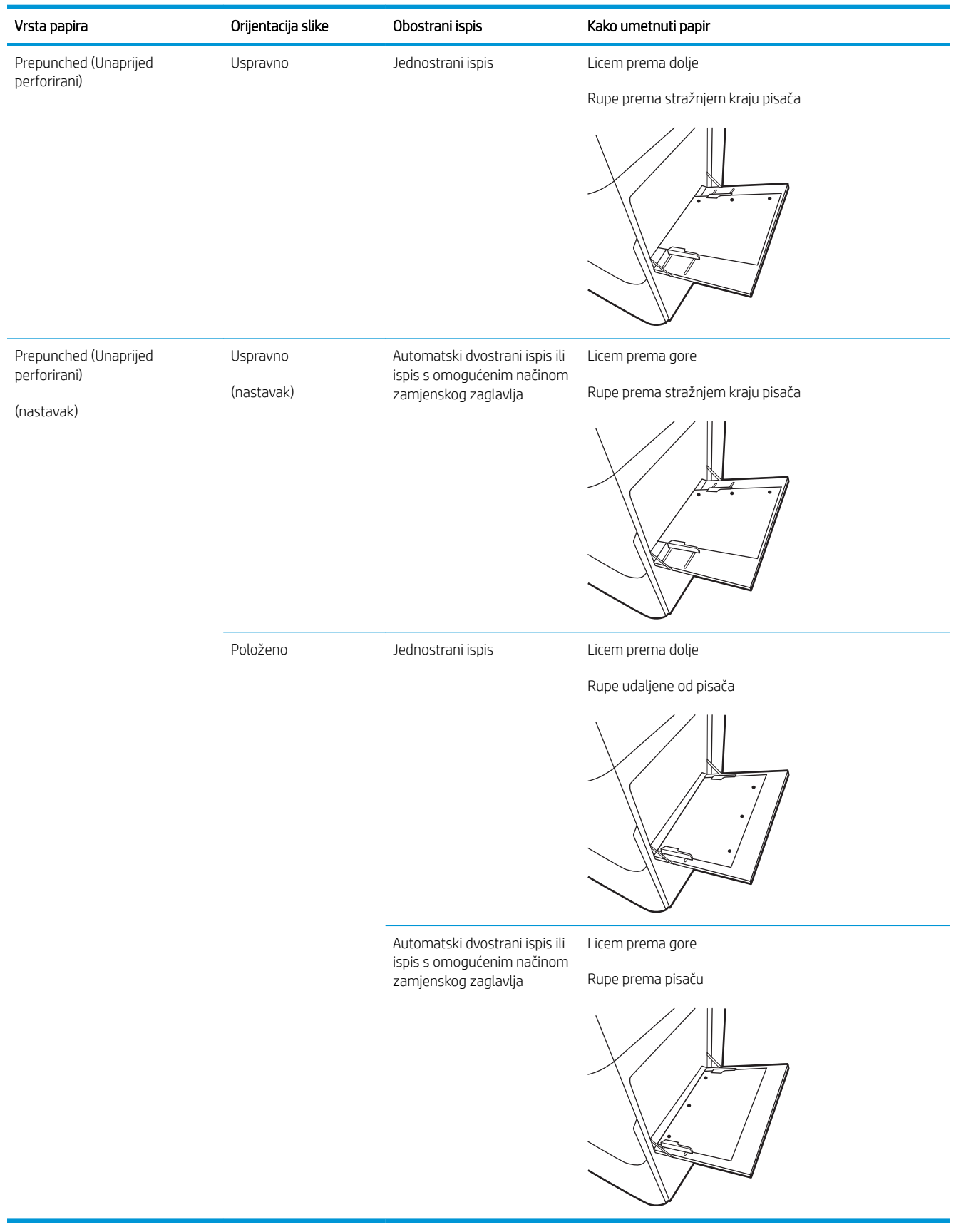
### Upotrijebi način zamjenskog zaglavlja

Upotrebljavajte značajku Način zamjenskog zaglavlja za umetanje papira sa zaglavljem ili unaprijed ispisanog papira u ladicu na jednak način za sve zadatke, bez obzira na to ispisujete li s jedne ili s obje strane lista papira. Kad upotrebljavate ovaj način rada, umetnite papir jednako kao i za automatski obostrani ispis.

Omogućavanje zamjenskog zaglavlja u izbornicima upravljačke ploče pisača

#### Omogućavanje zamjenskog zaglavlja u izbornicima upravljačke ploče pisača

Upotrebljavajte izbornik Postavke za postavljanje razdoblja postavke Način zamjenskog zaglavlja

- 1. Na početnom zaslonu upravljačke ploče pisača otvorite izbornik Postavke.
- 2. Otvorite sljedeće izbornike:
	- Kopiranje/ispis ili Ispis
	- Upravljanje ladicama
	- Način rada zamjenskog zaglavlja
- 3. Odaberite Omogućeno, a zatim dodirnite gumb Spremi ili pritisnite gumb U redu.

## Umetanje papira u ladicu 2, ladicu 3 i dodatne ladice kapaciteta 2 x 520 listova

Slijede informacije o umetanju papira u ladicu 2, ladicu 3 i dodatne ladice kapaciteta 2 x 520 listova.

- Umetanje papira u ladicu 2, ladicu 3 i dodatne ladice kapaciteta 2 x 520 listova
- [Položaj papira u ladici 2, ladici 3 i dodatnim ladicama za 2 x 520 listova](#page-39-0)
- [Upotrijebi način zamjenskog zaglavlja](#page-42-0)

 $\triangle$  OPREZ: Nemojte istodobno otvarati više od jedne ladice za papir.

### Umetanje papira u ladicu 2, ladicu 3 i dodatne ladice kapaciteta 2 x 520 listova

Kapacitet ove ladice iznosi do 520 listova papira od 75 g/m<sup>2</sup>.

- **W NAPOMENA:** Postupak umetanja papira isti je za ladicu 2, ladicu 3 i dodatne ladice kapaciteta 2 x 520. Ovdje je prikazana samo ladica 2.
- 1. Otvorite ladicu.

NAPOMENA: Ne otvarajte ladicu dok se koristi.

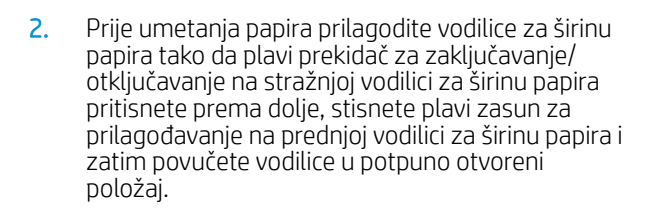

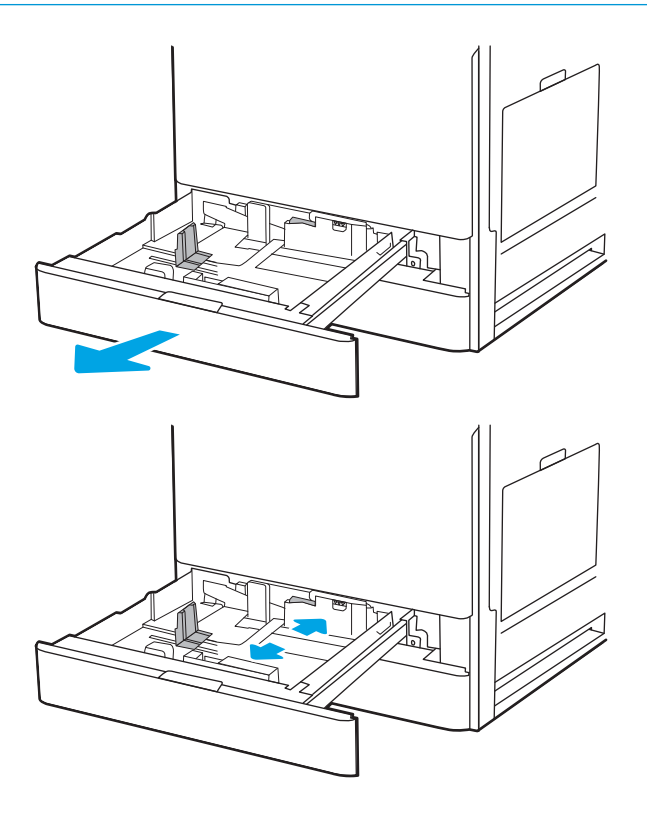

3. Vodilice za duljinu papira prilagodite tako da pritisnete donji dio plavog zasuna za prilagođavanje i pomaknete vodilicu do veličine papira koji se koristi.

4. Umetnite papir u ladicu.

5. Prilagodite vodilice za duljinu i širinu papira na veličinu papira koji se upotrebljava. Provjerite dodiruju li vodilice snop papira lagano i savijaju li ga.

NAPOMENA: Vodilice ne postavljajte tako da stisnu snop papira. Podesite ih na utore ili oznake na ladici.

NAPOMENA: Kako biste spriječili zaglavljenje papira, prilagodite vodilice za papir za odgovarajuću veličinu papira i nemojte prepuniti ladicu. Provjerite je li vrh snopa ispod indikatora pune ladice.

6. Zatvorite ladicu.

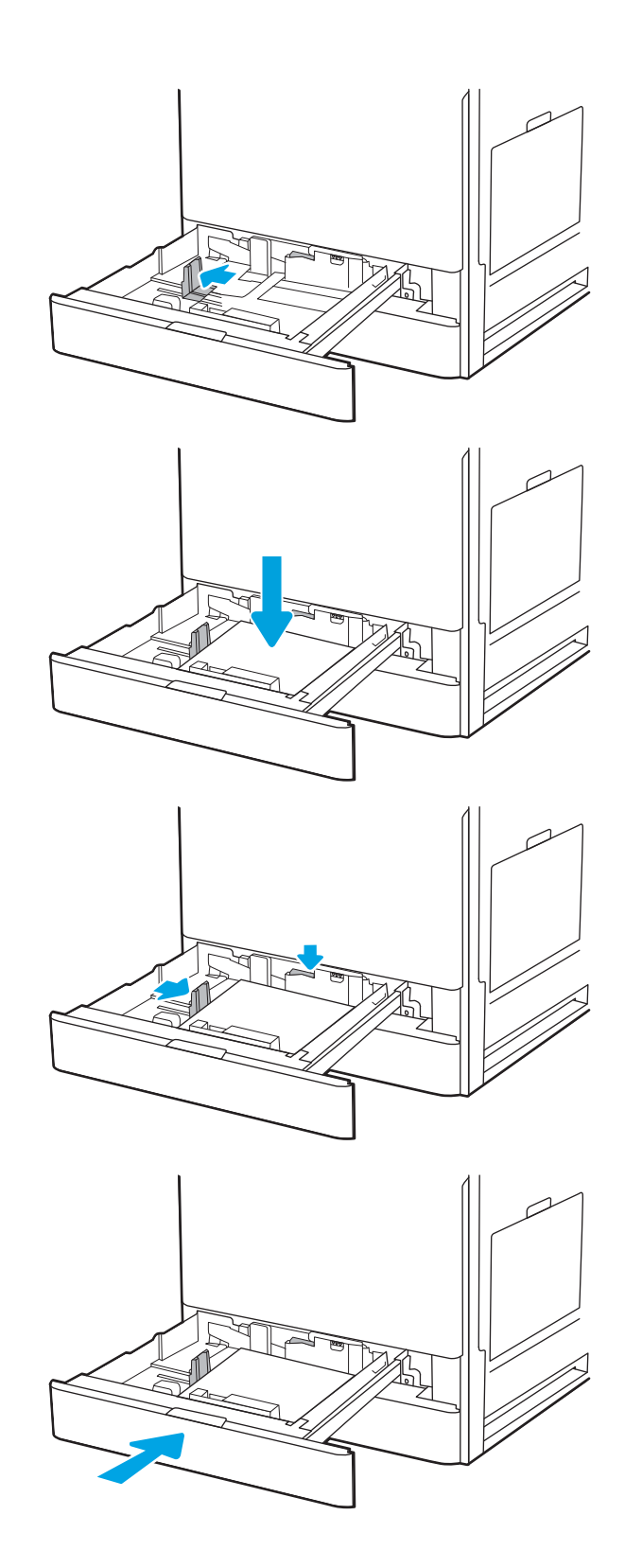

- <span id="page-39-0"></span>7. Poruka za konfiguraciju ladice prikazuje se na upravljačkoj ploči pisača.
- 8. Odaberite gumb U redu da biste prihvatili pronađenu veličinu i vrstu papira ili odaberite gumb Promijeni da biste odabrali drugu veličinu ili vrstu papira.

Ako koristite papir dimenzija koje nisu zadane, morate navesti njegove dimenzije X i Y kad se na upravljačkoj ploči pisača pojavi upit.

### Položaj papira u ladici 2, ladici 3 i dodatnim ladicama za 2 x 520 listova

Položite papir ispravno u ladicu 2, ladicu 3 i dodatne ladice za 2 x 520 listova kako biste osigurali najbolju kvalitetu ispisa.

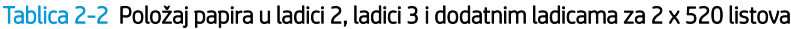

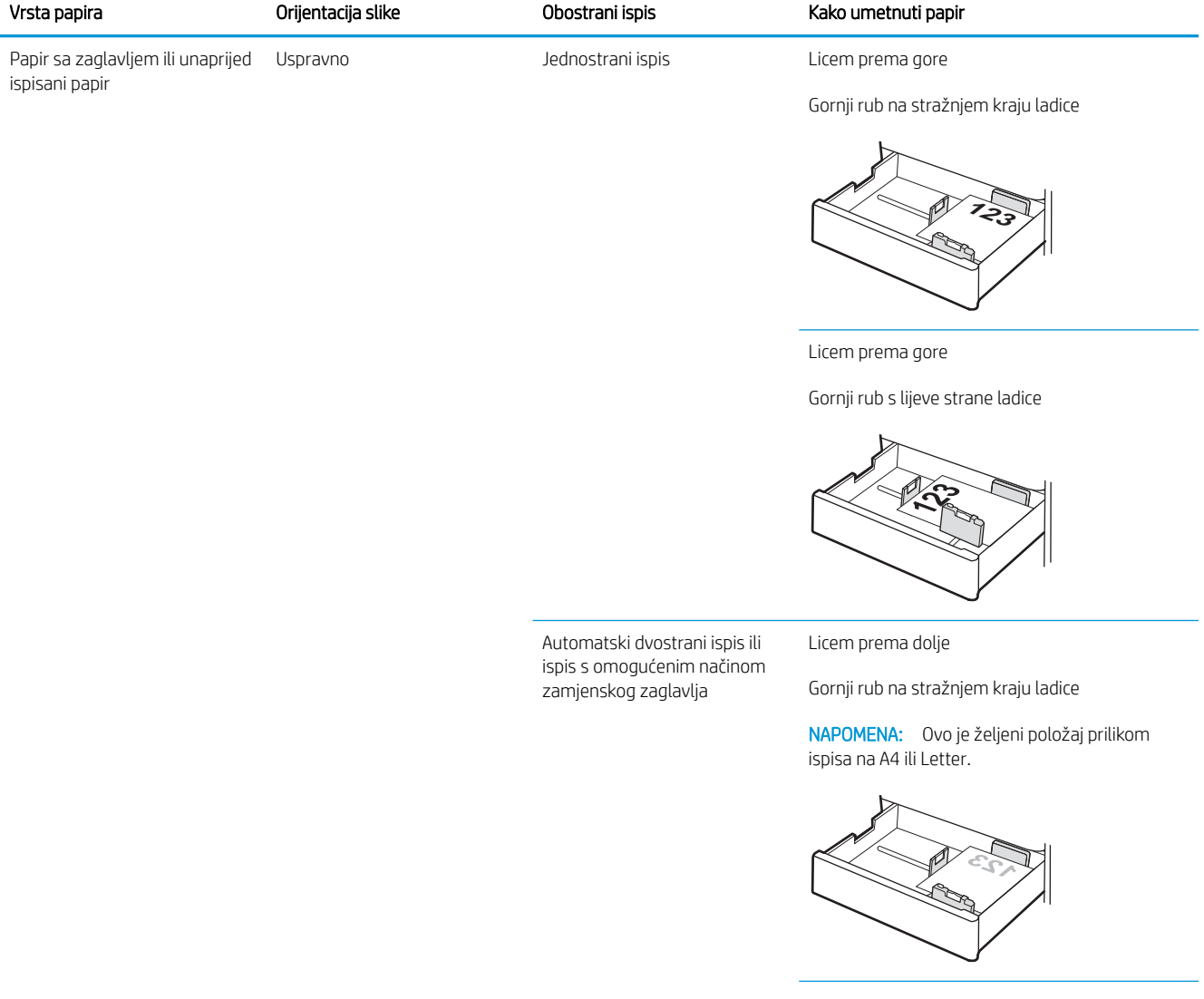

#### Tablica 2-2 Položaj papira u ladici 2, ladici 3 i dodatnim ladicama za 2 x 520 listova (Nastavak)

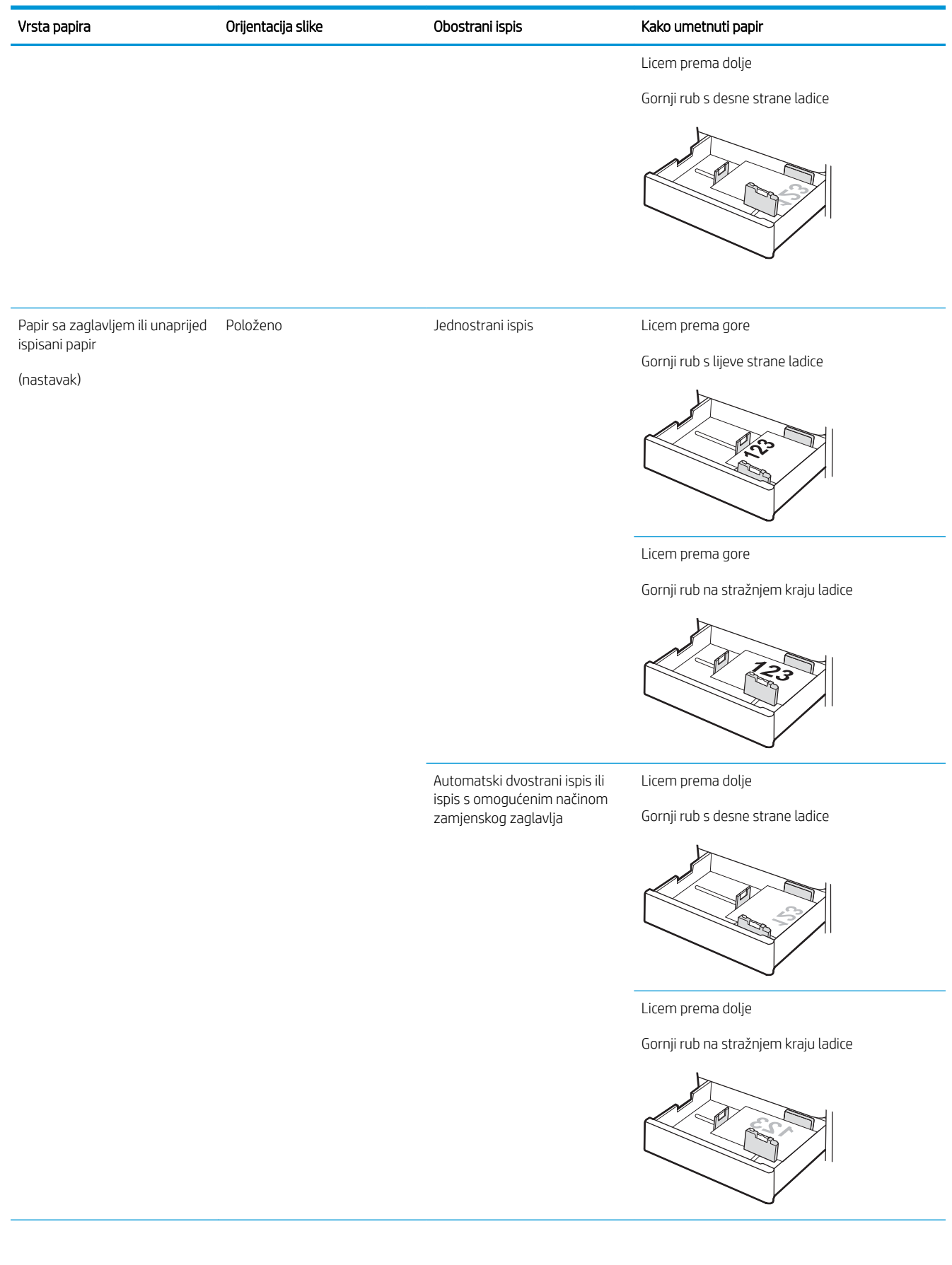

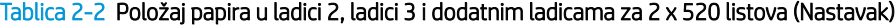

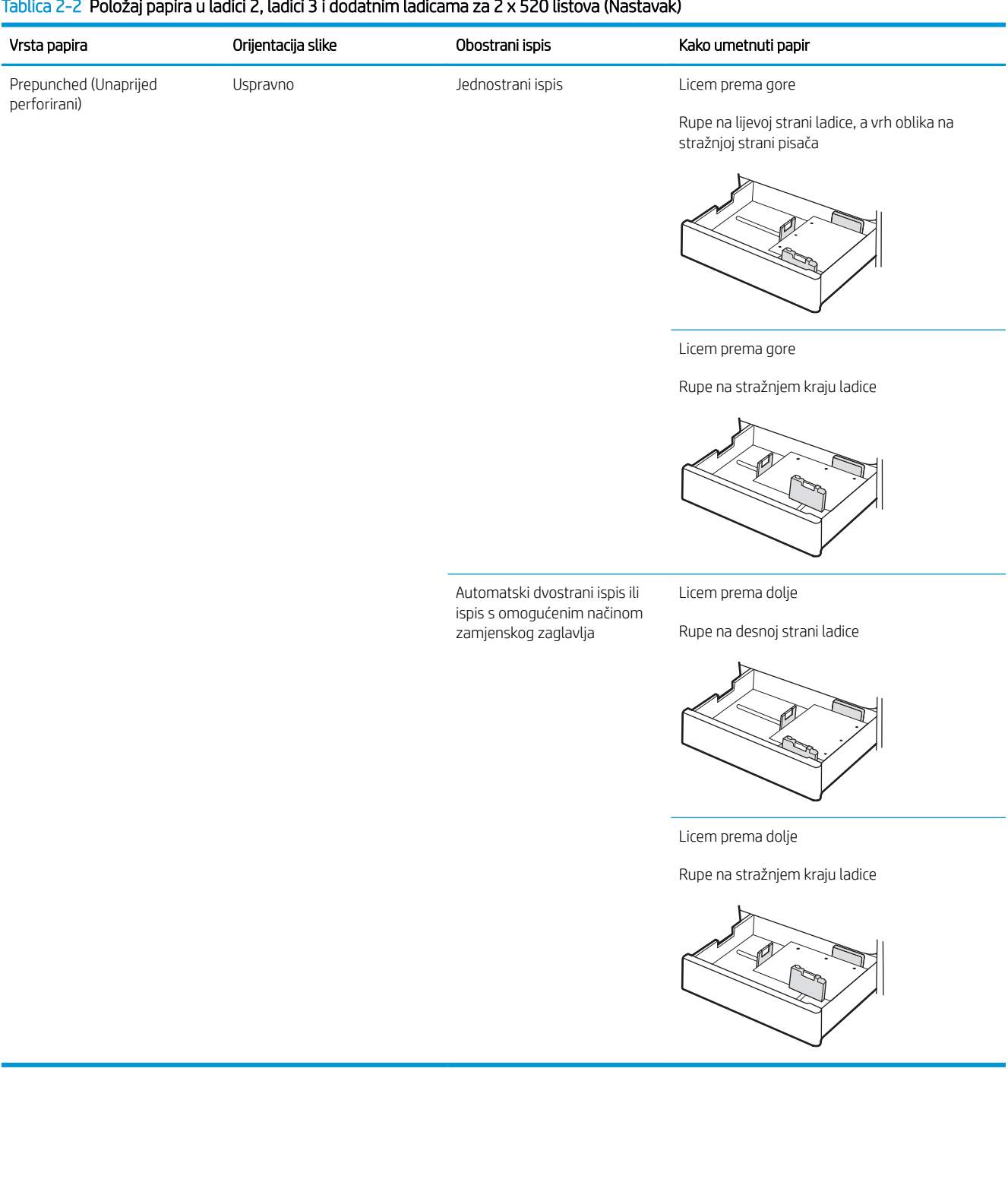

### <span id="page-42-0"></span>Upotrijebi način zamjenskog zaglavlja

Upotrebljavajte značajku Način zamjenskog zaglavlja za umetanje papira sa zaglavljem ili unaprijed ispisanog papira u ladicu na jednak način za sve zadatke, bez obzira na to ispisujete li s jedne ili s obje strane lista papira. Kad upotrebljavate ovaj način rada, umetnite papir jednako kao i za automatski obostrani ispis.

Omogućavanje zamjenskog zaglavlja u izbornicima upravljačke ploče pisača

#### Omogućavanje zamjenskog zaglavlja u izbornicima upravljačke ploče pisača

Upotrebljavajte izbornik Postavke za postavljanje razdoblja postavke Način zamjenskog zaglavlja

- 1. Na početnom zaslonu upravljačke ploče pisača otvorite izbornik Postavke.
- 2. Otvorite sljedeće izbornike:
	- Kopiranje/ispis ili Ispis
	- Upravljanje ladicama
	- Način rada zamjenskog zaglavlja
- 3. Odaberite Omogućeno, a zatim dodirnite gumb Spremi ili pritisnite gumb U redu.

# Umetanje i ispis omotnica

Za ispis na omotnice upotrebljavajte samo ladicu 1 (višenamjensku ladicu). Ladice 2 i 3 i dodatne ladice kapaciteta 2 x 520 listova ne podržavaju omotnice. Ladica 1 (višenamjenska ladica) prima do 10 omotnica.

- Ispis omotnica
- Orijentacija omotnice

### Ispis omotnica

Za ispis omotnica odaberite opciju ručnog umetanja, slijedite ove korake i odaberite odgovarajuće postavke u upravljačkom programu pisača, a zatim pošaljite zadatak ispisa pisaču i umetnite omotnice u ladicu.

- 1. U softverskom programu odaberite mogućnost **Ispis**.
- 2. S popisa pisača odaberite pisač i pritisnite gumb Svojstva ili Preference kako biste otvorili upravljački program pisača.

**WAPOMENA:** Naziv gumba ovisi o softverskom programu.

**EX** NAPOMENA: Za pristup ovim značajkama na početnom zaslonu u sustavima Windows 8 ili 8.1 odaberite opciju Uređaji, odaberite Ispis i zatim odaberite pisač.

- 3. Pritisnite karticu Papir/Kvaliteta.
- 4. U padajućem popisu Veličina papira odaberite odgovarajuću veličinu za omotnice.
- 5. U padajućem popisu Vrsta papira odaberite Omotnica.
- 6. U padajućem popisu Izvor papira odaberite Ručno umetanje.
- 7. Pritisnite gumb U redu kako biste zatvorili dijaloški okvir Opcije dokumenta.
- 8. Za ispis zadatka u dijaloškom okviru Ispis pritisnite gumb U redu.

### Orijentacija omotnice

Omotnice je potrebno umetnuti na određeni način za ispravan ispis.

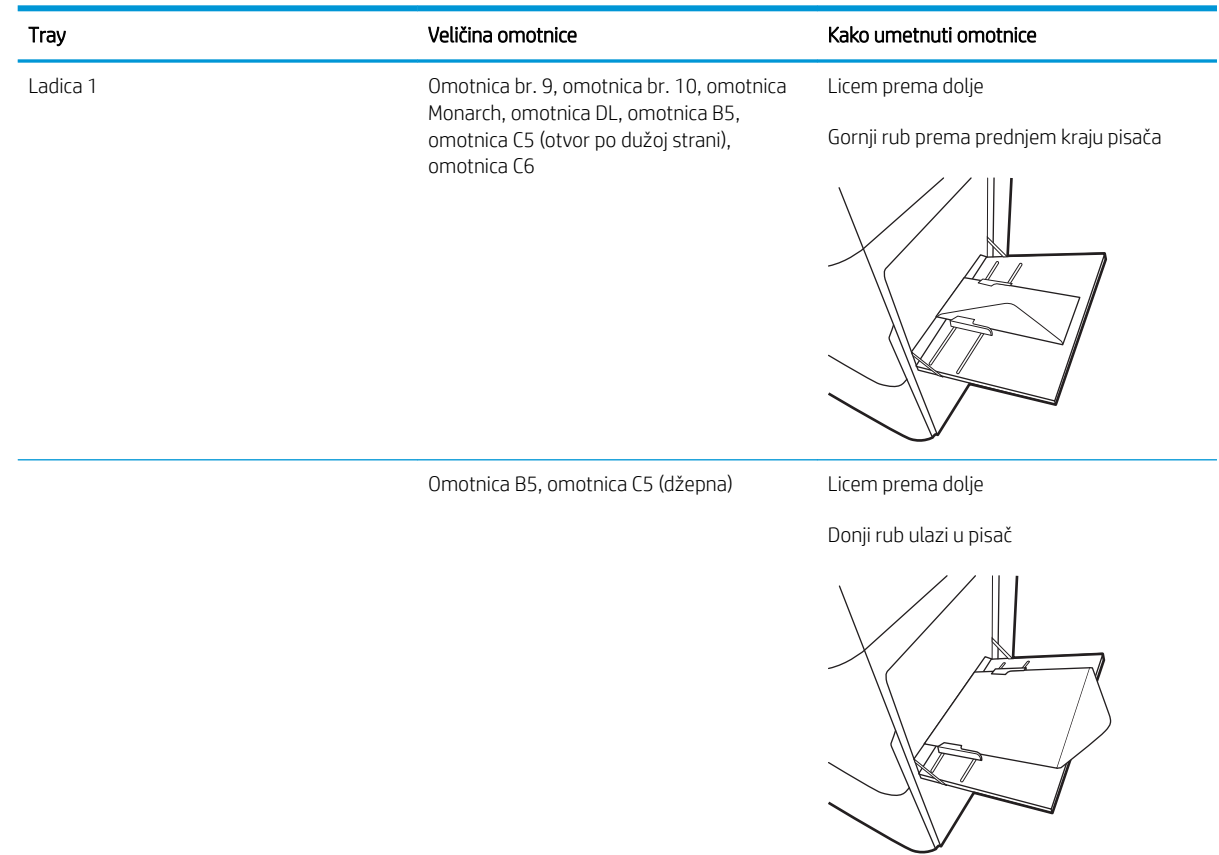

# Umetanje i ispis na naljepnice

Za ispis na listovima naljepnica upotrebljavajte samo ladicu 1 (višenamjensku ladicu). Ladice 2 i 3 i dodatne ladice kapaciteta 2 x 520 listova ne podržavaju naljepnice.

- Ručno umetanje naljepnica
- Smjer naljepnice

### Ručno umetanje naljepnica

Upotrebljavajte način ručnog ulaganja za ladicu 1 (višenamjensku ladicu) za ispis listova naljepnica.

- 1. U softverskom programu odaberite mogućnost Ispis.
- 2. S popisa pisača odaberite pisač i pritisnite gumb Svojstva ili Preference kako biste otvorili upravljački program pisača.
- **X** NAPOMENA: Naziv gumba ovisi o softverskom programu.
- **EX** NAPOMENA: Za pristup ovim značajkama na početnom zaslonu u sustavima Windows 8 ili 8.1 odaberite opciju Uređaji, odaberite Ispis i zatim odaberite pisač.
- 3. Pritisnite karticu Papir/Kvaliteta.
- 4. U padajućem popisu Veličina papira odaberite odgovarajuću veličinu za listove naljepnica.
- 5. U padajućem popisu Vrsta papira odaberite Naljepnice.
- 6. U padajućem popisu Izvor papira odaberite Ručno umetanje.
- 7. Pritisnite gumb U redu kako biste zatvorili dijaloški okvir Opcije dokumenta.
- 8. Za ispis zadatka u dijaloškom okviru **Ispis** pritisnite gumb **Ispis**.

### Smjer naljepnice

Naljepnice je potrebno učitati na određen način za ispravan ispis.

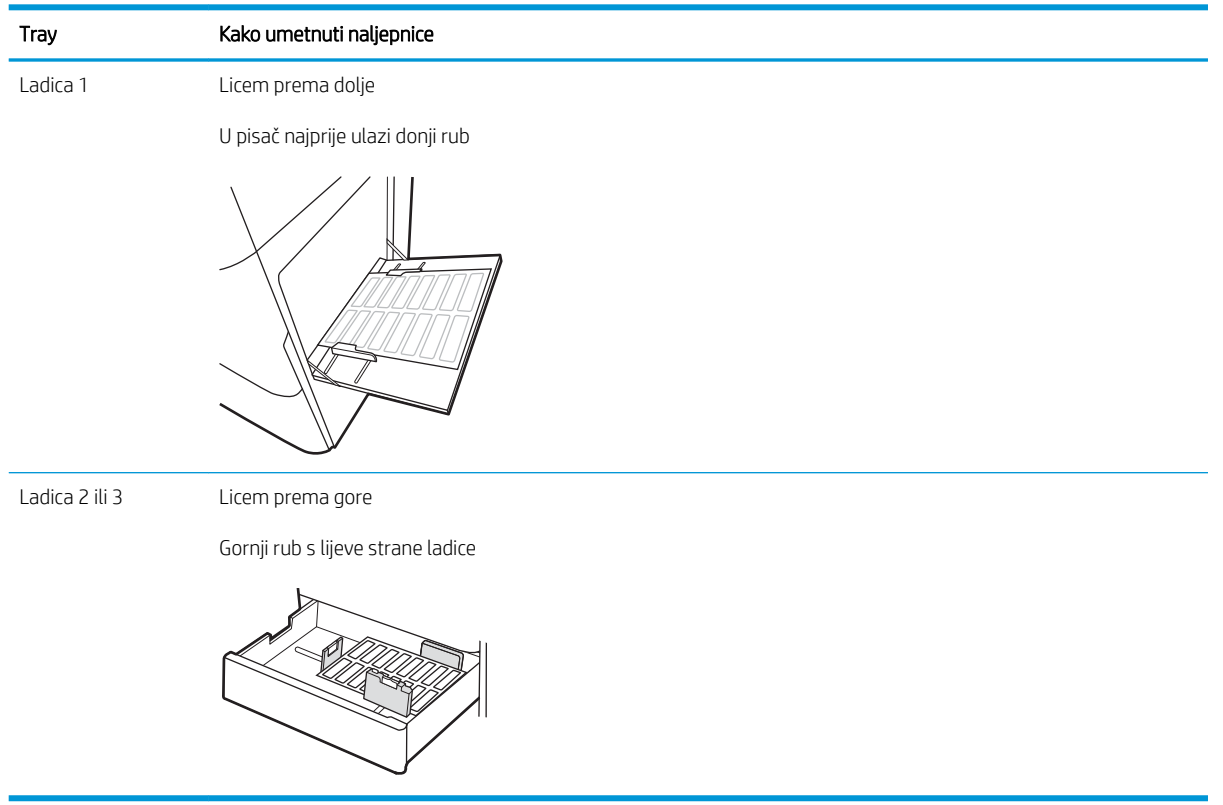

# 3 Potrošni materijal, dodatna oprema i dijelovi

Naručite potrošni materijal i dodatnu opremu, zamijenite spremnike s tintom ili uklonite i zamijenite drugi dio.

- [Naručivanje potrošnog materijala, dodatne opreme i dijelova](#page-49-0)
- [Zamjena spremnika s tonerom](#page-50-0)
- [Zamjena jedinice za prikupljanje tonera](#page-53-0)
- [Zamjena spremnika sa spajalicama \(dodatni unutrašnji dodatak za završnu obradu\)](#page-56-0)

Ako vam je potrebna videopomoć, posjetite adresu [www.hp.com/videos/A3](http://www.hp.com/videos/A3).

U vrijeme ovog objavljivanja sljedeće su informacije ispravne. Važeće informacije potražite u odjeljku [www.hp.com/support/colorljE77422MFP](http://www.hp.com/support/colorljE77422MFP).

#### Dodatne informacije:

Sveobuhvatna pomoć tvrtke HP za pisač obuhvaća sljedeće informacije:

- Instalacija i konfiguriranje
- Upoznavanje i korištenje
- Rješavanje problema
- Preuzimanje ažuriranja softvera i programskih datoteka
- pridruživanje forumima za podršku
- pronalazak informacija o jamstvima i regulacijskih informacija

# <span id="page-49-0"></span>Naručivanje potrošnog materijala, dodatne opreme i dijelova

Saznajte kako naručiti zamjenski potrošni materijal, dodatnu opremu i dijelove pisača.

● Naručivanje

### Naručivanje

Obratite se ovlaštenom serviseru. Pazite da pri ruci imate broj modela uređaja koji je ispisan na naljepnici uređaja na stražnjem dijelu pisača.

# <span id="page-50-0"></span>Zamjena spremnika s tonerom

Ako primite poruku na pisaču ili ako imate problema s kvalitetom ispisa, zamijenite spremnik s tonerom.

- Informacije o spremniku s tonerom
- Izvadite i zamijenite spremnik s tonerom

### Informacije o spremniku s tonerom

Pisač signalizira kada je razina spremnika s tonerom niska i vrlo niska. Stvarni preostali vijek trajanja spremnika s tonerom može se razlikovati. Bilo bi dobro da imate zamjenski spremnik za ispis kada kvaliteta ispisa postane neprihvatljiva.

Kako biste kupili spremnike, obratite se svojem servisnom zastupniku. Pazite da pri ruci imate broj modela uređaja koji je ispisan na naljepnici uređaja na stražnjem dijelu pisača. Želite li provjeriti kompatibilnost spremnika za pojedini pisač, pristupite usluzi HP SureSupply na web-stranici [www.hp.com/go/SureSupply](http://www.hp.com/go/SureSupply). Idite do kraja stranice i provjerite je li navedena država/regija ispravna.

Ne uklanjajte spremnik s tonerom iz ambalaže dok ga ne budete namjeravali zamijeniti.

 $\triangle$  OPREZ: Da biste spriječili oštećenje spremnika s tonerom, nemojte ga izlagati svjetlosti dulje od nekoliko minuta. Ako je spremnik s tonerom potrebno na dulje vrijeme izvaditi iz pisača, prekrijte zeleni bubanj za obradu slike.

OPREZ: Ako zamrljate odjeću tonerom, obrišite mrlju suhom krpom i isperite odjeću hladnom vodom. U vrućoj vodi toner se uvlači dublje u tkaninu.

**WAPOMENA:** Informacije o recikliranju iskorištenih spremnika s tonerom potražite na kutiji spremnika.

### Izvadite i zamijenite spremnik s tonerom

1. Otvorite prednja vratašca.

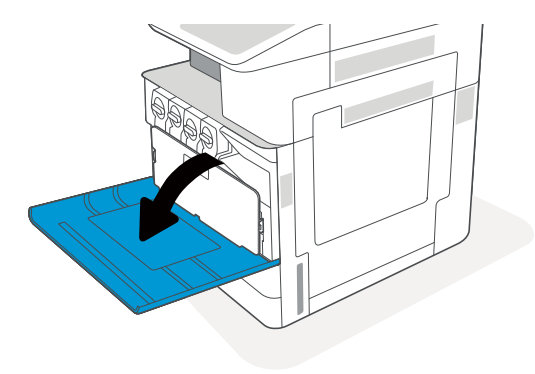

2. Otpustite zasun spremnika s tonerom i povucite spremnik s tonerom ravno iz pisača.

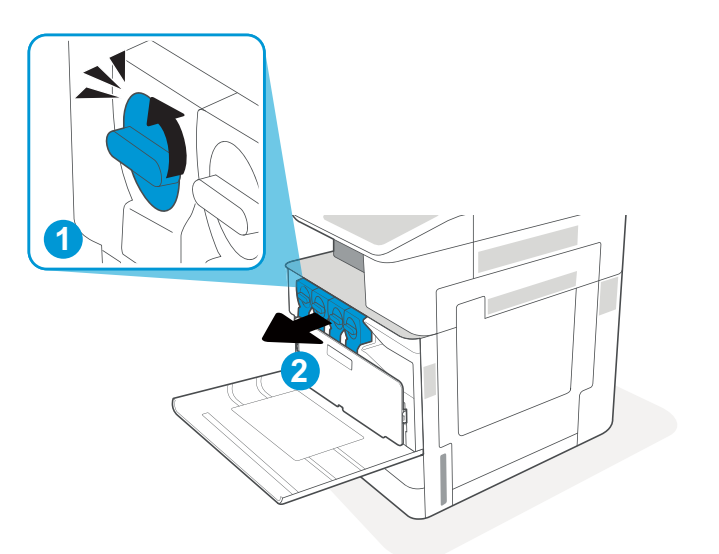

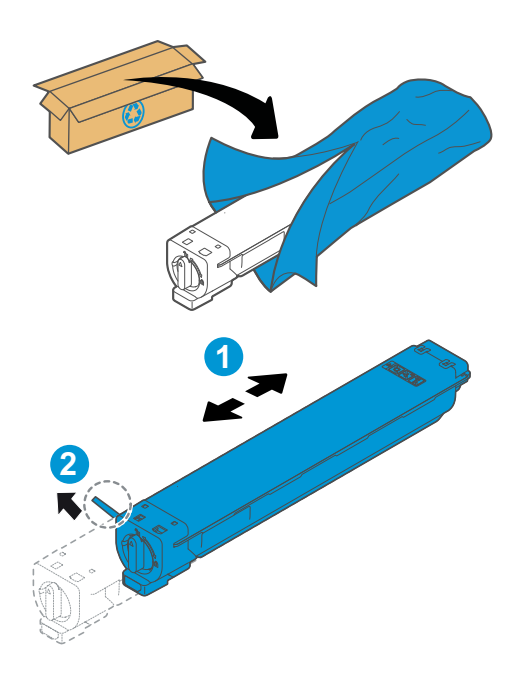

- 3. Izvadite novi spremnik s tonerom iz ambalaže. Sačuvajte svu ambalažu radi recikliranja iskorištenog spremnika s tonerom.
- 4. Držite obje strane spremnika s tonerom, a zatim ga protresite kako biste ravnomjerno rasporedili toner koji se u njemu nalazi. Zatim uklonite zaštitu.

5. Poravnajte spremnik s tonerom s utorom, umetnite spremnik s tonerom u pisač i zatvorite zasun.

6. Zatvorite prednja vratašca.

7. Iskorišteni spremnik s tonerom zapakirajte u ambalažu u kojoj je došao novi spremnik s tonerom. Informacije o recikliranju potražite u isporučenom vodiču za recikliranje.

U SAD-u i Kanadi u ambalaži se nalazi frankirana naljepnica za otpremu. Za druge države i regije naljepnica za otpremu može se ispisati s webstranice <u>www.hp.com/recycle</u>.

Iskorišteni spremnik s tonerom, zaštitnu foliju i ljepljivu traku zapakirajte u kutiju u kojoj je došao novi spremnik s tonerom.

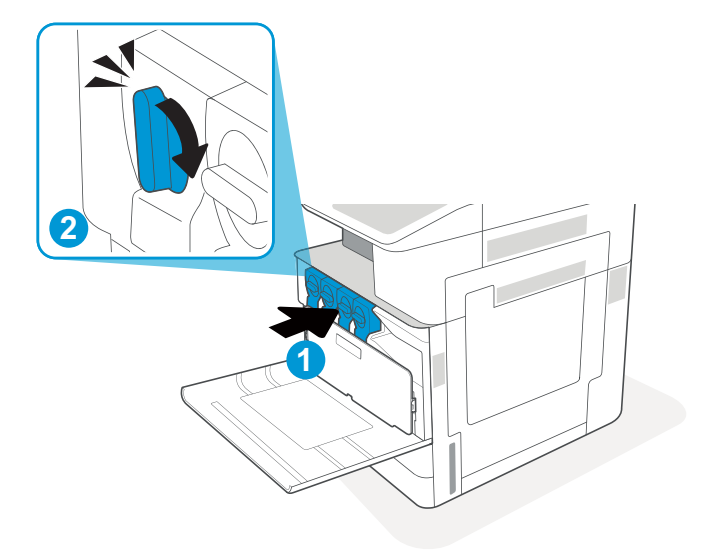

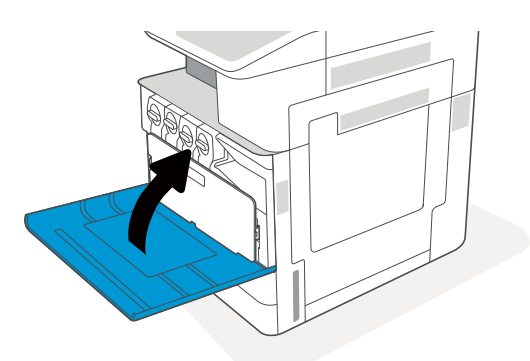

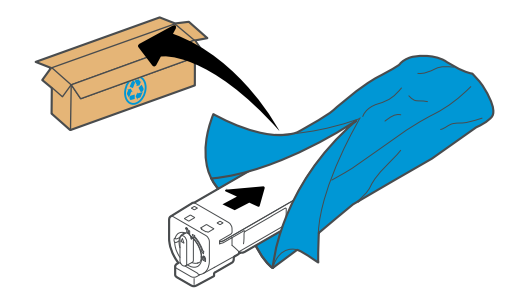

# <span id="page-53-0"></span>Zamjena jedinice za prikupljanje tonera

Ako primite poruku na pisaču ili ako imate problema s kvalitetom ispisa, zamijenite jedinicu za prikupljanje tonera.

Uklanjanje i zamjena jedinice za prikupljanje tonera

### Uklanjanje i zamjena jedinice za prikupljanje tonera

Slijedite ove korake kako biste zamijenili jedinicu za prikupljanje tonera (TCU).

1. Otvorite prednja vratašca.

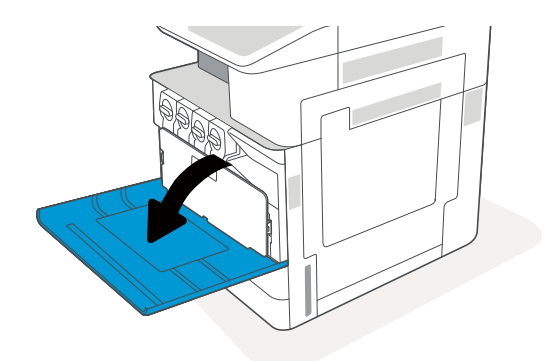

2. Povucite jezičke koji se nalaze s obje strane jedinice za prikupljanje tonera kako biste je otpustili, a zatim je izvucite iz pisača.

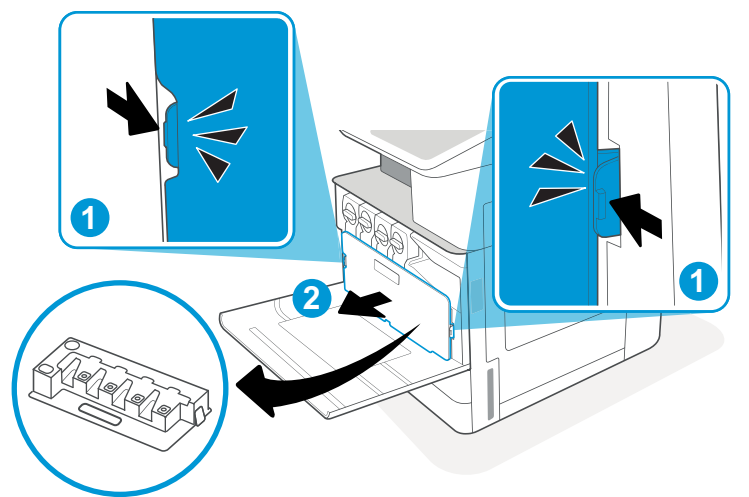

NAPOMENA: Održavajte položaj jedinice za prikupljanje tonera dok je izvlačite iz pisača. Na taj ćete način izbjeći prosipanje otpadnog tonera po pisaču. Nakon što je do kraja izvadite, jedinicu za prikupljanje tonera nemojte stavljati na bočnu stranu tako da su rupe okrenute prema dolje. Jedinicu stavite u prozirnu plastičnu vrećicu u kojoj se nalazila nova jedinica za prikupljanje tonera. Dobro zatvorite plastičnu vrećicu.

3. Izvadite novu jedinicu za prikupljanje tonera (TCU) iz pakiranja. Sačuvajte svu ambalažu radi recikliranja iskorištene jedince za prikupljanje tonera (TCU).

4. Umetnite novu jedinicu za prikupljanje tonera tako da je gurate s obje strane dok jezičci ne sjednu na svoje mjesto.

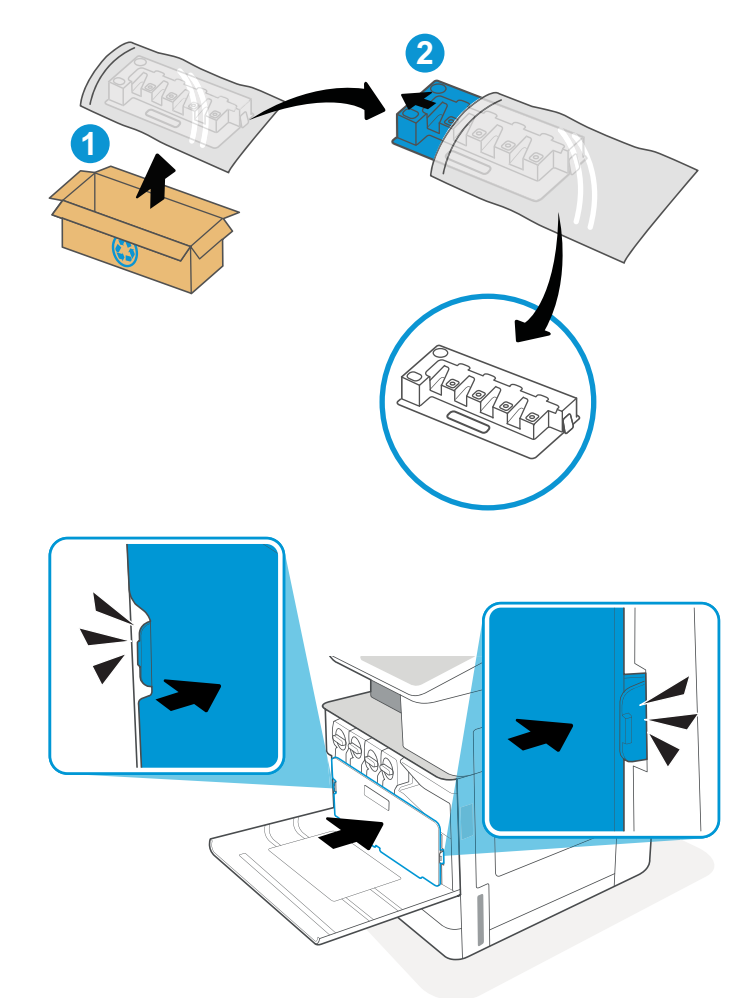

5. Zatvorite prednja vratašca.

6. Iskorištenu jedinicu za prikupljanje tonera (TCU) zapakirajte u ambalažu u kojoj je došla nova jedinica za prikupljanje tonera (TCU). Informacije o recikliranju potražite u isporučenom vodiču za recikliranje.

U SAD-u i Kanadi u ambalaži se nalazi frankirana naljepnica za otpremu. Za druge države i regije naljepnica za otpremu može se ispisati s webstranice [www.hp.com/recycle](http://www.hp.com/recycle).

Frankiranu naljepnicu za otpremu nalijepite na ambalažu i vratite iskorištenu jedinicu za prikupljanje tonera (TCU) tvrtki HP na recikliranje.

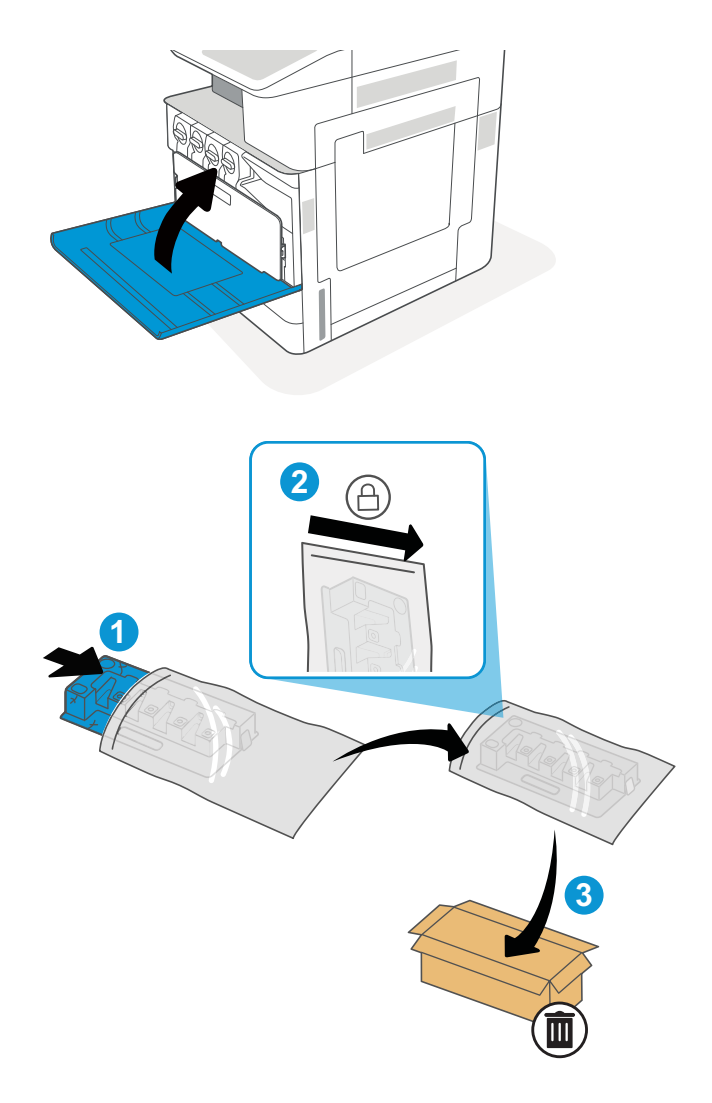

## <span id="page-56-0"></span>Zamjena spremnika sa spajalicama (dodatni unutrašnji dodatak za završnu obradu)

Instalirajte novi spremnik sa spajalicama kad se trenutni spremnik isprazni.

- Uvod
- Uklanjanje i zamjena spremnika s klamericama unutrašnjeg dodatka za završnu obradu

### Uvod

Sljedeće informacije sadrže upute o zamjeni spremnika sa spajalicama.

### Uklanjanje i zamjena spremnika s klamericama unutrašnjeg dodatka za završnu obradu

Slijedite ove korake kako biste zamijenili spremnik s klamericama unutrašnjeg dodatka za završnu obradu.

1. Otvorite prednja vratašca unutrašnjeg dodatka za završnu obradu.

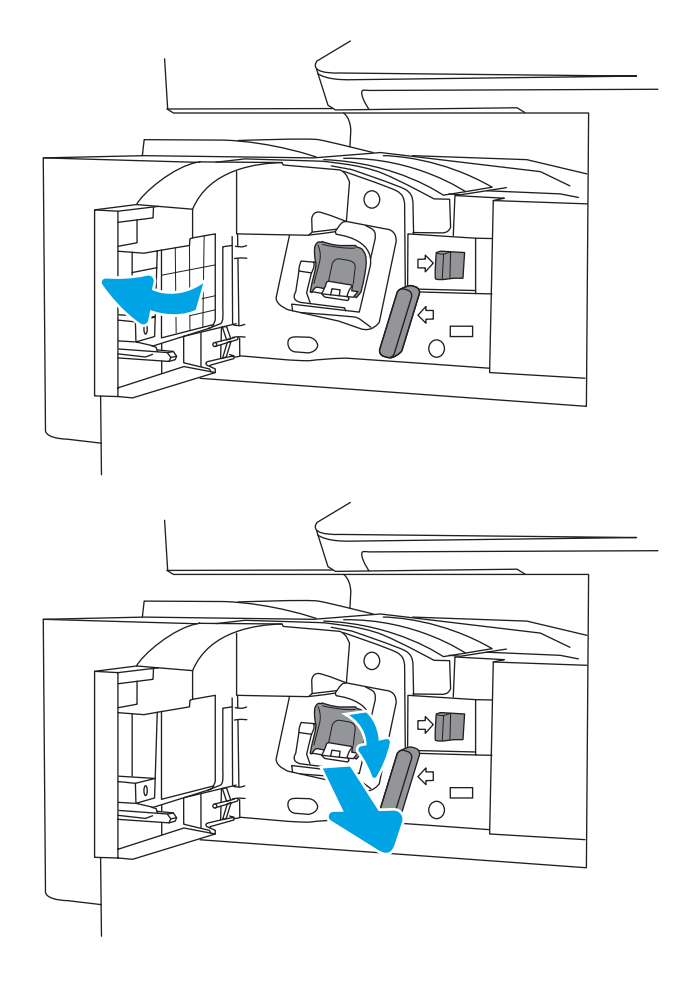

2. Primite ručicu u boji na nosaču spremnika s klamericama, a zatim izvucite nosač spremnika s klamericama van.

3. Podignite dva jezičca na spremniku s klamericama, a zatim povucite prema gore kako biste izvadili prazan spremnik s klamericama iz sklopa nosača spremnika s klamericama.

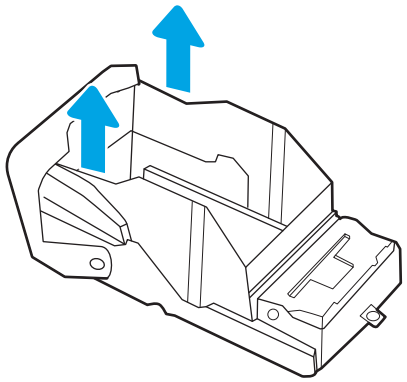

NAPOMENA: Nemojte baciti nosač spremnika s klamericama. Morate ga ponovo upotrijebiti s novim spremnikom s klamericama.

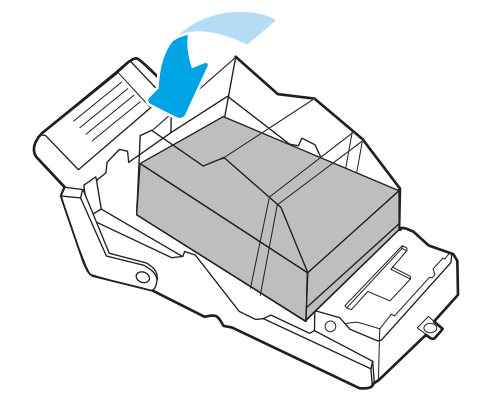

4. U nosač spremnika s klamericama umetnite novi spremnik s klamericama.

5. Ponovno umetnite nosač spremnika s klamericama u dodatak za klamanje i pritisnite obojanu ručicu prema unutra dok ne sjedne na mjesto.

6. Zatvorite prednja vratašca unutrašnjeg dodatka za završnu obradu.

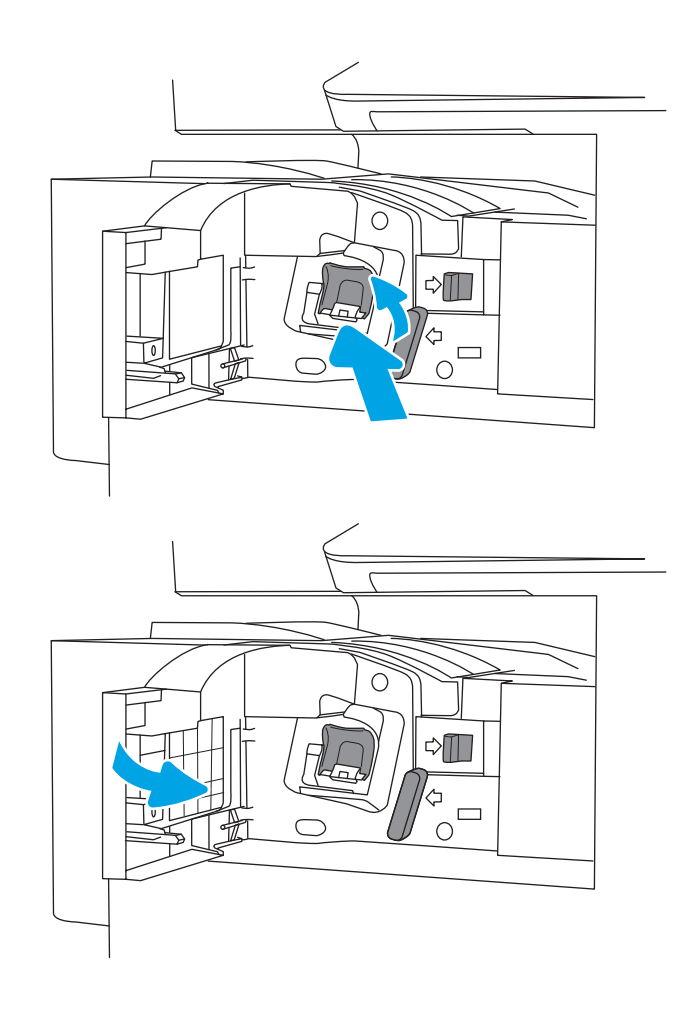

# 4 Ispis

Ispisujte s pomoću softvera za ispis ili ispisujte s mobilnog uređaja ili USB flash pogona.

- [Zadaci ispisa \(Windows\)](#page-61-0)
- [Zadaci ispisa \(macOS\)](#page-65-0)
- [Spremanje zadataka ispisa u pisač za kasniji ispis ili privatni ispis](#page-68-0)
- · Ispis s USB flash pogona
- [Ispis pomoću USB 2.0 priključka velike brzine \(ožičen\)](#page-75-0)

Ako vam je potrebna videopomoć, posjetite adresu [www.hp.com/videos/A3](http://www.hp.com/videos/A3).

U vrijeme ovog objavljivanja sljedeće su informacije ispravne. Važeće informacije potražite u odjeljku [www.hp.com/support/colorljE77422MFP](http://www.hp.com/support/colorljE77422MFP).

#### Dodatne informacije:

Sveobuhvatna pomoć tvrtke HP za pisač obuhvaća sljedeće informacije:

- Instalacija i konfiguriranje
- Upoznavanje i korištenje
- Rješavanje problema
- Preuzimanje ažuriranja softvera i programskih datoteka
- pridruživanje forumima za podršku
- pronalazak informacija o jamstvima i regulacijskih informacija

# <span id="page-61-0"></span>Zadaci ispisa (Windows)

Saznajte više o uobičajenim zadacima ispisa za korisnike sustava Windows.

- Upute za ispis (Windows)
- Automatski obostrani ispis (Windows)
- [Ručni obostrani ispis \(Windows\)](#page-62-0)
- [Ispis više stranica po listu \(Windows\)](#page-62-0)
- [Odabir vrste papira \(Windows\)](#page-63-0)
- [Dodatni zadaci ispisa](#page-63-0)

### Upute za ispis (Windows)

Upotrebljavajte opciju **Ispis** iz softverskog programa kako biste odabrali pisač i osnovne opcije za svoj zadatak ispisa.

Sljedeći postupak opisuje osnovne procese ispisivanja za Windows.

- 1. U softverskom programu odaberite mogućnost **Ispis**.
- 2. Odaberite pisač s popisa pisača. Za promjenu postavki pritisnite gumb Svojstva ili Preference kako biste otvorili upravljački program pisača.
- **X** NAPOMENA: Naziv gumba ovisi o softverskom programu.

U sustavima Windows 10, 8.1 i 8 te aplikacije izgledaju drugačije i imaju druge funkcije od onoga što je za aplikacije za računala opisano u nastavku. Da biste pristupili značajci za ispis iz izbornika Start, napravite sljedeće:

- Windows 10: Odaberite Ispis, a zatim odaberite pisač.
- Windows 8.1 ili 8: Odaberite Uređaji, odaberite Ispis, a zatim odaberite pisač.

**WAPOMENA:** Za više informacija pritisnite gumb Pomoć (?) u upravljačkom programu pisača.

- 3. Pritisnite kartice u upravljačkom programu pisača za konfiguriranje dostupnih opcija. Primjerice, orijentaciju papira postavite na kartici Završna obrada, a izvor papira, vrstu papira, veličinu papira i kvalitetu postavite na kartici Papir/Kvaliteta.
- 4. Pritisnite gumb U redu za povratak u dijaloški okvir Ispis. Na ovome zaslonu odaberite broj kopija za ispis.
- 5. Za ispis zadatka pritisnite gumb Ispis.

### Automatski obostrani ispis (Windows)

Ako vaš pisač ima instaliran automatski obostrani ispis, možete automatski ispisati na obje strane papira. Upotrebljavajte veličine i vrste papira koje dodatak za obostrani ispis podržava.

- 1. U softverskom programu odaberite mogućnost Ispis.
- 2. S popisa pisača odaberite pisač i pritisnite gumb Svojstva ili Preference kako biste otvorili upravljački program pisača.

<span id="page-62-0"></span>**W** NAPOMENA: Naziv gumba ovisi o softverskom programu.

U sustavima Windows 10, 8.1 i 8 te aplikacije izgledaju drugačije i imaju druge funkcije od onoga što je za aplikacije za računala opisano u nastavku. Da biste pristupili značajci za ispis iz izbornika Start, napravite sljedeće:

- Windows 10: Odaberite Ispis, a zatim odaberite pisač.
- Windows 8.1 ili 8: Odaberite Uređaji, odaberite Ispis, a zatim odaberite pisač.
- 3. Kliknite karticu Završna obrada.
- 4. Odaberite Obostran ispis. Pritisnite gumb U redu kako biste zatvorili dijaloški okvir Svojstva dokumenta.
- 5. Za ispis zadatka u dijaloškom okviru Ispis pritisnite Ispis.

### Ručni obostrani ispis (Windows)

Ovaj postupak koristite za pisače koji nemaju instaliran dodatak za automatski obostrani ispis ili za ispisivanje na papir koji dodatak za obostrani ispis ne podržava.

- 1. U softverskom programu odaberite mogućnost Ispis.
- 2. S popisa pisača odaberite pisač i pritisnite gumb Svojstva ili Preference kako biste otvorili upravljački program pisača.
- **WAPOMENA:** Naziv gumba ovisi o softverskom programu.

U sustavima Windows 10, 8.1 i 8 te aplikacije izgledaju drugačije i imaju druge funkcije od onoga što je za aplikacije za računala opisano u nastavku. Da biste pristupili značajci za ispis iz izbornika Start, napravite sljedeće:

- Windows 10: Odaberite Ispis, a zatim odaberite pisač.
- Windows 8.1 ili 8: Odaberite Uređaji, odaberite Ispis, a zatim odaberite pisač.
- 3. Kliknite karticu Završna obrada.
- 4. Odaberite Obostrani ispis (ručni), a zatim pritisnite U redu da biste zatvorili dijaloški okvir Svojstva dokumenta.
- 5. U dijaloškom okviru Ispis pritisnite Ispis za ispis prve stranice zadatka.
- 6. Izvadite ispisane stranice iz izlaznog spremnika, a zatim ih stavite u Ladicu 1.
- 7. Ako sustav to zatraži, odaberite odgovarajući gumb na upravljačkoj ploči za nastavak.

### Ispis više stranica po listu (Windows)

Kada ispisujete iz softverske aplikacije pomoću opcije **Ispis**, možete odabrati opciju za ispis više stranica na jedan list papira. Na primjer, možda ćete poželjeti to napraviti ako ispisujete jako veliki dokument, a želite uštedjeti papir.

- 1. U softverskom programu odaberite mogućnost Ispis.
- 2. S popisa pisača odaberite pisač i pritisnite gumb Svojstva ili Preference kako biste otvorili upravljački program pisača.

<span id="page-63-0"></span>**W** NAPOMENA: Naziv gumba ovisi o softverskom programu.

U sustavima Windows 10, 8.1 i 8 te aplikacije izgledaju drugačije i imaju druge funkcije od onoga što je za aplikacije za računala opisano u nastavku. Da biste pristupili značajci za ispis iz izbornika Start, napravite sljedeće:

- Windows 10: Odaberite Ispis, a zatim odaberite pisač.
- Windows 8.1 ili 8: Odaberite Uređaji, odaberite Ispis, a zatim odaberite pisač.
- 3. Kliknite karticu Završna obrada.
- 4. Odaberite broj stranica po listu s padajućeg popisa Stranice po listu.
- 5. Odaberite odgovarajuće opcije za Obrub stranice za ispis, Redoslijed stranica i Usmjerenje. Pritisnite gumb U redu kako biste zatvorili dijaloški okvir Svojstva dokumenta.
- 6. Za ispis zadatka u dijaloškom okviru Ispis pritisnite Ispis.

### Odabir vrste papira (Windows)

Kada ispisujete iz softverske aplikacije pomoću opcije za Ispis, možete postaviti vrstu papira koju upotrebljavajte za svoj zadatak ispisa. Na primjer, ako je vaša zadana vrsta papira Letter, ali upotrebljavajte drugu vrstu papira za zadatak ispisa, odaberite tu određenu vrstu papira.

- 1. U softverskom programu odaberite mogućnost Ispis.
- 2. S popisa pisača odaberite pisač i pritisnite gumb Svojstva ili Preference kako biste otvorili upravljački program pisača.
	- **X** NAPOMENA: Naziv gumba ovisi o softverskom programu.

U sustavima Windows 10, 8.1 i 8 te aplikacije izgledaju drugačije i imaju druge funkcije od onoga što je za aplikacije za računala opisano u nastavku. Da biste pristupili značajci za ispis iz izbornika Start, napravite sljedeće:

- Windows 10: Odaberite Ispis, a zatim odaberite pisač.
- Windows 8.1 ili 8: Odaberite Uređaji, odaberite Ispis, a zatim odaberite pisač.
- 3. Pritisnite karticu Papir/Kvaliteta.
- 4. Iz padajućeg popisa Vrsta papira odaberite vrstu papira.
- 5. Pritisnite gumb U redu kako biste zatvorili dijaloški okvir Svojstva dokumenta. Za ispis zadatka u dijaloškom okviru Ispis pritisnite Ispis.

Ako je ladicu potrebno konfigurirati, poruka za konfiguraciju prikazuje se na upravljačkoj ploči pisača.

- 6. Umetnite papir navedene veličine i vrste u ladicu, a zatim je zatvorite.
- 7. Dodirnite gumb U redu da biste prihvatili pronađenu veličinu i vrstu papira ili dodirnite gumb Promijeni da biste odabrali drugu veličinu ili vrstu papira.
- 8. Odaberite odgovarajuću veličinu i vrstu papira, a zatim dodirnite gumb U redu.

### Dodatni zadaci ispisa

Na internetu pronađite informacije o izvođenju uobičajenih zadataka ispisa.

Posjetite adresu [www.hp.com/support/colorljE77422MFP.](http://www.hp.com/support/colorljE77422MFP)

Dostupne su upute za izvođenje zadataka ispisa kao što su:

- Stvaranje i korištenje prečaca ili prethodnih postavki
- Odabir veličine papira ili uporaba prilagođene veličine papira
- Odabir usmjerenja stranice
- **•** Stvaranje brošure
- Podešavanje veličine dokumenta prema određenoj veličini papira
- Ispis prve ili posljednje stranice dokumenta na drugačiji papir
- Ispis vodenih žigova na dokument

# <span id="page-65-0"></span>Zadaci ispisa (macOS)

Ispis pomoću HP softvera za ispis za macOS, uključujući način za obostrani ispis ili ispis više stranica po listu.

- Ispis (macOS)
- Automatski ispis na obje strane (macOS)
- [Ručni ispis na obje strane \(macOS\)](#page-66-0)
- [Ispis više stranica po listu \(macOS\)](#page-66-0)
- [Odabir vrste papira \(macOS\)](#page-66-0)
- [Dodatni zadaci ispisa](#page-67-0)

### Ispis (macOS)

Upotrebljavajte opciju **Ispis** iz softverskog programa kako biste odabrali pisač i osnovne opcije za svoj zadatak ispisa.

Sljedeći postupak opisuje osnovni proces ispisa za macOS.

- 1. Pritisnite izbornik Datoteka, a zatim pritisnite opciju Ispis.
- 2. Odaberite pisač.
- 3. Pritisnite Prikaži pojedinosti ili Kopije i stranice, a zatim odaberite ostale izbornike za podešavanje postavki ispisa.

**X** NAPOMENA: Naziv stavke ovisi o softverskom programu.

4. Kliknite gumb Ispis.

### Automatski ispis na obje strane (macOS)

Ako vaš pisač ima instaliran automatski obostrani ispis, možete automatski ispisati na obje strane papira. Upotrebljavajte veličine i vrste papira koje dodatak za obostrani ispis podržava.

**W NAPOMENA:** Ove se informacije odnose na pisače koji imaju uređaj za automatski obostrani ispis.

**EX** NAPOMENA: Ova je značajka dostupna ako ste instalirali upravljački program HP pisača. Možda neće biti dostupna koristite li AirPrint® .

- 1. Pritisnite izbornik Datoteka, a zatim pritisnite opciju Ispis.
- 2. Odaberite pisač.
- 3. Pritisnite Prikaži pojedinosti ili Kopije i stranice, a zatim pritisnite izbornik Izgled.

macOS 10.14 Mojave i novije verzije: Pritisnite Prikaži pojedinosti, pritisnite Obostrano, a zatim pritisnite izbornik Izgled.

- **X** NAPOMENA: Naziv stavke ovisi o softverskom programu.
- 4. Odaberite opciju uvezivanja iz padajućeg popisa Dvostrano.
- 5. Kliknite gumb Ispis.

### <span id="page-66-0"></span>Ručni ispis na obje strane (macOS)

Ovaj postupak koristite za pisače koji nemaju instaliran dodatak za automatski obostrani ispis ili za ispisivanje na papir koji dodatak za obostrani ispis ne podržava.

 $\mathbb{B}^n$  NAPOMENA: Ova je značajka dostupna ako ste instalirali upravljački program HP pisača. Možda neće biti dostupna koristite li AirPrint.

- 1. Pritisnite izbornik Datoteka, a zatim pritisnite opciju Ispis.
- 2. Odaberite pisač.
- 3. Pritisnite Prikaži pojedinosti ili Kopije i stranice, a zatim pritisnite izbornik Ručni obostrani ispis.

**X** NAPOMENA: Naziv stavke ovisi o softverskom programu.

- 4. Pritisnite okvir Ručni obostrani ispis i odaberite opciju uvezivanja.
- 5. Kliknite gumb Ispis.
- 6. Idite do pisača i uklonite sav prazan papir koji se nalazi u ladici 1.
- 7. Izvadite ispisani snop iz izlaznog spremnika i umetnite ga u ulaznu ladicu s ispisanom stranom prema dolje.
- 8. Ako sustav to zatraži, dodirnite odgovarajući gumb na upravljačkoj ploči za nastavak.

### Ispis više stranica po listu (macOS)

Kada ispisujete iz softverske aplikacije pomoću opcije **Ispis**, možete odabrati opciju za ispis više stranica na jedan list papira. Na primjer, možda ćete poželjeti to napraviti ako ispisujete jako veliki dokument, a želite uštedjeti papir.

- 1. Pritisnite izbornik Datoteka, a zatim pritisnite opciju Ispis.
- 2. Odaberite pisač.
- 3. Pritisnite Prikaži pojedinosti ili Kopije i stranice, a zatim pritisnite izbornik Izgled.

**X** NAPOMENA: Naziv stavke ovisi o softverskom programu.

- 4. Na padajućem popisu Stranica po listu odaberite broj stranica koje želite ispisati na svaki list.
- 5. U području Smjer rasporeda odaberite redoslijed i položaj stranica na listu.
- 6. U izborniku Obrub odaberite vrstu obruba koju želite ispisati oko svake stranice na listu.
- 7. Kliknite gumb Ispis.

### Odabir vrste papira (macOS)

Kada ispisujete iz softverske aplikacije pomoću opcije za **Ispis**, možete postaviti vrstu papira koju upotrebljavajte za svoj zadatak ispisa. Na primjer, ako je vaša zadana vrsta papira Letter, ali upotrebljavajte drugu vrstu papira za zadatak ispisa, odaberite tu određenu vrstu papira.

- 1. Pritisnite izbornik Datoteka, a zatim pritisnite opciju Ispis.
- 2. Odaberite pisač.
- <span id="page-67-0"></span>3. Pritisnite Prikaži pojedinosti ili Kopije i stranice, a zatim pritisnite izbornik Mediji i kvaliteta ili izbornik Papir/ kvaliteta.
	- **X** NAPOMENA: Naziv stavke ovisi o softverskom programu.
- 4. Odaberite jednu od mogućnosti Mediji i kvaliteta ili Papir/kvaliteta.
	- **W NAPOMENA:** Ovaj popis sadrži glavni skup dostupnih opcija. Neke opcije nisu dostupne na svim pisačima.
		- Vrsta medija: Odaberite opciju za vrstu papira za zadatak ispisa.
		- Kvaliteta ispisa ili Kvaliteta: Odaberite razinu rezolucije za zadatak ispisa.
		- Ispis od ruba do ruba: Ovu opciju odaberite za ispis blizu rubova papira.
- 5. Kliknite gumb Ispis.

### Dodatni zadaci ispisa

Na internetu pronađite informacije o izvođenju uobičajenih zadataka ispisa.

Posjetite adresu [www.hp.com/support/colorljE77422MFP.](http://www.hp.com/support/colorljE77422MFP)

Dostupne su upute za izvođenje zadataka ispisa kao što su:

- Stvaranje i korištenje prečaca ili prethodnih postavki
- Odabir veličine papira ili uporaba prilagođene veličine papira
- Odabir usmjerenja stranice
- Stvaranje brošure
- Podešavanje veličine dokumenta prema određenoj veličini papira
- Ispis prve ili posljednje stranice dokumenta na drugačiji papir
- Ispis vodenih žigova na dokument

# <span id="page-68-0"></span>Spremanje zadataka ispisa u pisač za kasniji ispis ili privatni ispis

Spremanje zadataka ispisa u memoriju pisača za kasniji ispis.

- **Uvod**
- Stvaranje spremljenog zadatka (Windows)
- [Stvaranje pohranjenog zadatka \(macOS\)](#page-69-0)
- [Ispisivanje u memoriju zadataka](#page-70-0)
- [Brisanje spremljenog zadatka](#page-71-0)
- [Informacije poslane u pisač u svrhu bilježenja zadataka](#page-71-0)

### Uvod

U ovom se dijelu navode postupci za stvaranje i ispis dokumenata koji su pohranjeni na USB flash pogonu. Ovi se zadaci mogu ispisati kasnije ili se mogu ispisati privatno.

### Stvaranje spremljenog zadatka (Windows)

Spremanje zadataka na USB flash pogon za privatan ili odgođen ispis.

- 1. U softverskom programu odaberite mogućnost Ispis.
- 2. Odaberite pisač s popisa pisača, a zatim odaberite Svojstva ili Preference.

**X** NAPOMENA: Naziv gumba ovisi o softverskom programu.

U sustavima Windows 10, 8.1 i 8 te aplikacije izgledaju drugačije i imaju druge funkcije od onoga što je za aplikacije za računala opisano u nastavku. Da biste pristupili značajci za ispis iz izbornika Start, napravite sljedeće:

- Windows 10: Odaberite Ispis, a zatim odaberite pisač.
- Windows 8.1 ili 8: Odaberite Uređaji, odaberite Ispis, a zatim odaberite pisač.
- 3. Pritisnite karticu Memorija zadataka.
- 4. Odaberite opciju Način rada s memorijom zadataka:
	- Provjera i zadržavanje: Ispisuje se i provjerava jedan primjerak zadatka, a zatim se ispisuje više primjeraka.
	- Osobni zadatak: Zadatak se ne ispisuje dok to ne zatražite na upravljačkoj ploči pisača. Za ovaj način spremanja zadataka možete odabrati neku od opcija pod značajkom Postavi zadatak na Privatno/ Sigurno. Ako zadatku dodijelite broj za osobnu identifikaciju (PIN), isti PIN bit će potrebno unijeti i na upravljačkoj ploči. Ako šifrirate zadatak, morate na upravljačkoj ploči unijeti lozinku. Zadatak ispisa briše se iz memorije nakon ispisivanja i gubi se ako pisač ostane bez napajanja.
	- **· Brzo kopiranje**: Možete ispisati potreban broj kopija nekog zadatka, a zatim spremiti kopiju zadatka u memoriju pisača kako bi se kasnije ponovno mogao ispisati.
	- Spremljeni zadatak: Spremite zadatak na pisač tako da i drugi korisnici mogu ispisivati zadatak kad god treba. Za ovaj način spremanja zadataka možete odabrati neku od opcija pod značajkom Postavi zadatak na Privatno/Sigurno. Ako zadatku dodijelite broj za osobnu identifikaciju (PIN), osoba koja

ispisuje zadatak mora na upravljačkoj ploči unijeti isti taj PIN. Ako šifrirate zadatak, osoba koja ispisuje zadatak mora na upravljačkoj ploči unijeti lozinku.

<span id="page-69-0"></span>5. Za korištenje prilagođenog korisničkog imena ili naziva zadatka pritisnite gumb Prilagođeno te unesite korisničko ime ili naziv zadatka.

U slučaju da već postoji spremljeni zadatak pod tim nazivom, odaberite opciju koju želite koristiti:

- Koristi spremljeni zadatak + (1 99): Na završetak naziva zadatka dodajte jedinstveni broj.
- Zamjena postojeće datoteke: Novi zadatak unesite preko postojećeg pohranjenog zadatka.
- 6. Pritisnite gumb U redu kako biste zatvorili dijaloški okvir Opcije dokumenta. Za ispis zadatka u dijaloškom okviru Ispis pritisnite gumb Ispis.

### Stvaranje pohranjenog zadatka (macOS)

Spremanje zadataka na USB flash pogon za privatan ili odgođen ispis.

- 1. Pritisnite izbornik Datoteka, a zatim pritisnite opciju Ispis.
- 2. U izborniku Pisač odaberite pisač.
- 3. Pritisnite Prikaži pojedinosti ili Primjerci i stranice, a zatim pritisnite izbornik Memorija zadataka.

**W** NAPOMENA: Ako se ne prikazuje izbornik Memorija zadataka, zatvorite prozor Ispis i zatim ga ponovno otvorite kako biste aktivirali izbornik.

- 4. S padajućeg popisa **Način rada** odaberite vrstu spremljenog zadatka.
	- Provjera i zadržavanje: Ispisuje se i provjerava jedan primjerak zadatka, a zatim se ispisuje više primjeraka.
	- Osobni zadatak: Zadatak se ne ispisuje dok se to ne zatraži na upravljačkoj ploči pisača. Ako zadatak ima broj za osobnu identifikaciju (PIN), isti PIN bit će potrebno unijeti i na upravljačkoj ploči. Zadatak ispisa briše se iz memorije nakon ispisivanja i gubi se ako pisač ostane bez napajanja.
	- Brzo kopiranje: Možete ispisati potreban broj kopija nekog zadatka, a zatim spremiti kopiju zadatka u memoriju pisača kako bi se kasnije ponovno mogao ispisati.
	- Spremljeni zadatak: Spremite zadatak na pisač tako da i drugi korisnici mogu ispisivati zadatak kad god treba. Ako zadatak ima dodijeljen broj za osobnu identifikaciju (PIN), osoba koja ispisuje zadatak mora na upravljačkoj ploči unijeti isti taj PIN.
- 5. Za korištenje prilagođenog korisničkog imena ili naziva zadatka pritisnite gumb Prilagođeno te unesite korisničko ime ili naziv zadatka.

**W** NAPOMENA: macOS 10.14 Mojave i novije verzije: Upravljački program za ispis više ne sadrži gumb Prilagođeno. S pomoću opcija koje se nalaze ispod padajućeg popisa Način rada postavite spremljeni zadatak.

U slučaju da već postoji spremljeni zadatak pod tim nazivom, odaberite opciju koju želite upotrebljavati.

- Koristi spremljeni zadatak + (1 99): Na završetak naziva zadatka dodajte jedinstveni broj.
- Zamjena postojeće datoteke: Novi zadatak unesite preko postojećeg pohranjenog zadatka.
- <span id="page-70-0"></span>6. Ako ste iz padajućeg popisa Način rada odabrali opcije Spremljeni zadatak ili Osobni zadatak, zadatak možete zaštititi PIN-om. Upišite četveroznamenkasti broj u polje Korištenje PIN-a za ispis. Kada netko pokuša ispisati ovaj zadatak, uređaj će zatražiti upisivanje tog PIN-a.
- 7. Za obradu zadatka pritisnite gumb Ispis.

### Ispisivanje u memoriju zadataka

Pomoću sljedećeg postupka ispišite zadatak koji je pohranjen u memoriji pisača.

- **W NAPOMENA:** Ispisane zadatke možete pohraniti u memoriju zadataka, a ako je potrebno, prostor za pohranu možete povećati dodavanjem tvrdog diska ploči za proširenja.
	- 1. Na početnom zaslonu upravljačke ploče pisača idite do aplikacije Ispis, a zatim odaberite ikonu Ispis.
	- 2. Odaberite Ispis iz memorije zadataka.
	- 3. Odaberite Odabir i odaberite naziv mape u kojoj je zadatak pohranjen.
	- 4. Odaberite naziv zadatka. Ako je zadatak privatan ili šifriran, unesite PIN ili lozinku.
	- 5. Da biste postavili broj kopija, odaberite polje broj kopija u donjem lijevom kutu zaslona. Upotrijebite tipkovnicu da biste unijeli broj kopija za ispis.
	- 6. Dodirnite gumb o ili pritisnite gumb Ispis za ispis dokumenta.

### <span id="page-71-0"></span>Brisanje spremljenog zadatka

Možete izbrisati dokumente koji su spremljeni na pisač kada više nisu potrebni. Također možete podesiti maksimalan broj zadataka koje pisač može pohraniti.

- Brisanje zadatka koji je spremljen na pisač
- Promjena ograničenja memorije zadataka

#### Brisanje zadatka koji je spremljen na pisač

S pomoću upravljačke ploče izbrišite zadatak koji je pohranjen u memoriji pisača.

- 1. Na početnom zaslonu upravljačke ploče pisača idite do aplikacije Ispis, a zatim odaberite ikonu Ispis.
- 2. Odaberite Ispis iz memorije zadataka.
- 3. Odaberite Odabir i odaberite naziv mape u kojoj je zadatak pohranjen.
- 4. Odaberite naziv zadatka. Ako je zadatak privatan ili šifriran, unesite PIN ili lozinku.
- 5. Odaberite gumb **11** za brisanje zadatka.

#### Promjena ograničenja memorije zadataka

Kad se novi zadatak sprema u memoriju pisača, pisač piše preko prethodnih zadataka s istim korisničkim imenom i nazivom zadatka. Ako zadatak već nije spremljen pod istim korisničkim imenom i nazivom zadatka, a pisaču je potreban dodatni prostor, drugi spremljeni zadaci počevši od najstarijeg možda će biti izbrisani.

Za promjenu broja zadataka koje možete pohraniti na pisač, dovršite sljedeći postupak:

- 1. Na početnom zaslonu upravljačke ploče pisača idite do aplikacije Postavke, a zatim odaberite ikonu Postavke.
- 2. Otvorite sljedeće izbornike:
	- Kopiranje/ispis ili Ispis
	- Upravljanje spremljenim zadacima
	- Ogr. memorije za privr. zad.
- 3. Pomoću tipkovnice unesite broj zadataka koje pohranjuje pisač.
- 4. Odaberite OK ili Gotovo za spremanje postavke.

### Informacije poslane u pisač u svrhu bilježenja zadataka

Zadaci ispisa koji se šalju iz upravljačkih programa na klijenta (npr. računalo) mogu slati informacije koje omogućuju identifikaciju osoba na HP-ove uređaje za ispis i obradu slika. Ove informacije mogu uključivati, ali nisu ograničene na, korisničko ime i naziv klijenta s kojega zadatak potječe, koji se mogu koristiti u svrhu bilježenja zadataka, a određuje ih administrator uređaja za ispis. Te se informacije možda uz zadatak mogu spremiti na uređaju za spremanje podataka (npr. tvrdi disk) uređaja za ispis prilikom korištenja značajke za spremanje zadatka.
## Ispis s USB flash pogona

Ovaj pisač omogućava lakši pristup pri ispisivanju zahvaljujući USB priključku, pa tako možete brzo ispisati datoteke bez potrebe za slanjem s računala.

- [Omogućavanje USB priključka za ispis](#page-73-0)
- [Ispis dokumenata s USB priključka](#page-74-0)

Na USB priključak koji se nalazi u blizini upravljačke ploče možete priključiti standardne USB flash pogone. Podržane su vrste datoteka navedene u nastavku:

- .pdf
- .prn
- .pcl
- .ps
- .cht

## <span id="page-73-0"></span>Omogućavanje USB priključka za ispis

USB priključak je prema zadanim postavkama onemogućen. Prije korištenja ove značajke omogućite USB priključak.

- Prva metoda: Omogućivanje USB priključka pomoću upravljačke ploče pisača
- Druga metoda: Omogućivanje USB priključka putem HP ugrađenog web-poslužitelja (samo pisači povezani s mrežom)

Priključak možete omogućiti na neki od načina navedenih u nastavku:

#### Prva metoda: Omogućivanje USB priključka pomoću upravljačke ploče pisača

Omogućite USB priključak za ispis s pomoću upravljačke ploče pisača.

- 1. Na početnom zaslonu upravljačke ploče pisača idite do aplikacije Postavke, a zatim odaberite ikonu Postavke.
- 2. Otvorite sljedeće izbornike
	- Kopiranje/ispis ili Ispis
	- Omogući USB priključak uređaja
- 3. Odaberite Omogući ispis s USB pogona.

#### Druga metoda: Omogućivanje USB priključka putem HP ugrađenog web-poslužitelja (samo pisači povezani s mrežom)

S pomoću HP ugrađenog web-poslužitelja možete omogućiti USB priključak za ispis.

- 1. Na početnom zaslonu upravljačke ploče pisača odaberite ikonu ni zatim ikonu  $\frac{1}{24}$  za prikaz IP adrese ili naziva glavnog računala
- 2. Otvorite web-preglednik pa u redak za adresu upišite IP-adresu kako je prikazana na upravljačkoj ploči pisača. Pritisnite tipku Enter na tipkovnici računala. Otvara se zaslon EWS.
- $\mathbb{R}^n$  NAPOMENA: Ako web-preglednik prikazuje poruku There is a problem with this website's security certificate (Postoji problem sa sigurnosnim certifikatom ovog web-mjesta) kada pokušavate otvoriti zaslon EWS, pritisnite Continue to this website (not recommended) (Nastavi na ovo web-mjesto (nije preporučeno)).

Odabir opcije Continue to this website (not recommended) (Nastavi na ovo web-mjesto (ne preporučuje se)) neće naškoditi računalu tijekom navigacije unutar zaslona EWS-a za HP pisač.

- 3. Odaberite karticu Kopiranje/Ispis za MFP modele ili karticu Ispis za SFP modele.
- 4. U lijevom izborniku odaberite Postavke ispisa s USB pogona.
- 5. Odaberite Omogući ispis s USB pogona.
- 6. Pritisnite Primijeni.

## <span id="page-74-0"></span>Ispis dokumenata s USB priključka

Ispis dokumenata s USB flash pogona.

- 1. Umetnite USB flash pogon u lako dostupan USB priključak.
- **W NAPOMENA:** Priključak bi mogao biti prekriven. Na nekim se pisačima poklopac otklapa ustranu. Na drugim se pisačima poklopac uklanja izvlačenjem ravno prema van.
- 2. Na početnom zaslonu upravljačke ploče pisača idite do aplikacije Ispis, a zatim odaberite ikonu Ispis.
- 3. Odaberite Ispis s USB pogona.
- 4. Odaberite Odabir, odaberite naziv dokumenta za ispis, a zatim dodirnite Odabir.

**WAPOMENA:** Dokument bi mogao biti u mapi. Otvorite mape po potrebi.

- 5. Za podešavanje broja kopija dodirnite okvir s lijeve strane gumba Ispis, a zatim na tipkovnici koja se može otvoriti odaberite broj kopija. Odaberite gumb **kako biste zatvorili tipkovnicu**.
- 6. Za ispis dokumenta odaberite Ispis.

## Ispis pomoću USB 2.0 priključka velike brzine (ožičen)

● [Omogućite USB priključak velike brzine za ispis](#page-76-0)

## <span id="page-76-0"></span>Omogućite USB priključak velike brzine za ispis

Ovaj pisač ima USB 2.0 priključak velike brzine za USB ispis povezan žičnom mrežom. Priključak se nalazi u području za priključke sučelja i prema zadanim postavkama je onemogućen. Priključak možete omogućiti na neki od načina navedenih u nastavku: Kad je omogućen priključak, instalirajte softver uređaja kako biste ispisivali koristeći ovaj priključak.

- Prva metoda: Omogućivanje USB 2.0 priključka velike brzine pomoću izbornika upravljačke ploče pisača
- Druga metoda: Omogućivanje USB 2.0 priključka visoke brzine putem HP ugrađenog web-poslužitelja (samo pisači povezani s mrežom)

#### Prva metoda: Omogućivanje USB 2.0 priključka velike brzine pomoću izbornika upravljačke ploče pisača

Za omogućavanje priključka upotrijebite upravljačku ploču.

- 1. Na početnom zaslonu upravljačke ploče pisača idite do aplikacije Postavke, a zatim odaberite ikonu Postavke.
- 2. Otvorite sljedeće izbornike
	- Općenito
	- Omogući USB priključak uređaja
- 3. Odaberite mogućnost Omogućeno ili .

#### Druga metoda: Omogućivanje USB 2.0 priključka visoke brzine putem HP ugrađenog web-poslužitelja (samo pisači povezani s mrežom)

Za omogućavanje priključka upotrijebite HP EWS.

- 1. Pronađite IP adresu pisača. Na upravljačkoj ploči pisača dodirnite ikonu ni i zatim ikonu 黑 za prikaz IP adrese ili naziva glavnog računala.
- 2. Otvorite web-preglednik pa u redak za adresu upišite IP-adresu kako je prikazana na upravljačkoj ploči pisača. Pritisnite tipku Enter na tipkovnici računala. Otvara se zaslon EWS.

#### https://10.10.XXXXX/

- **W NAPOMENA:** Ako web-preglednik prikazuje poruku da pristup web-mjestu možda nije siguran, odaberite mogućnost za odlazak na to web-mjesto. Pristup ovom web-mjestu neće naštetiti računalu.
- 3. Odaberite karticu Sigurnost.
- 4. Na lijevoj strani zaslona odaberite Opća sigurnost.
- 5. Dođite do opcije Hardver priključci i označite potvrdni okvir kako biste omogućili obje stavke:
	- Omogući USB priključak uređaja
	- Omogući Plug and play za USB na glavnom računalu
- 6. Pritisnite Primijeni.

# 5 Kopiranje

Izradite kopije pisačem, naučite kopiranje dvostranog dokumenta, a zatim pronađite dodatne zadatke za kopiranje na internetu.

- Izrada kopija
- [Kopiranje na obje strane \(obostrano\)](#page-80-0)
- [Dodatni zadaci kopiranja](#page-81-0)

Ako vam je potrebna videopomoć, posjetite adresu [www.hp.com/videos/A3](http://www.hp.com/videos/A3).

U vrijeme ovog objavljivanja sljedeće su informacije ispravne. Važeće informacije potražite u odjeljku [www.hp.com/support/colorljE77422MFP](http://www.hp.com/support/colorljE77422MFP).

#### Dodatne informacije:

Sveobuhvatna pomoć tvrtke HP za pisač obuhvaća sljedeće informacije:

- Instalacija i konfiguriranje
- Upoznavanje i korištenje
- Rješavanje problema
- Preuzimanje ažuriranja softvera i programskih datoteka
- pridruživanje forumima za podršku
- pronalazak informacija o jamstvima i regulacijskih informacija

## Izrada kopija

Iskopirajte dokument ili sliku sa stakla skenera ili iz automatskog ulagača dokumenata.

- 1. Postavite dokument na staklo skenera licem prema dolje ili ga postavite u ulagač dokumenata s licem prema gore i podesite vodilice papira tako da odgovaraju veličini dokumenta.
- 2. Na početnom zaslonu upravljačke ploče pisača idite do aplikacije Kopiranje, a zatim odaberite ikonu Kopiranje.
- 3. U oknu Opcije odaberite broj primjeraka.
- 4. Odaberite Optimiziranje teksta/slike kako biste optimizirali vrstu slike koja se kopira: tekst, grafika ili fotografije. Odaberite neku od definiranih mogućnosti.
- 5. Postavite opcije označene žutim trokutom prije korištenja značajke za pregled.

**W NAPOMENA:** Nakon skeniranja slike za pregled ove se opcije uklanjaju iz glavnog popisa Opcija te su sažete na popisu Opcije prije skeniranja. Kako biste promijenili neku od tih opcija, odbacite sliku za pregled i započnite ispočetka.

Uporaba značajke za pregled nije obavezna.

6. dodirnite desno okno zaslona za pregled dokumenta. Na zaslonu pregleda, pomoću gumba s desne strane zaslona podesite opcije za pregled i preslagivanje, zakretanje, umetanje ili uklanjanje stranica.

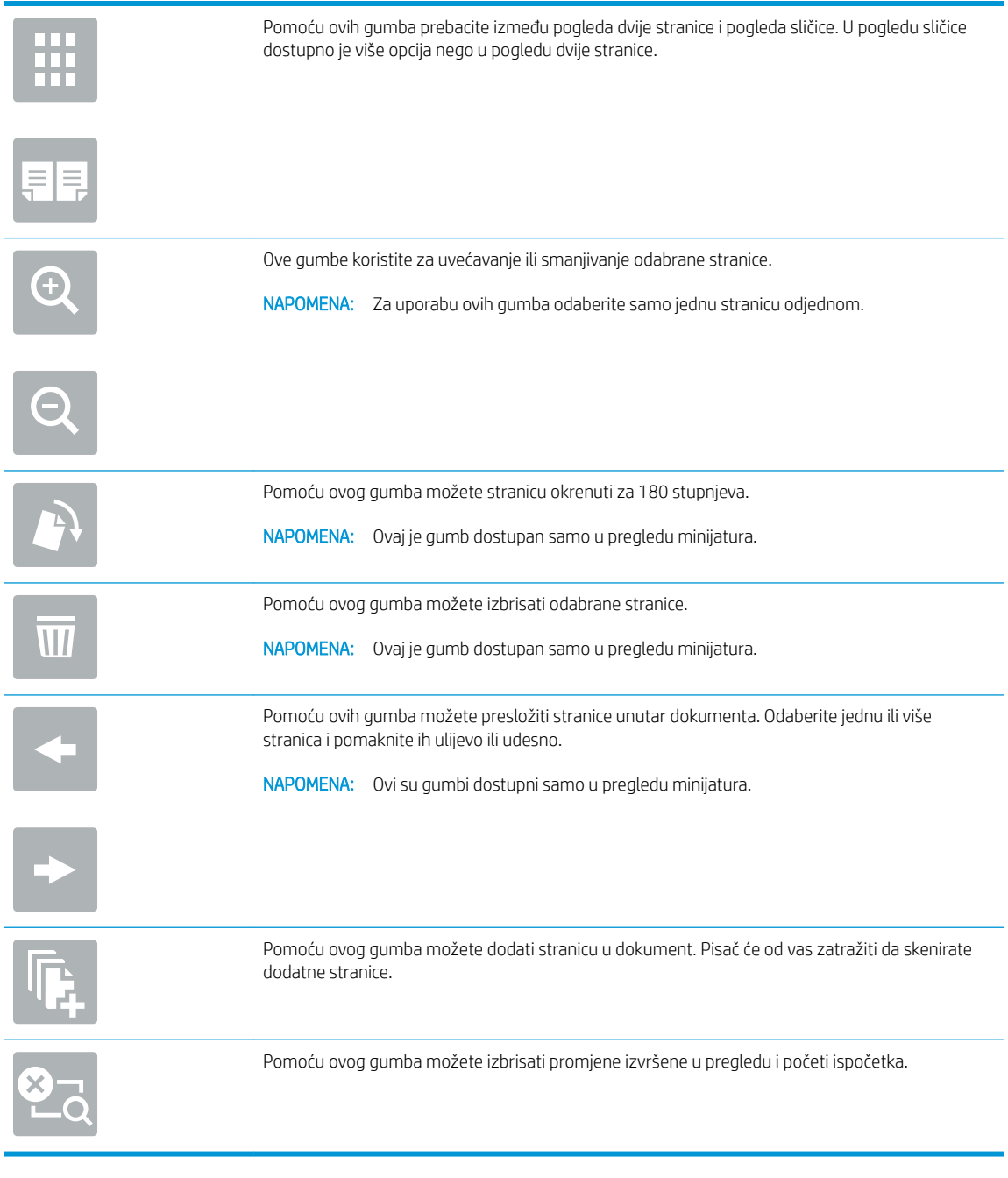

7. Kada je dokument spreman, dodirnite Start za početak kopiranja.

## <span id="page-80-0"></span>Kopiranje na obje strane (obostrano)

Kopiranje ili ispis na obje strane papira.

- 1. Postavite dokument na staklo skenera licem prema dolje ili ga postavite u ulagač dokumenata s licem prema gore i podesite vodilice papira tako da odgovaraju veličini dokumenta.
- 2. Na početnom zaslonu upravljačke ploče pisača idite do aplikacije Kopiranje, a zatim odaberite ikonu Kopiranje.
- 3. U oknu Opcije odaberite Izvorna strana, a zatim odaberite opciju koja opisuje izvorni dokument:
	- Pomoću značajke Automatsko prepoznavanje možete otkriti je li izvornik tiskan jednostrano ili obostrano.
	- Koristite Jednostrano za izvornike otisnute samo na jednoj strani lista.
	- Koristite Obostrano (oblik knjige) za predloške koji se listaju lijevom/desnom stranom, poput knjiga. Ako je slika otisnuta okomito, stranice izlaznog dokumenta listaju se dugom stranom. Ako je slika otisnuta vodoravno, stranice izlaznog dokumenta listaju se kratkom stranom.
	- Koristite Obostrano (oblik bloka) za izvornike koji se listaju na gornjoj/donjoj strani, poput kalendara. Ako je slika otisnuta okomito, stranice izlaznog dokumenta listaju se kratkom stranom. Ako je slika otisnuta vodoravno, stranice izlaznog dokumenta listaju se dugom stranom.
- 4. Odaberite izlazne strane, a zatim odaberite jednu od ovih opcija:
	- Kao izvornik: Izlaz će formatom biti jednak izvorniku. Ako je, primjerice, izvornik otisnut jednostrano, izlaz će također biti ispisan jednostrano. Ako je, međutim, administrator ograničio jednostrano tiskanje, a izvornik je otisnut jednostrano, izlaz će se ispisati obostrano u obliku knjige.
	- Jednostrano: Izlaz će se ispisati jednostrano. Ako je, međutim, administrator ograničio jednostrano tiskanje, izlaz će se ispisati obostrano u obliku knjige.
	- Obostrano (oblik knjige): Izlazni dokument listat će se svojom lijevom/desnom stranom, poput knjige. Ako je slika otisnuta okomito, stranice izlaznog dokumenta listaju se dugom stranom. Ako je slika otisnuta vodoravno, stranice izlaznog dokumenta listaju se kratkom stranom.
	- Obostrano (u obliku bloka): Izlazni dokument listat će se svojom gornjom/donjom stranom, poput kalendara. Ako je slika otisnuta okomito, stranice izlaznog dokumenta listaju se kratkom stranom. Ako je slika otisnuta vodoravno, stranice izlaznog dokumenta listaju se dugom stranom.
- 5. Postavite opcije označene žutim trokutom prije korištenja značajke za pregled.
- **WAAPOMENA:** Nakon skeniranja slike za pregled ove se opcije uklanjaju iz glavnog popisa Opcija te su sažete na popisu Opcije prije skeniranja. Kako biste promijenili neku od tih opcija, odbacite sliku za pregled i započnite ispočetka.

Uporaba značajke za pregled nije obavezna.

6. Dodirnite desno okno zaslona za pregled dokumenta. Na zaslonu pregleda, pomoću gumba s desne strane zaslona podesite opcije za pregled i preslagivanje, zakretanje, umetanje ili uklanjanje stranica.

<span id="page-81-0"></span>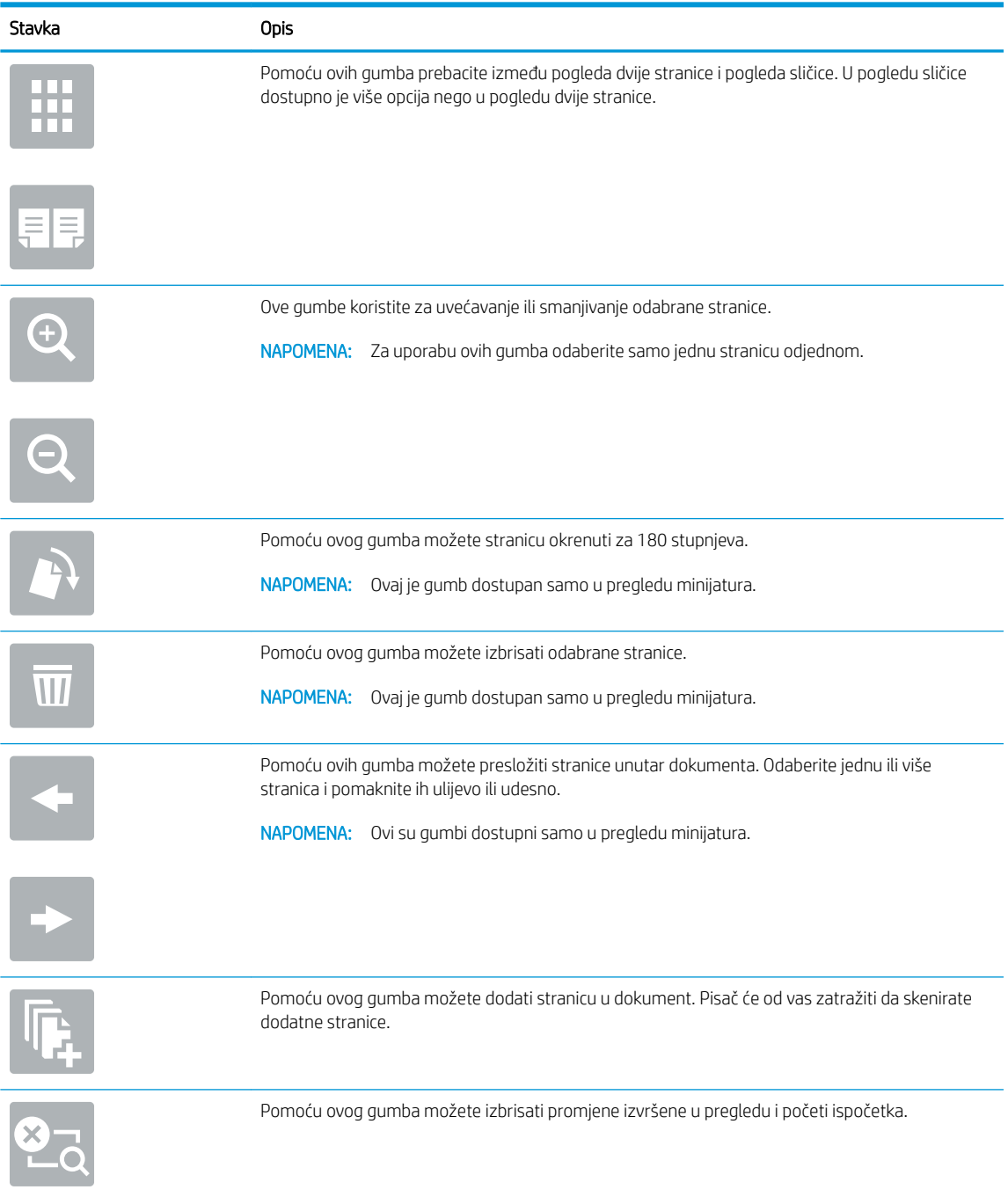

7. Kada je dokument spreman, dodirnite Start za početak kopiranja.

## Dodatni zadaci kopiranja

Pronađite informacije na internetu za obavljanje uobičajenih zadataka kopiranja.

Posjetite adresu [www.hp.com/support/colorljE77422MFP.](http://www.hp.com/support/colorljE77422MFP)

Dostupne su upute za izvođenje zadataka kopiranja kao što su:

- Kopiranje ili skeniranje stranica iz knjige ili drugih uvezenih dokumenata
- Kopiranje dokumenata različitih veličina
- · Kopiranje ili skeniranje obje strane identifikacijske kartice
- Kopiranje ili skeniranje dokumenta u obliku knjižice

# 6 Skeniranje

Skeniranje pomoću softvera ili skeniranje izravno na e-poštu, na USB flash pogon, u mrežnu mapu ili drugo odredište.

- [Postavljanje skeniranja u e-poštu](#page-85-0)
- [Postavljanje skeniranja u mrežnu mapu](#page-99-0)
- [Postavite Skeniranje na USB pogon](#page-114-0)
- [Skeniranje u memoriju zadataka](#page-118-0)
- **[Skeniranje na USB pogon](#page-121-0)**
- [Upotrijebite poslovna rješenja HP JetAdvantage](#page-122-0)
- [Dodatni zadaci skeniranja](#page-123-0)

Ako vam je potrebna videopomoć, posjetite adresu [www.hp.com/videos/A3](http://www.hp.com/videos/A3).

U vrijeme ovog objavljivanja sljedeće su informacije ispravne. Važeće informacije potražite u odjeljku [www.hp.com/support/colorljE77422MFP](http://www.hp.com/support/colorljE77422MFP).

#### Dodatne informacije:

Sveobuhvatna pomoć tvrtke HP za pisač obuhvaća sljedeće informacije:

- · Instalacija i konfiguriranje
- Upoznavanje i korištenje
- Rješavanje problema
- Preuzimanje ažuriranja softvera i programskih datoteka
- pridruživanje forumima za podršku
- pronalazak informacija o jamstvima i regulacijskih informacija

## <span id="page-85-0"></span>Postavljanje skeniranja u e-poštu

Pisač ima značajku koja mu omogućuje skeniranje i slanje dokumenta na jednu ili više adresa e-pošte.

- **Uvod**
- Prije početka
- Prvi korak: Pristupanie HP ugrađenom web-poslužitelju (EWS):
- Drugi korak: Konfiguriranje postavki identifikacije mreže
- Treći korak: Konfiguriranje značajke slanja u e-poštu
- Korak četiri: Konfiguriranje prečaca brzih postavki (po izboru)
- [Korak pet: Slanje u e-poštu postavite da koristi Office 365 Outlook \(opcionalno\)](#page-97-0)

### Uvod

Za uporabu ove značajke skeniranja, pisač mora biti povezan s mrežom. Međutim, značajka nije dostupna dok se ne konfigurira. Postoje dva načina za konfiguriranje Skeniranja u e-poštu, **Čarobnjak za postavljanje skeniranja u** e-poštu za osnovne postavke i Postavljanje e-pošte za napredne postavke.

Značajku skeniranja u e-poštu možete postaviti pomoću informacija iz sljedećih odjeljaka.

## Prije početka

Kako biste postavili značajku Skeniranje u e-poštu, pisač mora imati aktivnu mrežnu vezu.

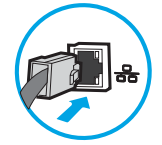

Administratori trebaju sljedeće informacije prije početka postupka konfiguracije.

- Administrativni pristup pisaču
- Sufiks za DNS (npr. imetvrtke.com)
- SMTP poslužitelj (npr. smtp.mojatvrtka.com)

**WAPOMENA:** Ako ne znate naziv SMTP poslužitelja, broj SMTP priključka ili podatke za provjeru autentičnosti, informacije zatražite od davatelja internetskih usluga ili usluga e-pošte, ili administratora sustava. Nazivi SMTP poslužitelja i priključaka obično se mogu pronaći pretraživanjem interneta. Primjerice, za pretraživanje koristite izraze poput "Gmail smtp naziv poslužitelja" ili "yahoo smtp naziv poslužitelja".

Zahtjevi SMTP poslužitelja za provjeru autentičnosti odlaznih poruka e-pošte, uključujući korisničko ime i lozinku koji se koriste za provjeru autentičnosti, ako je primjenjivo.

**W NAPOMENA:** Pogledajte dokumentaciju vašeg davatelja usluga e-pošte za informacije o ograničenjima digitalnog slanja za vaš račun e-pošte. Neki davatelji usluga mogu privremeno zaključati vaš račun ako prekoračite ograničenje slanja.

## <span id="page-86-0"></span>Prvi korak: Pristupanje HP ugrađenom web-poslužitelju (EWS):

Otvorite ugrađeni web-poslužitelj kako biste pokrenuli postupak za postavljanje.

- 1. Na početnom zaslonu upravljačke ploče pisača dodirnite ikonu ni zatim ikonu  $x$  za prikaz IP adrese ili naziva glavnog računala.
- 2. Otvorite web-preglednik i u redak za adresu upišite IP adresu ili naziv glavnog računala onako kako se prikazuje na upravljačkoj ploči pisača. Pritisnite tipku Enter na tipkovnici računala. Otvara se zaslon EWS.

**W NAPOMENA:** Ako web-preglednik prikazuje poruku da pristup web-mjestu možda nije siguran, odaberite mogućnost za odlazak na to web-mjesto. Pristup ovom web-mjestu neće naštetiti računalu.

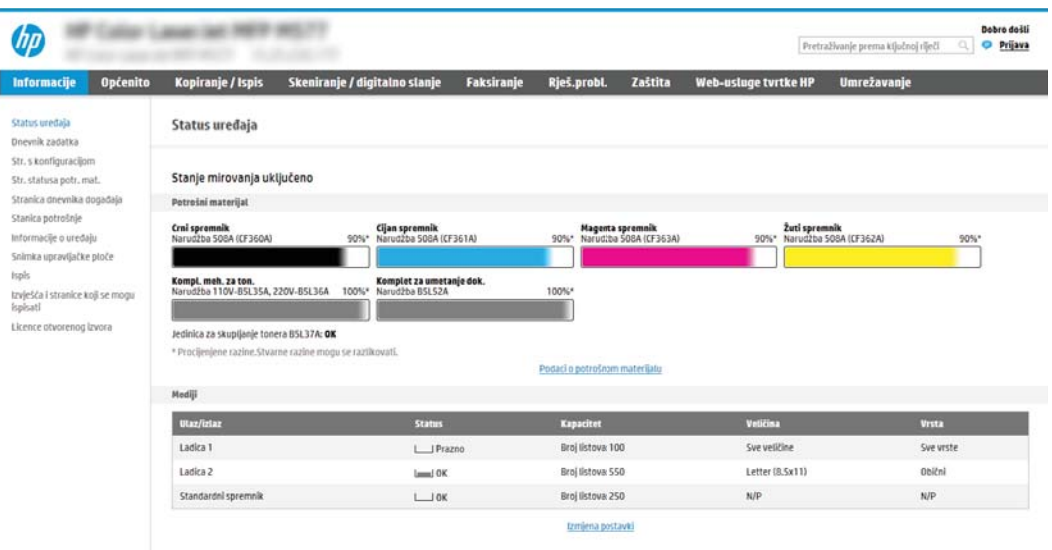

## Drugi korak: Konfiguriranje postavki identifikacije mreže

Konfiguriranje naprednih postavki za identifikaciju mreže.

**W NAPOMENA:** Konfiguriranje postavljanja e-pošte na kartici **Umrežavanje** je napredan postupak i možda ćete trebati pomoć administratora sustava.

1. Koristeći kartice za navigaciju ugrađenim web-poslužiteljem, pritisnite Umrežavanje.

**W NAPOMENA:** Za konfiguriranje mrežnih postavki za korištenje s uslugom Office 365, pogledajte [Korak pet:](#page-97-0) [Slanje u e-poštu postavite da koristi Office 365 Outlook \(opcionalno\) na stranici 96](#page-97-0)

- 2. U lijevom navigacijskom oknu pritisnite TCP/IP postavke. Korisničko ime/lozinka mogu biti potrebni za pristup kartici Specifikacije mreže EWS-a.
- 3. U dijaloškom okviru TCP/IP postavke pritisnite karticu Identifikacija mreže .

4. U području **Sufiks TCP/IP domene** provjerite nalazi li se na popisu sufiks za DNS za klijent e-pošte koji se koristi. 6ufiksi za DNS imaju ovakav format: *imetvrtke.com*, gmail.com, itd.

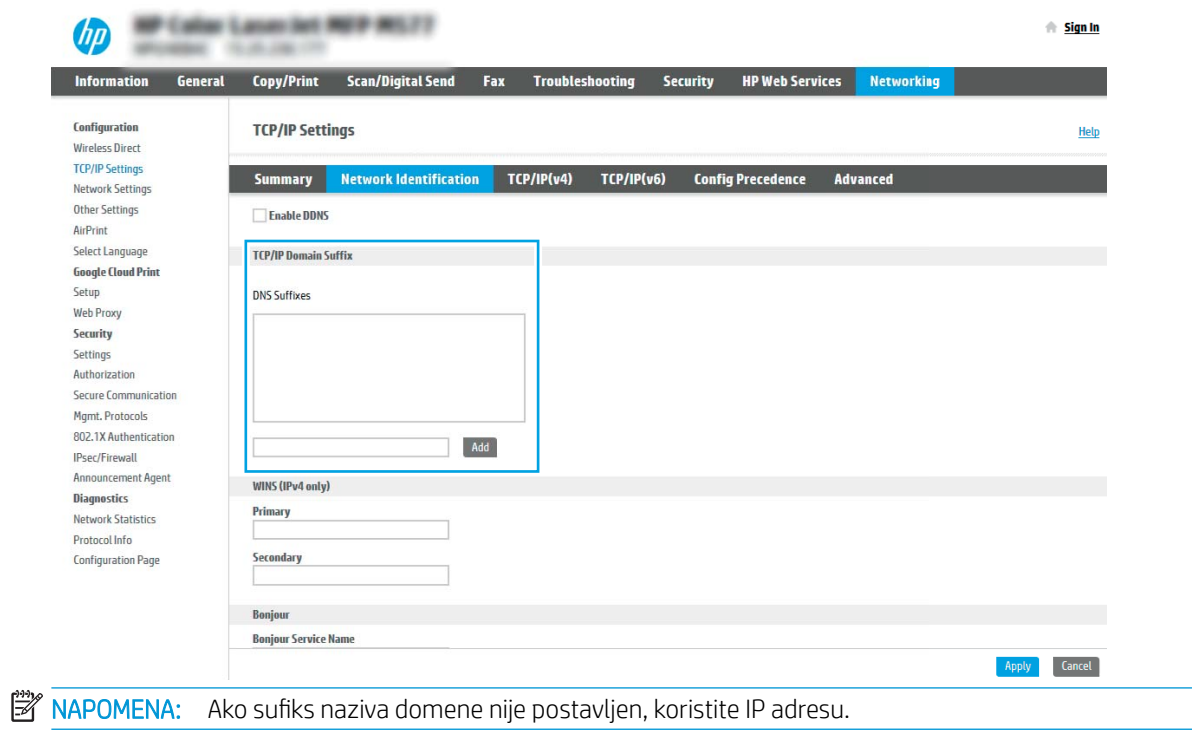

- 5. Pritisnite Primijeni.
- 6. Pritisnite OK.

## <span id="page-88-0"></span>Treći korak: Konfiguriranje značajke slanja u e-poštu

Postoje dva načina za konfiguriranje slanja u e-poštu, čarobnjak za postavljanje e-pošte za osnovne postavke i postavlianie e-pošte za napredne postavke. Koristite sljedeće opcije za konfiguriranje značajke slanja u e-poštu:

- Prva metoda: Osnovna konfiguracija pomoću čarobnjaka za postavljanje e-pošte
- Druga metoda: Osnovna konfiguracija pomoću postavljanja e-pošte

#### Prva metoda: Osnovna konfiguracija pomoću čarobnjaka za postavljanje e-pošte

Izvršite osnovno konfiguriranje s pomoću čarobnjaka za postavljanje e-pošte.

Ta opcija otvara čarobnjaka za postavljanje e-pošte u HP ugrađenom web-poslužitelju (EWS) za osnovne postavke.

- 1. Koristeći kartice za navigaciju ugrađenim web-poslužiteljem, pritisnite Skeniranje/digitalno slanje.
- 2. U lijevom navigacijskom oknu pritisnite Čarobnjak za brzo postavljanje e-pošte i skeniranje u mrežnu mapu.
- 3. U dijaloškom okviru Čarobnjaci za brzo postavljanje e-pošte i skeniranje u mrežnu mapu pritisnite vezu čarobnjak za postavljanje e-pošte.
- **W NAPOMENA:** Ako se prikaže poruka koja označava da je onemogućena značajka skeniranje u e-poštu, pritisnite Nastavi da biste nastavili s konfiguracijom i omogućili značajku skeniranje u e-poštu nakon dovršetka.

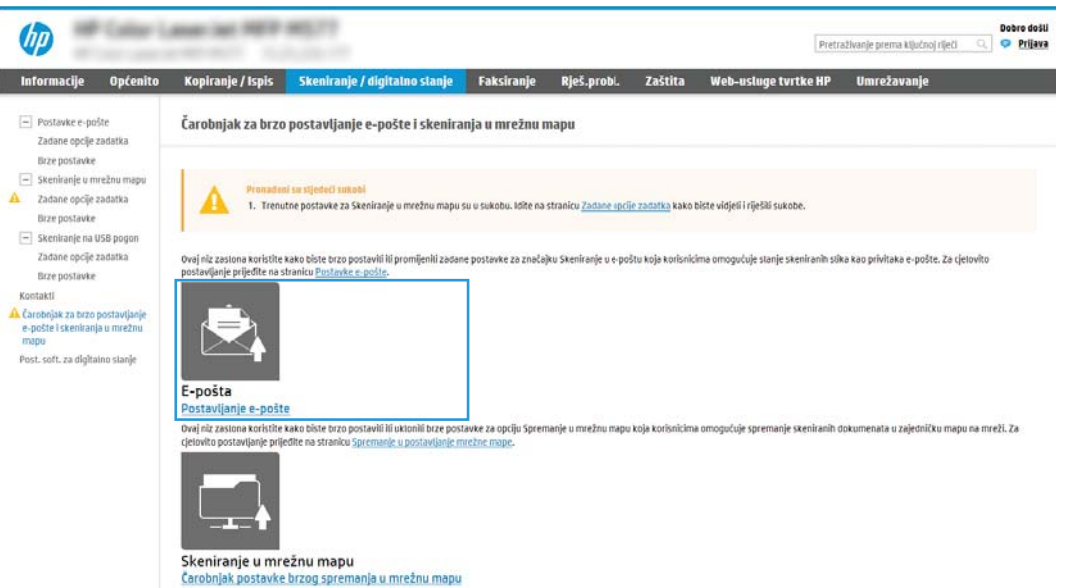

4. U dijaloškom okviru Konfiguriranje poslužitelja e-pošte (SMTP) odaberite jednu od sljedećih opcija i dovršite korake:

Prva mogućnost: Upotrijebite poslužitelj koji se već koristi za e-poštu

**▲** Odaberite Upotrijebi poslužitelj koji se već koristi za e-poštu, a zatim pritisnite Dalje.

**WAAPOMENA:** Ova opcija pronalazi izlazne SMTP poslužitelje samo unutar vatrozida.

#### Druga mogućnost: Potražite poslužitelj za odlaznu e-poštu na mreži

- a. Odaberite Potraži poslužitelj za odlaznu e-poštu na mreži, a zatim pritisnite Dalje.
- b. Odaberite odgovarajući poslužitelj s popisa Konfiguracija poslužitelja e-pošte (SMTP), a zatim pritisnite Dalje.
- c. Odaberite mogućnost koja opisuje zahtjeve poslužitelja za provjeru valjanosti:
	- Poslužitelj ne zahtijeva provjeru valjanosti: Odaberite Poslužitelj ne zahtijeva provjeru valjanosti, a zatim pritisnite Dalie.

-ILI-

- Poslužitelj zahtijeva provjeru valjanosti: S padajućeg popisa odaberite opciju provjere valjanosti:
	- Za povezivanje koristite vjerodajnice korisnika nakon prijave na upravljačkoj ploči: Odaberite Za povezivanje koristite akreditive korisnika nakon prijave na upravljačkoj ploči, a zatim pritisnite Dalje.

-ILI-

○ Uvijek koristite ove akreditive: Odaberite Uvijek koristi ove akreditive, unesite Korisničko ime i Lozinku, a zatim pritisnite Dalje.

#### Treća mogućnost: Dodavanje SMTP poslužitelja

- a. Odaberite Dodavanje SMTP poslužitelja
- b. Upišite Naziv poslužitelja i Broj priključka, a zatim pritisnite Dalje.
- **WAPOMENA:** U većini slučajeva nije potrebno mijenjati zadani broj priključka.
- **EX NAPOMENA:** Koristite li SMTP uslugu davatelja usluga poput Gmaila, adresu SMTP-a, broj priključka i postavke SSL-a provjerite na web-mjestu davatelja usluga ili u drugim izvorima. U pravilu, SMTP adresa za Gmail je smtp.gmail.com, broj priključka je 465, a SSL treba biti omogućen.

Pogledajte mrežne izvore kako biste potvrdili da su ove postavke poslužitelja aktualne i važeće u vrijeme konfiguriranja.

- c. Odaberite odgovarajuću opciju za provjeru valjanosti poslužitelja:
	- Poslužitelj ne zahtijeva provjeru valjanosti: Odaberite Poslužitelj ne zahtijeva provjeru valjanosti, a zatim pritisnite Dalie.

-ILI-

- Poslužitelj zahtijeva provjeru valjanosti: Odaberite neku od opcija iz padajućeg popisa Poslužitelj zahtijeva provjeru valjanosti:
	- Za povezivanje koristite vjerodajnice korisnika nakon prijave na upravljačkoj ploči: Odaberite Za povezivanje koristite akreditive korisnika nakon prijave na upravljačkoj ploči, a zatim pritisnite Dalje.

-ILI-

○ Uvijek koristite ove akreditive: Odaberite Uvijek koristi ove akreditive, unesite Korisničko ime i Lozinku, a zatim pritisnite Dalje.

- 5. U dijaloškom okviru Konfiguracija postavki e-pošte unesite sljedeće informacije o adresi e-pošte pošiljatelja i zatim pritisnite Dalje.
- **WAPOMENA:** Prilikom postavljanja polja Šalje, Predmet i Poruka, ako potvrdni okvir Može se uređivati ostane neoznačen, korisnici neće moći uređivati ta polja na upravljačkoj ploči pisača prilikom slanja eporuke.

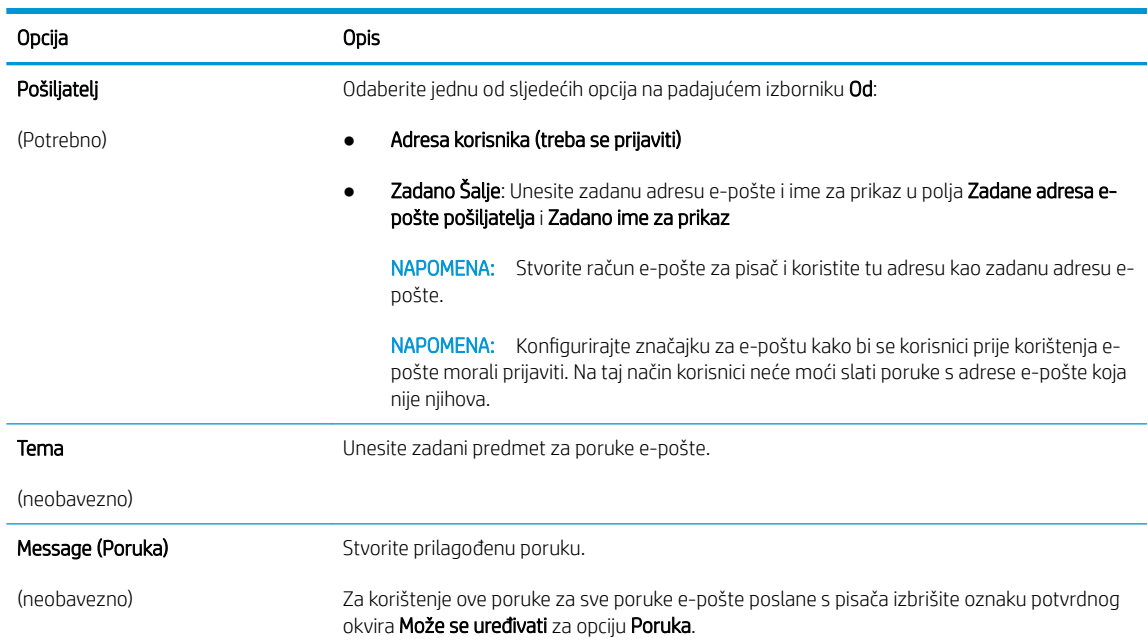

6. U dijaloškom okviru Konfiguriranje postavki za skeniranje datoteke, postavite zadane postavke za skeniranje, a zatim pritisnite Dalje.

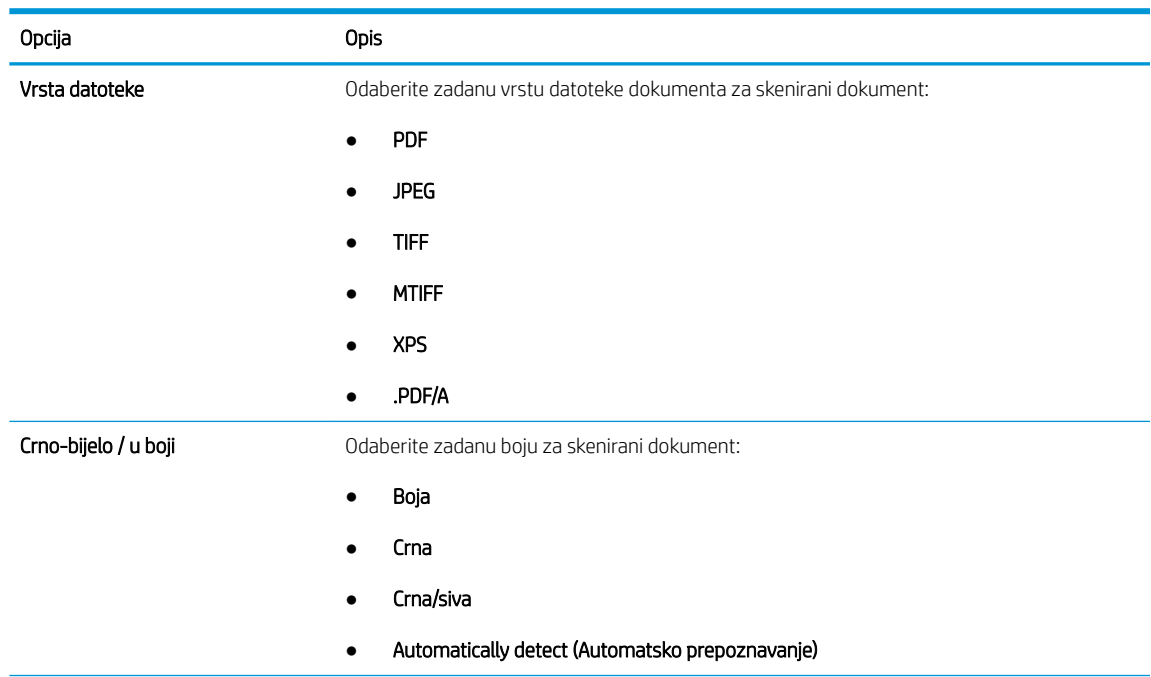

<span id="page-91-0"></span>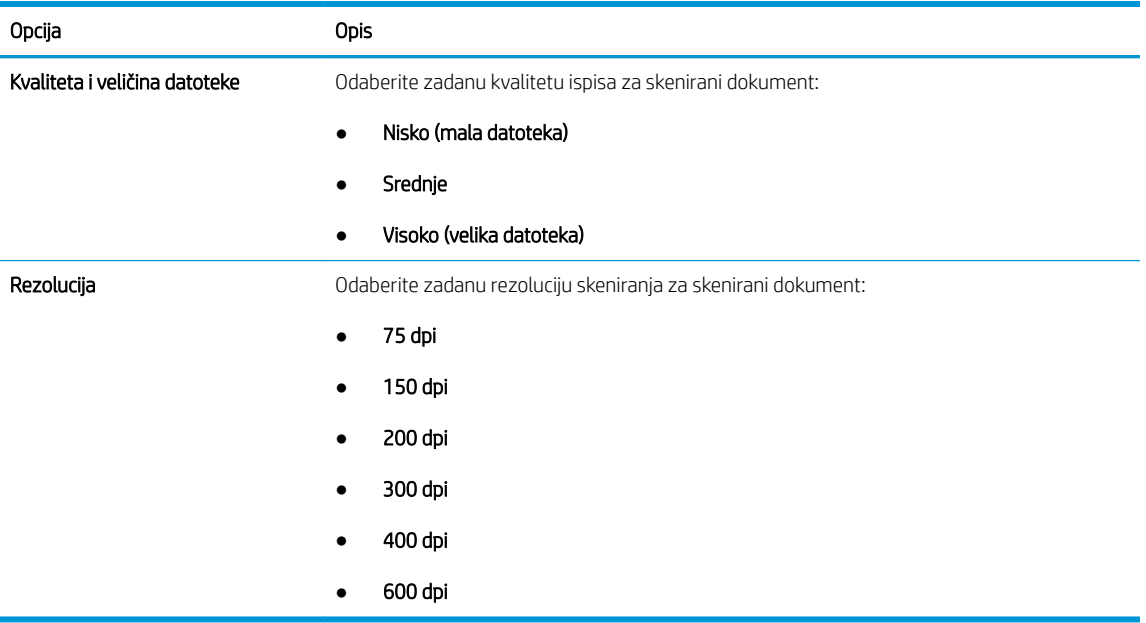

7. Pregledajte dijaloški okvir Sažetak, a zatim pritisnite Završi za dovršetak postavljanja.

### Druga metoda: Osnovna konfiguracija pomoću postavljanja e-pošte

Za napredno postavljanje e-pošte upotrijebite ugrađeni web-poslužitelj (EWS).

- 1. Koristeći kartice za navigaciju ugrađenim web-poslužiteljem, pritisnite Skeniranje/digitalno slanje, a zatim u lijevom navigacijskom oknu kliknite Postavljanje e-pošte.
- <sup>22</sup> NAPOMENA: Po zadanoj postavci, na stranici za postavljanje e-pošte prikazuju se osnovne postavke za postavljanje skeniranja u e-poštu. Za pristup dodatnim postavkama pritisnite gumb Napredne postavke na dnu stranice.
- 2. U dijaloškom okviru Postavljanje e-pošte označite potvrdni okvir Omogući slanje u e-poštu. Ako ovaj potvrdni okvir nije označen, značajka neće biti dostupna na upravljačkoj ploči pisača.

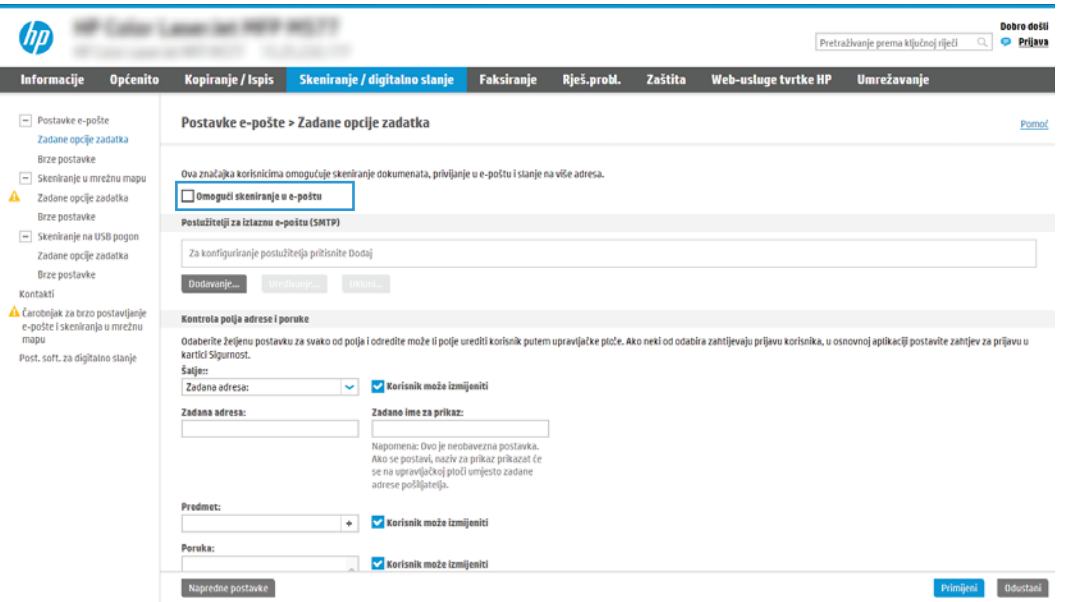

- 3. U području Izlazni poslužitelji e-pošte (SMTP) slijedite korake za jednu od sljedećih opcija:
	- Odaberite jedan od prikazanih poslužitelja
	- Pritisnite **Dodaj** za pokretanje čarobnjaka za SMTP.
		- 1. U čarobnjaku za SMTP odaberite jednu od ovih mogućnosti:
			- Prva mogućnost:Znam SMTP adresu uređaja ili naziv glavnog računala: Unesite adresu SMTP poslužitelja, a zatim pritisnite Dalje
			- Druga mogućnost: Ako ne znate adresu SMTP poslužitelja, odaberite Potraži poslužitelj za odlaznu e-poštu na mreži i pritisnite Sljedeće. Odaberite poslužitelj, a zatim pritisnite Dalje.
			- $\mathbb{R}^{\!\!\!*}$  NAPOMENA: Ako je SMTP poslužitelj već načinjen za drugu funkciju pisača, prikazat će se opcija Use a server already in use by another function (Koristi poslužitelj koji već koristi druga funkcija). Odaberite ovu opciju i konfigurirajte je da se koristi za funkciju e-pošte.
		- 2. U dijaloškom okviru Postavljanje osnovnih informacija potrebnih za povezivanje s poslužiteljem postavite opcije koje želite koristiti i pritisnite Dalje.
		- **W NAPOMENA:** Neke poslužitelji imaju problema sa slanjem ili primanjem poruka e-pošte koje su veće od 5 megabajta (MB). Ti se problemi mogu spriječiti tako da unesete broj u Razdjeli poruke e-pošte ako su veće od (MB).
		- **学 NAPOMENA:** U većini slučajeva nije potrebno mijenjati zadani broj priključka. Međutim, kada koristite opciju Omogući protokol SMTP SSL, mora se koristiti priključak 587.
		- **EX NAPOMENA:** Ako kao usluge e-pošte koristite Google™ Gmail, potvrdite okvir **Omogući** protokol SMTP SSL. U pravilu, SMTP adresa za gmail je smtp.gmail.com, broj priključka je 465, a SSL treba biti omogućen.

Pogledajte mrežne izvore kako biste potvrdili da su ove postavke poslužitelja aktualne i važeće u vrijeme konfiguriranja.

- 3. U dijaloškom okviru Zahtjevi za provjeru valjanosti poslužitelja odaberite mogućnost koja opisuje zahtjeve za provjeru valjanosti poslužitelja:
	- Poslužitelj ne zahtijeva provjeru valjanosti, a zatim pritisnite Dalje.
	- Poslužitelj zahtijeva provjeru valjanosti
		- Iz padajućeg okvira odaberite Za povezivanje koristite akreditive korisnika nakon prijave na upravljačkoj ploči, a zatim pritisnite Dalje.
		- Iz padajućeg okvira odaberite Uvijek koristi ove akreditive, unesite Korisničko ime i Lozinku, a zatim pritisnite Dalje.
	- $\mathbb{R}^n$  NAPOMENA: Koristite li akreditive prijavljenog korisnika, e-poštu postavite da zahtijeva prijavu korisnika na upravljačkoj ploči pisača. Gostima onemogućite pristup e-pošti tako da uklonite potvrdni okvir za e-poštu u stupcu Gost uređaja u području Pravila za prijavu i dopuštenje u dijaloškom okviru Kontrola pristupa na kartici Sigurnost. Ikona u potvrdnom okviru mijenja se iz kvačice u lokot.
- 4. U dijaloškom okviru Korištenje poslužitelja odaberite funkcije pisača koje će e-poštu slati putem ovog SMTP poslužitelja, a zatim pritisnite gumb Dalje.
- **WAPOMENA:** Ako poslužitelj zahtijeva provjeru valjanosti, bit će potrebno unijeti korisničko ime i lozinku za slanje automatskih upozorenja i izvješća iz pisača.
- 5. U dijaloškom okviru Sažetak i testiranje unesite valjanu adresu e-pošte u polje Slanje probne epošte na:, a zatim pritisnite Test.
- 6. Provjerite jesu li sve postavke ispravne, a zatim pritisnite Završi za dovršetak postavljanja izlaznog poslužitelja za e-poštu.
- 4. U području Kontrola polja za adrese i poruke unesite postavku Pošiljatelj: i bilo koju drugu dodatnu postavku.

#### Postavka Kontrola polja za adrese i poruke:

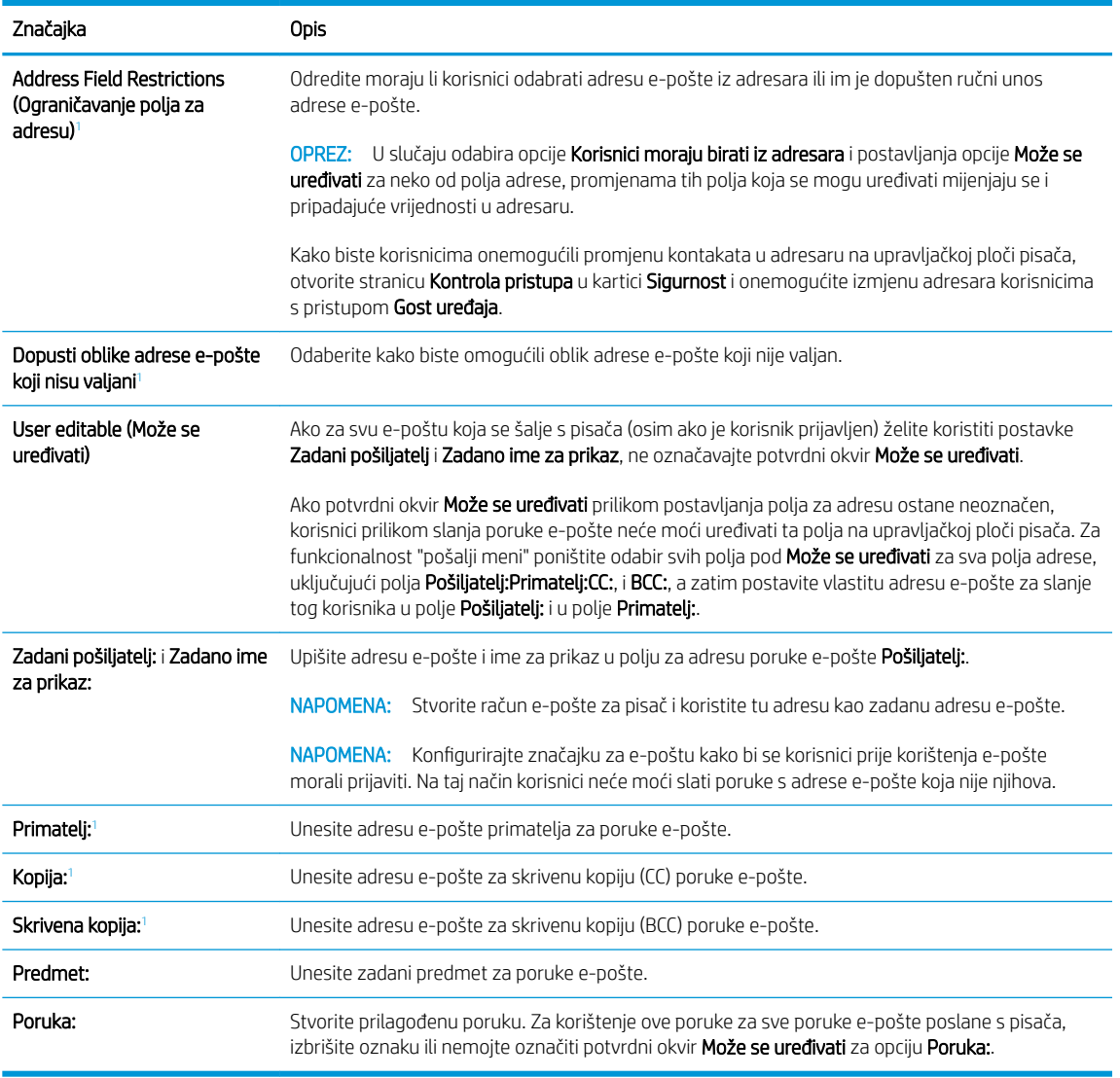

<sup>1</sup> Ova postavka je dostupna samo na stranici Napredne postavke.

#### 5. U području Potpisivanje i šifriranje postavite preference potpisivanja i šifriranja.

**W** NAPOMENA: Ove postavke dostupne su samo na stranici Napredne postavke.

Postavke opcije Potpisivanje i šifriranje:

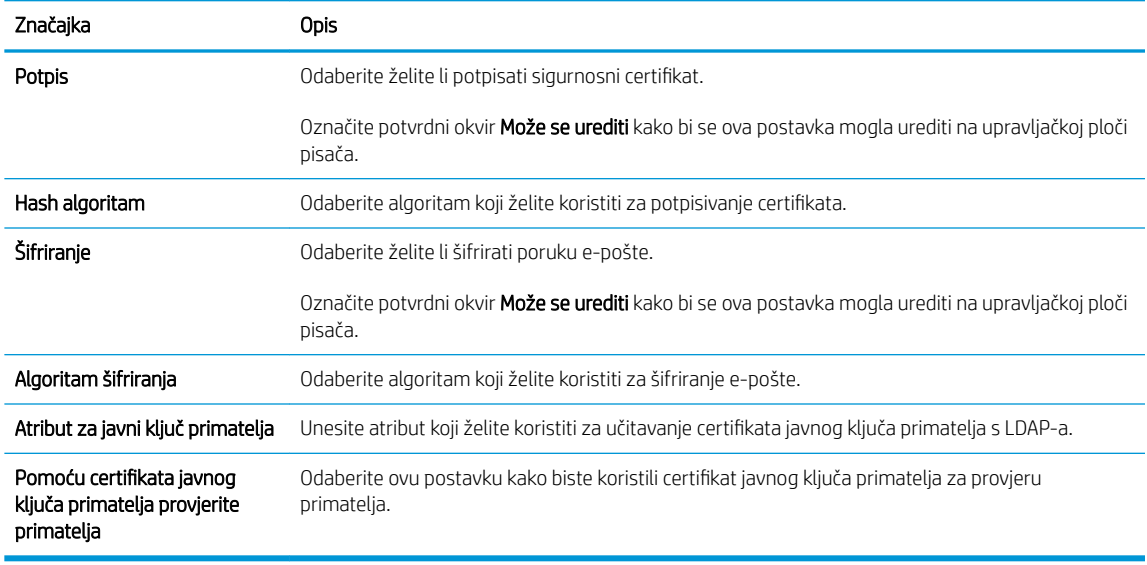

- 6. U području Postavke obavijesti odaberite kada će korisnici primati obavijesti o poslanim porukama e-pošte. Prema zadanoj postavci koristit će se adresa e-pošte prijavljenog korisnika. Ako polje adrese primatelja epošte ostavite praznim, obavijest se neće poslati.
- 7. U području Postavke skeniranja postavite zadane postavke za skeniranje.

**W** NAPOMENA: Ove postavke dostupne su samo na stranici Napredne postavke.

#### Postavke skeniranja:

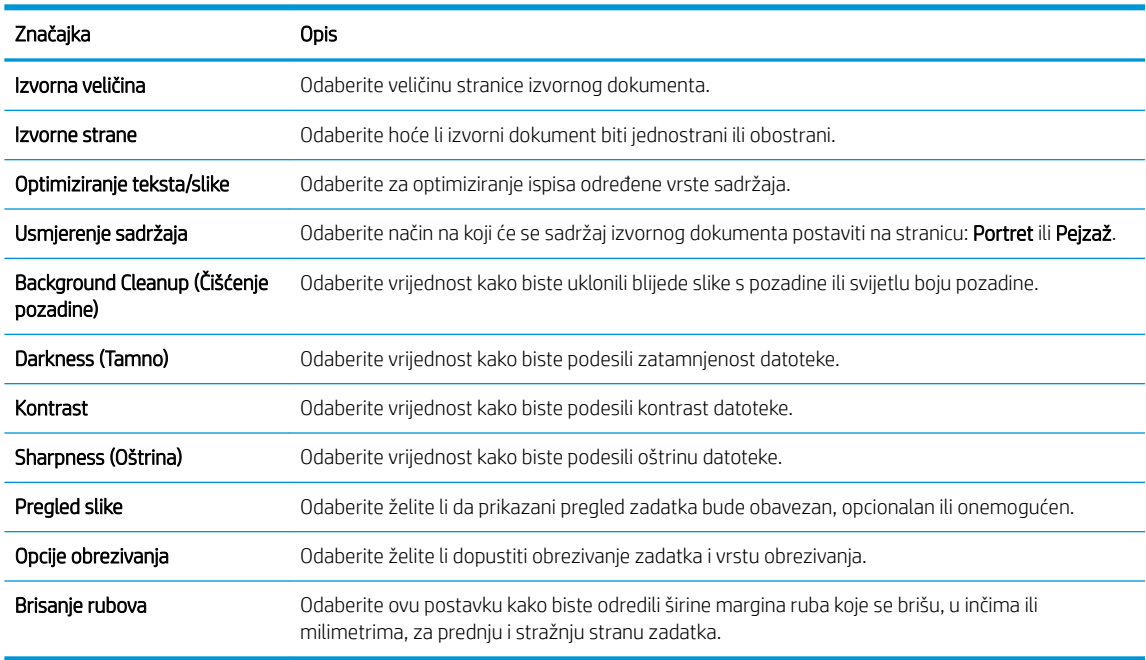

#### 8. U području Postavke datoteka postavite zadane postavke za datoteku.

Postavke datoteke:

<span id="page-95-0"></span>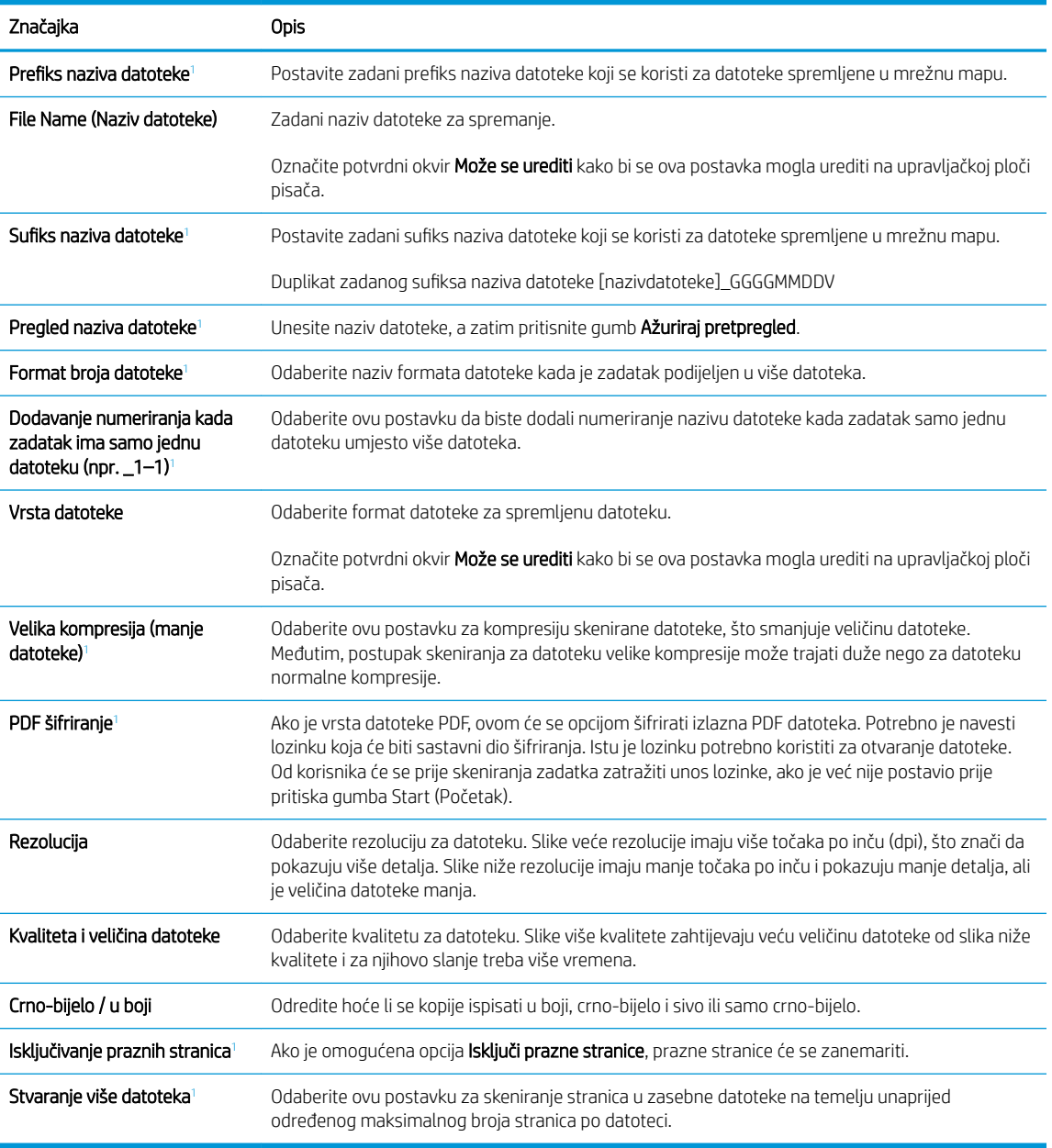

<sup>1</sup> Ova postavka je dostupna samo na stranici Napredne postavke.

9. Pregledajte odabrane mogućnosti kako biste utvrdili jesu li točne, a zatim pritisnite Primijeni za dovršetak postavljanja.

## Korak četiri: Konfiguriranje prečaca brzih postavki (po izboru)

Brze postavke možete konfigurirati za pisač. Brze postavke su prečaci za zadatke kojima možete pristupiti s glavnog početnog zaslona ili putem aplikacije Brze postavke na pisaču.

- 1. U području Postavljanje e-pošte u lijevom navigacijskom oknu pritisnite Brze postavke.
- 2. Odaberite jednu od sljedećih mogućnosti:
	- Odaberite postojeću brzu postavku pod Aplikacija Brze postavke u tablici.

#### -ILI-

- Za pokretanje čarobnjaka za brzo postavljanje pritisnite Dodaj
- 3. Ako ste odabrali Dodaj, otvara se Postavljanje brzih postavki. Ispunite sljedeće informacije:
	- Naziv brze postavke: Unesite naslov za novu brzu postavku.
	- Opis brzih postavki: Unesite opis brze postavke.
	- Opcija pokretanja brzih postavki: Da biste podesili način pokretanja brzih postavki, pritisnite Ulaz u aplikaciju, a zatim korisnik treba pritisnuti Pokreni ili Pokreni odmah nakon odabira s početnog zaslona.
- 4. Definiranje sljedećih postavki za brzu postavku: Kontrola polja za adrese i poruke, Potpisivanje i šifriranje, Postavke obavijesti, Postavke skeniranja, Postavke datoteka.
- 5. Kliknite Završi da biste spremili brzu postavku.

## <span id="page-97-0"></span>Korak pet: Slanje u e-poštu postavite da koristi Office 365 Outlook (opcionalno)

Postavljanje značajke Slanje na e-poštu s računa Office 365 Outlook.

- **Uvod**
- Konfiguriranje poslužitelja odlazne e-pošte (SMTP) za slanje e-pošte s računa Office 365 Outlook

#### Uvod

Microsoft Office 365 Outlook predstavlja sustav e-pošte u oblaku koji omogućuje Microsoft i koji koristi Microsoftov poslužitelj Simple Mail Transfer Protocol (SMTP) za slanje ili primanje e-pošte. Izvršite sljedeće kako biste omogućili pisaču da s upravljačke ploče pošalje e-poštu pomoću računa Office 365 Outlook.

W NAPOMENA: Kako biste mogli konfigurirati postavke u EWS-u, morate imati račun za adresu e-pošte na sustavu Office 365 Outlook.

#### Konfiguriranje poslužitelja odlazne e-pošte (SMTP) za slanje e-pošte s računa Office 365 Outlook

Konfiguriranje poslužitelja odlazne e-pošte s pomoću postupka u nastavku.

- 1. Koristeći kartice za navigaciju ugrađenim web-poslužiteljem, pritisnite Umrežavanje.
- 2. U lijevom navigacijskom oknu pritisnite TCP/IP postavke.
- 3. U području TCP/IP postavke pritisnite karticu Identifikacija mreže .
- 4. U području Sufiks TCP/IP domene provjerite nalazi li se na popisu sufiks za DNS za klijent e-pošte koji se koristi. 6ufiksi za DNS imaju ovakav format: *imetvrtke.com*, gmail.com itd.

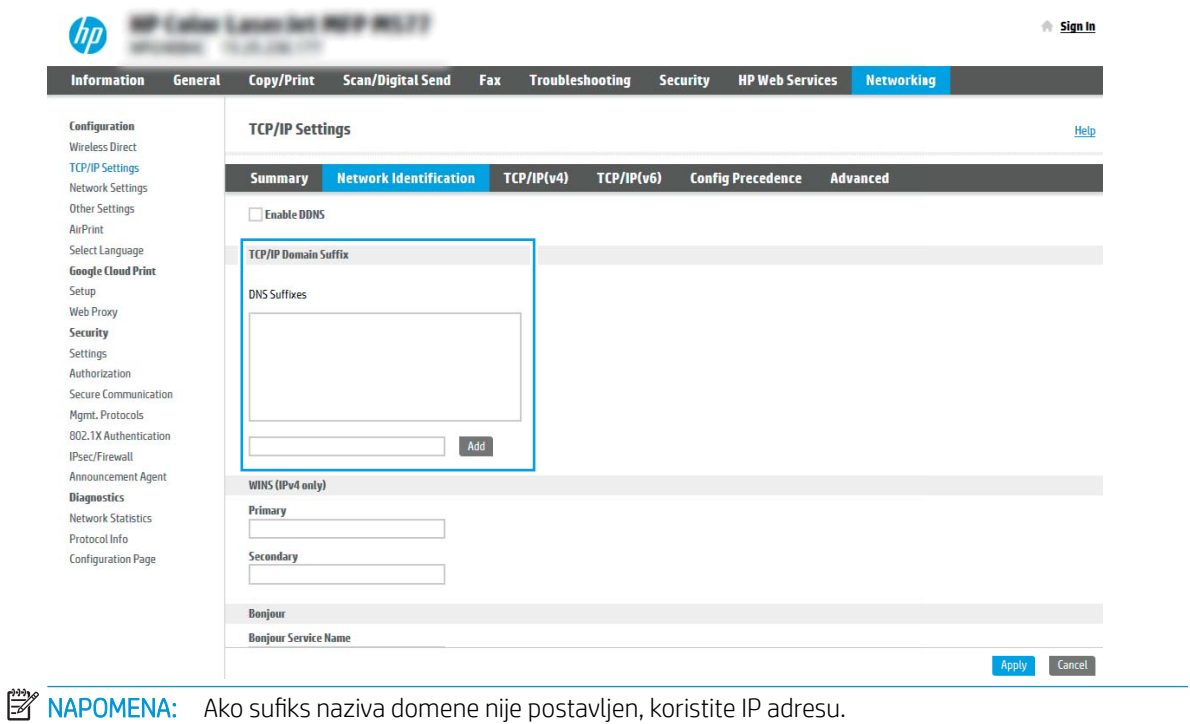

- 5. Pritisnite Primijeni.
- 6. Pritisnite karticu Skeniranje / Digitalno slanje.
- 7. U lijevom navigacijskom oknu pritisnite Postavljanje e-pošte.
- 8. Na stranici Postavljanje e-pošte označite potvrdni okvir Omogući slanje u e-poštu. Ako ovaj potvrdni okvir nije dostupan, značajka neće biti dostupna na upravljačkoj ploči pisača.

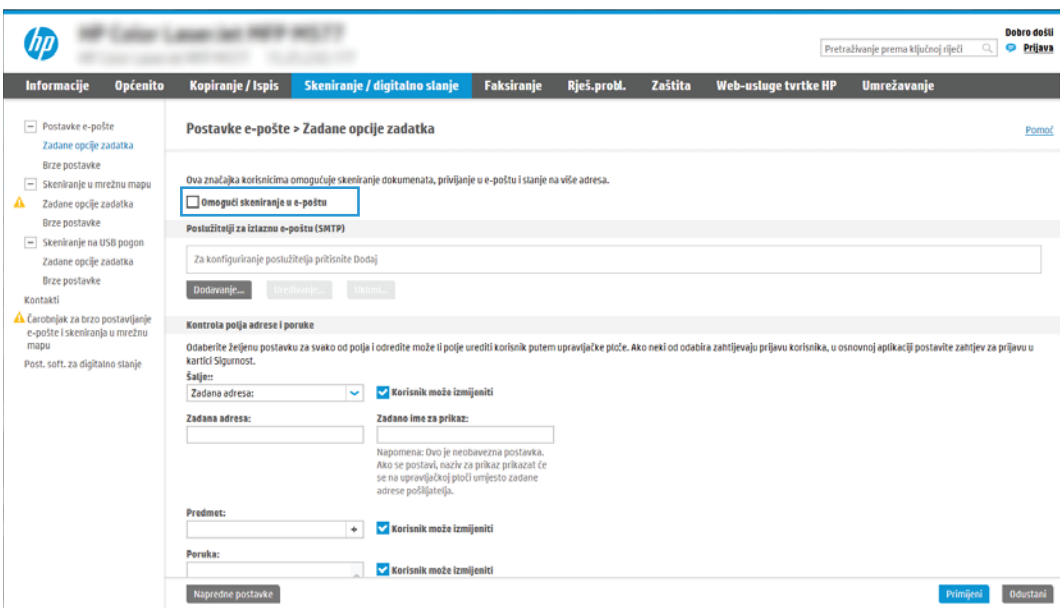

- 9. Za pokretanje čarobnjaka za SMTP pritisnite gumb Dodaj u području Izlazni poslužitelji e-pošte (SMTP).
- 10. U polje Znam adresu SMTP poslužitelja ili naziv glavnog računala upišite smtp.onoffice.com, a zatim pritisnite Dalje.
- 11. U dijaloškom okviru Postavljanje osnovnih informacija potrebnih za povezivanje s poslužiteljem u polje Broj priključka upišite 587.
- **W** NAPOMENA: Neke poslužitelji imaju problema sa slanjem ili primanjem poruka e-pošte koje su veće od 5 megabajta (MB). Ti se problemi mogu spriječiti tako da unesete broj u Razdjeli poruke e-pošte ako su veće od (MB).
- 12. Odaberite potvrdni okvir Omogući protokol SMTP SSL, a zatim pritisnite Dalje.
- 13. U dijaloškom okviru Zahtjevi za provjeru valjanosti poslužitelja popunite sljedeće informacije:
	- a. Odaberite Poslužitelj zahtijeva provjeru valjanosti.
	- b. Na padajućem popisu odaberite Uvijek koristi ove akreditive
	- c. U polje Korisničko ime upišite adresu e-pošte za Office 365 Outlook.
	- d. U polje Lozinka upišite lozinku računa Office 365 Outlook, a zatim pritisnite Dalje.
- 14. U dijaloškom okviru Korištenje poslužitelja odaberite funkcije pisača koje će e-poštu slati putem ovog SMTP poslužitelja, a zatim pritisnite gumb Dalje.
- 15. U dijaloškom okviru Sažetak i testiranje unesite valjanu adresu e-pošte u polje Slanje probne e-pošte na:, a zatim pritisnite Test.
- 16. Provjerite jesu li sve postavke ispravne, a zatim pritisnite Završi za dovršetak postavljanja izlaznog poslužitelja za e-poštu.

## <span id="page-99-0"></span>Postavljanje skeniranja u mrežnu mapu

Postavljanje značajke skeniranja u mapu za skeniranje dokumenata izravno u mrežnu mapu.

- **Uvod**
- Prije početka
- Prvi korak: Pristupanie HP ugrađenom web-poslužitelju (EWS):
- [Drugi korak: Postavljanje skeniranja u mrežnu mapu](#page-101-0)

### Uvod

U ovom je dokumentu objašnjeno kako omogućiti i konfigurirati funkciju spremanja u mrežnu mapu. Pisač ima značajku koja mu omogućuje da skenira dokument i spremi ga u mrežnu mapu. Za uporabu ove značajke skeniranja, pisač mora biti povezan s mrežom. Međutim, značajka nije dostupna dok se ne konfigurira. Postoje dva načina za konfiguriranje skeniranja u mrežnu mapu, čarobnjak za postavljanje spremanja u mrežnu mapu za osnovne postavke i postavljanje spremanja u mrežnu mapu za napredne postavke.

## Prije početka

Prije postavljanja značajke Skeniranje u mrežnu mapu neka vam pri ruci budu sljedeće stavke.

 $\mathbb{R}^n$  NAPOMENA: Kako biste postavili značajku Skeniranje u mrežnu mapu, pisač mora imati aktivnu mrežnu vezu.

Administratori trebaju sljedeće stavke prije početka postupka konfiguracije.

- Administrativni pristup pisaču
- Potpuni naziv domene (FQDN) (npr. \\servername.us.companyname.net\scans) odredišne mape ILI IP adresa poslužitelja (npr. \\16.88.20.20\scans).

**W NAPOMENA:** Uporaba pojma "poslužitelj" u ovom kontekstu odnosi se na računalo na kojem se nalazi zajednička mapa.

### Prvi korak: Pristupanje HP ugrađenom web-poslužitelju (EWS):

Otvorite ugrađeni web-poslužitelj kako biste pokrenuli postupak za postavljanje.

- 1. Na početnom zaslonu upravljačke ploče pisača dodirnite ikonu ni zatim ikonu  $\frac{1}{24}$  za prikaz IP adrese ili naziva glavnog računala.
- 2. Otvorite web-preglednik i u redak za adresu upišite IP adresu ili naziv glavnog računala onako kako se prikazuje na upravljačkoj ploči pisača. Pritisnite tipku Enter na tipkovnici računala. Otvara se zaslon EWS.

**W NAPOMENA:** Ako web-preglednik prikazuje poruku da pristup web-mjestu možda nije siguran, odaberite mogućnost za odlazak na to web-mjesto. Pristup ovom web-mjestu neće naštetiti računalu.

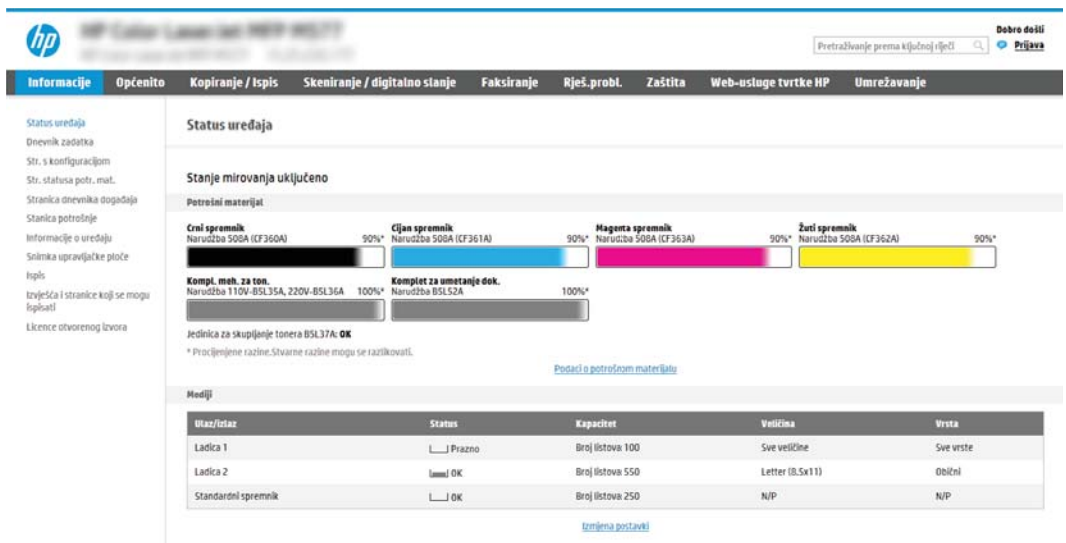

### <span id="page-101-0"></span>Drugi korak: Postavljanje skeniranja u mrežnu mapu

Postavljanje skeniranja u mrežnu mapu s pomoću jednog od sljedećih načina.

- Prva metoda: Pokrenite čarobnjak za skeniranje u mrežnu mapu.
- [Druga metoda: Upotrijebite postavljanje skeniranja u mrežnu mapu](#page-103-0)

#### Prva metoda: Pokrenite čarobnjak za skeniranje u mrežnu mapu.

Koristite ovu opciju za osnovno konfiguriranje značajke Spremanje u mrežnu mapu s pomoću čarobnjaka Skeniranje u mrežnu mapu.

**W NAPOMENA:** Prije početka: Za prikaz IP adrese pisača ili naziva glavnog računala, dodirnite ikonu **(\*)**, a zatim dodirnite ikonu -몪 na upravljačkoj ploči pisača.

- 1. Koristeći kartice za navigaciju ugrađenim web-poslužiteljem, pritisnite karticu Skeniranje/digitalno slanje. Otvorit će se dijaloški okvir Čarobnjak za brzo postavljanje e-pošte i skeniranje u mrežnu mapu.
- 2. U lijevom navigacijskom oknu pritisnite Čarobnjak za brzo postavljanje e-pošte i skeniranje u mrežnu mapu.
- 3. Pritisnite Čarobnjak za brzo postavljanje spremanja u mrežnu mapu.
- 4. U dijaloškom okviru Dodavanje ili uklanjanje brze postavke spremanja u mrežnu mapu pritisnite Dodaj.
- NAPOMENA: Brze postavke su prečaci za zadatke kojima možete pristupiti s početnog zaslona pisača ili putem aplikacije Brze postavke.
- **EX NAPOMENA:** Značajka Spremanje u mrežnu mapu može se minimalno konfigurirati bez stvaranja Brze postavke. Međutim, bez brze postavke, korisnici moraju na upravljačkoj ploči unijeti informacije o odredišnoj mapi za svaki zadatak skeniranja. Kako bi se obuhvatili metapodaci spremanja u mrežnu mapu potrebne su brze postavke.
- 5. U dijaloškom okviru Dodavanje brze postavke mape popunite sljedeće informacije:
	- a. U polje Naslov brze postavke upišite naslov.

**W NAPOMENA:** Brzoj postavci nadjenite naziv koji korisnici brzo mogu razumjeti (npr. "Skeniranje i spremanje u mapu").

- b. U polju Opis brze postavke upišite opis s objašnjenjem sadržaja koji će se brzim postavljanjem spremiti.
- c. Pritisnite Dalje.
- 6. U dijaloškom okviru **Konfiguriranje odredišne mape** popunite sljedeće informacije:
	- a. U polje Put UNC mape unesite put mape u kojoj će se nalaziti skenirani dokumenti.

Put mape može biti potpuni naziv domene (FQDN) (npr. \\servername.us.companyname.net\scans) ili IP adresa poslužitelja (npr. \\16.88.20.20\scans). Pazite da put mape (npr. \scans) slijedi FQDN ili IP adresu.

**WAPOMENA:** FQDN može biti pouzdaniji od IP adrese. Ako poslužitelj dobije IP adresu putem DHCP poslužitelja, IP adresa se može promijeniti. Međutim, veza s IP adrese mogla bi biti brža jer pisač ne treba koristiti DNS za pronalaženje odredišnog poslužitelja.

b. Na padajućem popisu Postavke provjere valjanosti odaberite jednu od ovih mogućnosti:

- Za povezivanje koristite vjerodajnice korisnika nakon prijave na upravljačkoj ploči
- Uvijek koristite ove akreditive
- **W** NAPOMENA: Ako je odabrana opcija Uvijek koristite ove akreditive, korisničko ime i lozinku treba upisati u odgovarajuća polja, a pristup pisača mapi treba potvrditi pritiskom Provjeri pristup.
- c. U polje Windows domena upišite Windows domenu.
	- SAVJET: Kako biste pronašli domenu Windows u sustavu Windows 7, pritisnite Start, pritisnite Upravljačka ploča, zatim Sustav.

Kako biste pronašli domenu Windows u sustavu Windows 8, pritisnite Pretraživanje, u okvir za pretraživanje upišite Sustav, a zatim pritisnite Sustav.

Domena je navedena pod Postavke naziva računala, domene, i radne grupe.

- d. Pritisnite Dalje.
- 7. U dijaloškom okviru Konfiguriranje postavki za skeniranje datoteke, postavite zadane preference skeniranja za brze postavke, a zatim pritisnite Dalje.
- 8. Pregledajte dijaloški okvir Sažetak, a zatim pritisnite Završi.

#### <span id="page-103-0"></span>Druga metoda: Upotrijebite postavljanje skeniranja u mrežnu mapu

Ova opcija omogućuje naprednu konfiguraciju značajke spremanja u mrežnu mapu koja koristi HP ugrađeni webposlužitelj (EWS) za pisač.

- Prvi korak: započnite konfiguraciju
- Drugi korak: Konfigurirajte postavke za skeniranje u mrežnu mapu
- Treći korak: Dovršite konfiguraciju

<sup>23</sup> NAPOMENA: Prije početka: Za prikaz IP adrese pisača ili naziva glavnog računala, dodirnite ikonu <mark>†</mark>), a zatim dodirnite ikonu -뫂 na upravljačkoj ploči pisača.

#### Prvi korak: započnite konfiguraciju

Koristite sljedeće korake za početak postavljanja značajke Skeniranje u mrežnu mapu.

- 1. Pritisnite karticu Skeniranje / Digitalno slanje.
- 2. U lijevom navigacijskom oknu pritisnite vezu Postavljanje skeniranja u mrežnu mapu.

#### <span id="page-104-0"></span>Drugi korak: Konfigurirajte postavke za skeniranje u mrežnu mapu

Koristite sljedeći postupak za dovršetak postavljanja značajke Skeniranje u mrežnu mapu.

- · Prvi korak: započnite konfiguraciju
- Prvi dijaloški okvir: Postavite naziv Brze postavke, opis i opcije za korisničku interakciju na upravljačkoj ploči
- [Drugi dijaloški okvir: Postavke mape](#page-106-0)
- [Treći dijaloški okvir: Postavke obavijesti](#page-110-0)
- [Četvrti dijaloški okvir: Scan Settings \(Postavke skeniranja\)](#page-111-0)
- [Peti dijaloški okvir: Postavke datoteka](#page-112-0)
- [Šesti dijaloški okvir: Sažetak](#page-112-0)

#### Prvi korak: započnite konfiguraciju

Koristite sljedeće korake za početak konfiguriranja.

- 1. U dijaloškom okviru Postavljanje skeniranja u mrežnu mapu potvrdite okvir Omogući skeniranje u mrežnu mapu. Ako ovaj potvrdni okvir nije označen, značajka neće biti dostupna na upravljačkoj ploči pisača.
- 2. U području Skeniranje u mrežnu mapu u lijevom navigacijskom oknu kliknite Brze postavke. Pritisnite Dodaj za otvaranje dijaloškog okvira Postavljanje brzih postavki.
- **W NAPOMENA:** Brze postavke su prečaci za zadatke kojima možete pristupiti s početnog zaslona pisača ili putem aplikacije Brze postavke.
- WAPOMENA: Značajka Skeniranje u mrežnu mapu može se minimalno konfigurirati bez stvaranja Brze postavke. Međutim, bez brze postavke, korisnici moraju na upravljačkoj ploči unijeti informacije o odredišnoj mapi za svaki zadatak skeniranja. Kako bi se obuhvatili metapodaci skeniranja u mrežnu mapu potrebne su brze postavke.

Dovršite sve postavke u čarobnjaku za brzo postavljanje za potpuno konfiguriranje značajke Skeniranje u mrežnu mapu.

#### Prvi dijaloški okvir: Postavite naziv Brze postavke, opis i opcije za korisničku interakciju na upravljačkoj ploči

Postavite pojedinosti za opciju Brze postavke za korisničku interakciju na upravljačkoj ploči pisača.

Upotrijebite dijaloški okvir Postavljanje lokacije gumba za brze postavke i opcije za interakciju korisnika na upravljačkoj ploči da biste konfigurirali gdje će se prikazati gumb Brze postavke na upravljačkoj ploči pisača i kako biste konfigurirali razinu interakcije korisnika na upravljačkoj ploči pisača.

1. U polje Naziv brze postavke upišite naslov.

**W NAPOMENA:** Brzoj postavci nadjenite naziv koji korisnici brzo mogu razumjeti (npr. "Skeniranje i spremanje u mapu").

- 2. U polju Opis brze postavke upišite opis s objašnjenjem sadržaja koji će se brzim postavljanjem spremiti.
- 3. Na padajućem popisu Opcije pokretanja brze postavke odaberite jednu od ovih mogućnosti:
	- Prva mogućnost: Ulaz u aplikaciju, a zatim korisnik treba pritisnuti Pokreni
	- Druga mogućnost: Pokreni odmah nakon odabira

Odaberite jednu od sljedećih mogućnosti odzivnika:

- Upit za izvorne strane
- Upit za dodatne stranice
- Obavezan pretpregled

**WAPOMENA:** Ako je odabrana opcija Pokreni odmah nakon odabira, odredišna mapa mora biti unesena u sljedećem koraku.

4. Pritisnite Dalje.

#### <span id="page-106-0"></span>Drugi dijaloški okvir: Postavke mape

Pomoću dijaloškog okvira Mapa postavki konfigurirajte vrste mapa u koje će pisač slati dokumente.

- · Konfiguriranje odredišne mape za skenirane dokumente
- [Odaberite dopuštenja odredišne mape](#page-110-0)

Možete izabrati između dvije vrste odredišne mape:

- Zajedničke mape ili FTP mape
- **•** Osobne zajedničke mape

Možete izabrati između dvije vrste dopuštenja za mapu:

- Pristup za čitanje i pisanje
- **•** Pristup samo za pisanje

Sljedeće informacije opisuju kako konfigurirati postavke mape.

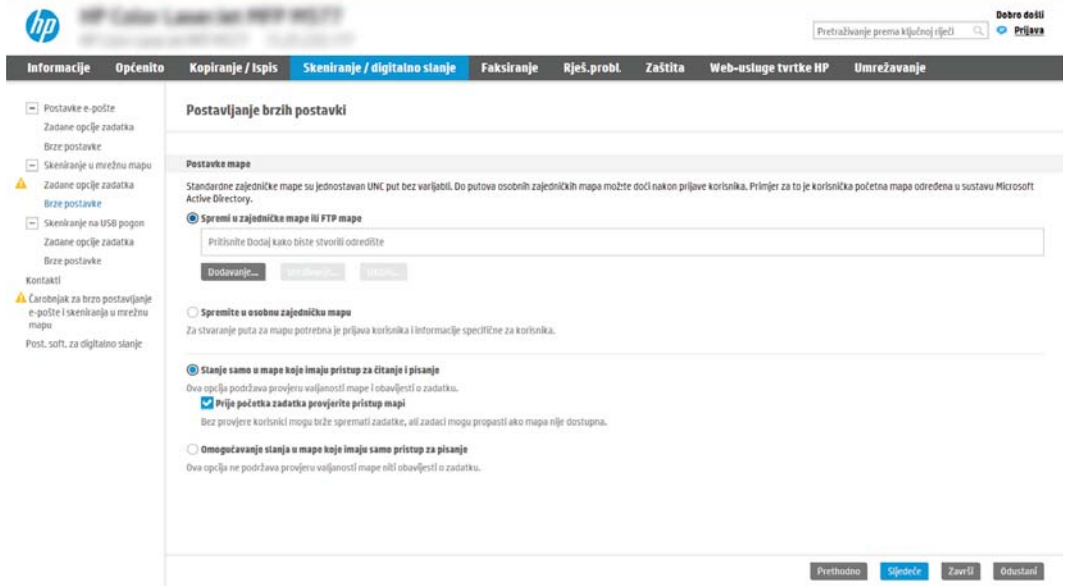

#### <span id="page-107-0"></span>Konfiguriranje odredišne mape za skenirane dokumente

Odaberite jednu od sljedećih opcija za postavljanje odredišta mapa.

- Opcija 1: Konfigurirajte pisač za spremanje u zajedničku mapu ili FTP mapu
- Opcija 2: Konfigurirajte pisač za spremanje u osobnu zajedničku mapu

#### Opcija 1: Konfigurirajte pisač za spremanje u zajedničku mapu ili FTP mapu

Za spremanje skeniranih dokumenata u standardnu dijeljenu mapu ili u FTP mapu, izvršite sljedeće korake.

- 1. Ako već nije odabrano, odaberite Spremi u zajedničke mape ili FTP mape.
- 2. Pritisnite Dodaj.... Otvorit će se dijaloški okvir Dodavanje puta mrežne mape.
- 3. U dijaloškom okviru Dodavanje puta mrežne mape odaberite jednu od ovih mogućnosti:
	- Prva mogućnost: Spremanje u standardnu zajedničku mrežnu mapu

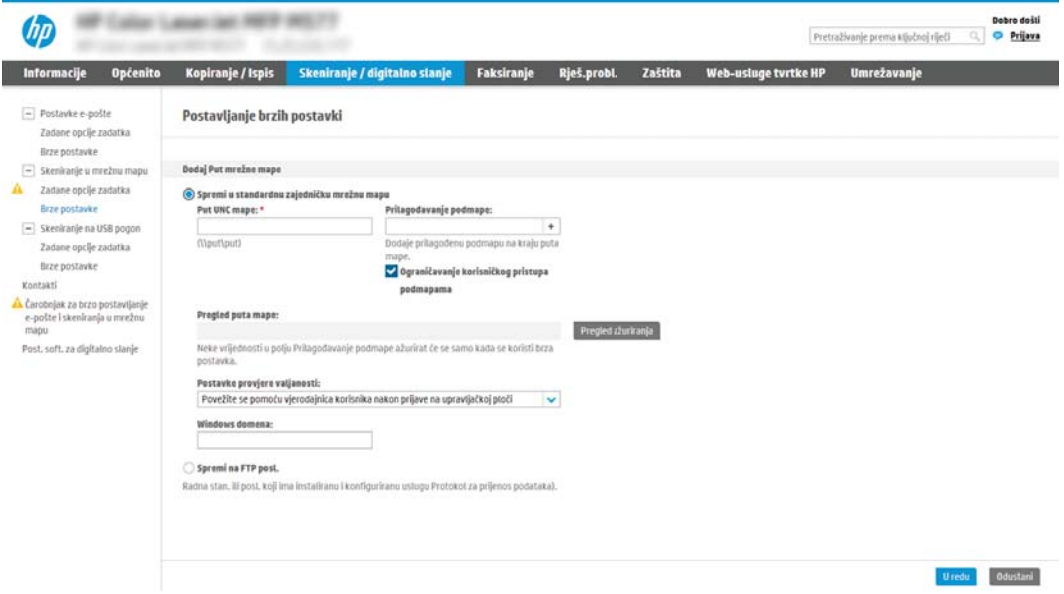

- 1. Ako već nije odabrano, odaberite Spremanje u standardnu zajedničku mrežnu mapu.
- 2. U polje Put UNC mape unesite put mape.

Put mape može biti potpuni naziv domene (FQDN) (npr. \\servername.us.companyname.net \scans) ili IP adresa poslužitelja (npr. \\16.88.20.20\scans). Pazite da put mape (npr. \scans) slijedi FQDN ili IP adresu.

- **WAPOMENA:** FQDN može biti pouzdaniji od IP adrese. Ako poslužitelj dobije IP adresu putem DHCP poslužitelja, IP adresa se može promijeniti. Međutim, veza s IP adrese mogla bi biti brža jer pisač ne treba koristiti DNS za pronalaženje odredišnog poslužitelja.
- 3. Kako biste automatski stvorili podmapu za skenirane dokumente u odredišnoj mapi, s popisa Prilagođena podmapa odaberite format za naziv podmape.

Kako biste ograničili pristup podmapi na korisnika koji stvara zadatak skeniranja, odaberite Ograniči korisnički pristup podmapi.

4. Kako biste vidjeli potpuni put mape za skenirane dokumente, pritisnite Ažuriraj pretpregled.
- 5. Na popisu Postavke provjere valjanosti odaberite jednu od ovih mogućnosti:
	- Za povezivanje koristite vjerodajnice korisnika nakon prijave na upravljačkoj ploči
	- Uvijek koristite ove akreditive
	- **W** NAPOMENA: Ako je odabrana opcija Uvijek koristite ove akreditive, korisničko ime i lozinka moraju biti uneseni u odgovarajuća polja.
- 6. U polje Windows domena upišite Windows domenu.
	- **W** NAPOMENA: Kako biste pronašli domenu Windows u sustavu Windows 7, pritisnite Start, pritisnite Upravljačka ploča, zatim Sustav.

Kako biste pronašli domenu Windows u sustavu Windows 8, pritisnite Pretraživanje, u okvir za pretraživanje upišite Sustav, a zatim pritisnite Sustav.

Domena je navedena pod Postavke naziva računala, domene, i radne grupe.

- **EX NAPOMENA:** Ako zajedničkoj mapi pristupaju svi, u odgovarajuća polja potrebno je unijeti vrijednosti za naziv radne grupe (zadano je "Radna grupa"), korisničko ime i lozinku. Međutim, ako se mapa nalazi u određenim korisničkim mapama i nije javna, moraju se koristiti korisničko ime i lozinka tog korisnika.
- **(学 NAPOMENA:** Umjesto naziva računala možda je potrebna IP adresa. Neki kućni usmjerivači ne rukuju dobro nazivima računala i nema DNS (Domain Name Server) poslužitelja. U tom slučaju najbolje je postaviti statičnu IP adresu na zajedničkom računalu kako biste izbjegli problem DHCP poslužitelja s dodjeljivanjem nove IP adrese. Kod običnog kućnog usmjerivača postavlja se statična IP adresa na istoj podmreži, ali izvan adresnog raspona DHCP poslužitelja.
- 7. Pritisnite OK.
- Druga mogućnost: Spremanje na FTP poslužitelj

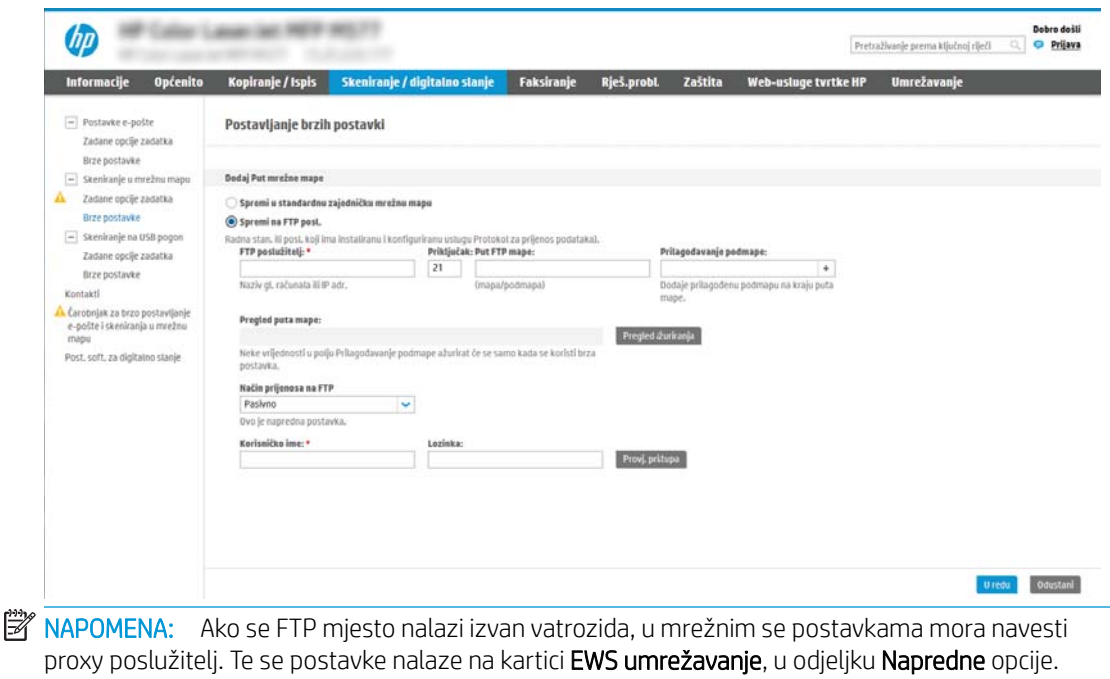

- 1. Odaberite Spremanje na FTP poslužitelj.
- 2. U polje FTP poslužitelj upišite naziv FTP poslužitelja ili IP adresu.
- 3. U polje Priključak upišite broj priključka.
- **WAPOMENA:** U većini slučajeva nije potrebno mijenjati zadani broj priključka.
- 4. Kako biste automatski stvorili podmapu za skenirane dokumente u odredišnoj mapi, s popisa Prilagođena podmapa odaberite format za naziv podmape.
- 5. Kako biste vidjeli potpuni put mape za skenirane dokumente, pritisnite Ažuriraj pretpregled.
- 6. Na popisu Način FTP prijenosa odaberite jednu od ovih mogućnosti:
	- Pasivno
	- Aktivno
- 7. U polje Korisničko ime upišite ime korisnika.
- 8. U polje Lozinka upišite lozinku.
- 9. Pritisnite Provjeri pristup kako biste potvrdili da se odredištu može pristupiti.
- 10. Pritisnite OK.

#### Opcija 2: Konfigurirajte pisač za spremanje u osobnu zajedničku mapu

Za spremanje skeniranih dokumenata u osobnu dijeljenu mapu izvršite sljedeće korake.

**W NAPOMENA:** Ova se opcija koristi u domenskom okruženju gdje je administrator konfigurirao zajedničku mapu za svakog korisnika. Ako je konfigurirana značajka Spremi u osobnu zajedničku mapu, korisnici će se morati prijaviti na upravljačkoj ploči pisača koristeći Windows ovlaštenja ili LDAP provjeru autentičnosti.

- 1. Odaberite Spremanje u osobnu zajedničku mapu.
- 2. U polju Dohvati korisnikovu matičnu mapu pomoći ovog atributa upišite korisnikovu matičnu mapu u aktivnom Microsoftovom direktoriju.
	- **W NAPOMENA:** Provjerite zna li korisnik gdje se ta početna mapa nalazi u mreži.
- 3. Kako biste dodali korisničko ime podmape na kraju puta mape, odaberite Stvaranje podmape na temelju korisničkog imena.

Kako biste ograničili pristup podmapi na korisnika koji stvara zadatak skeniranja, odaberite Ograniči korisnički pristup podmapi.

#### Odaberite dopuštenja odredišne mape

Odaberite jednu od sljedećih opcija za postavljanje dopuštenja za odredišta mape.

- Opcija 1: Konfigurirajte pristup za čitanje i pisanje
- Opcija 2: Konfigurirajte samo pristup za pisanje

#### Opcija 1: Konfigurirajte pristup za čitanje i pisanje

Za slanje skeniranih dokumenata u mape konfigurirane za pristup za čitanje i pisanje izvršite sljedeće korake.

**W** NAPOMENA: Šalji samo u mape s pristupom za čitanje i pisanje podržava provjeru valjanosti mape i obavijest o zadatku.

- 1. Ako već nije odabrano, odaberite Šalji samo u mape s pristupom za čitanje i pisanje.
- 2. Kako bi pisač prije početka zadatka skeniranja provjerio pristup mapi, odaberite Provjeri pristup mapi prije pokretanja zadatka.

**W** NAPOMENA: Zadaci skeniranja mogu se brže završiti ako nije odabrana opcija Provjeri pristup mapi prije pokretanja zadatka; međutim, ako mapa nije dostupna, zadatak skeniranja neće uspjeti.

3. Pritisnite Dalje.

#### Opcija 2: Konfigurirajte samo pristup za pisanje

Za slanje skeniranih dokumenata u mapu konfiguriranu za pristup samo za pisanje izvršite sljedeće korake.

**W** NAPOMENA: Omogući slanje u mape s pristupom samo za pisanje ne podržava provjere valjanosti mape ili obavijest o zadatku

NAPOMENA: Ako je odabrana ova opcija, pisač ne može povećati naziv datoteke skeniranja. Šalje isti naziv datoteke za sva skeniranja.

Za naziv datoteke skeniranja odaberite prefiks ili sufiks koji je vezan uz vrijeme, tako da se svaki skenirani dokument sprema kao jedinstvena datoteka i da ne prebriše prethodnu datoteku. Ovaj naziv datoteke određuju informacije u dijaloškom okviru Postavke datoteke u čarobnjaku za brze postavke.

- 1. Odaberite Omogući slanje samo u mape s pristupom za pisanje.
- 2. Pritisnite Dalie.

#### Treći dijaloški okvir: Postavke obavijesti

Dovršite postavke obavijesti kao slijedi.

- U dijaloškom okviru Postavke obavijesti dovršite jedan od sljedećih zadataka:
	- Prva mogućnost: Ne šalji obavijest
		- 1. Odaberite Ne šalji obavijest.
		- 2. Za upit korisniku da pregleda postavke obavještavanja, odaberite Upitaj korisnika prije početka zadatka, a zatim pritisnite Dalje.
	- Druga mogućnost: Obavijesti nakon dovršetka zadatka
- 1. Odaberite Obavijesti nakon dovršetka zadatka.
- 2. Odaberite način slanja obavijesti s popisa Metoda koja se koristi za dostavu obavijesti.

Ako je odabrani način obavještavanja E-pošta, upišite adresu e-pošte u polje Adresa e-pošte za obavijesti.

- 3. Kako biste u obavijest uključili sličicu prve skenirane stranice, odaberite Uključivanje sličice.
- 4. Za upit korisniku da pregleda postavke obavještavanja, odaberite Upitaj korisnika prije početka zadatka, a zatim pritisnite Dalje.
- Treća mogućnost: Obavijesti samo ako zadatak ne uspije
	- 1. Odaberite Obavijesti samo ako zadatak ne uspije.
	- 2. Odaberite način slanja obavijesti s popisa Metoda koja se koristi za dostavu obavijesti.

Ako je odabrani način obavještavanja E-pošta, upišite adresu e-pošte u polje Adresa e-pošte za obavijesti.

- 3. Kako biste u obavijest uključili sličicu prve skenirane stranice, odaberite Uključivanje sličice.
- 4. Za upit korisniku da pregleda postavke obavještavanja, odaberite Upitaj korisnika prije početka zadatka, a zatim pritisnite Dalje.

#### Četvrti dijaloški okvir: Scan Settings (Postavke skeniranja)

Dovršite postavke skeniranja kao slijedi.

U dijaloškom okviru Postavke skeniranja postavite zadane preference skeniranja za brze postavke, a zatim pritisnite Dalje.

#### Postavke skeniranja:

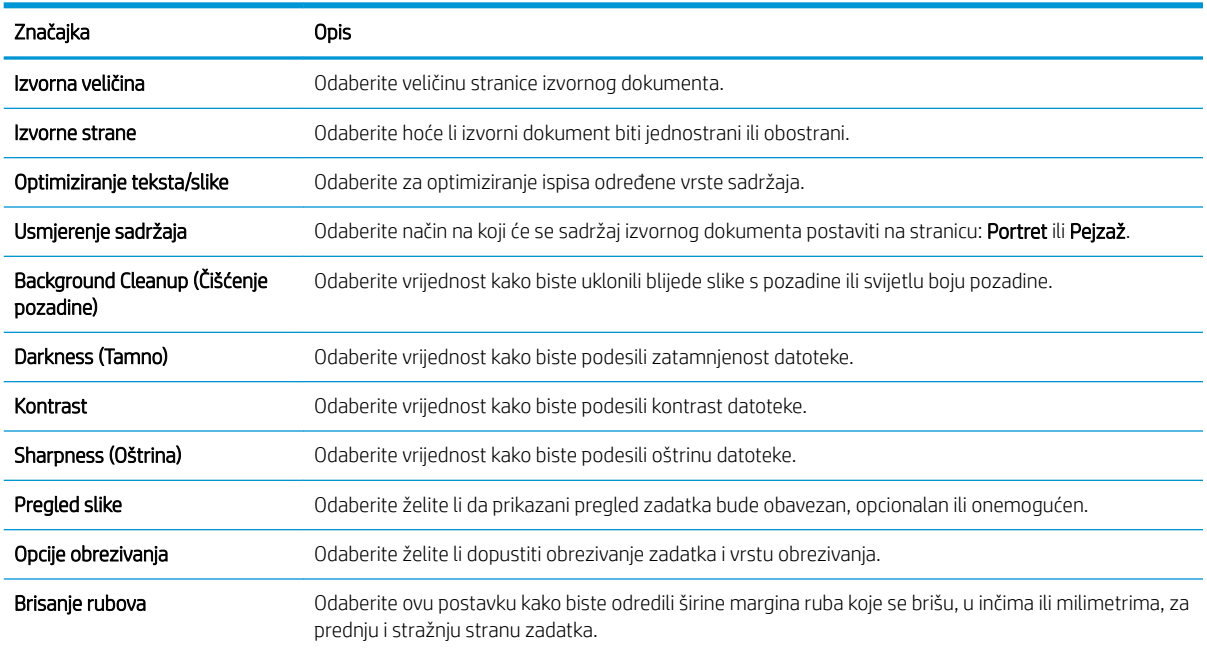

#### Peti dijaloški okvir: Postavke datoteka

Dovršite postavke datoteke kao slijedi.

U dijaloškom okviru Postavke datoteke postavite zadane postavke datoteke za brzu postavku, a zatim pritisnite Dalje.

#### Postavke datoteke:

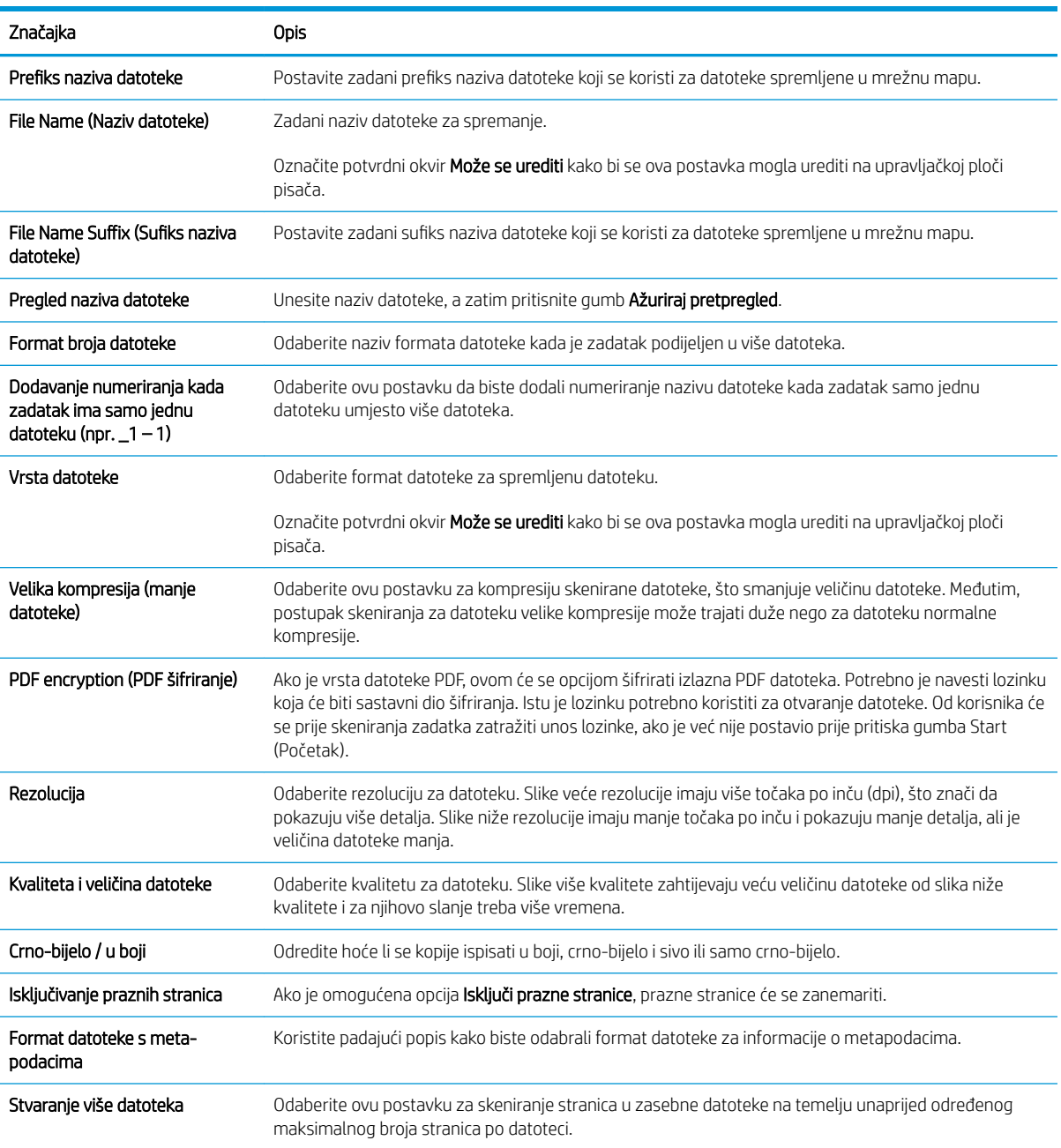

### Šesti dijaloški okvir: Sažetak

Pregledajte sažetak kako slijedi.

U dijaloškom okviru Sažetak pregledajte dijaloški okvir Sažetak i zatim pritisnite Završi.

#### Treći korak: Dovršite konfiguraciju

Koristite sljedeće korake za dovršetak postavljanja značajke Skeniranje u mrežnu mapu.

- 1. U lijevom navigacijskom oknu pritisnite Skeniranje u mrežnu mapu.
- 2. Na stranici Skeniranje u mrežnu mapu pregledajte odabrane postavke, a zatim pritisnite Primijeni za dovršetak postavljanja.

# Postavite Skeniranje na USB pogon

Omogućite značajku Skeniranje na USB, što omogućuje skeniranje izravno na USB flash pogon.

- **Uvod**
- Prvi korak: Pristupanje HP ugrađenom web-poslužitelju (EWS):
- [Drugi korak: Omogućite Skeniranje na USB pogon](#page-115-0)
- Treći korak: Konfiguriranje prečaca brzih postavki (po izboru)
- [Zadane postavke skeniranja za postavke Skeniranja na USB](#page-116-0)
- [Zadane postavke datoteka za postavke spremanja na USB](#page-116-0)

# Uvod

Pisač ima značajku koja mu omogućuje da skenira dokument i spremi ga na USB flash pogon. Ta značajka nije dostupna dok se ne konfigurira putem HP ugrađenog web poslužitelja (EWS).

# Prvi korak: Pristupanje HP ugrađenom web-poslužitelju (EWS):

Otvorite ugrađeni web-poslužitelj kako biste pokrenuli postupak za postavljanje.

- 1. Na početnom zaslonu upravljačke ploče pisača dodirnite ikonu ni zatim ikonu  $\frac{1}{24}$  za prikaz IP adrese ili naziva glavnog računala.
- 2. Otvorite web-preglednik i u redak za adresu upišite IP adresu ili naziv glavnog računala onako kako se prikazuje na upravljačkoj ploči pisača. Pritisnite tipku Enter na tipkovnici računala. Otvara se zaslon EWS.
	- **W NAPOMENA:** Ako web-preglednik prikazuje poruku da pristup web-mjestu možda nije siguran, odaberite mogućnost za odlazak na to web-mjesto. Pristup ovom web-mjestu neće naštetiti računalu.

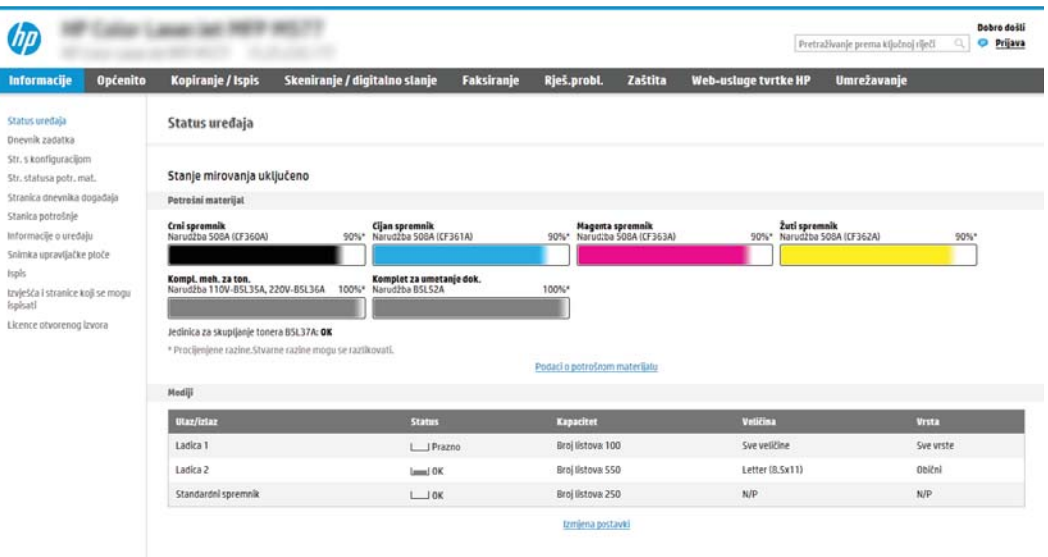

# <span id="page-115-0"></span>Drugi korak: Omogućite Skeniranje na USB pogon

Omogućite skeniranje na USB pogon s pomoću sljedećih koraka.

- 1. Odaberite karticu Sigurnost.
- 2. Pomaknite se do Hardverski priključci i provjerite je li omogućena opcija Omogući Host USB plug and play.
- 3. Odaberite karticu Kopiranje/Ispis za MFP modele ili karticu Ispis za SFP modele.
- 4. Označite potvrdni okvir Omogući spremanje na USB.
- 5. Pritisnite gumb Primijeni na dnu stranice.
- $\mathbb{F}$  NAPOMENA: Većina uređaja isporučuje se s već postavljenim tvrdim diskovima (HDD). U nekim slučajevima moguće je dodati dodatne uređaje za pohranu putem USB-a. Provjerite je li značajku Spremi na USB potrebno proširiti na USB i tvrdi disk

# Treći korak: Konfiguriranje prečaca brzih postavki (po izboru)

Koristite sljedeće korake za postavljanje brzih postavki za skeniranje na USB pogon. Brze postavke su prečaci za zadatke kojima možete pristupiti s početnog zaslona pisača ili putem aplikacije Brze postavke.

- 1. U području Skeniranje na USB pogon u lijevom navigacijskom oknu pritisnite Brze postavke.
- 2. Odaberite jednu od sljedećih mogućnosti:
	- Odaberite postojeću brzu postavku pod Aplikacija Brze postavke u tablici.

-ILI-

- Za pokretanje čarobnjaka za brzo postavljanje pritisnite Dodaj
- 3. Ako ste odabrali Dodaj, otvara se Postavljanje brzih postavki. Ispunite sljedeće informacije:
	- Naziv brze postavke: Unesite naslov za novu brzu postavku.
	- Opis brzih postavki: Unesite opis brze postavke.
	- Opcija pokretanja brzih postavki: Da biste podesili način pokretanja brzih postavki, pritisnite Ulaz u aplikaciju, a zatim korisnik treba pritisnuti Pokreni ili Pokreni odmah nakon odabira s početnog zaslona.
- 4. Odaberite zadanu lokaciju za spremanje skeniranih datoteka na USB uređajima za pohranu umetnutim u USB priključak upravljačke ploče, a zatim pritisnite Dalje. Zadane opcije lokacije su:
	- Spremanje na korijenski direktorij USB uređaja za pohranu.
	- Stvaranje ili postavljanje u ovu mapu na USB uređaju za pohranu put do mape na USB uređaju za pohranu mora se navesti pri korištenju ove opcije lokacije datoteke. Za razdvajanje naziva mape \podmape u putu mora se koristiti obrnuta kosa crta \.
- 5. Odaberite neku od opcija iz padajućeg popisa Slučaj u kojem se šalju obavijesti:, a zatim pritisnite Dalje.

Ova postavka određuje hoće li i na koji način korisnici biti obaviješteni kad se zadatak brze postavke za spremanje na USB dovrši ili ne uspije. Opcije za Slučaj u kojem se šalju obavijesti::

- <span id="page-116-0"></span>Ne šalji obavijest
- Obavijesti nakon dovršetka zadatka
- Obavijesti samo ako zadatak ne uspije
- 6. Odaberite Postavke skeniranja za brzu postavku, a zatim pritisnite Dalje.

**W NAPOMENA:** Više informacija o dostupnim postavkama skeniranja potražite u odjeljku Zadane postavke skeniranja za postavke Skeniranja na USB na stranici 115

- 7. Odaberite Postavke datoteke za brzu postavku, a zatim pritisnite Dalje.
- **W NAPOMENA:** Više informacija o dostupnim postavkama datoteke potražite u odjeljku Zadane postavke skeniranja za postavke Skeniranja na USB na stranici 115
- 8. Pregledajte sažetak postavki i zatim kliknite Finish (Završi) za spremanje brzog postavljanja ili kliknite Previous (Prethodno) za uređivanje postavki.

# Zadane postavke skeniranja za postavke Skeniranja na USB

Pregledajte zadane postavke u sljedećoj tablici.

#### Tablica 6-1 Postavke skeniranja za postavke Skeniranja na USB:

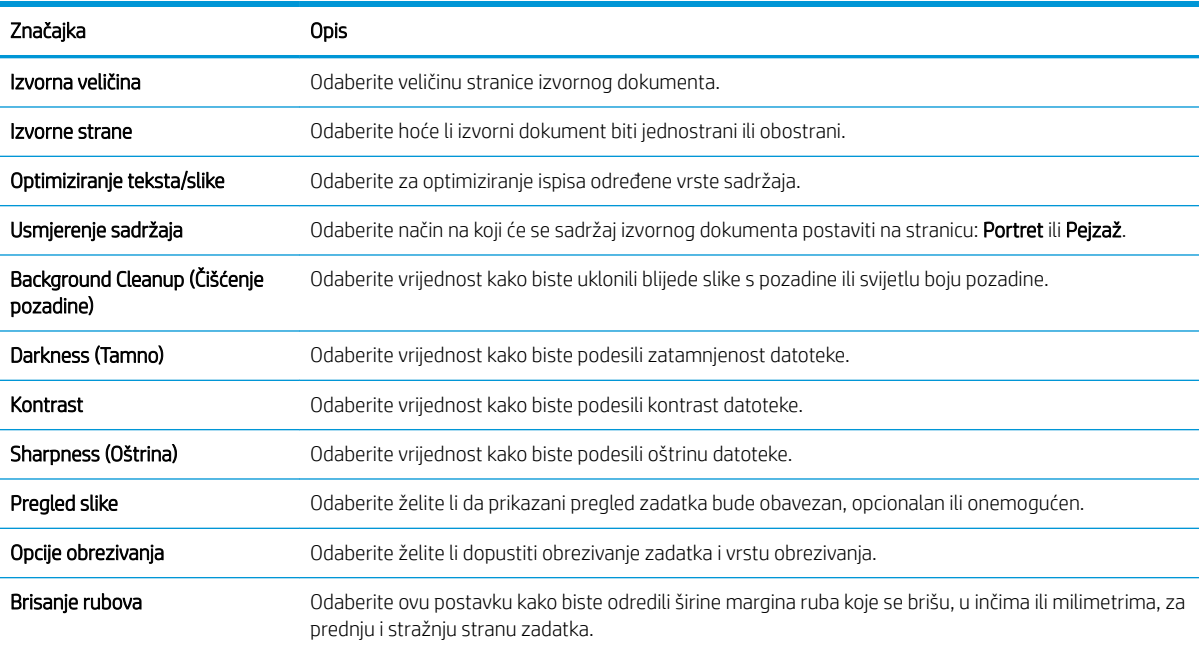

# Zadane postavke datoteka za postavke spremanja na USB

Pregledajte zadane postavke u sljedećoj tablici.

#### Tablica 6-2 Postavke datoteka za postavke spremanja na USB:

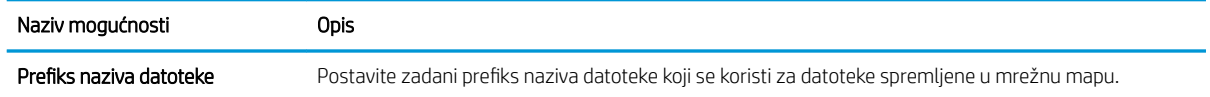

#### Tablica 6-2 Postavke datoteka za postavke spremanja na USB: (Nastavak)

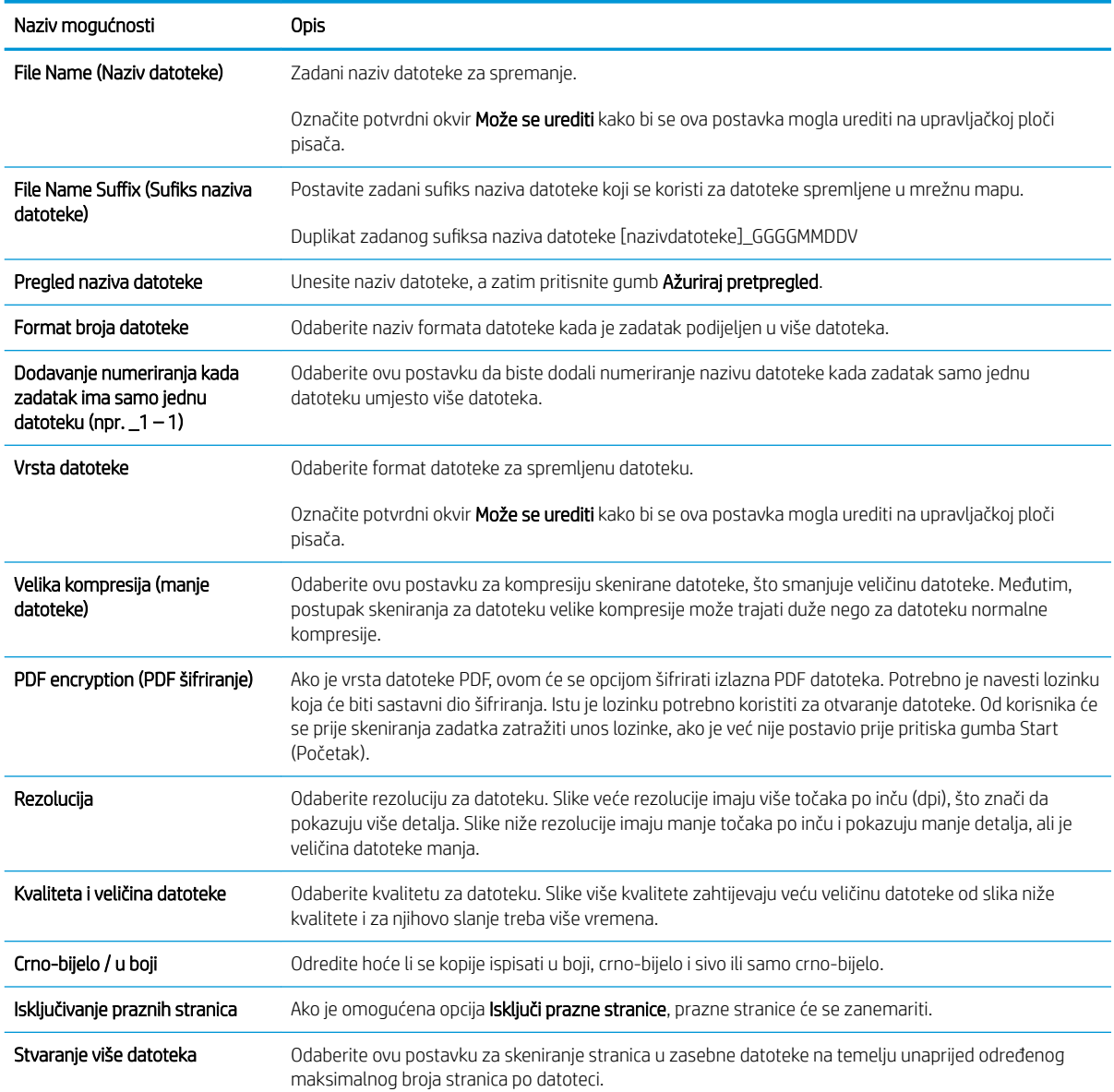

# Skeniranje u memoriju zadataka

Skeniranje dokumenta i spremanje u mapu za spremanje zadatka na pisaču.

- **Uvod**
- Skeniranje u memoriju zadataka na pisaču
- [Ispisivanje iz memorije zadataka na pisaču](#page-120-0)

**X** NAPOMENA: Skenirane zadatke možete spremiti u mapu za spremanje zadataka, a za to će biti potrebna dodatan prostor za pohranu, tj. tvrdi disk kontrolne ploče motora (ECB).

# Uvod

Pisač ima značajku koja mu omogućuje da skenira dokument i spremi ga u mapu memorije zadataka na pisaču. Možete vratiti dokument iz pisača i ispisati ga kada je potrebno.

**W NAPOMENA:** Prije nego što pokušate skenirati u mapu za pohranu na pisaču administrator pisača ili djelatnik IT odjela mora na HP ugrađenom web-poslužitelju omogućiti tu opciju i konfigurirati postavke.

# Skeniranje u memoriju zadataka na pisaču

Upotrijebite ovaj postupak za skeniranje dokumenta i njegovo spremanje u memoriju zadataka na pisaču kako biste kopije mogli ispisivati u bilo koje vrijeme.

- 1. Postavite dokument na staklo skenera licem prema dolje ili ga postavite u ulagač dokumenata s licem prema gore i podesite vodilice papira tako da odgovaraju veličini dokumenta.
- 2. Na početnom zaslonu upravljačke ploče pisača idite do aplikacije Skeniranje, odaberite ikonu Skeniranje, a zatim odaberite Skeniranje u memoriju zadataka.

**EZ NAPOMENA:** Ako se to od vas zatraži, unesite svoje korisničko ime i lozinku.

- 3. Odaberite naziv zadane mape za pohranu koji je prikazan pod Mapa.
	- $\mathbb{F}$  NAPOMENA: Ako je administrator pisača konfigurirao opciju, možete stvoriti novu mapu. Za stvaranje nove mape slijedite ove korake:
		- a. Odaberite ikonu Nova mapa
		- b. Odaberite polje Nova mapa, unesite naziv mape i zatim odaberite U redu.
- 4. Provjerite jeste li odabrali ispravnu mapu.
- 5. Dodirnite tekstualno polje Naziv zadatka kako biste otvorili tipkovnicu dodirnog zaslona, a zatim upišite naziv za datoteku i odaberite gumb .
- 6. Ako zadatak želite učiniti privatnim, odaberite gumb ..., u polje PIN unesite četveroznamenkasti PIN, a zatim zatvorite tipkovnicu dodirnog zaslona.
- 7. Za konfiguriranje postavki kao što su Strane i Usmjerenje sadržaja u donjem lijevom uglu odaberite Mogućnosti, a zatim iz izbornika Mogućnosti odaberite postavke. Odaberite Gotovo za svaku postavku ako se od vas to zatraži.
- 8. Dodatni pregled: dodirnite desno okno zaslona za pregled dokumenta. Možete upotrebljavati gumbe Proširi i Sažmi na lijevoj strani okna za pregled za proširivanje i sažimanje zaslona za pregled.

Gumb Proširi Gumb Sažmi ∢ Ì

S pomoću gumba na desnoj strani zaslona prilagodite opcije za pregled i preslagivanje, zakretanje, umetanje ili uklanjanje stranica.

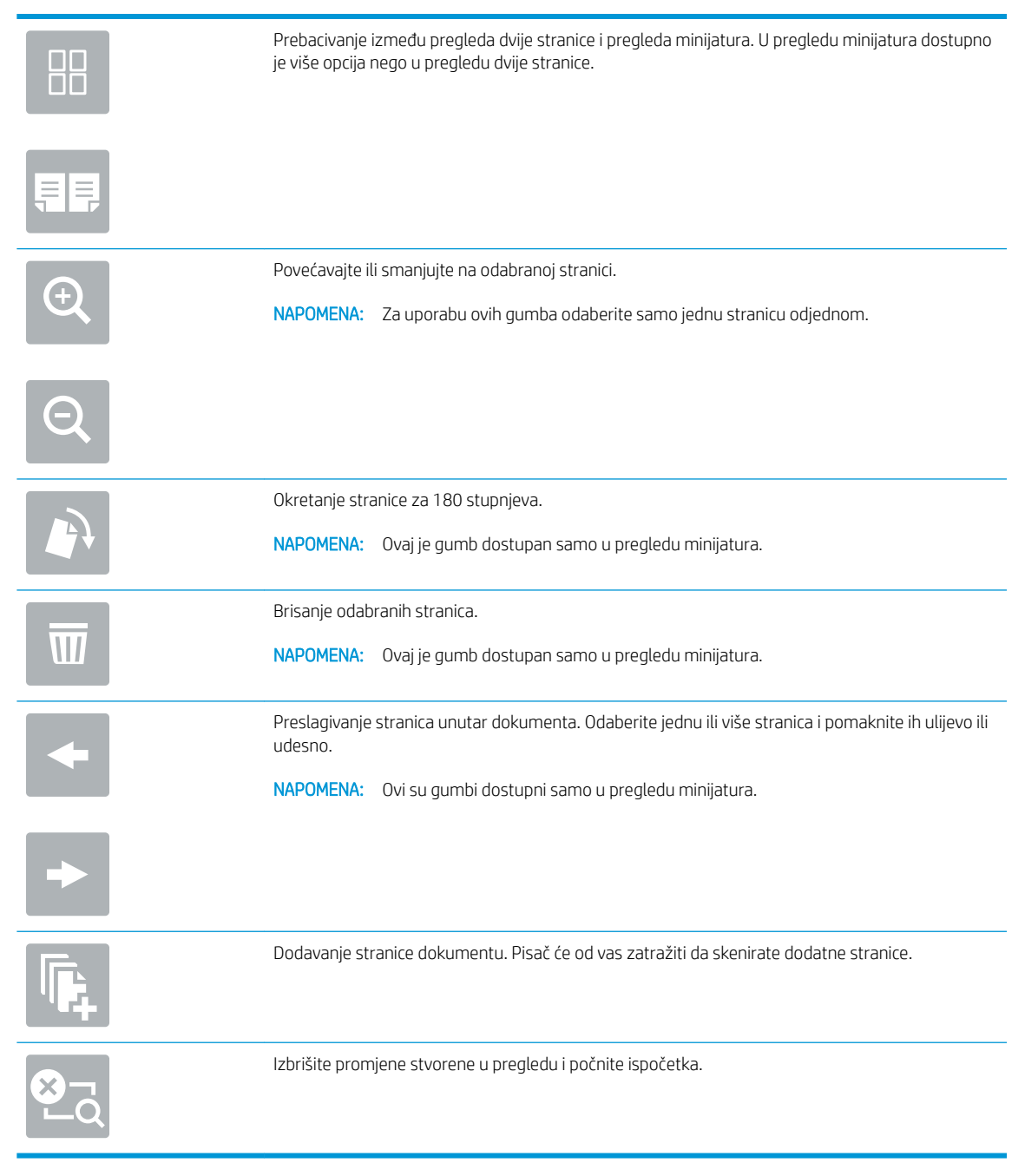

9. Kada je dokument spreman, odaberite Spremanje za spremanje datoteke u mapu za pohranu.

# <span id="page-120-0"></span>Ispisivanje iz memorije zadataka na pisaču

Ovaj postupak koristite za ispis skeniranog dokumenta koji se nalazi u mapi za spremanje zadataka na pisaču.

- 1. Na početnom zaslonu upravljačke ploče pisača idite do aplikacije Ispis, odaberite ikonu Ispis, a zatim odaberite Ispis iz memorije zadataka.
- 2. U odjeljku Spremljeni zadaci za ispis odaberite Odabir, odaberite mapu u kojoj se dokument spremljen, odaberite dokument i zatim odaberite Odabir.
- 3. Ako je dokument privatan, unesite četveroznamenkasti PIN u polje Lozinka, a zatim odaberite U redu.
- 4. Za podešavanje broja kopija dodirnite okvir s lijeve strane gumba Ispis, a zatim na tipkovnici koja se može otvoriti odaberite broj kopija. Odaberite gumb **kako biste zatvorili tipkovnicu**.
- 5. Za ispis dokumenta odaberite Ispis.

# Skeniranje na USB pogon

Skeniranje dokumenta izravno na USB pogon.

- **Uvod**
- Skeniranie na USB pogon

# Uvod

Pisač može skenirati datoteku i spremiti je na USB flash pogon.

# Skeniranje na USB pogon

Slijedite sljedeće korake za skeniranje dokumenta izravno na USB pogon.

**W** NAPOMENA: Možda ćete se morati prijaviti u pisač za upotrebu ove značajke.

- 1. Postavite dokument na staklo skenera licem prema dolje ili ga postavite u ulagač dokumenata s licem prema gore i podesite vodilice papira tako da odgovaraju veličini dokumenta.
- 2. Umetnite USB pogon u USB priključak blizu upravljačke ploče pisača.
- 3. Na početnom zaslonu upravljačke ploče pisača idite do aplikacije Skeniranje, odaberite ikonu Skeniranje, a zatim odaberite Skeniranje na USB pogon.
- 4. U opciji Odredište odaberite USB pogon, a zatim odaberite lokaciju spremanja (korijenski put USB pogona ili postojeću mapu),
- 5. Dodirnite tekstualno polje Naziv datoteke kako biste otvorili tipkovnicu dodirnog zaslona, a zatim upišite naziv za datoteku i odaberite gumb .
- 6. Za konfiguriranje postavki kao što su Vrsta datoteke i rezolucija, Izvorne strane i Usmjerenje sadržaja u donjem lijevom uglu odaberite Mogućnosti, a zatim iz izbornika Mogućnosti odaberite postavke. Odaberite Učinjeno ako se to od vas zatraži.
- 7. Dodatni pregled: dodirnite desno okno zaslona za pregled dokumenta. Možete upotrebljavati gumbe Proširi i Sažmi na lijevoj strani okna za pregled za proširivanje i sažimanje zaslona za pregled.

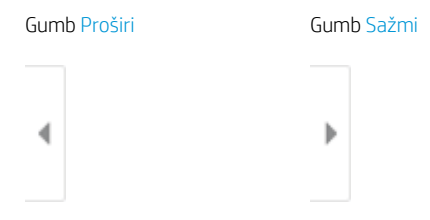

S pomoću gumba na desnoj strani zaslona prilagodite opcije za pregled i preslagivanje, zakretanje, umetanje ili uklanjanje stranica.

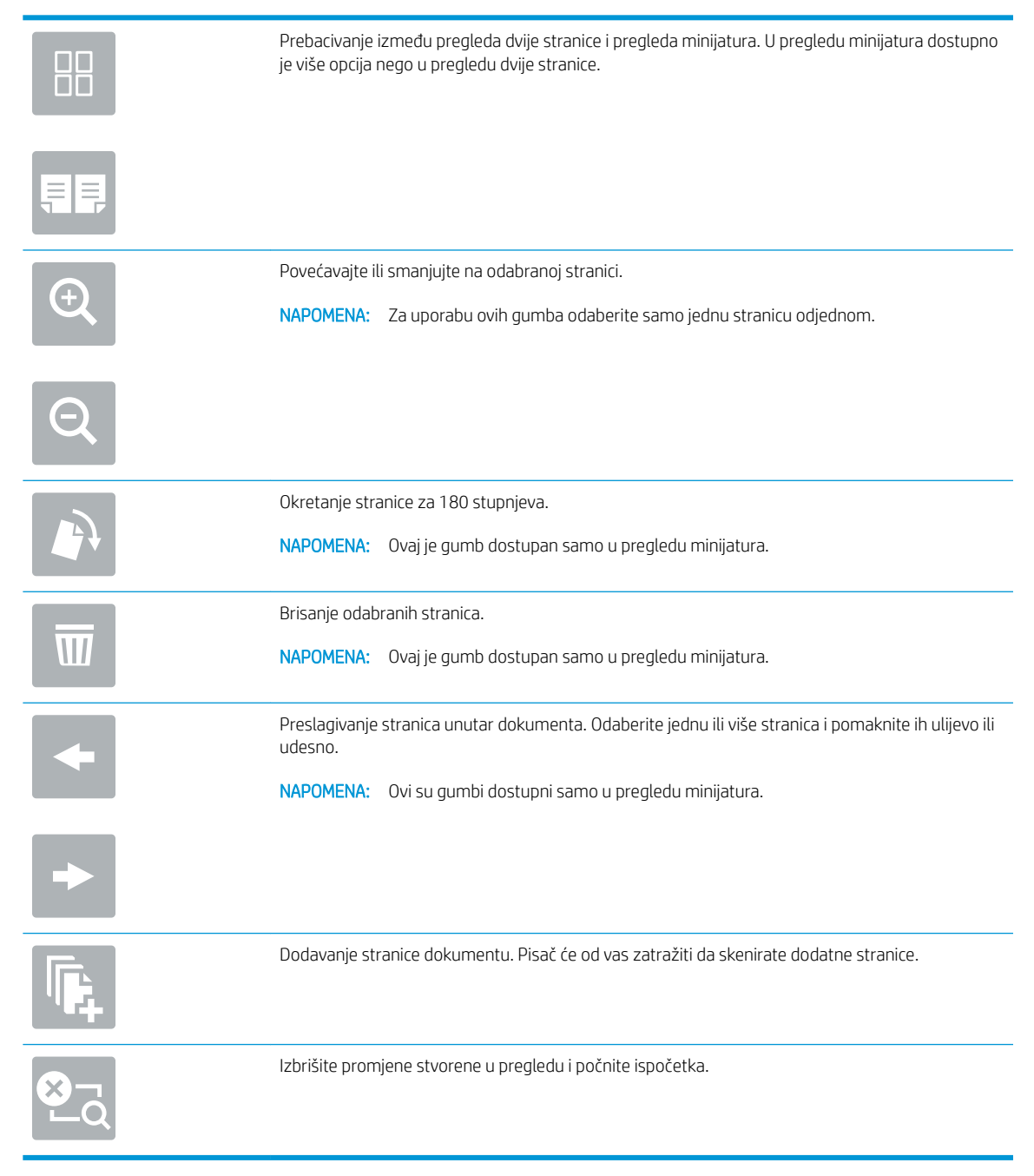

8. Kada je dokument spreman, odaberite Spremanje za spremanje datoteke na USB pogon.

# Upotrijebite poslovna rješenja HP JetAdvantage

Poslovna rješenja HP JetAdvantage su jednostavna rješenja za tijek rada i ispis na mreži ili u oblaku. Rješenja HP JetAdvantage rješenja namijenjena su kako bi tvrtkama iz svih područja, uključujući zdravstvo, financijske usluge, proizvodnju i javni sektor pomogla pri upravljanju asortimanom pisača i skenera.

Rješenja HP JetAdvantage uključuju:

- Rješenja HP JetAdvantage za sigurnost
- Rješenja HP JetAdvantage za upravljanje
- Rješenja HP JetAdvantage za tijek rada
- Rješenja HP JetAdvantage za mobilni ispis

Za dodatne informacije o rješenjima HP JetAdvantage za tijek rada i ispis posjetite [www.hp.com/go/](http://www.hp.com/go/PrintSolutions) [PrintSolutions.](http://www.hp.com/go/PrintSolutions)

# Dodatni zadaci skeniranja

Na internetu pronađite informacije o obavljanju uobičajenih zadataka skeniranja.

Posjetite adresu [www.hp.com/support/colorljE77422MFP.](http://www.hp.com/support/colorljE77422MFP)

Dostupne su upute za izvođenje određenih zadataka skeniranja, kao što su:

- Kopiranje ili skeniranje stranica iz knjige ili drugih uvezenih dokumenata
- Slanje skeniranog dokumenta u mapu u memoriju pisača
- Kopiranje ili skeniranje obje strane identifikacijske kartice
- Kopiranje ili skeniranje dokumenta u obliku knjižice

# 7 Faksiranje

Konfigurirajte značajke faksa i šaljite i primajte faksove putem pisača.

- [Postavljanje faksa](#page-125-0)
- Promjena konfiguracija faksa
- [Slanje faksa](#page-129-0)
- [Dodatni zadaci faksiranja](#page-131-0)

Ako vam je potrebna videopomoć, posjetite adresu [www.hp.com/videos/A3](http://www.hp.com/videos/A3).

U vrijeme ovog objavljivanja sljedeće su informacije ispravne. Važeće informacije potražite u odjeljku [www.hp.com/support/colorljE77422MFP](http://www.hp.com/support/colorljE77422MFP).

#### Dodatne informacije:

Sveobuhvatna pomoć tvrtke HP za pisač obuhvaća sljedeće informacije:

- Instalacija i konfiguriranje
- Upoznavanje i korištenje
- Rješavanje problema
- Preuzimanje ažuriranja softvera i programskih datoteka
- pridruživanje forumima za podršku
- pronalazak informacija o jamstvima i regulacijskih informacija

# <span id="page-125-0"></span>Postavljanje faksa

Postavljanje značajke faksiranja za pisač.

- **Uvod**
- Faks postavite pomoću upravljačke ploče pisača

# Uvod

Ove informacije vrijede za modele faks i Flow ili druge pisače kad je ugrađen dodatak za analogno faksiranje. Prije nastavka, pisač priključite na telefonsku liniju (za analogno faksiranje) ili na internetsku ili mrežnu uslugu faksiranja.

# Faks postavite pomoću upravljačke ploče pisača

Konfiguriranje značajki faksa s pomoću upravljačke ploče.

- 1. Na početnom zaslonu upravljačke ploče pisača idite do aplikacije Postavke, a zatim odaberite ikonu Postavke.
- 2. Otvorite sljedeće izbornike:
	- **Faksiranje**
	- Postavljanje internog faks modema
	- **W** NAPOMENA: Ako se izbornik Postavljanje internog faks modema ne prikazuje se na popisu izbornika, možda je omogućeno faksiranje putem LAN-a ili interneta. Kada je omogućeno faksiranje putem LAN-a ili interneta, analogni dodatak za faksiranje onemogućen je i izbornik Postavljanje internog faks modema se ne prikazuje. Istovremeno može biti omogućena samo jedna značajka faksa: analogno faksiranje, faksiranje putem LAN-a ili interneta. Za uporabu analognog faksa kada je omogućeno faksiranje putem LAN-a, koristite HP ugrađeni web-poslužitelj kako biste onemogućili faksiranje putem LAN-a.
- 3. Odaberite lokaciju s popisa na desnoj strani zaslona, a zatim odaberite Sljedeće.
- 4. Dodirnite tekstualno polje Naziv tvrtke, a pomoću tipkovnice upišite naziv tvrtke.
- 5. Dodirnite tekstualno polje Broj faksa, a pomoću tipkovnice upišite broj faksa pošiljatelja. Odaberite Sljedeće.
- 6. Provjerite jesu li postavke datuma i vremena točne. Prema potrebi izvršite promjene, a zatim odaberite Sljedeće.
- 7. Ako je za slanje faksova potreban prefiks biranja, dodirnite tekstualno polje Prefiks biranja i unesite broj pomoću tipkovnice.
- 8. Pregledajte sve podatke u lijevom oknu, a zatim odaberite Završi za dovršetak postavljanja faksa.

# <span id="page-126-0"></span>Promjena konfiguracija faksa

Promijenite ili ažurirajte postavke faksa.

- Postavke biranja faksa
- [Opće postavke slanja faksa](#page-127-0)
- [Postavke primanja faksa](#page-128-0)

**WAPOMENA:** Postavke konfigurirane pomoću upravljačke ploče premošćuju sve postavke podešene na HP ugrađenom web-poslužitelju.

# Postavke biranja faksa

Koristite sljedeće korake kako biste promijenili postavke biranja faksa.

- 1. Na početnom zaslonu upravljačke ploče pisača idite do aplikacije Postavke, a zatim odaberite ikonu Postavke.
- 2. Otvorite sljedeće izbornike:
	- Faksiranje
	- Postavke slanja faksa
	- Postavke biranja faksa

Konfigurirajte bilo koju od sljedećih postavki i zatim odaberite Gotovo:

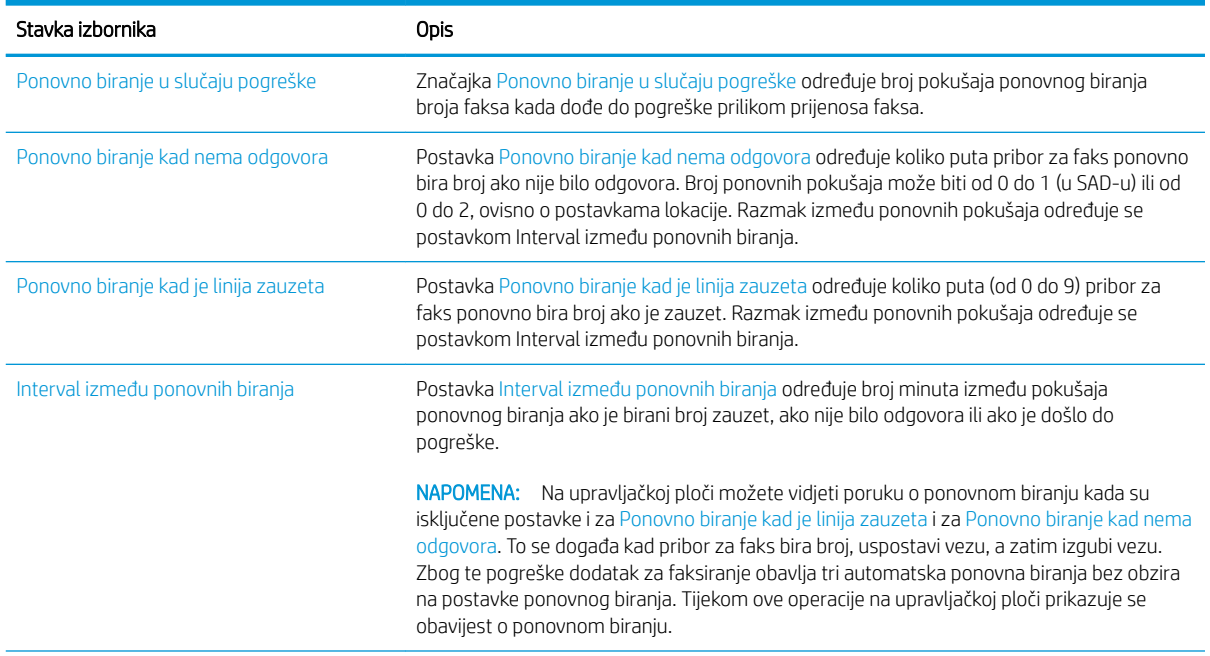

<span id="page-127-0"></span>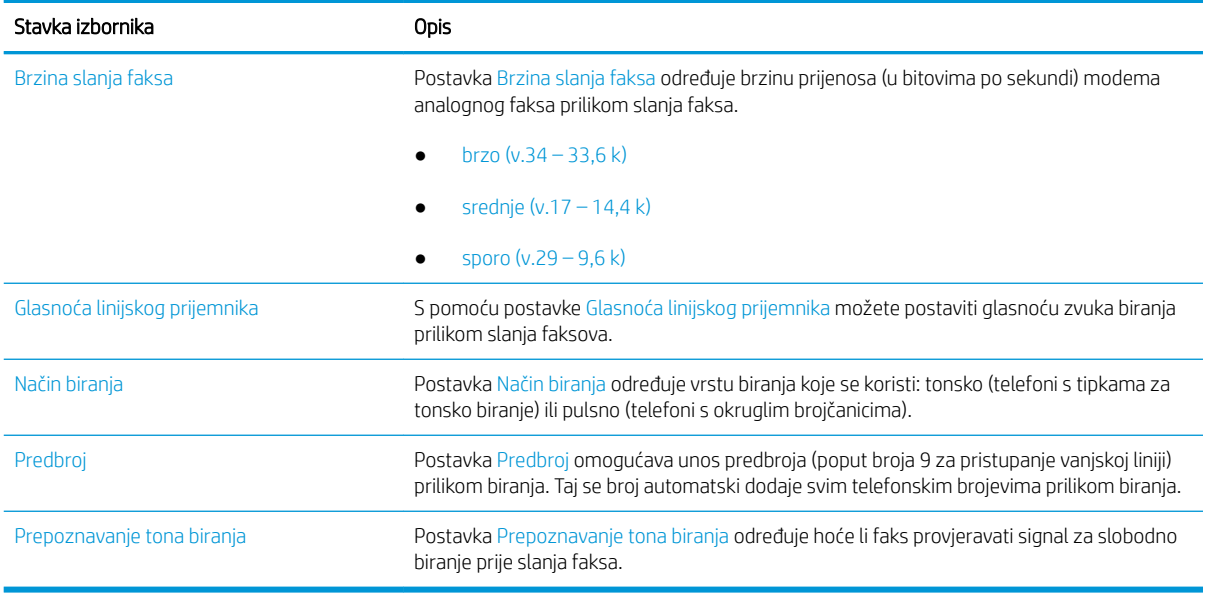

# Opće postavke slanja faksa

Koristite sljedeće korake kako biste promijenili postavke slanja faksa.

- 1. Na početnom zaslonu upravljačke ploče pisača idite do aplikacije Postavke, a zatim odaberite ikonu Postavke.
- 2. Otvorite sljedeće izbornike:
	- Faksiranje
	- Postavke slanja faksa
	- Opće postavke slanja faksa

Konfigurirajte bilo koju od sljedećih postavki i zatim odaberite Gotovo:

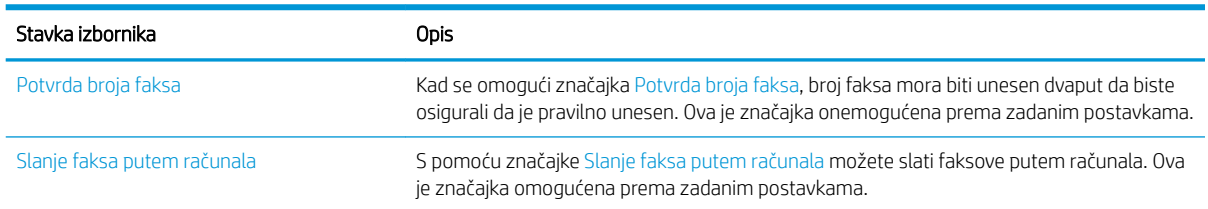

<span id="page-128-0"></span>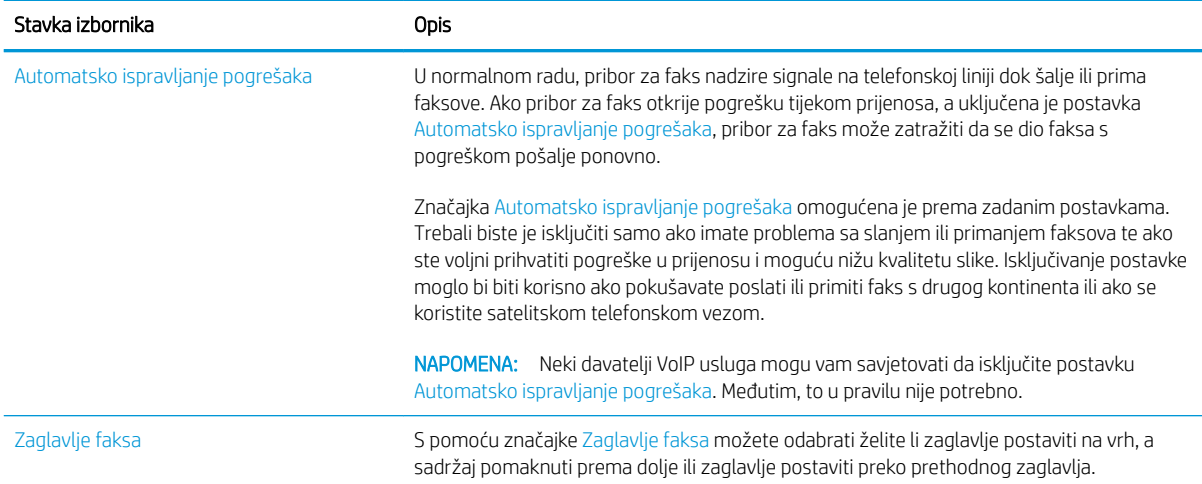

# Postavke primanja faksa

Koristite sljedeće korake kako biste promijenili postavke primanja faksa.

- 1. Na početnom zaslonu upravljačke ploče pisača idite do aplikacije Postavke, a zatim odaberite ikonu Postavke.
- 2. Otvorite sljedeće izbornike:
	- Faksiranje
	- Postavke primanja faksa
	- Postavljanje primanja faksova

Konfigurirajte bilo koju od sljedećih postavki i zatim odaberite Gotovo:

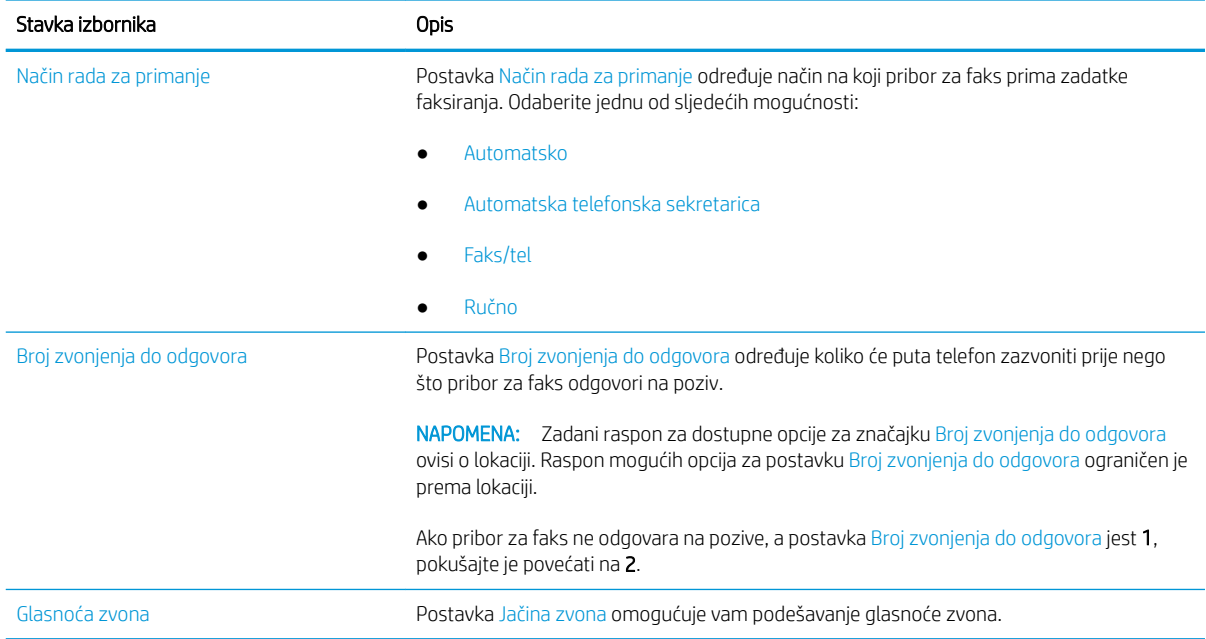

<span id="page-129-0"></span>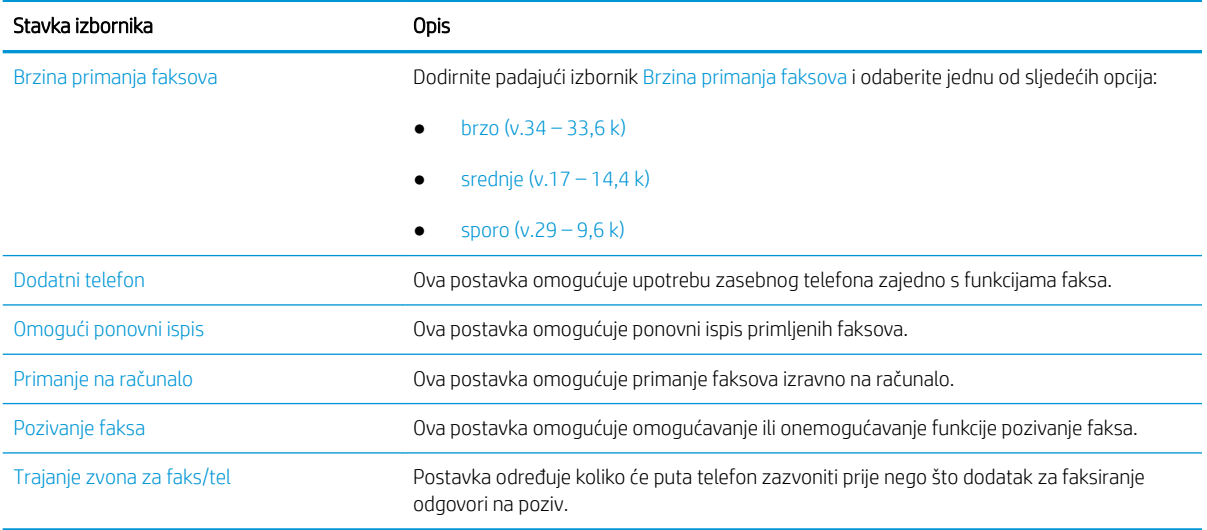

# Slanje faksa

Koristite sljedeće korake za slanje faksa iz pisača.

- 1. Postavite dokument na staklo skenera licem prema dolje ili ga postavite u ulagač dokumenata s licem prema gore i podesite vodilice papira tako da odgovaraju veličini dokumenta.
- 2. Na početnom zaslonu upravljačke ploče pisača idite do aplikacije Faks, a zatim odaberite ikonu Faks... Možda će se pojaviti upit da upišete korisničko ime i lozinku.
- 3. Odredite primatelje s pomoću jedne od navedenih metoda:
	- ▲ Dodirnite tekstno polje Primatelji faksa, a zatim s pomoću tipkovnice unesite broj faksa. Za slanje na više brojeva faksa odvojite brojeve točkom sa zarezom ili odaberite gumb na tipkovnici dodirnog zaslona nakon što upišete svaki broj.
	- a. Odaberite gumb **pored polja Primatelji faksa za otvaranje zaslona Kontakti.**
	- b. Odaberite odgovarajući popis kontakata.
	- c. Odaberite ime ili imena s popisa kontakata za dodavanje popisu primatelja i zatim odaberite Dodaj.
- 4. Da biste učitali brzu postavku, odaberite Učitaj, odaberite brzu postavku i odaberite Učitaj s popisa Brze postavke.

**W** NAPOMENA: Brze postavke prethodno su definirane postavke za različite vrste izlaza, kao što su Tekst, Fotografije i Visoka kvaliteta. Za prikaz opisa možete odabrati Brze postavke.

- 5. Za konfiguraciju postavki kao što su Razlučivost, Strane i Usmjerenje sadržaja u donjem lijevom kutu odaberite Mogućnosti, a zatim iz izbornika Mogućnosti odaberite postavke. Odaberite Učinjeno ako se to od vas zatraži.
- 6. Dodatni pregled: dodirnite desno okno zaslona za pregled dokumenta. Možete upotrebljavati gumbe Proširi i Sažmi na lijevoj strani okna za pregled za proširivanje i sažimanje zaslona za pregled.

Gumb Proširi Gumb Sažmi ∢ Þ

S pomoću gumba na desnoj strani zaslona prilagodite opcije za pregled i preslagivanje, zakretanje, umetanje ili uklanjanje stranica.

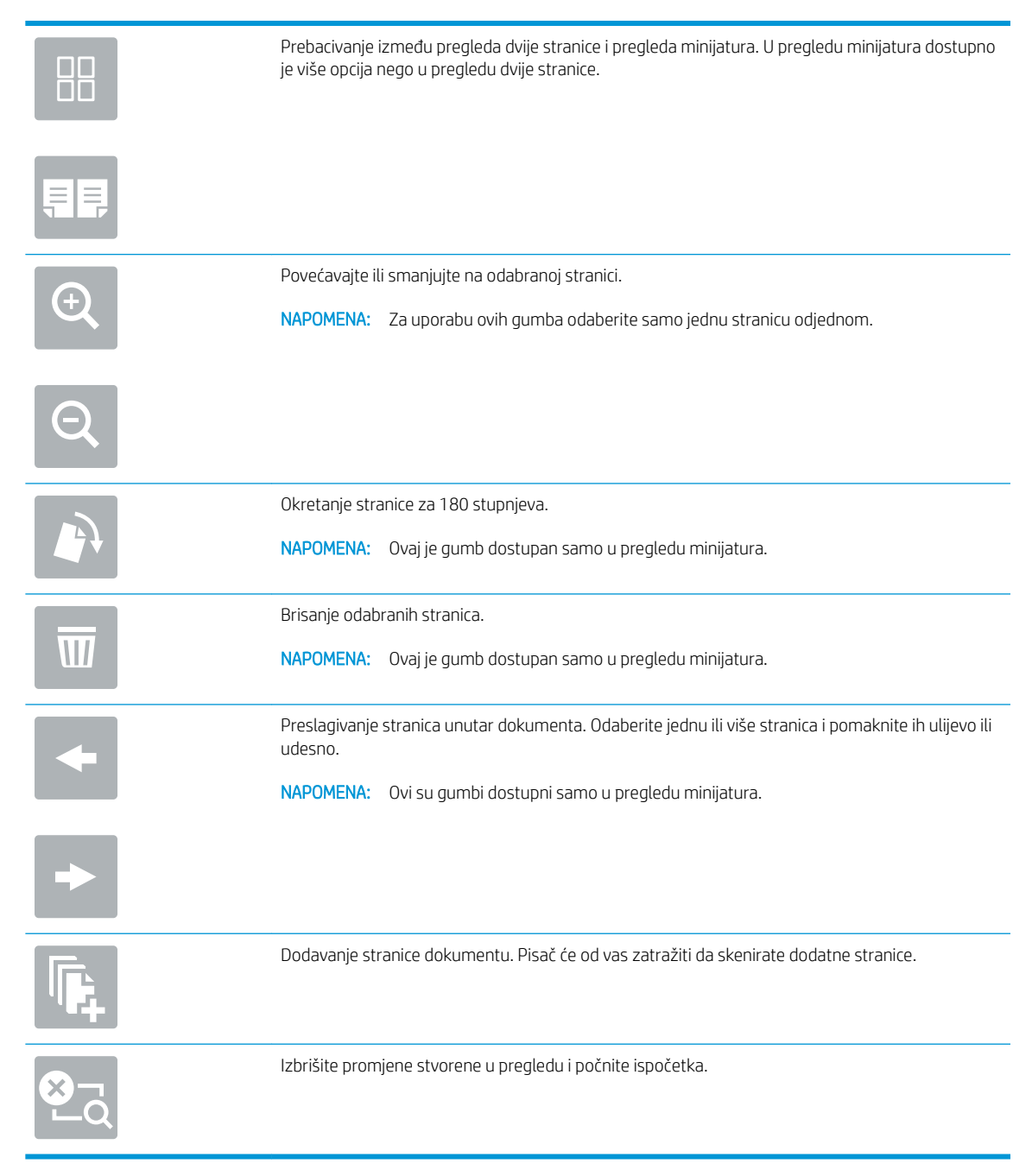

7. Kada je dokument spreman, odaberite Slanje za slanje faksa.

# <span id="page-131-0"></span>Dodatni zadaci faksiranja

Na internetu pronađite informacije o obavljanju uobičajenih zadataka faksiranja.

Posjetite adresu [www.hp.com/support/colorljE77422MFP.](http://www.hp.com/support/colorljE77422MFP)

Dostupne su upute za obavljanje zadataka faksiranja, kao što su to:

- Stvaranje i upravljanje popisima brojeva faksa za brzo biranje
- Postavljanje šifri obračuna za faksiranje
- Korištenje rasporeda ispisa faksova
- Blokiranje dolaznih faksova
- Arhiviranje i prosljeđivanje faksova

# 8 Upravljanje pisačem

Upotrebljavajte brojne alate za upravljanje, postavke za konfiguriranje sigurnosti i uštede energije i upravljajte nadopunama firmvera za pisač.

- Napredna konfiguracija pomoću HP ugrađenog web-poslužitelja (EWS)
- · Konfiguriranje postavki IP mreže
- **•** [Sigurnosne značajke pisača](#page-147-0)
- [Postavke uštede energije](#page-150-0)
- [HP Web Jetadmin](#page-151-0)
- [Ažuriranja softvera i programskih datoteka](#page-151-0)

Ako vam je potrebna videopomoć, posjetite adresu [www.hp.com/videos/A3](http://www.hp.com/videos/A3).

U vrijeme ovog objavljivanja sljedeće su informacije ispravne. Važeće informacije potražite u odjeljku [www.hp.com/support/colorljE77422MFP](http://www.hp.com/support/colorljE77422MFP).

#### Dodatne informacije:

Sveobuhvatna pomoć tvrtke HP za pisač obuhvaća sljedeće informacije:

- · Instalacija i konfiguriranje
- Upoznavanje i korištenje
- Rješavanje problema
- Preuzimanje ažuriranja softvera i programskih datoteka
- pridruživanje forumima za podršku
- pronalazak informacija o jamstvima i regulacijskih informacija

# <span id="page-133-0"></span>Napredna konfiguracija pomoću HP ugrađenog web-poslužitelja (EWS)

Za upravljanje naprednim funkcijama ispisa upotrijebite HP-ov ugrađeni web-poslužitelj.

- **Uvod**
- Pristup HP ugrađenom web-poslužitelju (EWS)
- [Značajke HP-ovog ugrađenog web-poslužitelja](#page-135-0)

### Uvod

Pomoću HP ugrađenog web-poslužitelja možete upravljati funkcijama ispisa s računala umjesto s upravljačke ploče pisača.

- Pregledavajte informacije o stanju pisača
- Utvrditi koliko je još preostalo potrošnog materijala i naručiti novi
- Pregledati i mijenjati konfiguraciju ladica
- Pregleda i promjena konfiguracije upravljačke ploče pisača
- Pregled i ispis internih stranica
- Primanje obavijesti o pisaču i potrošnom materijalu
- Prikaz i promjena mrežne konfiguracije

HP ugrađeni web-poslužitelj radi kada je pisač priključen na IP mrežu. HP ugrađeni web-poslužitelj ne podržava priključke pisača na osnovi IPX-a. Za pokretanje i upotrebu HP ugrađenog web-poslužitelja nije potreban pristup internetu.

HP ugrađeni web-poslužitelj automatski je dostupan kada je pisač priključen na mrežu.

**WAPOMENA:** HP ugrađeni web-poslužitelj nije dostupan iza mrežnog vatrozida.

# Pristup HP ugrađenom web-poslužitelju (EWS)

Slijedite sljedeće korake kako biste otvorili ugrađeni web-poslužitelj (EWS).

- 1. Na početnom zaslonu upravljačke ploče pisača odaberite ikonu ni zatim ikonu  $\frac{1}{24}$  za prikaz IP adrese ili naziva glavnog računala.
- 2. Otvorite web-preglednik i u redak za adresu upišite IP adresu ili naziv glavnog računala onako kako se prikazuje na upravljačkoj ploči pisača. Pritisnite tipku Enter na tipkovnici računala. Otvara se zaslon EWS.

**W NAPOMENA:** Ako web-preglednik prikazuje poruku da pristup web-mjestu možda nije siguran, odaberite mogućnost za odlazak na to web-mjesto. Pristup ovom web-mjestu neće naštetiti računalu.

Za upotrebu HP ugrađenog web-poslužitelja vaš pretraživač mora ispunjavati sljedeće uvjete:

#### Windows® 7

- Internet Explorer (verzija 8.x ili noviji)
- Google Chrome (verzija 34.x ili noviji)
- Firefox (verzija 20.x ili noviji)

#### Windows® 8 ili noviji

- Internet Explorer (verzija 9.x ili noviji)
- Google Chrome (verzija 34.x ili noviji)
- Firefox (verzija 20.x ili noviji)

#### macOS

- Safari (verzija 5.x ili noviji)
- Google Chrome (verzija 34.x ili noviji)

#### Linux

- Google Chrome (verzija 34.x ili noviji)
- Firefox (verzija 20.x ili noviji)

# <span id="page-135-0"></span>Značajke HP-ovog ugrađenog web-poslužitelja

Saznajte više o značajkama HP-ovog ugrađenog web-poslužitelja (EWS) dostupnima na svakoj kartici.

- Kartica Informacije
- [Kartica Općenito](#page-136-0)
- [Kartica Kopiranje/Ispis](#page-136-0)
- [Postavke skeniranja/digitalnog slanja](#page-137-0)
- [Kartica Faksiranje](#page-138-0)
- [Kartica Potrošni materijal](#page-139-0)
- [Kartica Rješavanje problema](#page-139-0)
- [Kartica Sigurnost](#page-140-0)
- [Kartica HP web-usluge](#page-140-0)
- [Kartica Umrežavanje](#page-141-0)
- [Popis Ostale veze](#page-142-0)

#### Kartica Informacije

Postavke potražite u tablici na kartici Informacije.

#### Tablica 8-1 Kartica Informacije HP ugrađenog web-poslužitelja

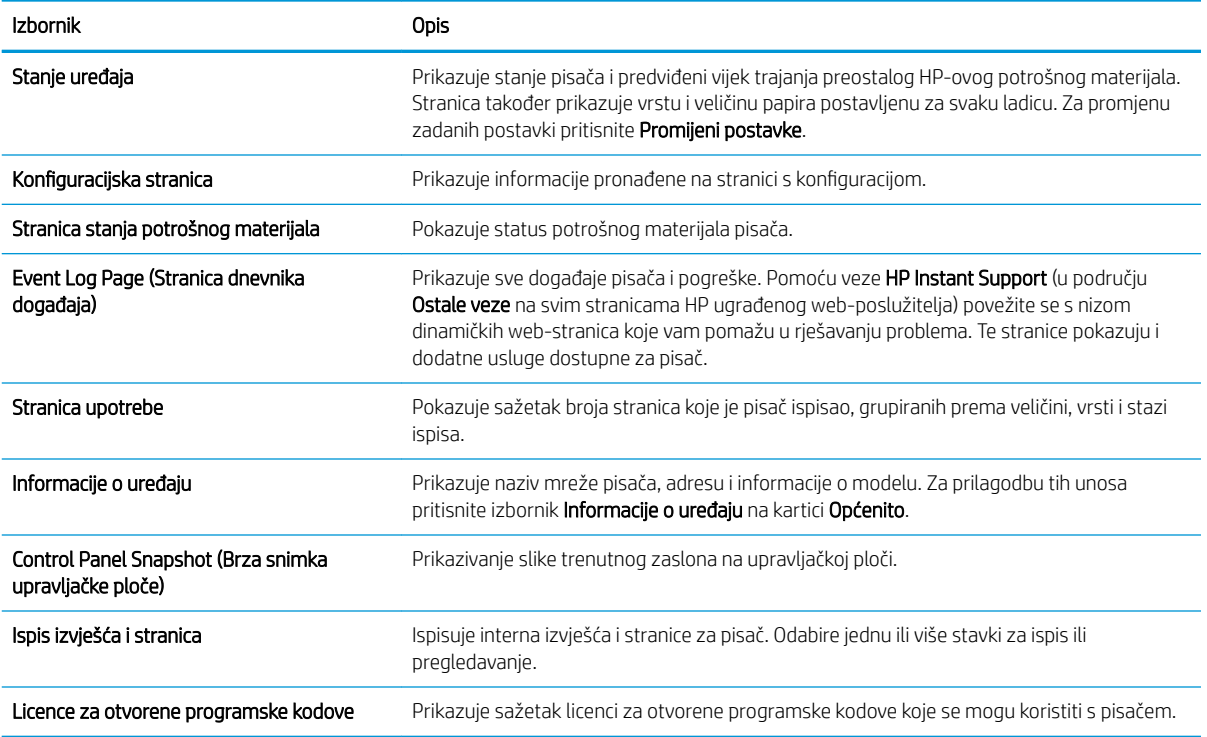

### <span id="page-136-0"></span>Kartica Općenito

Postavke potražite u tablici na kartici Općenito.

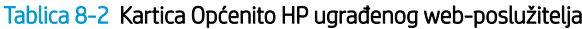

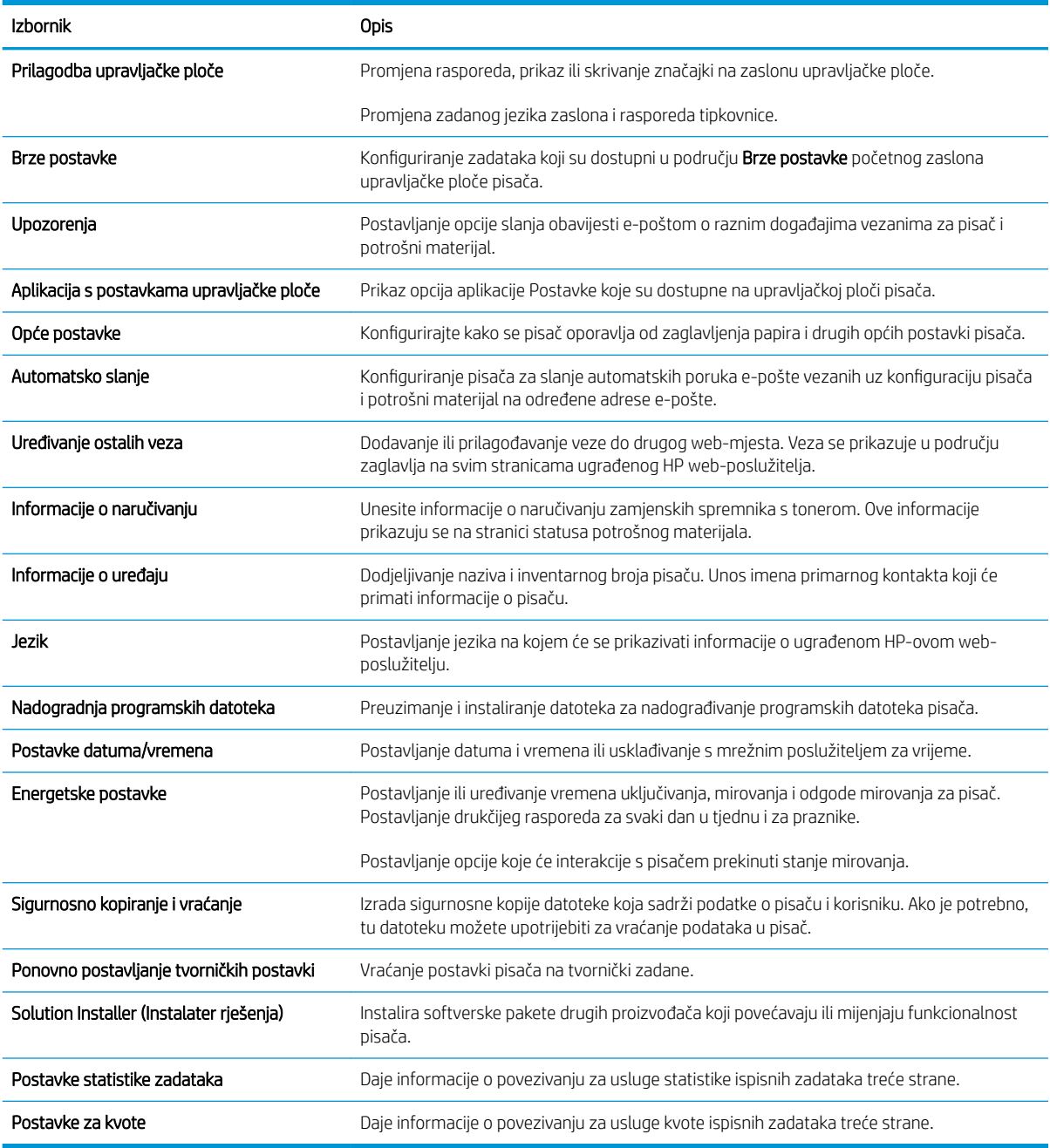

# Kartica Kopiranje/Ispis

Postavke potražite u tablici na kartici Kopiranje/Ispis.

#### <span id="page-137-0"></span>Tablica 8-3 Kartica Kopiranje/Ispis HP ugrađenog web-poslužitelja

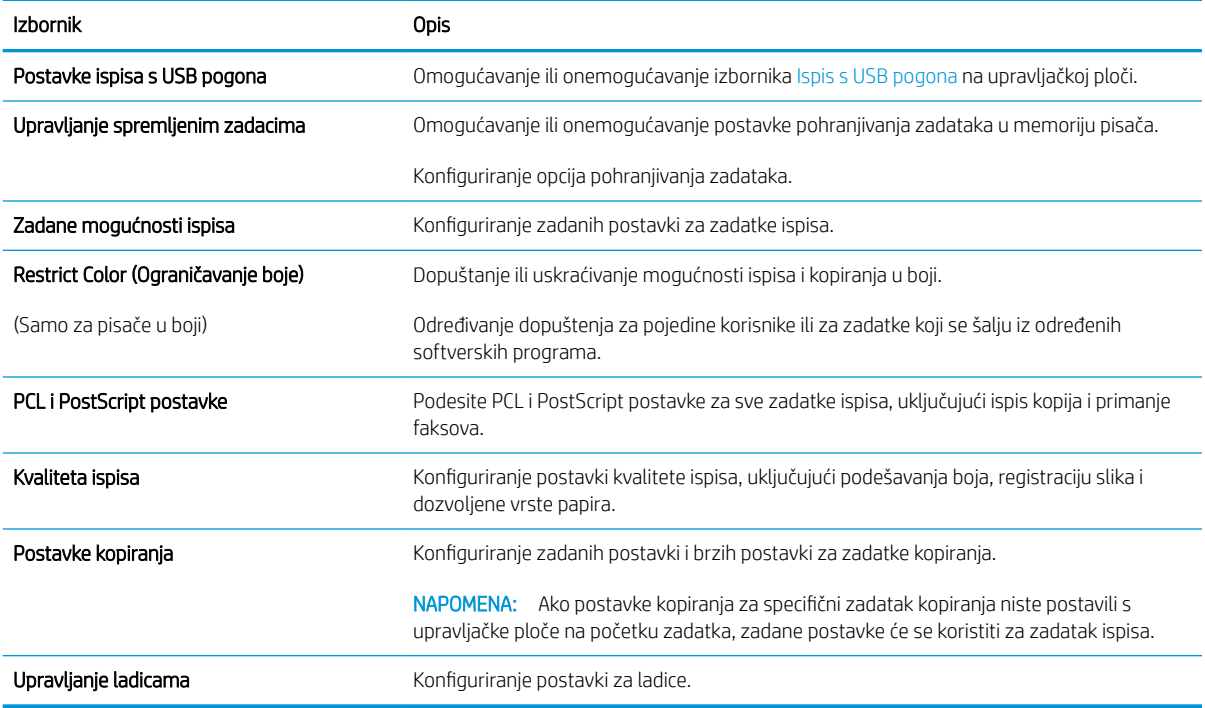

# Postavke skeniranja/digitalnog slanja

#### Tablica 8-4 Kartica Skeniranje / Digitalno slanje HP ugrađenog web-poslužitelja

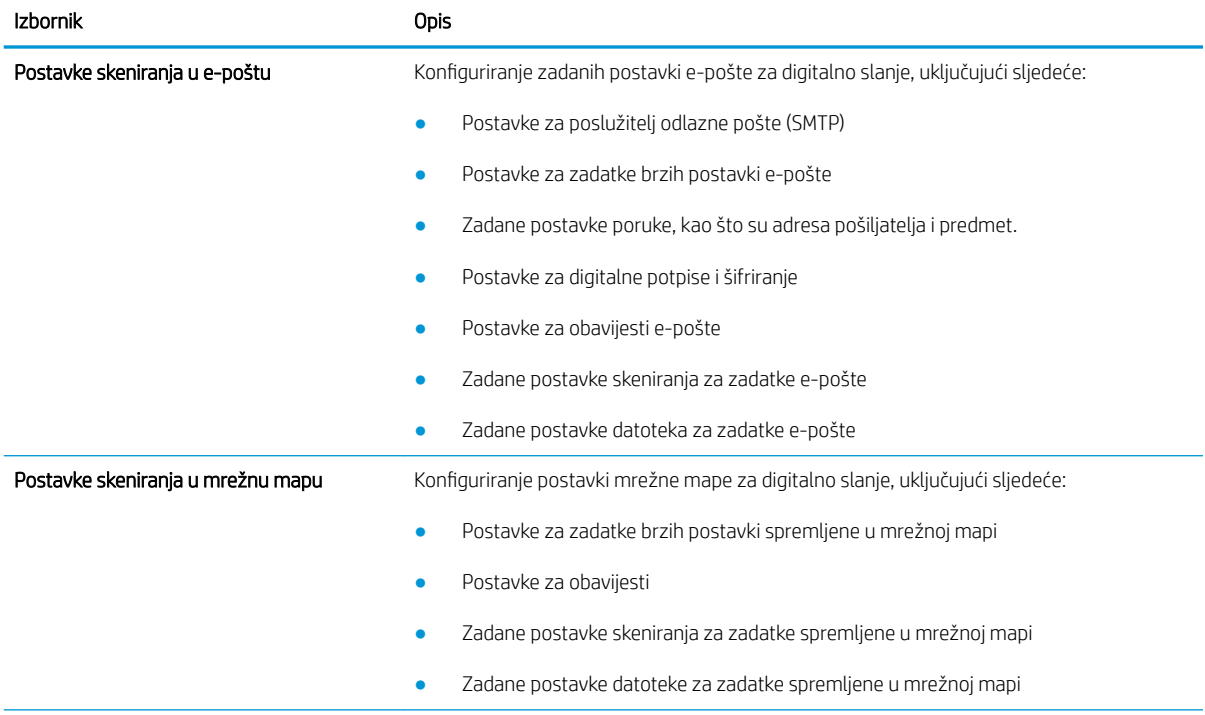

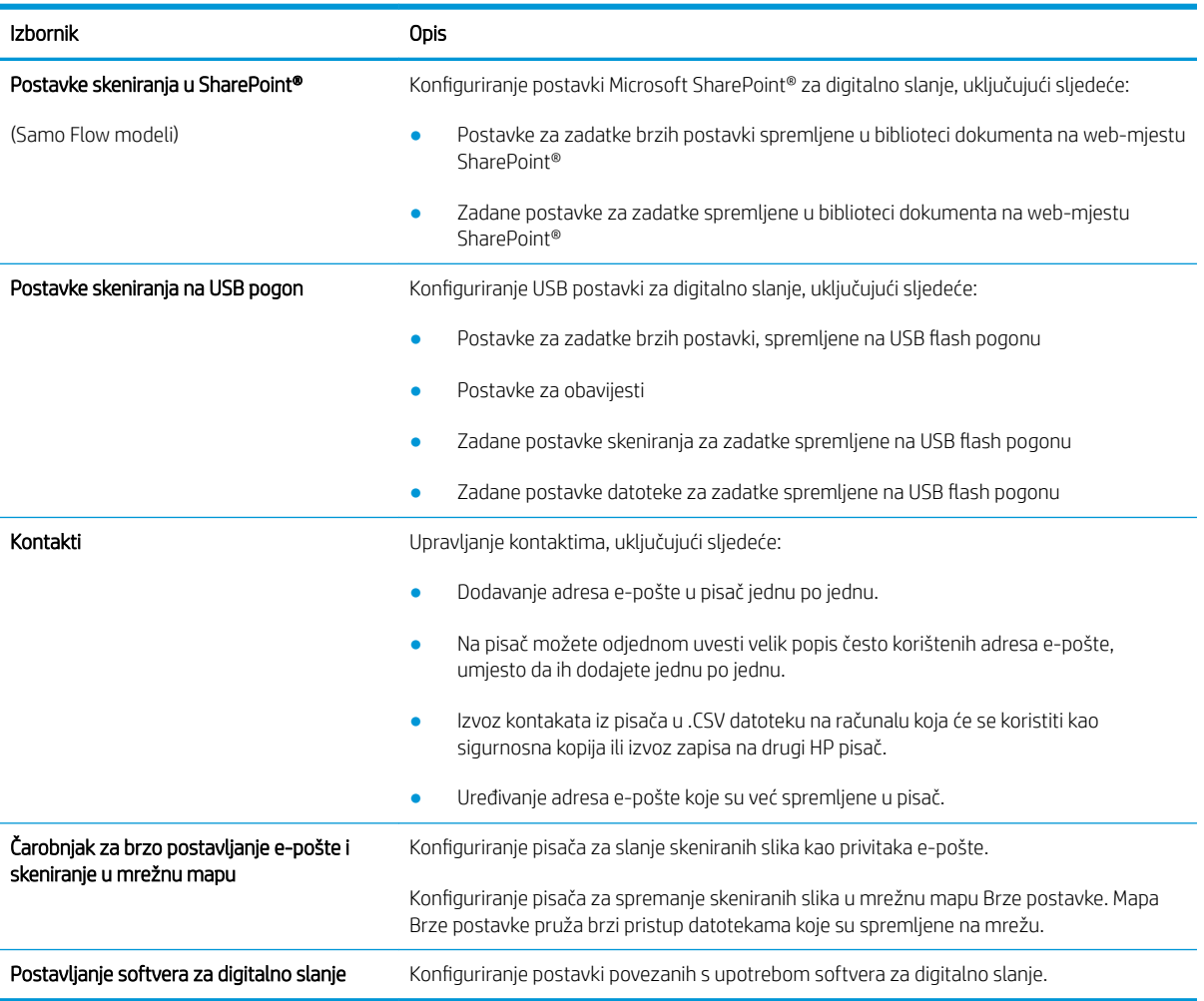

#### <span id="page-138-0"></span>Tablica 8-4 Kartica Skeniranje / Digitalno slanje HP ugrađenog web-poslužitelja (Nastavak)

### Kartica Faksiranje

Postavke potražite u tablici na kartici Faksiranje.

#### Tablica 8-5 Kartica Faksiranje HP ugrađenog web-poslužitelja

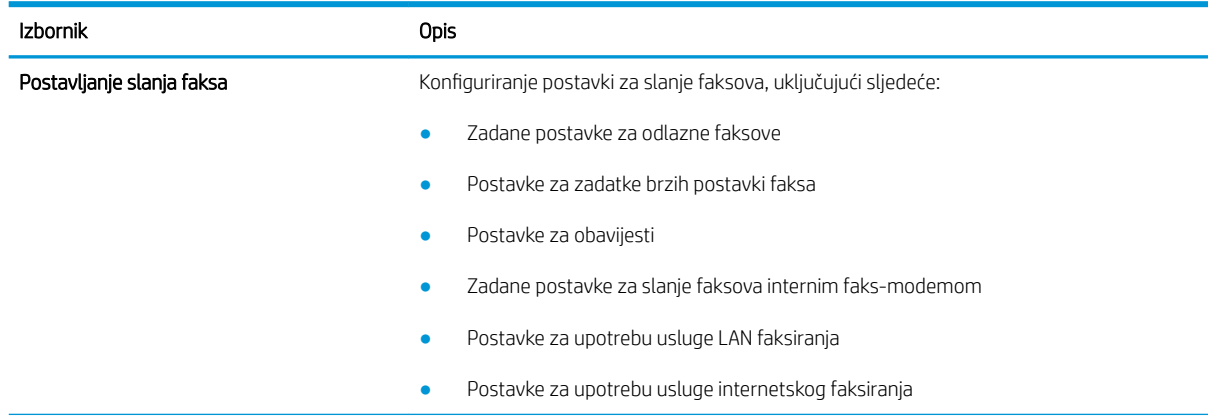

#### <span id="page-139-0"></span>Tablica 8-5 Kartica Faksiranje HP ugrađenog web-poslužitelja (Nastavak)

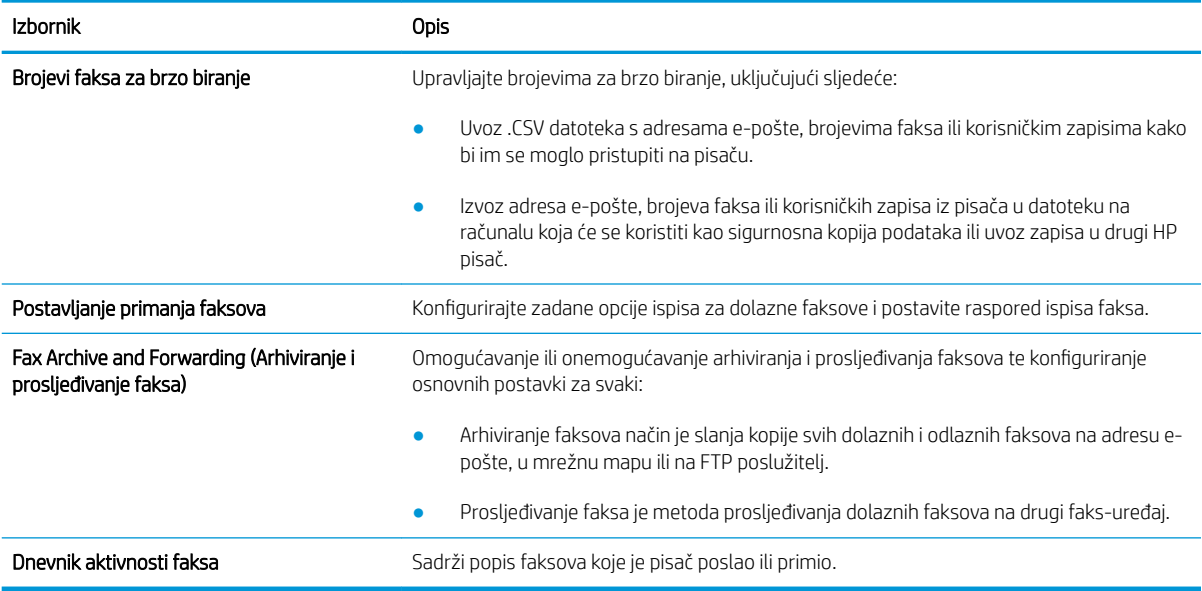

### Kartica Potrošni materijal

Postavke potražite u tablici na kartici Potrošni materijal.

#### Tablica 8-6 Kartica Potrošni materijal HP ugrađenog web-poslužitelja

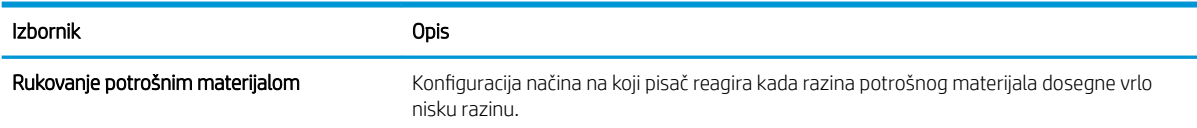

### Kartica Rješavanje problema

Postavke potražite u tablici na kartici Rješavanje problema.

#### Tablica 8-7 Kartica Rješavanje problema HP ugrađenog web-poslužitelja

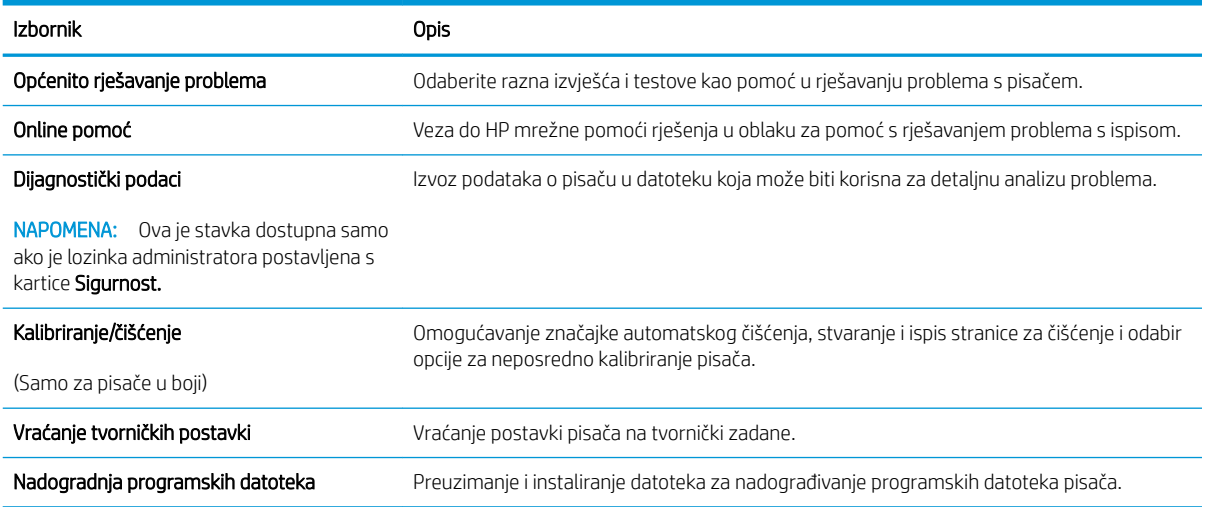

### <span id="page-140-0"></span>Kartica Sigurnost

Postavke potražite u tablici na kartici Sigurnost.

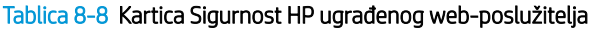

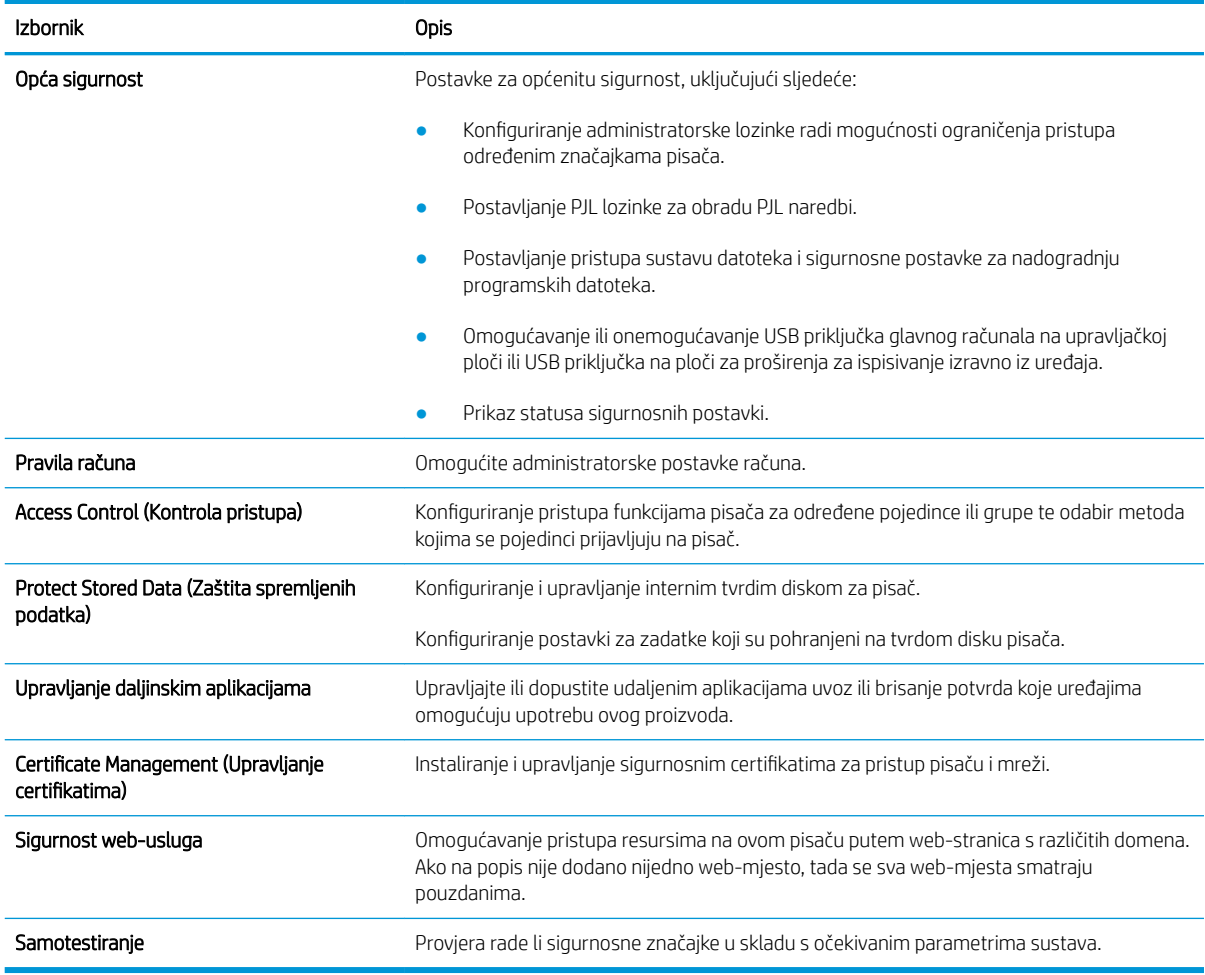

#### Kartica HP web-usluge

Koristite karticu HP web-usluge kako biste konfigurirali i omogućili web-usluge tvrtke HP za ovaj pisač. Kako biste koristili značajku HP ePrint, morate omogućiti web-usluge tvrtke HP.

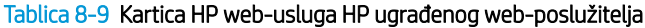

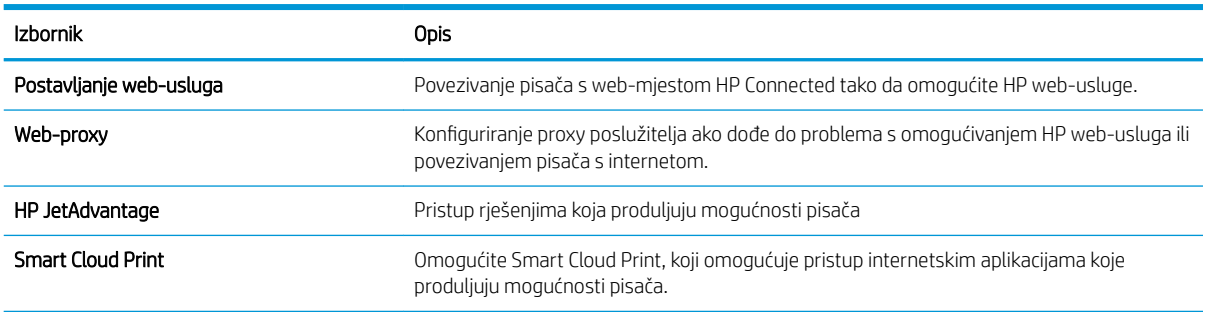

### <span id="page-141-0"></span>Kartica Umrežavanje

Karticu Mreža koristite za konfiguriranje i zaštitu mrežnih postavki pisača kad je uređaj povezan s IP mrežom. Ova se kartica ne prikazuje ako je pisač povezan s drugim vrstama mreža.

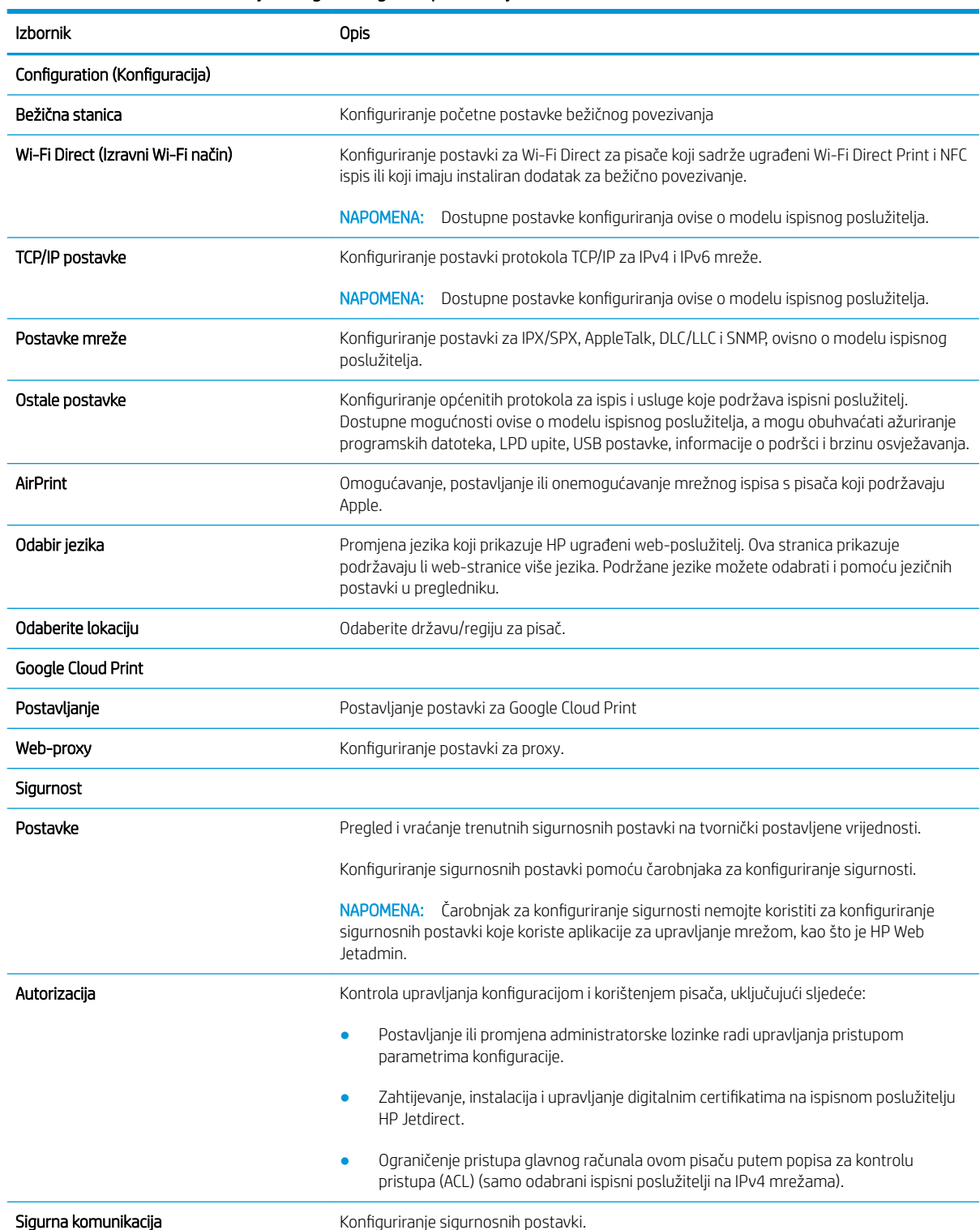

#### Tablica 8-10 Kartica Umrežavanje HP ugrađenog web-poslužitelja

#### <span id="page-142-0"></span>Tablica 8-10 Kartica Umrežavanje HP ugrađenog web-poslužitelja (Nastavak)

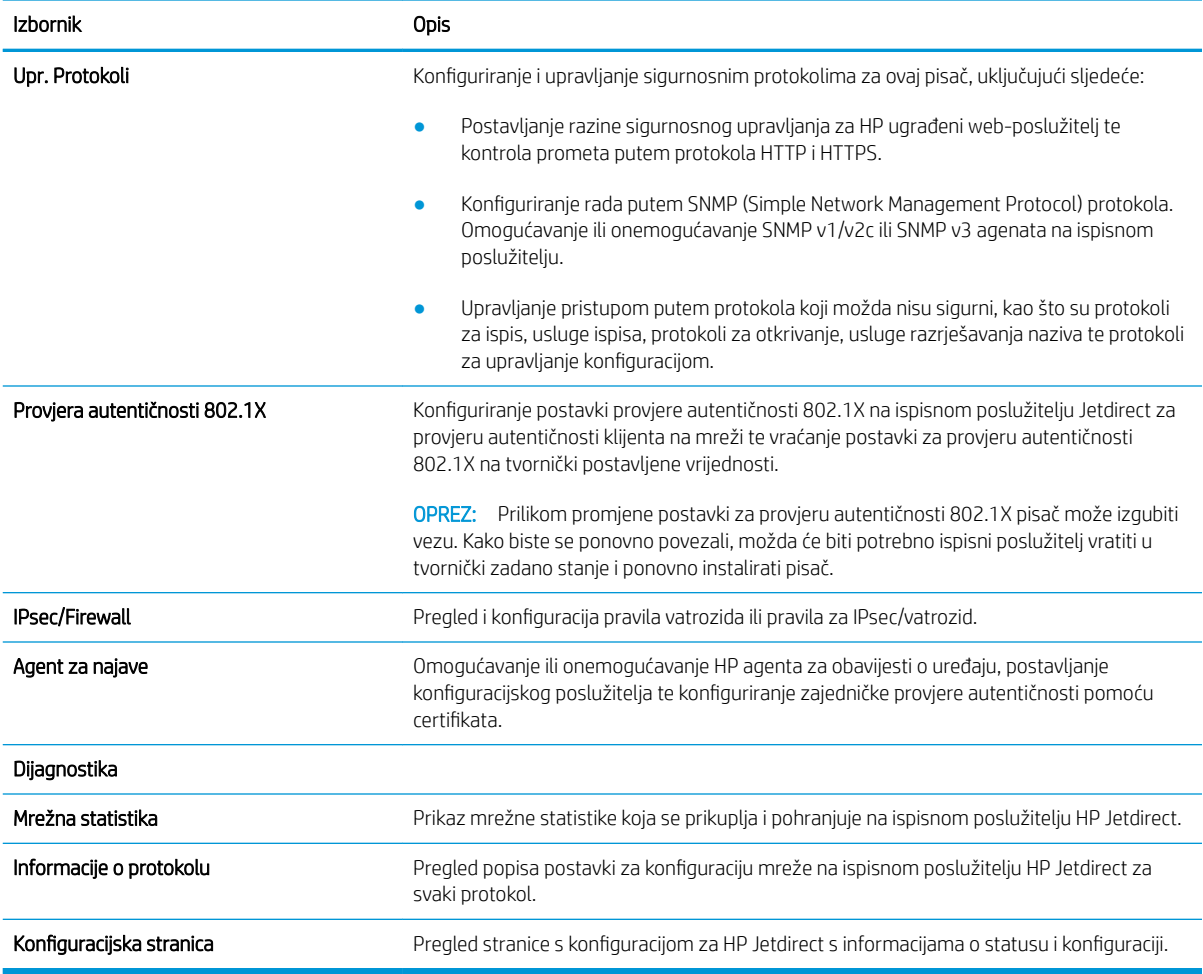

### Popis Ostale veze

Konfiguriranje opcije koje se veze prikazuju na području zaglavlja ugrađenog HP web-poslužitelja pomoću izbornika Uređivanje ostalih veza na kartici Općenito.

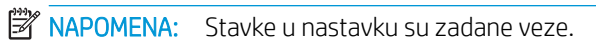

#### Tablica 8-11 Popis Ostale veze HP ugrađenog web-poslužitelja

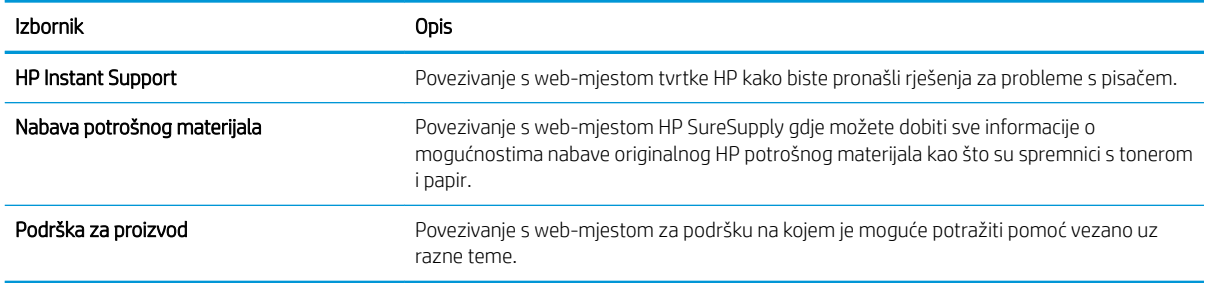

# <span id="page-143-0"></span>Konfiguriranje postavki IP mreže

Postavke mreže pisača konfigurirajte s pomoću ugrađenog web-poslužitelja.

- Izjava o odricanju od odgovornosti za zajedničko korištenje pisača
- Prikaz ili promjena mrežnih postavki
- Promjena naziva pisača na mreži
- Ručno konfiguriranje IPv4 TCP/IP parametara s upravljačke ploče
- Ručno konfiguriranje IPv6 TCP/IP parametara s upravljačke ploče
- [Postavke brzine veze i obostranog ispisa](#page-145-0)

### Izjava o odricanju od odgovornosti za zajedničko korištenje pisača

Pregledajte sljedeću izjavu o odricanju od odgovornosti.

HP ne podržava peer-to-peer umrežavanje jer je ta značajka funkcija Microsoftova operacijskog sustava, a ne upravljačkih programa HP pisača. Posjetite Microsoft na web-mjestu [www.microsoft.com.](http://www.microsoft.com)

### Prikaz ili promjena mrežnih postavki

Za prikaz ili promjenu postavki IP konfiguracije koristite HP ugrađeni web-poslužitelj.

- 1. Dodirnite gumb Dodaj, a zatim odaberite vrstu događaja za raspoređivanje:
	- a. Na početnom zaslonu upravljačke ploče pisača dodirnite ikonu ni zatim ikonu 朵 za prikaz IP adrese ili naziva glavnog računala.
	- b. Otvorite web-preglednik i u redak za adresu upišite IP adresu ili naziv glavnog računala onako kako se prikazuje na upravljačkoj ploči pisača. Pritisnite tipku Enter na tipkovnici računala. Otvara se zaslon EWS.

NAPOMENA: Ako web-preglednik prikazuje poruku da pristup web-mjestu možda nije siguran, odaberite mogućnost za odlazak na to web-mjesto. Pristup ovom web-mjestu neće naštetiti računalu.

2. Pritisnite karticu Networking (Umrežavanje) kako biste saznali informacije o mreži. Postavke možete promijeniti prema potrebi.

### Promjena naziva pisača na mreži

Za promjenu naziva pisača na mreži kako biste ga mogli lakše pronaći koristite HP ugrađeni web-poslužitelj.

- 1. Dodirnite gumb Dodaj, a zatim odaberite vrstu događaja za raspoređivanje:
	- a. Na početnom zaslonu upravljačke ploče pisača dodirnite ikonu nazatim ikonu  $\frac{R}{12}$ za prikaz IP adrese ili naziva glavnog računala.
- b. Otvorite web-preglednik i u redak za adresu upišite IP adresu ili naziv glavnog računala onako kako se prikazuje na upravljačkoj ploči pisača. Pritisnite tipku Enter na tipkovnici računala. Otvara se zaslon EWS.
	- NAPOMENA: Ako web-preglednik prikazuje poruku da pristup web-mjestu možda nije siguran, odaberite mogućnost za odlazak na to web-mjesto. Pristup ovom web-mjestu neće naštetiti računalu.
- 2. Pritisnite karticu Općenito.
- 3. Na stranici Informacije o uređaju zadani naziv pisača nalazi se u polju Naziv uređaja. Ovaj naziv možete promijeniti kako biste mogli jednostavno pronaći pisač.
- **X** NAPOMENA: Popunjavanje ostalih polja na stranici nije obavezno.
- 4. Za spremanje promjena pritisnite gumb Primijeni.

#### Ručno konfiguriranje IPv4 TCP/IP parametara s upravljačke ploče

Pomoću izbornika upravljačke ploče Postavke ručno postavite IPv4 adresu, masku podmreže i zadani pristupnik.

- 1. Na početnom zaslonu upravljačke ploče pisača idite do aplikacije Postavke, a zatim odaberite ikonu Postavke.
- 2. Otvorite sljedeće izbornike:
	- Umrežavanje
	- Ethernet
	- TCP/IP
	- Postavljanje protokola IPV 4
	- · Način konfiguracije
- 3. Odaberite opciju Ručno, a zatim dodirnite gumb Spremi.
- 4. Otvorite izbornik Ručne postavke.
- 5. Dodirnite opciju IP adresa, Maska podmreže ili Zadani pristupnik.
- 6. Dodirnite prvo polje kako biste otvorili tipkovnicu. Unesite ispravne znamenke u polje, a zatim dodirnite gumb U redu.

Ponovite ovaj korak za svako polje, a zatim dodirnite gumb Spremi.

#### Ručno konfiguriranje IPv6 TCP/IP parametara s upravljačke ploče

Pomoću izbornika upravljačke ploče Postavke možete ručno postaviti IPv6 adresu.

- 1. Na početnom zaslonu upravljačke ploče pisača idite do aplikacije Postavke, a zatim odaberite ikonu Postavke.
- 2. Za omogućavanje ručne konfiguracije otvorite sljedeće izbornike:
- **Umrežavanje**
- **Ethernet**
- TCP/IP
- IPV6 Settings (Postavke dodatka za klamanje/slaganje)
- 3. Odaberite Omogući, a zatim odaberite Uključeno.
- 4. Odaberite opciju Omogući ručne postavke, a zatim dodirnite gumb Gotovo.
- 5. Za konfiguriranje adrese otvorite izbornik Adresa, a zatim dodirnite polje kako biste otvorili tipkovnicu.
- 6. Pomoću tipkovnice unesite adresu, a zatim dodirnite gumb U redu.
- 7. Dodirnite Spremi.

#### Postavke brzine veze i obostranog ispisa

Koristite sljedeće korake za unošenje promjena brzine povezivanja i postavki obostranog ispisa.

**ET NAPOMENA:** Ove informacije vrijede samo za Ethernet mreže. Ne vrijede za bežične mreže.

Brzina veze i način komunikacije poslužitelja za ispis moraju odgovarati mrežnom koncentratoru. Za većinu situacija ostavite pisač u automatskom načinu rada. Netočne promjene postavki brzine veze i obostranog ispisa mogu onemogućiti komunikaciju pisača s drugim mrežnim uređajima. Koristite upravljačku ploču pisača za izmjene.

**W NAPOMENA:** Postavke pisača moraju biti jednake postavkama za mrežni uređaj (mrežni koncentrator, prekidač, pristupnik, usmjerivač ili računalo).

**EX** NAPOMENA: Promjene ovih postavki uzrokuju isključivanje i uključivanje pisača. Unosite promjene samo dok je pisač u stanju mirovanja.

- 1. Na početnom zaslonu upravljačke ploče pisača idite do aplikacije Postavke, a zatim odaberite ikonu Postavke.
- 2. Otvorite sljedeće izbornike:
	- Umrežavanje
	- Ethernet
	- Brzina veze
- 3. Odaberite jednu od sljedećih mogućnosti:
	- Automatski: Ispisni poslužitelj automatski se konfigurira za najveću brzinu veze i način komunikacije koje mreža omogućuje.
	- 10T pola: 10 megabajta u sekundi (Mb/s), naizmjenični prijenos
	- 10T pun: 10 Mb/s, dvosmjerni prijenos
	- 10T automatski: 10 Mbps, automatski obostrani rad
	- 100TX pola: 100 Mb/s, naizmienični prijenos.
	- 100TX pun: 100 Mb/s, dvosmjerni prijenos
- 100TX automatski: 100 Mbps, automatski obostrani rad
- 1000T pun: 1000 Mb/s, dvosmjerni prijenos
- 4. Dodirnite tipkuSave. Pisač se isključuje, a zatim uključuje.

## Sigurnosne značajke pisača

Sigurnosne značajke omogućuju ograničavanje pristupa postavkama za konfiguriranje, zaštitu podataka i sprečavanje pristupa dragocjenim hardverskim komponentama.

- Uvod
- Sigurnosni propisi
- [Dodijelite administratorsku lozinku](#page-148-0)
- [IP Security](#page-149-0)
- [Podrška za šifriranje: HP šifrirani tvrdi diskovi visokih performansi](#page-149-0)
- [Zaključavanje ploče za proširenja](#page-149-0)

### Uvod

Pisač uključuje nekoliko sigurnosnih značajki za ograničavanje pristupa postavkama za konfiguriranje, zaštitu podataka i sprečavanje pristupa dragocjenim hardverskim komponentama.

### Sigurnosni propisi

Pregledajte ove važne sigurnosne propise.

Pisač podržava sigurnosne standarde i preporučene protokole koji vam pomažu u održavanju sigurnosti pisača, zaštiti kritičnih informacija na mreži te pojednostavljuju način nadzora i održavanja pisača.

### <span id="page-148-0"></span>Dodijelite administratorsku lozinku

Dodijelite administratorsku lozinku za pristup pisaču i HP ugrađenom web-poslužitelju, kako neovlašteni korisnici ne bi mogli mijenjati postavke pisača.

- Za postavljanje lozinke upotrebljavajte HP ugrađeni web-poslužitelj (EWS)
- Unesite vjerodajnice korisničkoga pristupa na upravljačkoj ploči pisača

#### Za postavljanje lozinke upotrebljavajte HP ugrađeni web-poslužitelj (EWS)

Koristite sljedeće korake za postavljanje lozinke za pisač.

- 1. Dodirnite gumb Dodaj, a zatim odaberite vrstu događaja za raspoređivanje:
	- a. Na početnom zaslonu upravljačke ploče pisača dodirnite ikonu ni zatim ikonu 朵 za prikaz IP adrese ili naziva glavnog računala.
	- b. Otvorite web-preglednik i u redak za adresu upišite IP adresu ili naziv glavnog računala onako kako se prikazuje na upravljačkoj ploči pisača. Pritisnite tipku Enter na tipkovnici računala. Otvara se zaslon EWS.
	- $\mathbb{B}^\prime$  NAPOMENA: Ako web-preglednik prikazuje poruku da pristup web-mjestu možda nije siguran, odaberite mogućnost za odlazak na to web-mjesto. Pristup ovom web-mjestu neće naštetiti računalu.
- 2. Pritisnite karticu Sigurnost.
- 3. Otvorite izbornik Opća sigurnost.
- 4. Na području označenom sa Postavljanje lozinke lokalnog administratora u polje Korisničko ime unesite ime s kojim će se povezati lozinka.
- 5. Unesite lozinku u polje Nova lozinka, a zatim je ponovno unesite u polje Provjera lozinke.

**W** NAPOMENA: Ako želite promijeniti postojeću lozinku, prvo morate unijeti postojeću lozinku u polje Stara lozinka.

6. Pritisnite gumb Primijeni.

**W NAPOMENA:** Zabilježite lozinku i spremite je na sigurno mjesto. Administratorske lozinke se ne mogu povratiti. Ako se administratorska lozinka izgubi ili zaboravi, obratite se HP podršci na adresi [support.hp.com](http://support.hp.com) za pomoć s ponovnim pokretanjem pisača.

#### Unesite vjerodajnice korisničkoga pristupa na upravljačkoj ploči pisača

Slijedite sljedeće korake kako biste se prijavili na upravljačku ploču.

Neke značajke na upravljačkoj ploči pisača mogu se zaštititi od neovlaštene upotrebe. Kada je značajka zaštićena, pisač traži da se prijavite prije njezine upotrebe. Možete se prijaviti i bez čekanja upita odabirom opcije Prijava na upravljačkoj ploči pisača.

Akreditivi za prijavu na pisač obično su isti kao akreditivi za prijavu na mrežu. Ako imate pitanja u vezi s tim koje akreditive upotrijebiti, obratite se mrežnom administratoru za pisač.

- <span id="page-149-0"></span>1. Na početnom zaslonu upravljačke ploče pisača dodirnite gumb Prijava.
- 2. Pratite upite za unos akreditiva.
- **W NAPOMENA:** Kako biste zaštitili pisač, odaberite opciju Odjava kada završite s upotrebom pisača.

### IP Security

IP Security (IPsec) je skup protokola koji kontroliraju mrežni IP promet u pisač i iz njega. IPsec omogućuje "hostto-host" provjeru valjanosti, integritet podataka i šifriranje mrežne komunikacije.

Za pisače koji su povezani u mrežu i imaju ispisni poslužitelj HP Jetdirect, možete konfigurirati IPsec korištenjem kartice Umrežavanje na HP ugrađenom web-poslužitelju.

### Podrška za šifriranje: HP šifrirani tvrdi diskovi visokih performansi

Tvrdi disk omogućava hardversko šifriranje tako da možete sigurno spremati osjetljive podatke bez smanjivanja performansi pisača. Ovaj tvrdi disk koristi najnoviji napredni standard šifriranja (AES) i nudi raznovrsne značajke za uštedu vremena i izdržljivost.

Za konfiguriranje diska koristite izbornik Sigurnost na HP ugrađenom web-poslužitelju.

### Zaključavanje ploče za proširenja

Ploča za proširenja ima utor putem kojega možete pričvrstiti sigurnosni kabel.

Zaključavanjem ploče za proširenja možete spriječiti neovlašteno uklanjanje vrijednih komponenti s nje.

## Postavke uštede energije

Doznajte više o postavkama za uštedu energije koje su dostupne za pisač.

- Postavite mjerač za stanje mirovanja i konfigurirajte pisač kako bi trošio 1 W energije ili manje
- Postavljanje rasporeda mirovanja

### Postavite mjerač za stanje mirovanja i konfigurirajte pisač kako bi trošio 1 W energije ili manje

Postavke mirovanja utječu na to koliko energije pisač koristi, vrijeme aktiviranja/mirovanja, kako brzo pisač prelazi u mirovanje i kako se brzo pisač aktivira iz mirovanja.

Za konfiguriranje pisača za korištenje 1 W ili manje energije u načinu mirovanja, unesite vrijeme za postavke Mirovanje nakon neaktivnosti i Automatsko isključivanje nakon mirovanja.

- 1. Na početnom zaslonu upravljačke ploče pisača idite do aplikacije Postavke, a zatim odaberite ikonu Postavke.
- 2. Otvorite sljedeće izbornike:
	- Općenito
	- Energetske postavke
	- Postavke mirovanja
- 3. Odaberite Mirovanje nakon neaktivnosti kako biste naveli broj minuta koji pisač treba provesti neaktivan prije nego što pokrene stanje mirovanja. Unesite odgovarajući vremenski razmak.
- 4. Odaberite Automatsko isključivanje nakon mirovanja kako bi pisač ušao u dublje stanje uštede energije nakon razdoblja mirovanja. Unesite odgovarajući vremenski razmak.
- **WAPOMENA:** Po zadanoj postavci, pisač će izaći iz automatskog isključivanja u slučaju bilo kakve aktivnosti osim USB ili Wi-Fi veze. Za veće energetske postavke možete postaviti aktiviranje pisača samo pomoću gumba napajanja tako da odaberete Isključi (uključi samo na gumb napajanja).
- 5. Za spremanje postavki odaberite Gotovo.

#### Postavljanje rasporeda mirovanja

Koristite značajku Plan mirovanja kako biste konfigurirali pisač da se automatski uključuje ili prelazi u Stanje mirovanja u određeno vrijeme određene dane u tjednu.

- 1. Na početnom zaslonu upravljačke ploče pisača idite do aplikacije Postavke, a zatim odaberite ikonu Postavke.
- 2. Otvorite sljedeće izbornike:
	- Općenito
	- Energetske postavke
	- Plan mirovanja
- 3. Odaberite gumb Novi događaj, a potom odaberite vrstu događaja koji želite isplanirati: Događaj aktiviranja ili Događaj mirovanja.
- 4. Za događaj aktiviranja ili mirovanja konfigurirajte vrijeme i dane u tjednu za događaj. Za spremanje postavke pritisnite gumb Spremi.

## HP Web Jetadmin

HP Web Jetadmin je nagrađivani, vodeći alat u industriji koji služi za učinkovito upravljanje širokim izborom umreženih HP uređaja, uključujući pisače, višenamjenske pisače i digitalne pošiljatelje. Ovo rješenje omogućuje vam da daljinski instalirate, nadzirete, održavate, rješavate probleme i zaštitite svoje okruženje za ispis i obradu slika — čime se maksimalno povećava poslovna produktivnost i štedi vrijeme, kontroliraju troškovi te se štiti ulaganje.

Nadogradnje za HP Web Jetadmin periodično su dostupne radi dobivanja podrške za posebne značajke proizvoda. Za više informacija posjetite [www.hp.com/go/webjetadmin](http://www.hp.com/go/webjetadmin).

## Ažuriranja softvera i programskih datoteka

HP redovito ažurira značajke dostupne u programskoj datoteci pisača. Za korištenje najnovijih značajki ažurirajte programske datoteke pisača.

Preuzmite najnoviju datoteku s ažuriranjem programskih datoteka s web-stranice:

Posjetite adresu [www.hp.com/support/colorljE77422MFP.](http://www.hp.com/support/colorljE77422MFP) Pritisnite Upravljački programi i softver.

# 9 Rješavanje problema

Rješavanje problema s pisačem. Pronađite dodatne resurse za pomoć i tehničku podršku.

- [Podrška za korisnike](#page-153-0)
- [Sustav pomoći na upravljačkoj ploči](#page-153-0)
- [Vraćanje tvorničkih postavki](#page-154-0)
- [Na upravljačkoj ploči pisača prikazuje se poruka Niska razina tonera u spremniku ili Vrlo niska razina tonera](#page-154-0) [u spremniku](#page-154-0)
- [Pisač ne uvlači papir ili ga uvlači pogrešno](#page-156-0)
- [Uklanjanje zaglavljenog papira](#page-163-0)
- [Rješavanje problema u vezi s kvalitetom ispisa](#page-171-0)
- [Poboljšavanje kvalitete kopiranja](#page-187-0)
- [Poboljšavanje kvalitete skeniranja](#page-192-0)
- [Poboljšanje kvalitete slike faksa](#page-197-0)
- [Rješavanje problema s faksom](#page-201-0)
- · USB flash pogon ne odgovara

Ako vam je potrebna videopomoć, posjetite adresu [www.hp.com/videos/A3](http://www.hp.com/videos/A3).

U vrijeme ovog objavljivanja sljedeće su informacije ispravne. Važeće informacije potražite u odjeljku [www.hp.com/support/colorljE77422MFP](http://www.hp.com/support/colorljE77422MFP).

#### Dodatne informacije:

Sveobuhvatna pomoć tvrtke HP za pisač obuhvaća sljedeće informacije:

- · Instalacija i konfiguriranje
- Upoznavanje i korištenje
- Rješavanje problema
- Preuzimanje ažuriranja softvera i programskih datoteka
- pridruživanje forumima za podršku
- pronalazak informacija o jamstvima i regulacijskih informacija

## <span id="page-153-0"></span>Podrška za korisnike

Pronađite mogućnosti za kontaktiranje korisničke podrške za svoj HP-ov pisač.

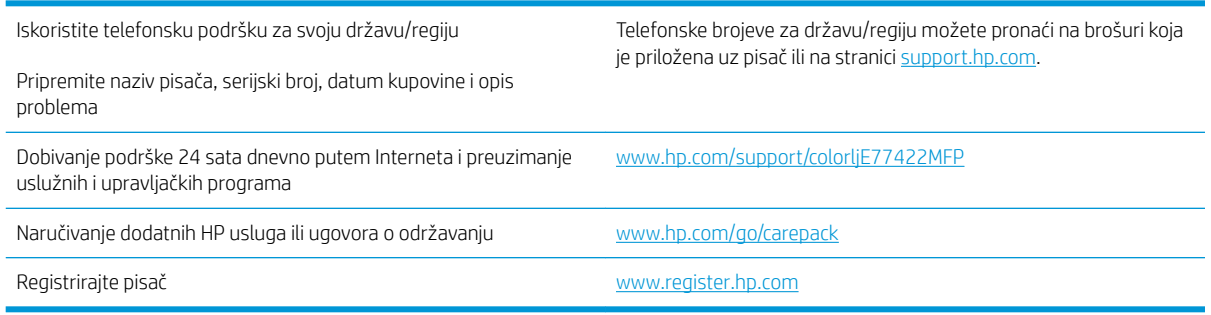

## Sustav pomoći na upravljačkoj ploči

Pisač ima ugrađeni sustav pomoći koji objašnjava način korištenja svakog zaslona. Za otvaranje sustava Pomoć pritisnite gumb Pomoć @ u gornjem desnom kutu zaslona.

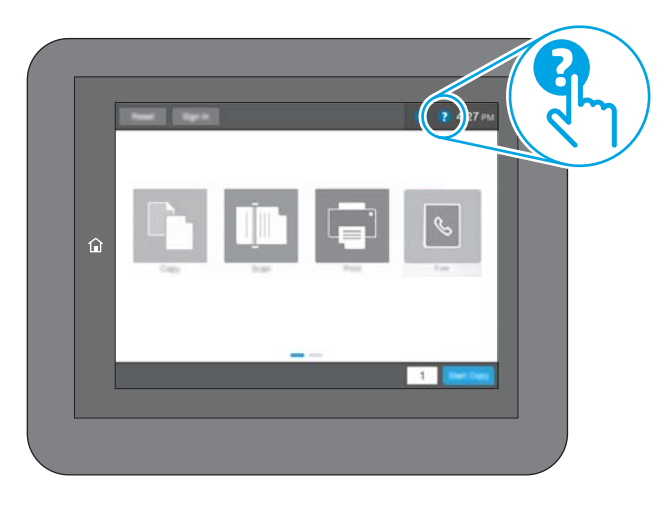

Kod nekih zaslona, sustav pomoći otvara globalni izbornik u kojem možete pretraživati određene teme. Možete pretraživati strukturu izbornika dodirivanjem gumba u izborniku.

Neki zasloni pomoći sadrže animacije koje prikazuju određene postupke, poput uklanjanja zaglavljenog papira.

Ako pisač upozori na neku pogrešku ili problem, dodirnite gumb @ Pomoć da biste otvorili poruku koja opisuje problem. Poruka sadrži i upute koje pomažu u rješavanju problema.

## <span id="page-154-0"></span>Vraćanje tvorničkih postavki

Ponovno postavljanje na tvornički zadane vrijednosti može pomoći u rješavanju problema.

- **Uvod**
- Prva metoda: Vraćanje tvorničkih postavki putem upravljačke ploče pisača
- Druga metoda: Vraćanje tvorničkih postavki putem HP ugrađenog web-poslužitelja (samo pisači povezani s mrežom)

### Uvod

Za vraćanje pisača na originalne tvorničke postavke koristite neki od načina u nastavku.

### Prva metoda: Vraćanje tvorničkih postavki putem upravljačke ploče pisača

Upravljačku ploču pisača koristite za vraćanje postavki na izvorne vrijednosti.

- 1. Na početnom zaslonu upravljačke ploče pisača idite do aplikacije Postavke, a zatim odaberite ikonu Postavke.
- 2. Otvorite sljedeće izbornike:
	- **Općenito**
	- Vraćanje tvorničkih postavki
- 3. Odaberite Ponovno pokreni.

Poruka provjere upozorava vas da ponovno postavljanje može dovesti do gubitka podataka.

4. Za dovršetak postupka odaberite Ponovno postavljanje.

**W NAPOMENA:** Pisač se automatski ponovo pokreće nakon dovršetka ponovnog postavljanja.

#### Druga metoda: Vraćanje tvorničkih postavki putem HP ugrađenog web-poslužitelja (samo pisači povezani s mrežom)

S pomoću HP ugrađenog web-poslužitelja možete vratiti postavke na izvorne postavke.

- 1. Na upravljačkoj ploči pisača dodirnite ikonu i i zatim ikonu  $\frac{1}{24}$ za prikaz IP adrese ili naziva glavnog računala.
- 2. Pritisnite karticu Općenito.
- 3. Na lijevoj strani zaslona pritisnite Vraćanje tvorničkih postavki.
- 4. Pritisnite gumb Ponovno postavljanje.

**W NAPOMENA:** Pisač se automatski ponovo pokreće nakon dovršetka ponovnog postavljanja.

## Na upravljačkoj ploči pisača prikazuje se poruka Niska razina tonera u spremniku ili Vrlo niska razina tonera u spremniku

Pregledajte moguća rješenja za ovaj problem.

Niska razina tonera u spremniku: Pisač signalizira kada je razina spremnika s tonerom niska. Stvarna iskoristivost spremnika s tonerom može biti različita. Bilo bi dobro da pri ruci imate zamjenu kad kvaliteta ispisa postane neprihvatljiva. Spremnik s tonerom ne mora se odmah zamijeniti.

Vrlo niska razina tonera u spremniku: Pisač signalizira kada je razina spremnika s tonerom vrlo niska. Stvarna iskoristivost spremnika s tonerom može biti različita. Bilo bi dobro da pri ruci imate zamjenu kad kvaliteta ispisa postane neprihvatljiva. Sada ne morate zamijeniti spremnik s tonerom osim ako kvaliteta ispisa više nije zadovoljavajuća.

HP-ovo Premium Protection jamstvo istječe pri kraju vijeka trajanja spremnika. Provjerite stranicu sa statusom potrošnog materijala ili HP ugrađeni web-poslužitelj (EWS) za status.

## <span id="page-156-0"></span>Pisač ne uvlači papir ili ga uvlači pogrešno

Upotrijebite ove informacije ako pisač ne uvlači papir iz ladice ili istovremeno uvlači više listova papira.

- Uvod
- Pisač ne uvlači papir
- [Pisač uvlači više listova papira](#page-158-0)
- [Ulagač dokumenata se zaglavljuje, uvlači ukoso ili uvlači više listova papira](#page-161-0)

#### Uvod

Sljedeća rješenja pomažu ako pisač ne uvlači papir iz ladice ili istovremeno uvlači više listova papira. Bilo koja od ovih situacija može dovesti do zaglavljivanja papira.

### Pisač ne uvlači papir

Ako pisač ne uvlači papir iz ladice, pokušajte sljedeće.

- 1. Otvorite pisač i izvadite zaglavljene listove papira, ako ih ima. Uvjerite se da u pisaču nisu ostali potrgani dijelovi papira.
- 2. Napunite ladicu ispravnom veličinom papira za zadatak.
- 3. Provjerite jesu li veličina i vrsta papira ispravno postavljeni na upravljačkoj ploči pisača.
- 4. Provjerite jesu li vodilice u ladici ispravno postavljene za tu veličinu papira. Namjestite vodilice u odgovarajuću uvlaku u ladici. Strelica na vodilici ladice treba se poravnati s oznakom na ladici.
- NAPOMENA: Vodilice ne postavljajte tako da stisnu snop papira. Podesite ih na utore ili oznake na ladici.

Sljedeće slike pokazuju primjere utora za veličinu papira u ladicama za različite pisače. Većina pisača tvrtke HP ima slične oznake.

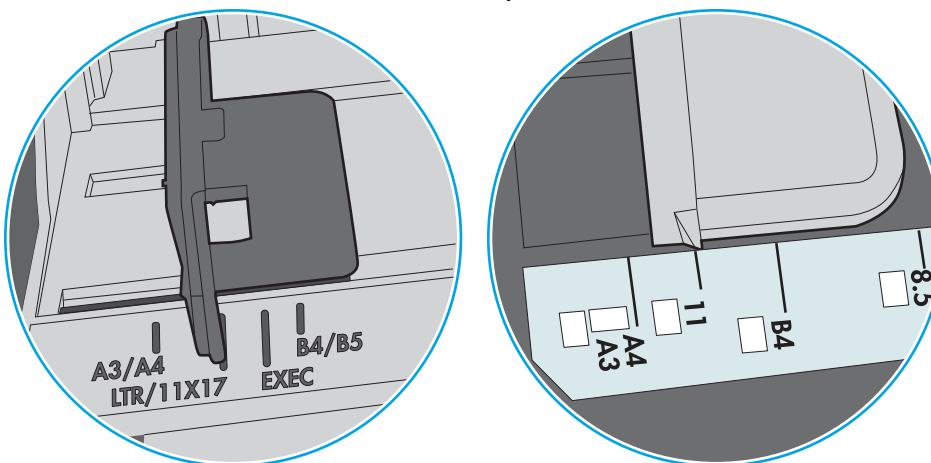

Slika 9-1 Oznake veličine za ladicu 1 ili višenamjenske ladice

Slika 9-2 Oznake za veličinu za ladice s kasetama

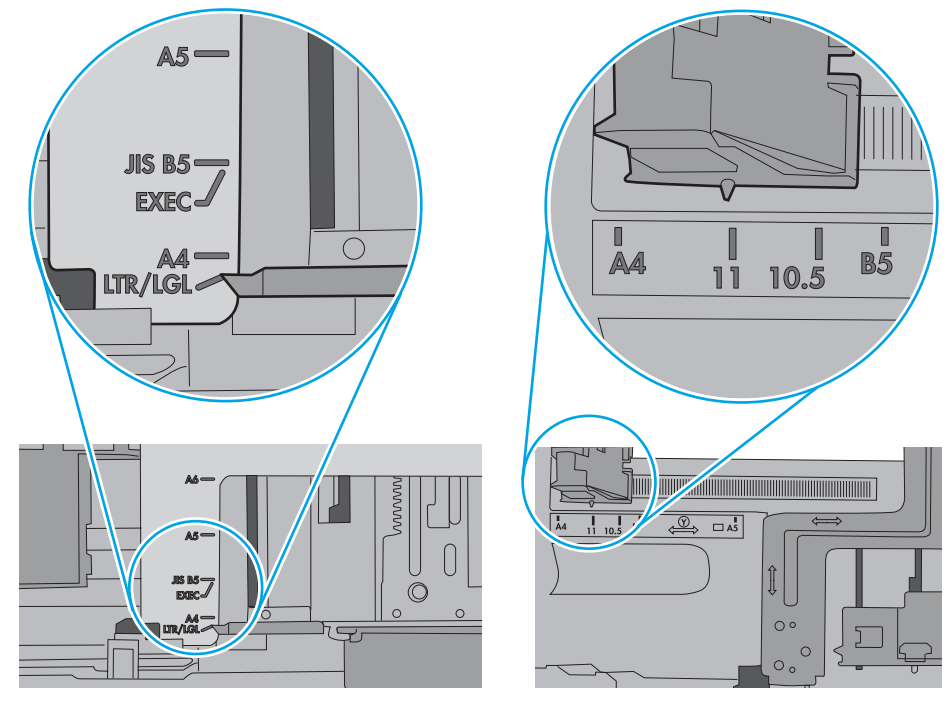

<span id="page-158-0"></span>5. Provjerite je li vlažnost zraka u prostoriji unutar specifikacija za ovaj pisač i je li papir pohranjen u neotvorenim paketima. Većina rizama papira prodaje se u omotu koji je otporan na vlagu kako bi papir ostao suh.

U okruženjima visoke vlažnosti, papir na vrhu snopa u ladici može apsorbirati vlagu i može izgledati valovito ili neravno. Ako se to dogodi, uklonite gornjih 5 do 10 listova papira iz snopa.

U okruženjima niske vlažnosti, višak statičkog elektriciteta može uzrokovati lijepljenje listova papira. Ako se to dogodi, izvadite papir iz ladice, savijte snop tako da ga držite za oba kraja i krajeve podignite tako da tvore oblik slova U. Zatim krajeve zakrenite prema dolje u oblik obrnutog slova U. Zatim primite svaku stranu snopa papira i ponavljajte ovaj postupak. Ovaj postupak otpušta pojedinačne listove bez uvođenja statičkog elektriciteta. Poravnajte snop papira na stolu prije nego što ga vratite u ladicu.

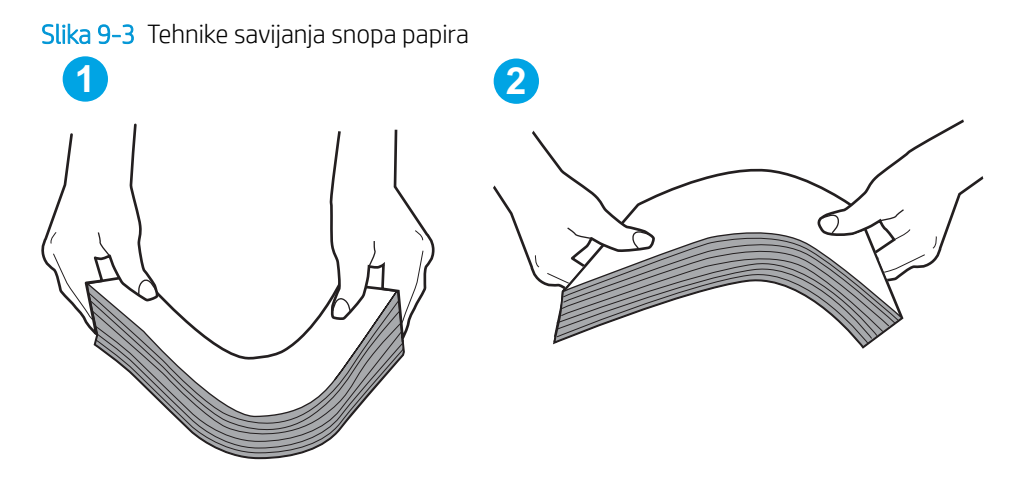

- 6. Provjerite upravljačku ploču pisača kako biste vidjeli prikazuje li se odzivnik za ručno umetanje papira. Umetnite papir i nastavite.
- 7. Valjci iznad ladice možda su onečišćeni. Očistite valjke krpom koja ne ostavlja dlačice navlaženom toplom vodom. Ako je dostupna, koristite se destiliranom vodom.
	- $\bigtriangleup$  OPREZ:  $\hspace{0.1cm}$  Ne prskajte vodu izravno na pisač. Umjesto toga, prskajte vodu na krpu ili krpu namočite u vodu te je ocijedite prije čišćenja valjaka.

Sljedeća slika prikazuje primjere lokacija valjka za različite pisače.

Slika 9-4 Lokacije valjka za ladicu 1 ili višenamjenske ladice

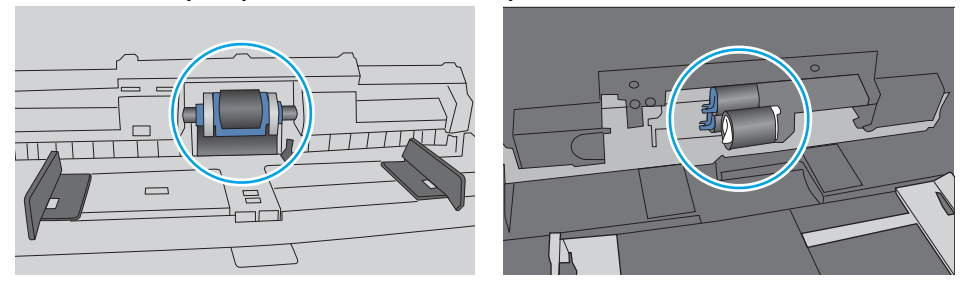

### Pisač uvlači više listova papira

Ako pisač iz ladice uvlači više listova papira, pokušajte sljedeće.

1. Izvadite snop papira iz ladice, savijte ga i ispravite, zakrenite za 180 stupnjeva i preokrenite. *Nemojte protresati papir.* Vratite snop papira u ladicu.

**W NAPOMENA:** Rastresanje papira izaziva statički elektricitet. Umjesto rastresanja papira, snop papira savijte tako da ga držite za oba kraja i krajeve podignite tako da tvore oblik slova U. Zatim krajeve zakrenite prema dolje u oblik obrnutog slova U. Zatim primite svaku stranu snopa papira i ponavljajte ovaj postupak. Ovaj postupak otpušta pojedinačne listove bez uvođenja statičkog elektriciteta. Poravnajte snop papira na stolu prije nego što ga vratite u ladicu.

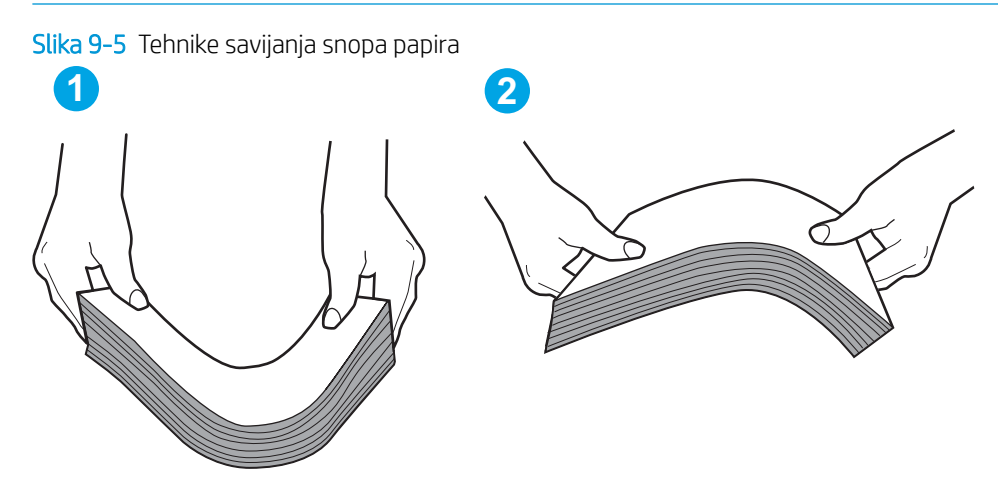

- 2. Koristite samo papir koji odgovara HP specifikacijama za ovaj pisač.
- 3. Provjerite je li vlažnost zraka u prostoriji unutar specifikacija za ovaj pisač i je li papir pohranjen u neotvorenim paketima. Većina rizama papira prodaje se u omotu koji je otporan na vlagu kako bi papir ostao suh.

U okruženjima visoke vlažnosti, papir na vrhu snopa u ladici može apsorbirati vlagu i može izgledati valovito ili neravno. Ako se to dogodi, uklonite gornjih 5 do 10 listova papira iz snopa.

U okruženjima niske vlažnosti, višak statičkog elektriciteta može uzrokovati lijepljenje listova papira. Ako se to dogodi, izvadite papir iz ladice i savijte snop papira kao što je opisano iznad.

4. Koristite papir koji nije naboran, presavijen ili oštećen. Ako je potrebno, koristite papir iz drugog pakiranja.

5. Uvjerite se da ladica nije prepunjena tako da provjerite oznake visine snopa u ladici. Ako je prepunjena, izvadite cijeli snop papira iz ladice, izravnajte ga, a zatim vratite dio papira u ladicu.

Sljedeće slike pokazuju primjere oznaka visine snopa u ladicama za različite pisače. Većina pisača tvrtke HP ima slične oznake. Također provjerite jesu li svi listovi papira ispod jezičaka u blizini oznaka za visinu snopa. Ti jezičci pridržavaju papir u pravilnom položaju dok ulazi u pisač.

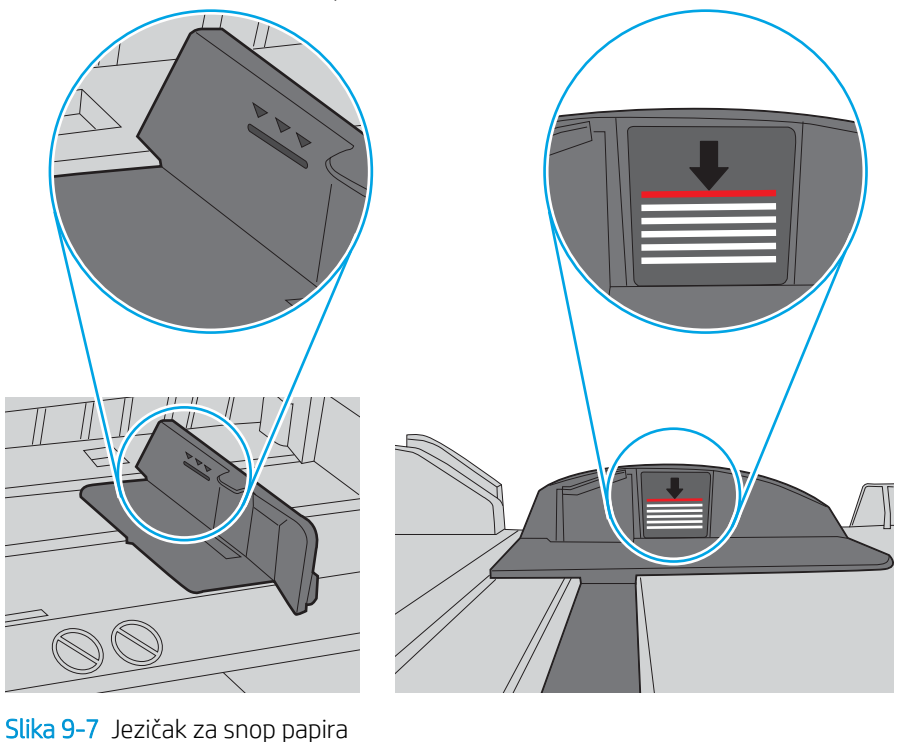

Slika 9-6 Oznake za visinu snopa

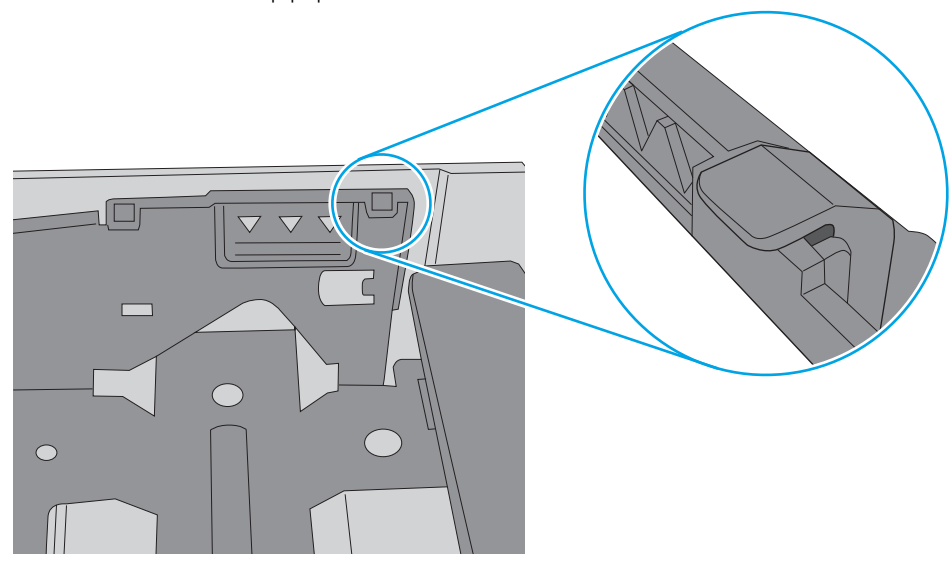

- <span id="page-161-0"></span>6. Provjerite jesu li vodilice u ladici ispravno postavljene za tu veličinu papira. Namjestite vodilice u odgovarajuću uvlaku u ladici. Strelica na vodilici ladice treba se poravnati s oznakom na ladici.
- **W** NAPOMENA: Vodilice ne postavljajte tako da stisnu snop papira. Podesite ih na utore ili oznake na ladici.

Sljedeće slike pokazuju primjere utora za veličinu papira u ladicama za različite pisače. Većina pisača tvrtke HP ima slične oznake.

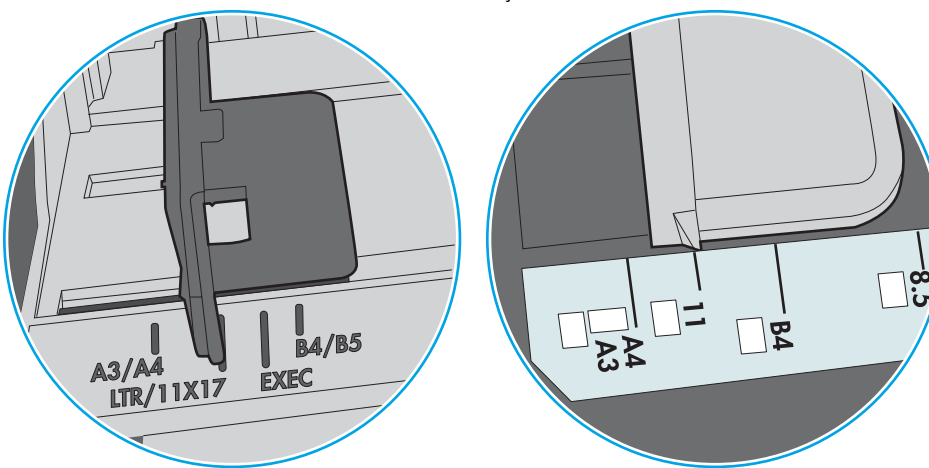

Slika 9-8 Oznake veličine za ladicu 1 ili višenamjenske ladice

Slika 9-9 Oznake za veličinu za ladice s kasetama

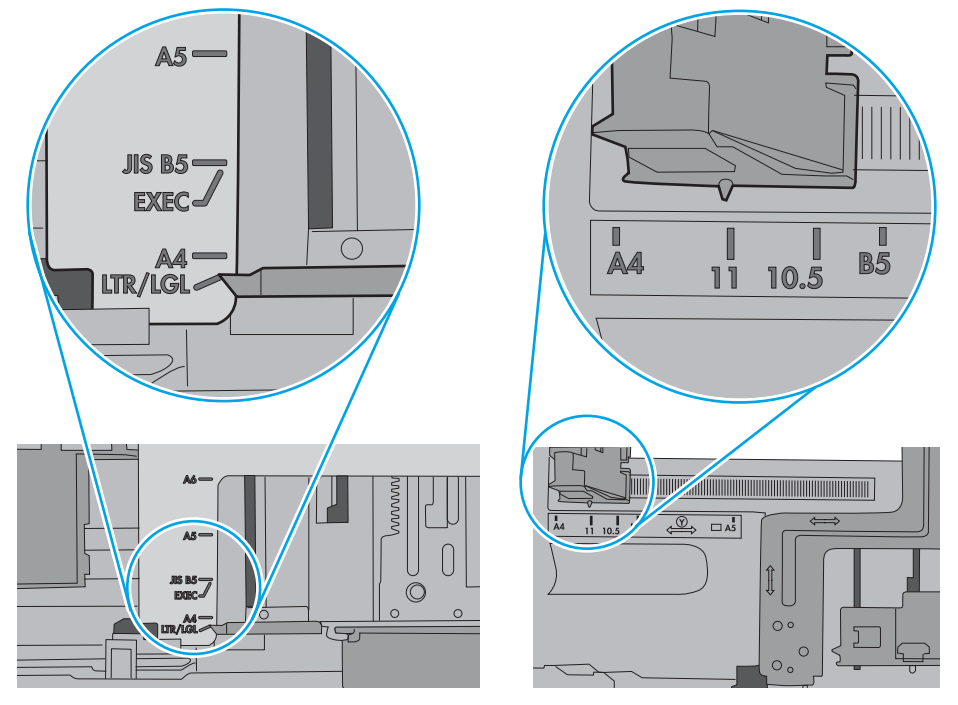

7. Provjerite odgovaraju li uvjeti radne okoline za ispis preporučenim specifikacijama.

### Ulagač dokumenata se zaglavljuje, uvlači ukoso ili uvlači više listova papira

**W** NAPOMENA: Te se informacije odnose samo na višenamjenske pisače (MFP).

- Na originalu možda ima spajalica ili samoljepljivih papirića koje morate ukloniti.
- Provjerite jesu li svi valjci na svojim mjestima te jesu li vratašca za pristup valjcima na ulagaču dokumenata zatvorena.
- Provjerite je li poklopac ulagača dokumenata zatvoren.
- Stranice možda nisu ispravno postavljene u skener. Izravnajte stranice i prilagodite vodilice da biste centrirali papire.
- Kako bi ispravno radile, vodilice za papir moraju prianjati uz rubove snopa papira. Provjerite je li snop papira izravnat i nalaze li se vodilice uz snop papira.
- Možda se u ulaznoj ladici ili u izlaznom spremniku ulagača dokumenata nalazi previše stranica. Provjerite je li vrh snopa papira ispod vodilica u ulaznoj ladici i izvadite papir iz izlaznog spremnika.
- Provjerite ima li komada papira, spajalica ili drugih ostataka na putu kojim ulazi papir.
- Očistite valjke ulagača dokumenata i mehanizam za razdvajanje. Koristite komprimirani zrak ili čistu krpu bez dlačica navlaženu vodom. Ako ne riješite problem pogrešnog ulaganja, zamijenite valjke.
- Na početnom zaslonu upravljačke ploče pisača pomaknite pokazivač do gumba Potrošni materijal i dodirnite ga. Provjerite status kompleta za umetanje dokumenata i po potrebi ga zamijenite.

## <span id="page-163-0"></span>Uklanjanje zaglavljenog papira

Koristite postupke u ovom odjeljku kako biste uklonili zaglavljeni papir iz puta papira pisača.

- **Uvod**
- Mjesta na kojima se papir može zaglaviti
- [Automatska navigacija za uklanjanje zaglavljenog papira](#page-164-0)
- [Često ili ponavljajuće zaglavljivanje papira?](#page-164-0)
- [Uklanjanje zaglavljenog papira iz ulagača dokumenata 31.13.yz](#page-165-0)
- [Uklanjanje zaglavljenog papira iz ladice 1 \(višenamjenske ladice\) 13.A1](#page-166-0)
- $\bullet$  Uklanjanje zaglavljenog papira iz ladice 2, ladice  $3 13.42$ , 13.A3
- Uklanjanje papira zaglavljenog u izlaznom spremniku  $13.$ E1
- [Uklanjanje zaglavljenog papira iz područja stražnjih vratašca i mehanizma za nanošenje tonera 13.B9,](#page-169-0) [13.B2, 13.FF](#page-169-0)

### Uvod

Sljedeće informacije sadrže upute za uklanjanje zaglavljenog papira iz pisača.

### Mjesta na kojima se papir može zaglaviti

Na ovim mjestima može doći do zaglavljenja.

<span id="page-164-0"></span>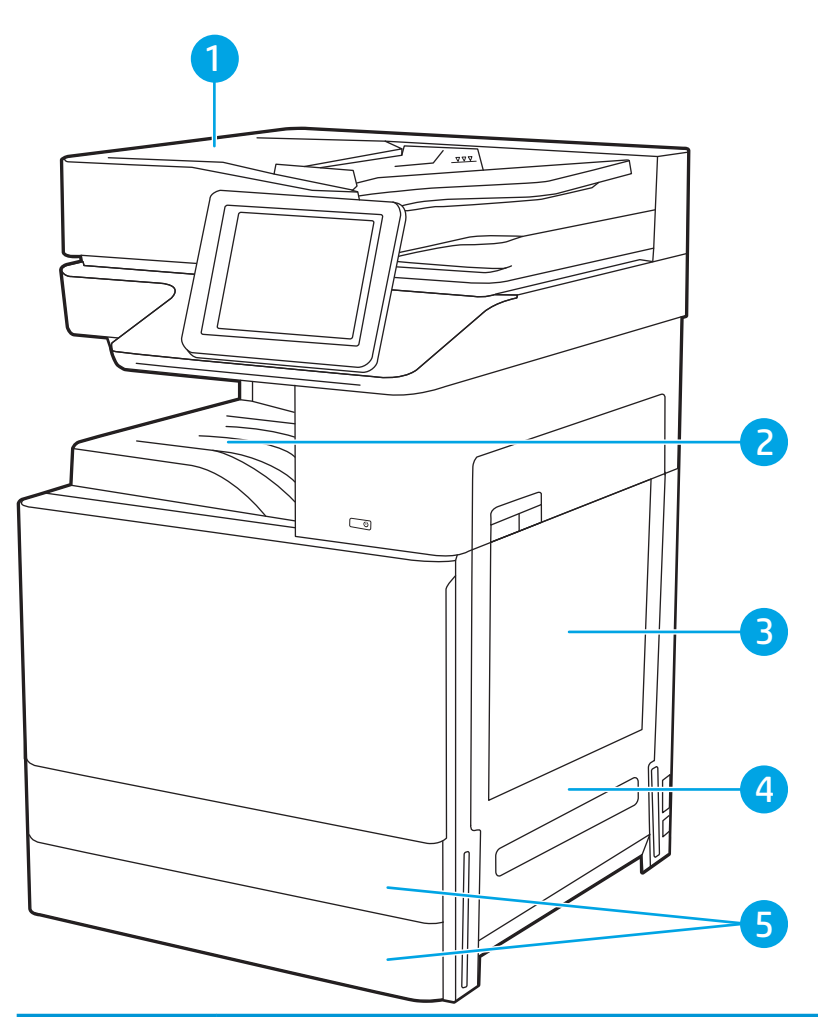

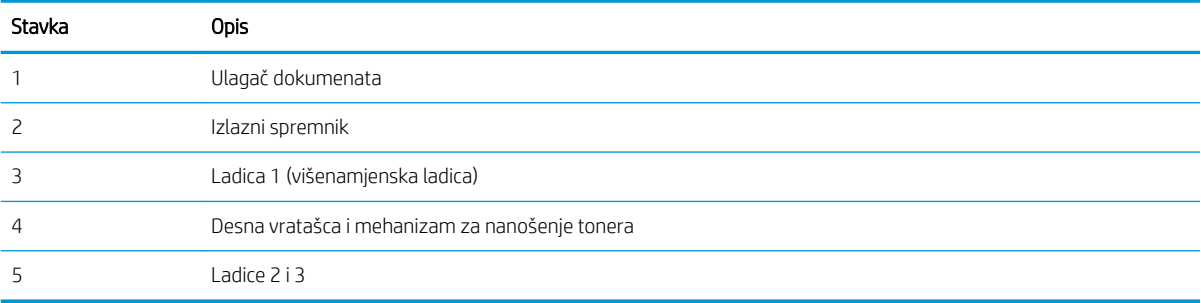

### Automatska navigacija za uklanjanje zaglavljenog papira

Značajka automatske navigacije pomaže vam ukloniti zaglavljeni papir pomoću detaljnih uputa prikazanih na upravljačkoj ploči.

Nakon što obavite prvi korak u uputama, pisač prikazuje upute za sljedeći sve dok ne obavite sve korake u postupku.

### Često ili ponavljajuće zaglavljivanje papira?

Pregledajte moguća rješenja za ovaj problem.

Za smanjivanje učestalosti zaglavljivanja papira, pokušajte sljedeće.

- <span id="page-165-0"></span> $\mathbb{B}^*$  NAPOMENA: Za prikaz videozapisa koji demonstrira umetanje papira tako da se smanji broj zaglavljivanja papira kliknite [ovdje](http://link.brightcove.com/services/player/bcpid1190528646001?bctid=ref:REFIDWDN41f38993-8adc-4b9f-9479-3170ab7282ef).
	- 1. Koristite samo papir koji odgovara HP specifikacijama za ovaj pisač.
	- 2. Koristite papir koji nije naboran, presavijen ili oštećen. Ako je potrebno, koristite papir iz drugog pakiranja.
	- 3. Ne koristite papir na koji se već ispisivalo ili kopiralo.
	- 4. Ladica ne smije biti prepunjena. Ako jest, izvadite cijeli snop papira iz ladice, izravnajte ga, a zatim vratite dio papira u ladicu.
	- 5. Provjerite jesu li vodilice u ladici ispravno postavljene za tu veličinu papira. Podesite vodilice tako da dodiruju snop papira bez da ga svijaju.
	- 6. Provjerite je li ladica do kraja umetnuta u pisač.
	- 7. Ako ispisujete na teškom, reljefnom ili perforiranom papiru, koristite ručno umetanje i umećite jedan po jedan list.
	- 8. Otvorite izbornik Ladice na upravljačkoj ploči pisača. Provjerite je li ladica konfigurirana za tu vrstu i veličinu papira.
	- 9. Provjerite odgovaraju li uvjeti radne okoline za ispis preporučenim specifikacijama.

### Uklanjanje zaglavljenog papira iz ulagača dokumenata – 31.13.yz

Slijedi opis uklanjanja zaglavljenog papira u ulagaču dokumenata. Kada dođe do zaglavljenja, upravljačka ploča prikazuje animaciju za pomoć u uklanjanju zaglavljenih papira.

1. Otvorite poklopac ulagača dokumenata.

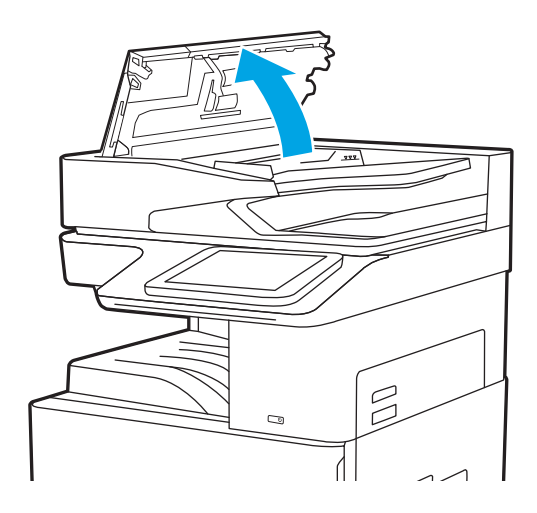

<span id="page-166-0"></span>2. Uklonite zaglavljeni papir. Da biste jednostavno uklonili zaglavljeni papir, okrenite zeleni kotačić.

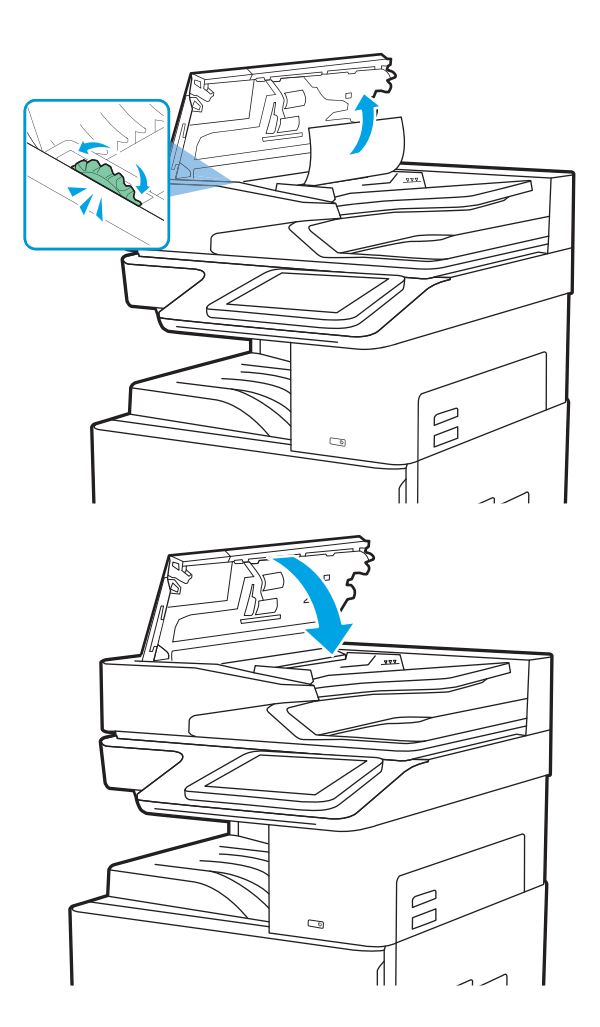

3. Zatvorite poklopac ulagača dokumenata.

- **W NAPOMENA:** Kako biste izbjegli zaglavljivanje, pazite da su vodilice ulazne ladice ulagača dokumenata postavljene uz dokument, ali tako da ga ne savijaju. Za kopiranje uskih dokumenata koristite plošni skener. S originalnog dokumenta uklonite sve klamerice i spajalice.
- **EX** NAPOMENA: Originalni dokumenti ispisani na teškom, sjajno papiru češće se zaglave od onih ispisanih na običnom papiru.

### Uklanjanje zaglavljenog papira iz ladice 1 (višenamjenske ladice) – 13.A1

Slijedite postupak u nastavku da biste uklonili zaglavljeni papir u ladici 1 (višenamjenskoj ladici). Kada dođe do zaglavljenja, upravljačka ploča prikazuje animaciju za pomoć u uklanjanju zaglavljenih papira.

<span id="page-167-0"></span>1. Pažljivo uklonite zaglavljeni papir.

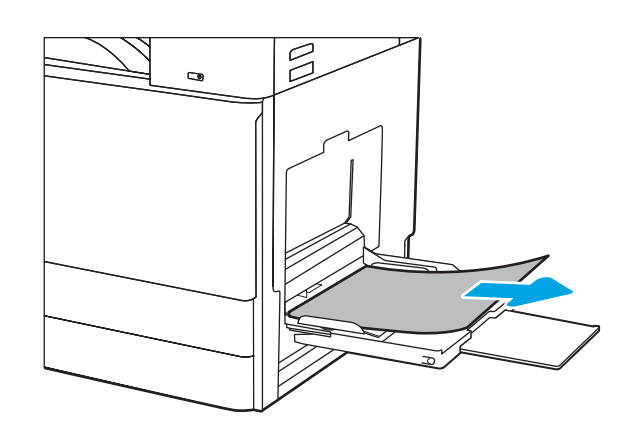

2. Otvorite i zatvorite prednja vrata kako bi se ispis nastavio.

### Uklanjanje zaglavljenog papira iz ladice 2, ladice 3 – 13.A2, 13.A3

Slijedite ovaj postupak da biste provjerili ima li još papira u svim mogućim dijelovima povezanima s ladicom 2 ili ladicom 3. Kada dođe do zaglavljenja, na upravljačkoj ploči može se pojaviti poruka i animacija za pomoć u uklanjanju zaglavljenih papira.

- **A OPREZ:** Dok se pisač koristi, mehanizam za nanošenje tonera može biti vruć. Pričekajte da se mehanizam za nanošenje tinte ohladi prije nego što rukujete njime.
- NAPOMENA: Postupak uklanjanja zaglavljenog papira iz ladice 3 jednak je kao za ladicu 2. Ovdje je prikazana samo ladica 2.
- 1. Otvorite desna vratašca.

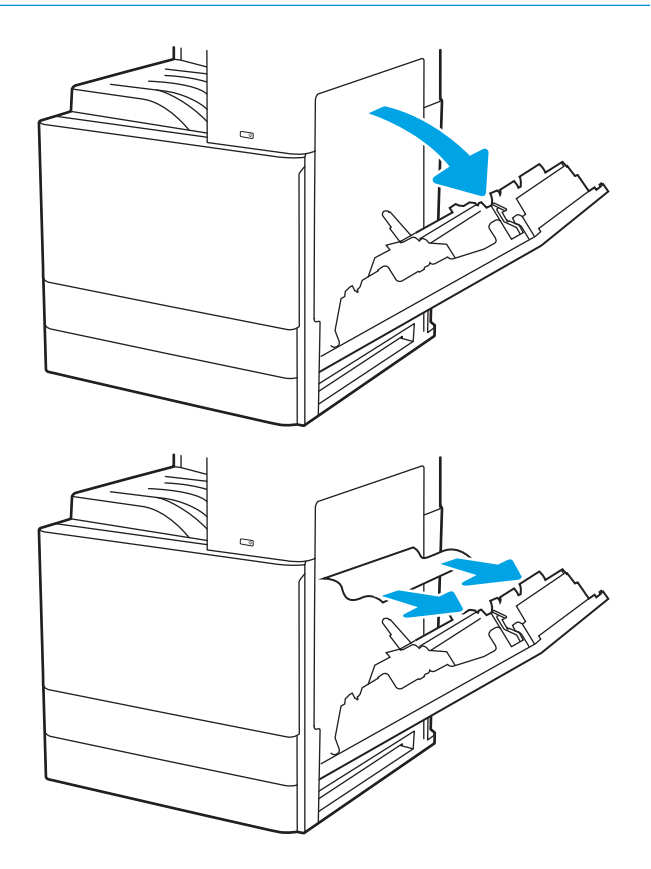

2. Pažljivo uklonite sav zaglavljeni papir.

3. Zatvorite desna vratašca.

4. Otvorite ladicu.

5. Pažljivo uklonite sav zaglavljeni papir.

6. Zatvorite ladicu. Ispis se automatski nastavlja.

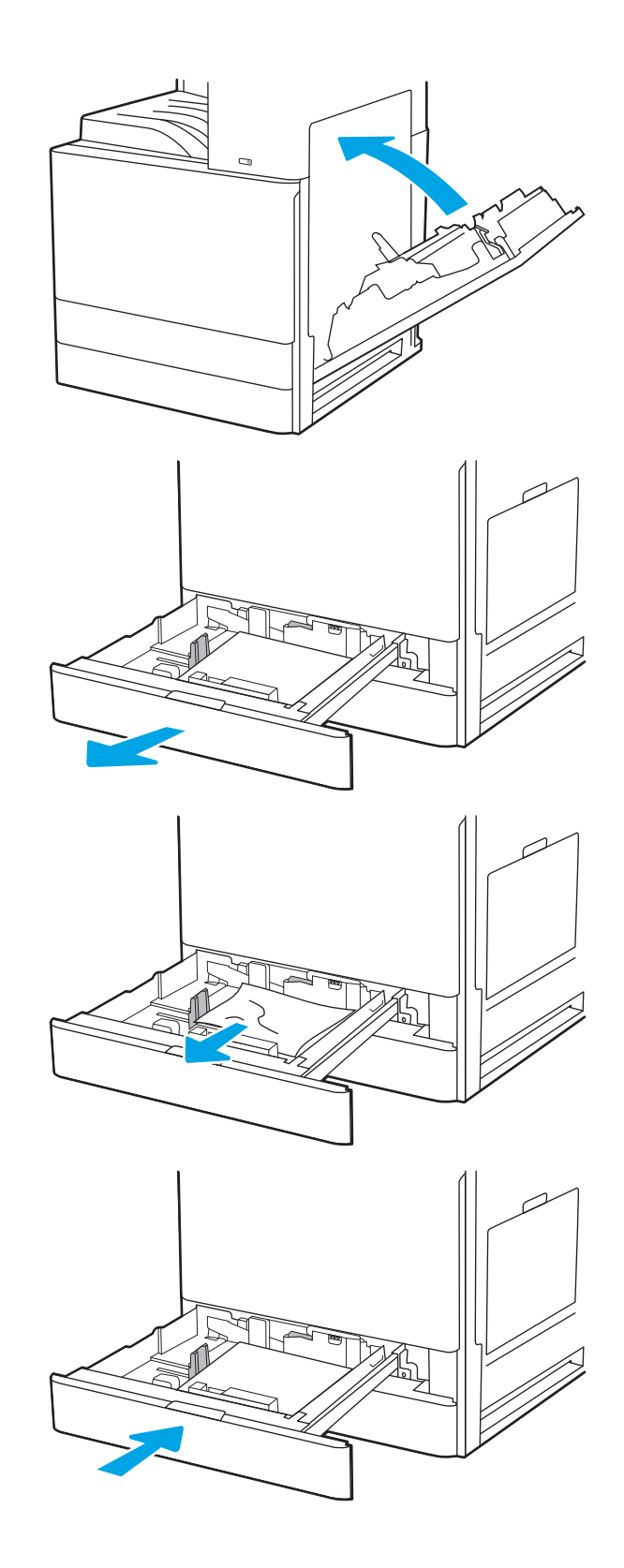

### <span id="page-169-0"></span>Uklanjanje papira zaglavljenog u izlaznom spremniku – 13.E1

Slijedite ovaj postupak da biste provjerili ima li još zaglavljenog papira u svim područjima izlaznog spremnika gdje se papir može zaglaviti. Kada dođe do zaglavljenja, upravljačka ploča prikazuje animaciju za pomoć u uklanjanju zaglavljenih papira.

1. Ako se papir vidi u izlaznom spremniku, uhvatite prednji rub papira i izvucite ga.

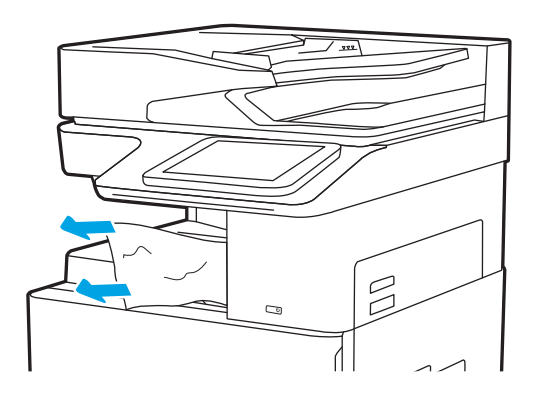

### Uklanjanje zaglavljenog papira iz područja stražnjih vratašca i mehanizma za nanošenje tonera – 13.B9, 13.B2, 13.FF

Slijedite postupak u nastavku da biste uklonili zaglavljeni papir iz područja desnih vrata i mehanizma za nanošenje tonera. Kada dođe do zaglavljenja, upravljačka ploča prikazuje animaciju za pomoć u uklanjanju zaglavljenih papira.

- **W NAPOMENA:** Dok se pisač koristi, mehanizam za nanošenje tonera je vruć. Prije čišćenja zaglavljenja pričekajte da se mehanizam za nanošenje tinte ohladi.
- 1. Otvorite desna vratašca.

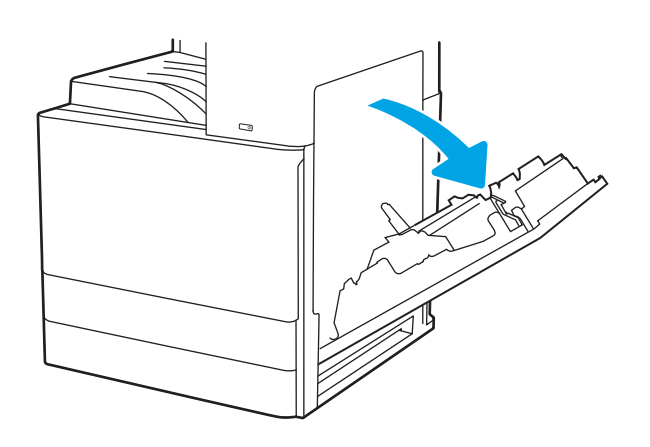

2. Pažljivo uklonite sav zaglavljeni papir.

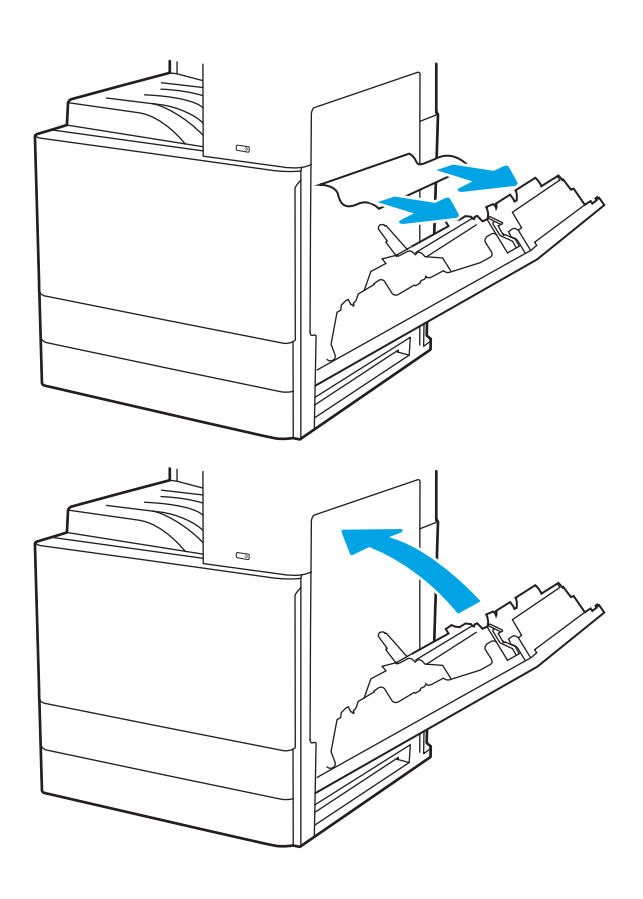

3. Zatvorite desna vratašca.

## <span id="page-171-0"></span>Rješavanje problema u vezi s kvalitetom ispisa

Upotrijebite informacije u nastavku za rješavanje problema s kvalitetom ispisa, uključujući probleme s kvalitetom slike i kvalitetom boje.

- Uvod
- [Rješavanje problema s kvalitetom ispisa](#page-172-0)

### Uvod

Upotrijebite informacije u nastavku za rješavanje problema s kvalitetom ispisa, uključujući probleme s kvalitetom slike i kvalitetom boje.

Koraci za rješavanje problema mogu pomoći u rješavanju sljedećih nedostataka:

- Prazne stranice
- Crne stranice
- Boje koje nisu poravnate
- Izgužvan papir
- Tamne ili svijetle pruge
- Tamne ili svijetle crte
- Nejasan ispis
- Siva pozadina ili taman ispis
- Svijetli ispis
- Toner nije potpuno nanesen
- Nedostaje toner
- Raštrkane točke tonera
- Neravne slike
- Mrlje
- **Crte**

### <span id="page-172-0"></span>Rješavanje problema s kvalitetom ispisa

Kako biste riješili probleme s kvalitetom ispisa, isprobajte sljedeće korake redoslijedom kojim se prikazuju.

- Ažuriranje programskih datoteka za pisač
- Ispis iz drugog programa
- [Provjera postavke vrste papira za zadatak ispisa](#page-173-0)
- [Provjera statusa spremnika s tonerom](#page-174-0)
- [Ispisivanje stranice za čišćenje](#page-174-0)
- [Vizualno pregledajte spremnik ili spremnike s tonerom](#page-175-0)
- [Provjera papira i okruženja ispisa](#page-176-0)
- [Pokušajte promijeniti upravljački program](#page-177-0)
- [Kalibracija pisača za poravnavanje boja](#page-177-0)
- [Rješavanje problema neispravnih slika](#page-178-0)

Za rješavanje problema određenih neispravnih slika, pogledajte odjeljak Rješavanje problema neispravnih slika.

#### Ažuriranje programskih datoteka za pisač

Pokušajte nadograditi programske datoteke pisača.

Na stranici [www.hp.com/support](http://www.hp.com/support) potražite više informacija.

#### Ispis iz drugog programa

Pokušajte ispisati iz nekog drugog programa.

Ako se stranica ispravno ispisuje, problem je u programu iz kojeg ispisujete.

#### <span id="page-173-0"></span>Provjera postavke vrste papira za zadatak ispisa

Provjerite postavke vrste papira prilikom ispisa iz softverskih programa, a ispisane su stranice zamrljane, mutne ili tamno ispisane, ako je papir izgužvan, na stranicama su razbacane mrlje tonera, toner nije potpuno nanesen ili na malim područjima nema tonera.

- Provjera postavke vrste papira na pisaču
- Provjera postavke za vrstu papira (Windows)
- Provjera postavke za vrstu papira (macOS)

#### Provjera postavke vrste papira na pisaču

Na upravljačkoj ploči pisača provjerite postavku za vrstu papira i prema potrebi je promijenite.

- 1. Otvorite ladicu.
- 2. Provjerite je li ladica napunjena papirom odgovarajuće vrste.
- 3. Zatvorite ladicu.
- 4. Slijedite upute na upravljačkoj ploči kako biste potvrdili ili promijenili postavke vrste papira za ladicu.

#### Provjera postavke za vrstu papira (Windows)

Provjerite vrstu papira za Windows i promijenite postavke prema potrebi.

- 1. U softverskom programu odaberite mogućnost Ispis.
- 2. Odaberite pisač, a zatim pritisnite gumb Svojstva ili Osobne postavke.
- 3. Pritisnite karticu Papir/Kvaliteta.
- 4. S padajućeg popisa Vrsta papira odaberite vrstu papira.
- 5. Pritisnite gumb U redu kako biste zatvorili dijaloški okvir Opcije dokumenta. Za ispis zadatka u dijaloškom okviru Ispis pritisnite gumb U redu.

#### Provjera postavke za vrstu papira (macOS)

Provjerite postavku za macOS vrste papira i promijenite postavke prema potrebi.

- 1. Pritisnite izbornik Datoteka, a zatim pritisnite opciju Ispis.
- 2. U izborniku Pisač odaberite pisač.
- 3. Pritisnite Prikaži pojedinosti ili Primjerci i stranice.
- 4. Otvorite padajući popis izbornika, a zatim pritisnite izbornik Papir/kvaliteta.
- 5. S padajućeg popisa Vrsta medija odaberite vrstu.
- 6. Kliknite gumb Ispis.

#### <span id="page-174-0"></span>Provjera statusa spremnika s tonerom

Slijedite ove korake kako biste provjerili procjenu preostalog tonera u spremnicima i stanje drugih zamjenjivih dijelova za održavanje (ako postoje).

- Prvi korak: Ispis stranice sa statusom potrošnog materijala
- Drugi korak: Provjera stanja potrošnog materijala

#### Prvi korak: Ispis stranice sa statusom potrošnog materijala

Stranica sa statusom potrošnog materijala pokazuje status spremnika s tonerom.

- 1. Na početnom zaslonu upravljačke ploče pisača idite do aplikacije Izvješća, a zatim odaberite ikonu Izvješća.
- 2. Odaberite izbornik Stranice konfiguracije/statusa.
- 3. Odaberite Stranice statusa potrošnog materijala, a zatim odaberite Ispis za ispis stranice.

#### Drugi korak: Provjera stanja potrošnog materijala

Provjera izvješća o statusu potrošnog materijala kako slijedi.

1. U izvješću o stanju potrošnog materijala provjerite postotak preostalog tonera u spremnicima i stanje drugih zamjenjivih dijelova za održavanje (ako postoje).

Može doći do problema s kvalitetom ispisa kad upotrebljavate spremnik s tonerom koji je pri kraju svojeg vijeka trajanja. Stranica sa stanjem potrošnog materijala pokazuje kad je potrošni materijal pri kraju. Kad HP-ov potrošni materijal gotovo dosegne kraj vijeka trajanja, istječe jamstvo HP Premium Protection za taj potrošni materijal.

Sada ne morate zamijeniti spremnik s tonerom osim ako kvaliteta ispisa više nije zadovoljavajuća. Bilo bi dobro da pri ruci imate zamjenu kad kvaliteta ispisa postane neprihvatljiva.

Ako smatrate da ne trebate zamijeniti spremnik s tonerom ili druge zamjenjive dijelove za održavanje, pogledajte brojeve HP-ovih originalnih dijelova na stranici sa stanjem potrošnog materijala.

2. Provjerite koristite li originalni spremnik tvrtke HP.

HP-ov originalni spremnik s tonerom sadrži riječ "HP" ili HP-ov logotip. Daljnje informacije o HP-ovim spremnicima potražite na adresi [www.hp.com/go/learnaboutsupplies](http://www.hp.com/go/learnaboutsupplies).

#### Ispisivanje stranice za čišćenje

Tijekom postupka ispisa papir, toner i čestice prašine mogu se nakupiti u pisaču i uzrokovati probleme s kvalitetom ispisa kao što su mrlje ili točkice tonera, razmazani toner, pruge, crte ili ponavljajući tragovi.

Slijedite ove korake kako biste očistili put kojim prolazi papir.

- 1. Na početnom zaslonu upravljačke ploče pisača idite do aplikacije Alati za podršku, a zatim odaberite ikonu Alati za podršku.
- 2. Odaberite sljedeće izbornike:
- <span id="page-175-0"></span>**Održavanje**
- Kalibriranje/čišćenje
- Stranica za čišćenje
- 3. Za ispis stranice odaberite Ispis.

Poruka Čišćenje... bit će prikazana na upravljačkoj ploči pisača. Postupak čišćenja traje oko nekoliko minuta. Nemojte isključivati pisač dok se postupak čišćenja ne dovrši. Kad se završi, bacite ispisanu stranicu.

#### Vizualno pregledajte spremnik ili spremnike s tonerom

Slijedite ove korake za provjeru svakog spremnika s tonerom.

- 1. Izvadite spremnike s tonerom iz pisača.
- 2. Provjerite je li memorijski čip oštećen.
- 3. Pregledajte površinu zelenog bubnja.

**A OPREZ:** Nemojte doticati bubanj za obradu slike. Otisci prstiju na bubnju za obradu slike mogu uzrokovati probleme u kvaliteti ispisa.

- 4. Ako na bubnju vidite ogrebotine, otiske prstiju ili druga oštećenja, zamijenite spremnik s tonerom.
- 5. Ponovno umetnite spremnik s tonerom i ispišite nekoliko stranica kako biste provjerili je li problem riješen.

#### <span id="page-176-0"></span>Provjera papira i okruženja ispisa

S pomoću sljedećih informacija provjerite odabir papira i okruženja ispisa.

- Prvi korak: Koristite papir koji odgovara specifikacijama tvrtke HP
- Drugi korak: Provjera okruženja ispisa
- Treći korak: Poravnanje zasebnih ladica

#### Prvi korak: Koristite papir koji odgovara specifikacijama tvrtke HP

Neki problemi s kvalitetom ispisa prouzročeni su kvalitetom papira koja ne odgovara HP specifikacijama.

- Uvijek koristite vrstu papira i težinu koju ovaj pisač podržava.
- Papir mora biti dobre kvalitete bez rezova, ureza, razderotina, mrlja, komadića vlakana, prašine, nabora, proreza te savijenih ili prelomljenih rubova.
- Koristite papir na kojem se nije ispisivalo.
- Koristite papir koji ne sadrži metalne materijale, kao što je sjajni prah.
- Koristite papir za laserske pisače. Nemojte koristiti papir koji je isključivo namijenjen inkjet pisačima.
- Ne koristite pregrub papir. Upotreba glatkijeg papira u pravilu daje bolju kvalitetu ispisa.

#### Drugi korak: Provjera okruženja ispisa

Okruženje može izravno utjecati na kvalitetu ispisa i čest je razlog za probleme s kvalitetom ispisa ili probleme s uvlačenjem papira. Isprobajte sljedeća rješenja:

- Maknite pisač s lokacija gdje ima propuha, poput otvorenih prozora ili vrata ili odušaka klimatizacijskog sustava.
- Pisač se ne smije izlagati temperaturi ili vlazi izvan raspona navedenog u specifikacijama pisača.
- Pisač nemojte postavljati u skučene prostore poput ormarića.
- Pisač postavite na čvrstu, ravnu površinu.
- Maknite sve što blokira ventilacijske otvore pisača. Pisaču je potreban dobar protok zraka sa svih strana, uključujući gornji dio.
- Pisač zaštitite od zrakom prenošenih čestica, prašine, pare, masnoće ili drugih elemenata koji mogu ostaviti naslage u unutrašnjosti proizvoda.

#### Treći korak: Poravnanje zasebnih ladica

Slijedite ove upute ako tekst i slike nisu ispravno centrirane ili poravnate na ispisanoj stranici kada ispisujete iz posebnih ladica.

- 1. Na početnom zaslonu upravljačke ploče pisača idite do aplikacije Postavke, a zatim odaberite ikonu Postavke.
- 2. Odaberite sljedeće izbornike:
- <span id="page-177-0"></span>● Kopiranje/ispis ili Ispis
- Kvaliteta ispisa
- Registracija slika
- 3. Odaberite Ladica, a zatim odaberite ladicu za podešavanje.
- 4. Odaberite Ispis probne stranice, a zatim slijedite upute na ispisanim stranicama.
- 5. Ponovno odaberite Ispis probne stranice kako biste potvrdili rezultate, a zatim ponovno podesite ako je potrebno.
- 6. Odaberite Gotovo kako biste spremili nove postavke.

#### Pokušajte promijeniti upravljački program

Ako ispisujete iz računalnog programa, a na ispisanim stranicama se pojavljuju neočekivane crte na slikama, nedostaje im tekst, nedostaju im slike, formatiranje nije ispravno ili je font zamijenjen, pokušajte koristiti drugi upravljački program.

Preuzmite neki od sljedećih upravljačkih programa s web-mjesta podrške za pisač tvrtke HP: [www.hp.com/](http://www.hp.com/support/colorljE77422MFP) [support/colorljE77422MFP](http://www.hp.com/support/colorljE77422MFP).

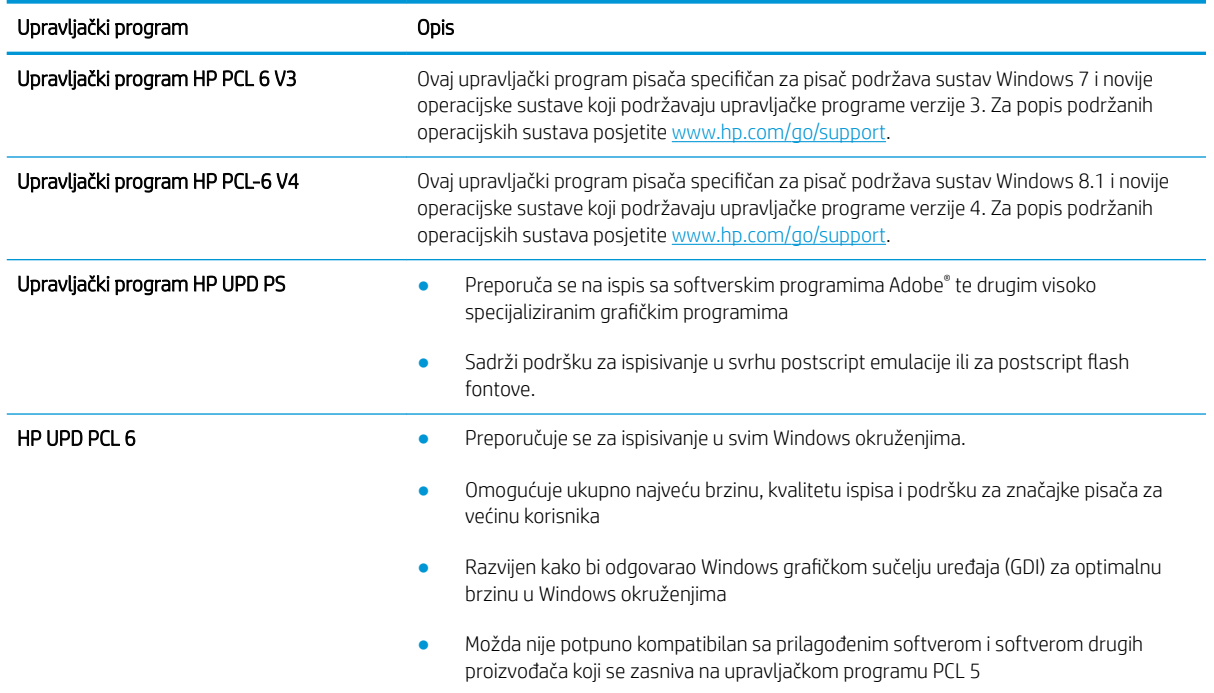

#### Kalibracija pisača za poravnavanje boja

Baždarenje je funkcija pisača koja optimizira kvalitetu ispisa.

Slijedite ove korake kako biste riješili probleme s kvalitetom ispisa kao što su neporavnata boja, sjene u boji, mutne slike ili drugi problemi s kvalitetom ispisa.

- 1. Na početnom zaslonu upravljačke ploče pisača otvorite izbornik Pomoćni alati.
- 2. Odaberite sljedeće izbornike:
- <span id="page-178-0"></span>**Održavanje**
- Kalibriranje/čišćenje
- Potpuno kalibriranje
- 3. Za pokretanje postupka kalibracije odaberite Pokreni.

Na upravljačkoj ploči pisača prikazat će se poruka Kalibriranje. Postupak kalibriranja traje nekoliko minuta. Nemojte isključivati pisač dok se postupak kalibriranja ne dovrši.

4. Pričekajte dok se pisač ne kalibrira, a zatim ponovno pokušajte ispisivati.

#### Rješavanje problema neispravnih slika

Pregledajte primjere neispravnih slika i korake za njihovo rješavanje.

#### Tablica 9-1 Referentna tablica s neispravnim slikama

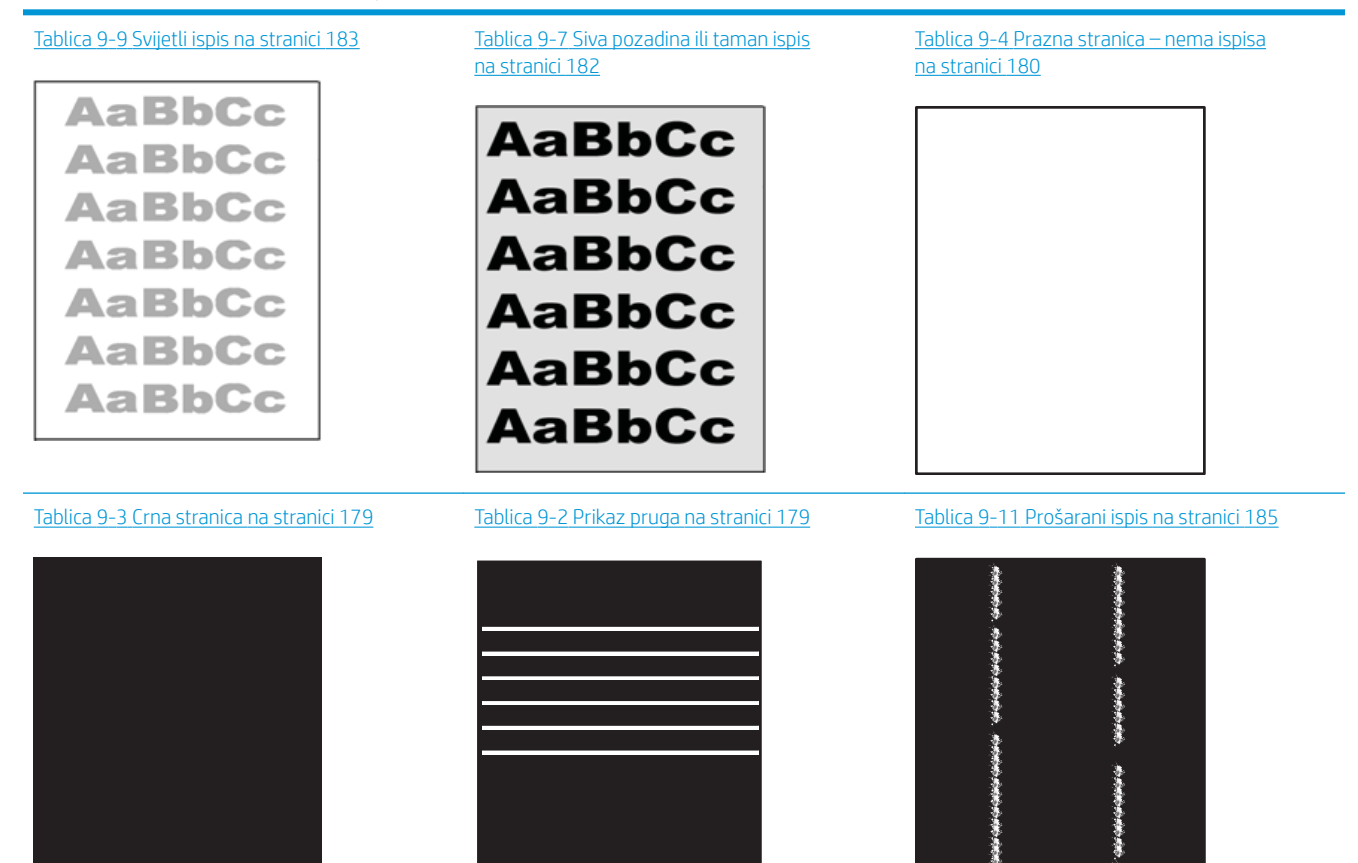

#### Tablica 9-1 Referentna tablica s neispravnim slikama (Nastavak)

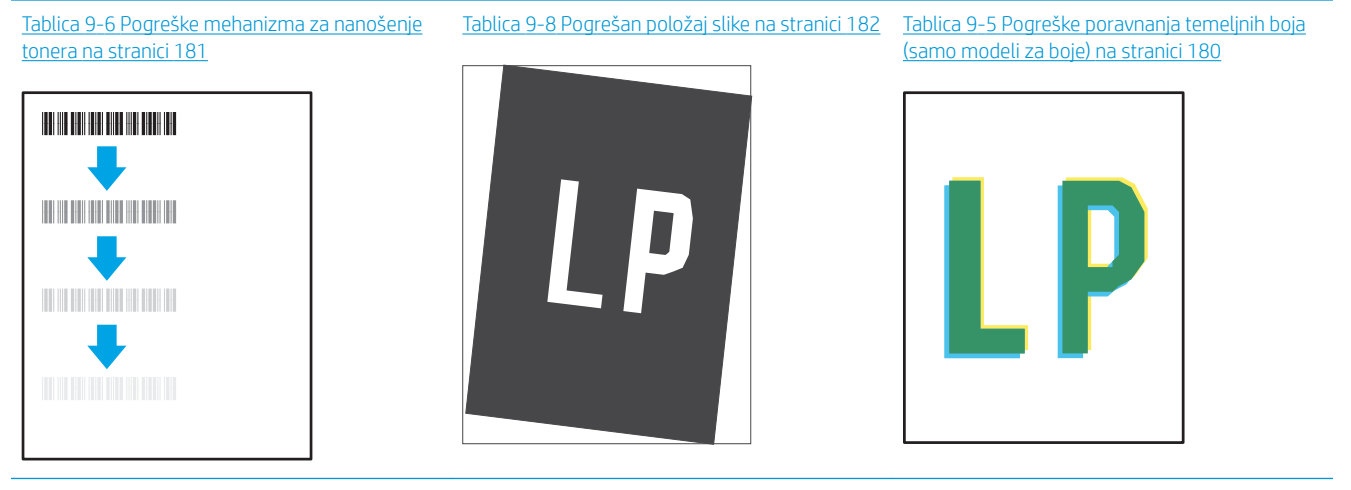

Tablica 9-10 [Izlazne pogreške na stranici 184](#page-185-0)

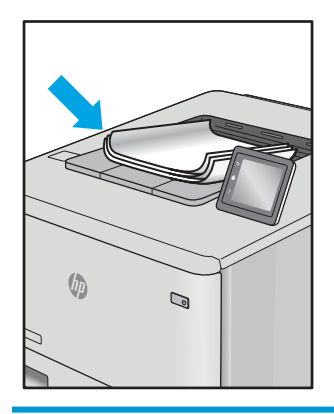

Neispravna slika bez obzira na uzrok često se može popraviti istim koracima. Koristite sljedeće korake kao početnu točku za rješavanje problema s neispravnom slikom:

- 1. Ponovno ispišite dokument. Pogreške kvalitete ispisa mogu biti povremene ili mogu u potpunosti nestati s nastavkom ispisa.
- 2. Provjerite stanje spremnika. Ako je spremnik s tintom u stanju Vrlo nisko (previše je istrošen), zamijenite spremnik.
- 3. Provjerite odgovaraju li postavke upravljačkog programa i načina ispisa ladice mediju koji je umetnut u ladicu. Pokušajte koristiti drugi snop medija ili drugu ladicu. Pokušajte upotrijebiti drugi način ispisa.
- 4. Provjerite nalazi li se pisač u rasponu podržane radne temperature i vlažnosti.
- 5. Uvjerite se da vrstu, dimenzije i težinu papira podržava pisač. Pogledajte stranicu za podršku pisača na adresi [support.hp.com](http://support.hp.com) za popis podržanih veličina i vrsta papira za pisač.
- **W NAPOMENA:** Pojam "spajanje" odnosi se na dio postupka ispisa kada se toner primjenjuje na papir.

Sljedeći primjeri prikazuju papir veličine letter koji je prošao kroz pisač kraćim rubom.
# Tablica 9-2 Prikaz pruga

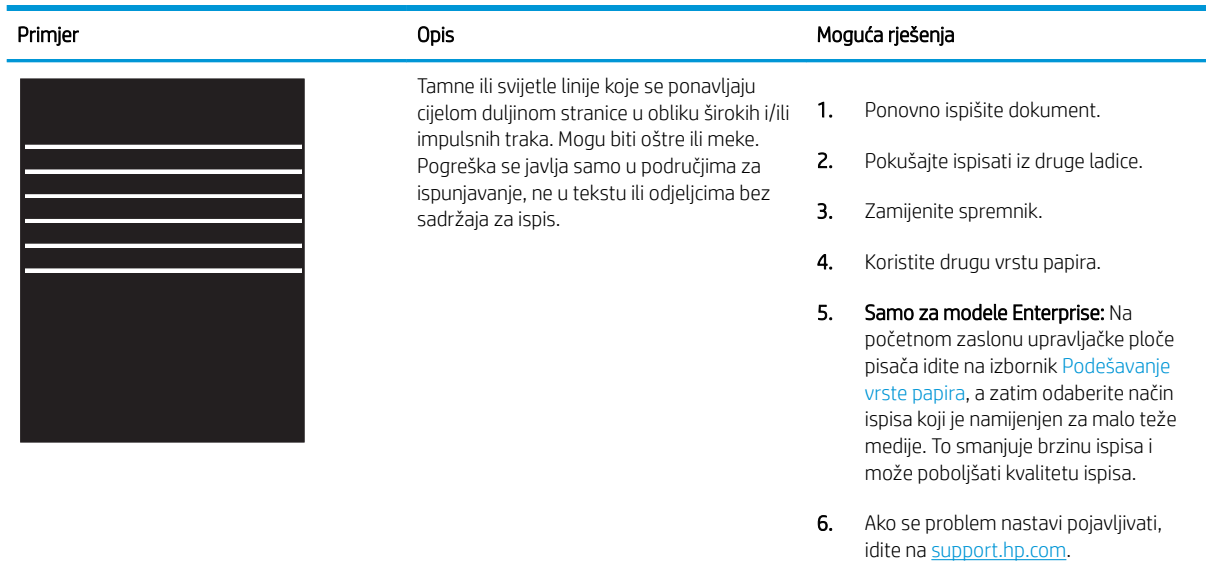

#### Tablica 9-3 Crna stranica

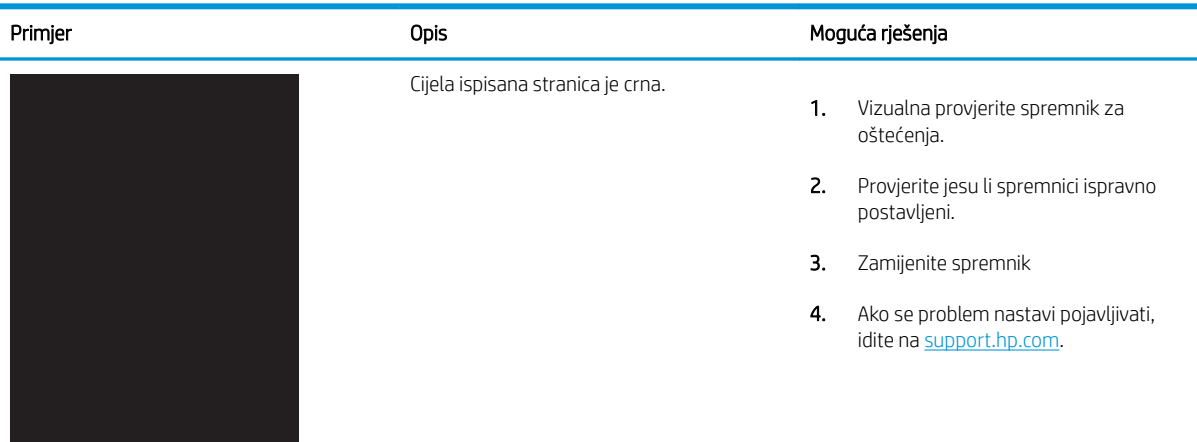

#### Tablica 9-4 Prazna stranica – nema ispisa

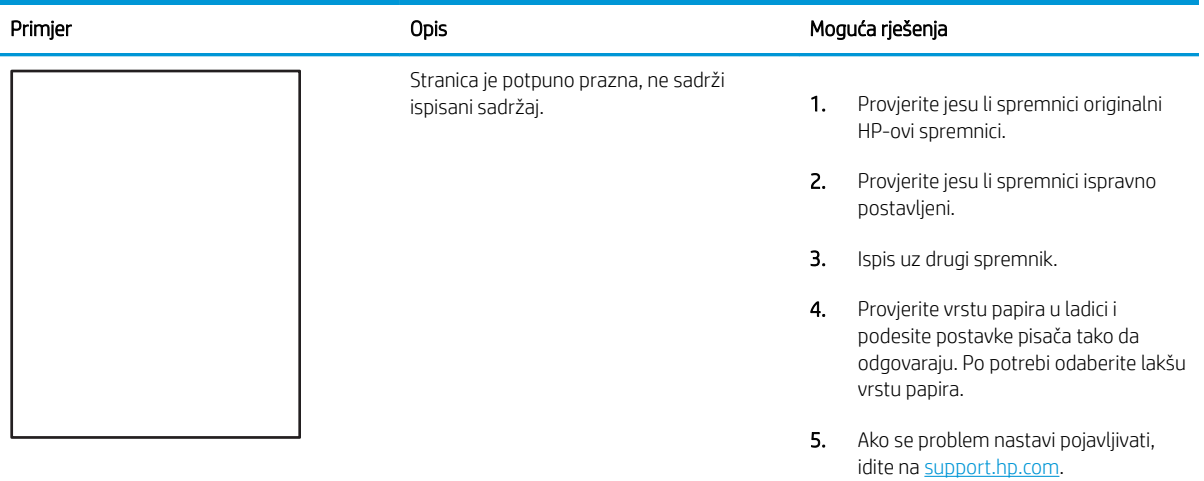

#### Tablica 9-5 Pogreške poravnanja temeljnih boja (samo modeli za boje)

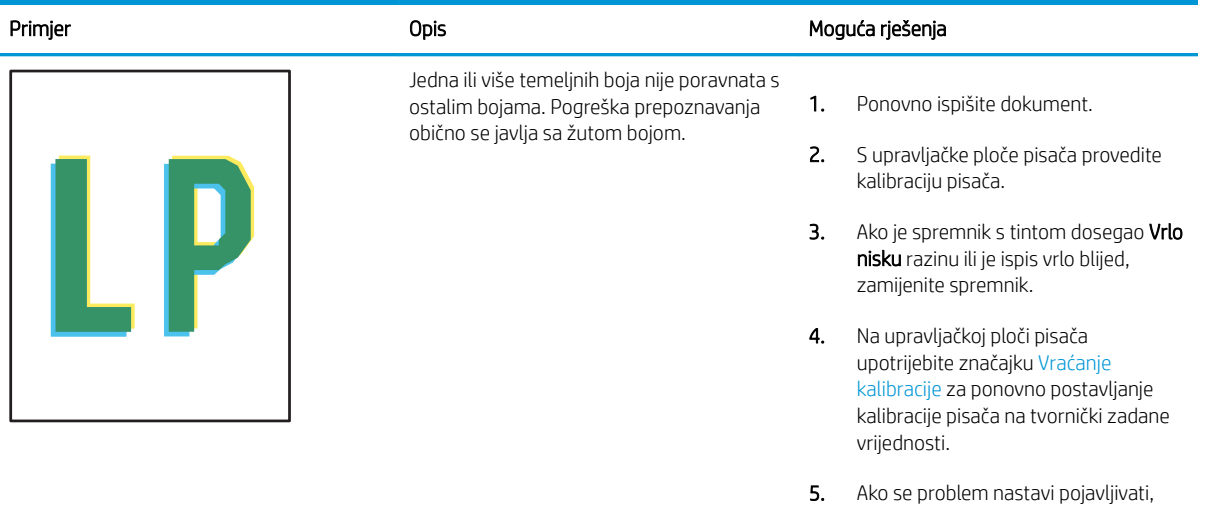

idite na <u>[support.hp.com](http://support.hp.com)</u>.

#### Tablica 9-6 Pogreške mehanizma za nanošenje tonera i.

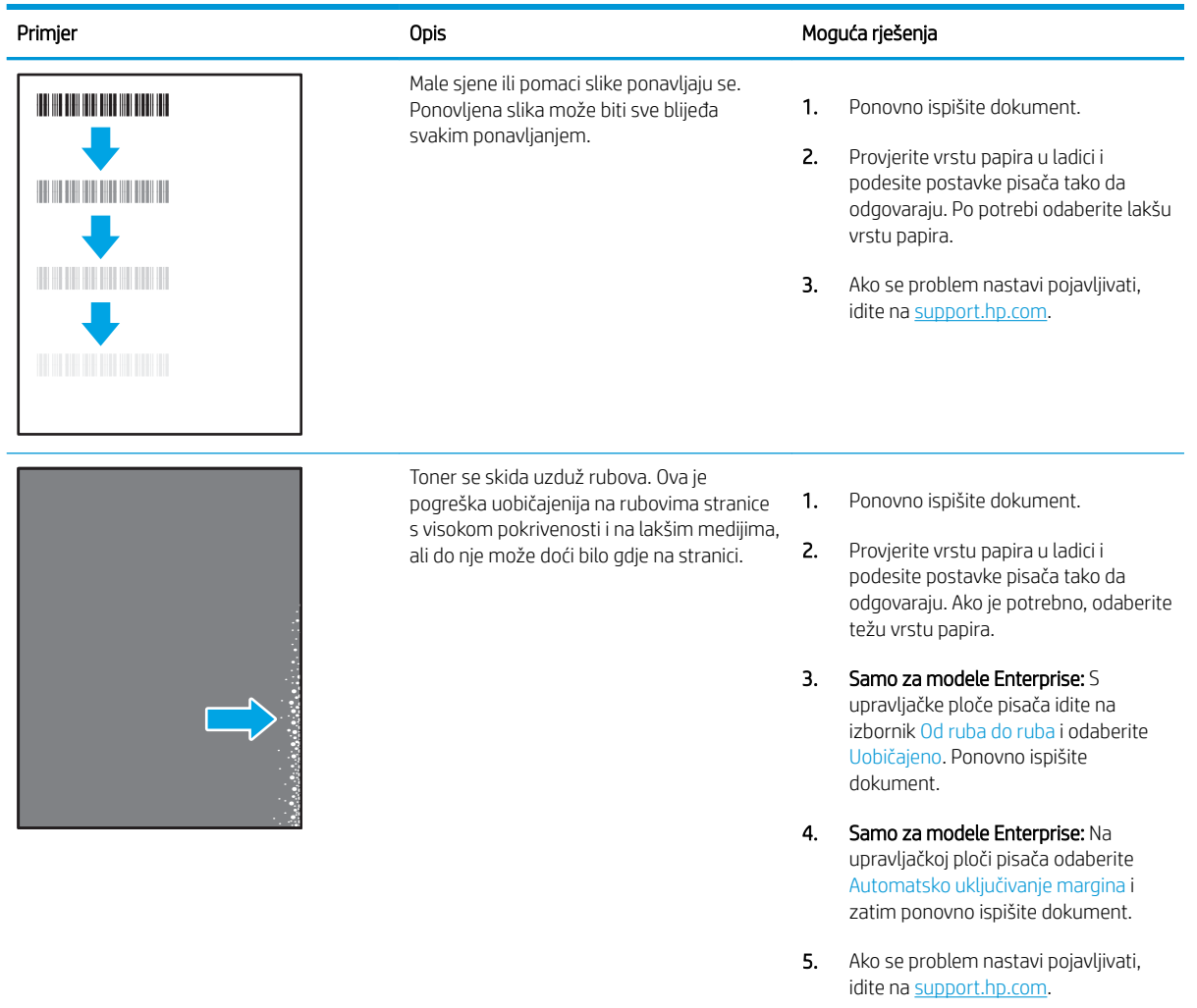

#### Tablica 9-7 Siva pozadina ili taman ispis

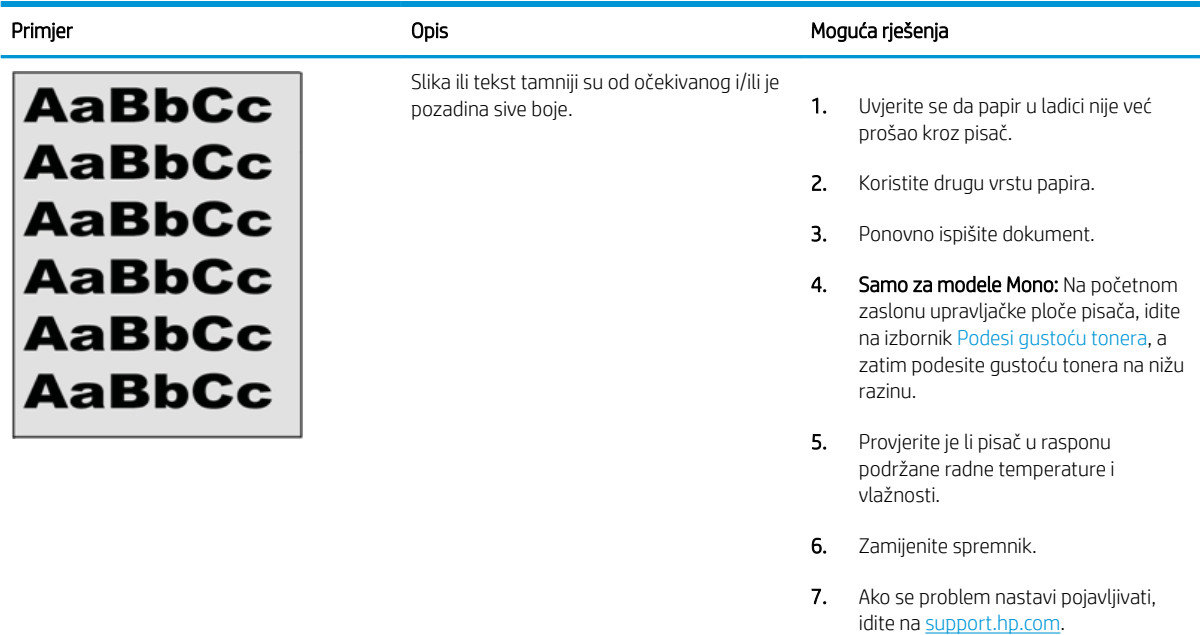

#### Tablica 9-8 Pogrešan položaj slike

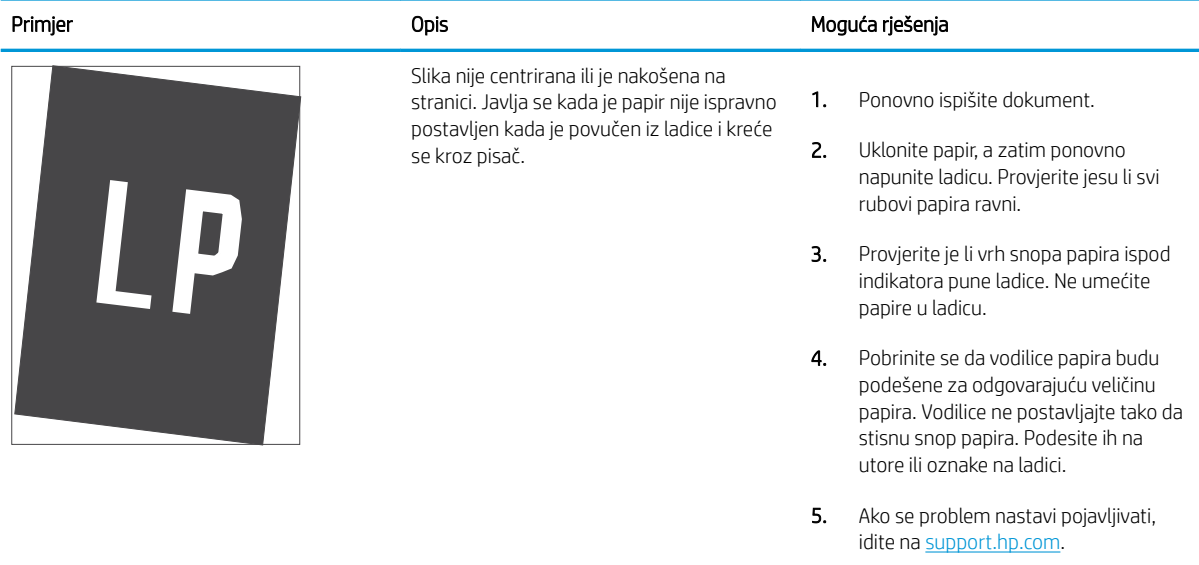

#### Tablica 9-9 Svijetli ispis

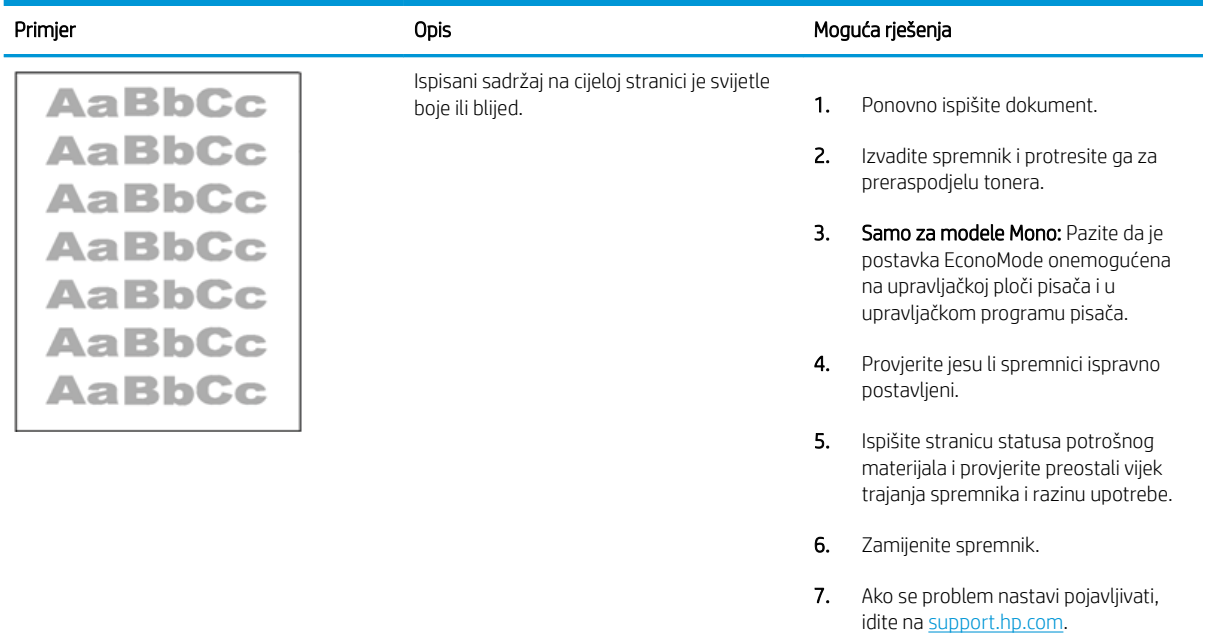

#### Tablica 9-10 Izlazne pogreške

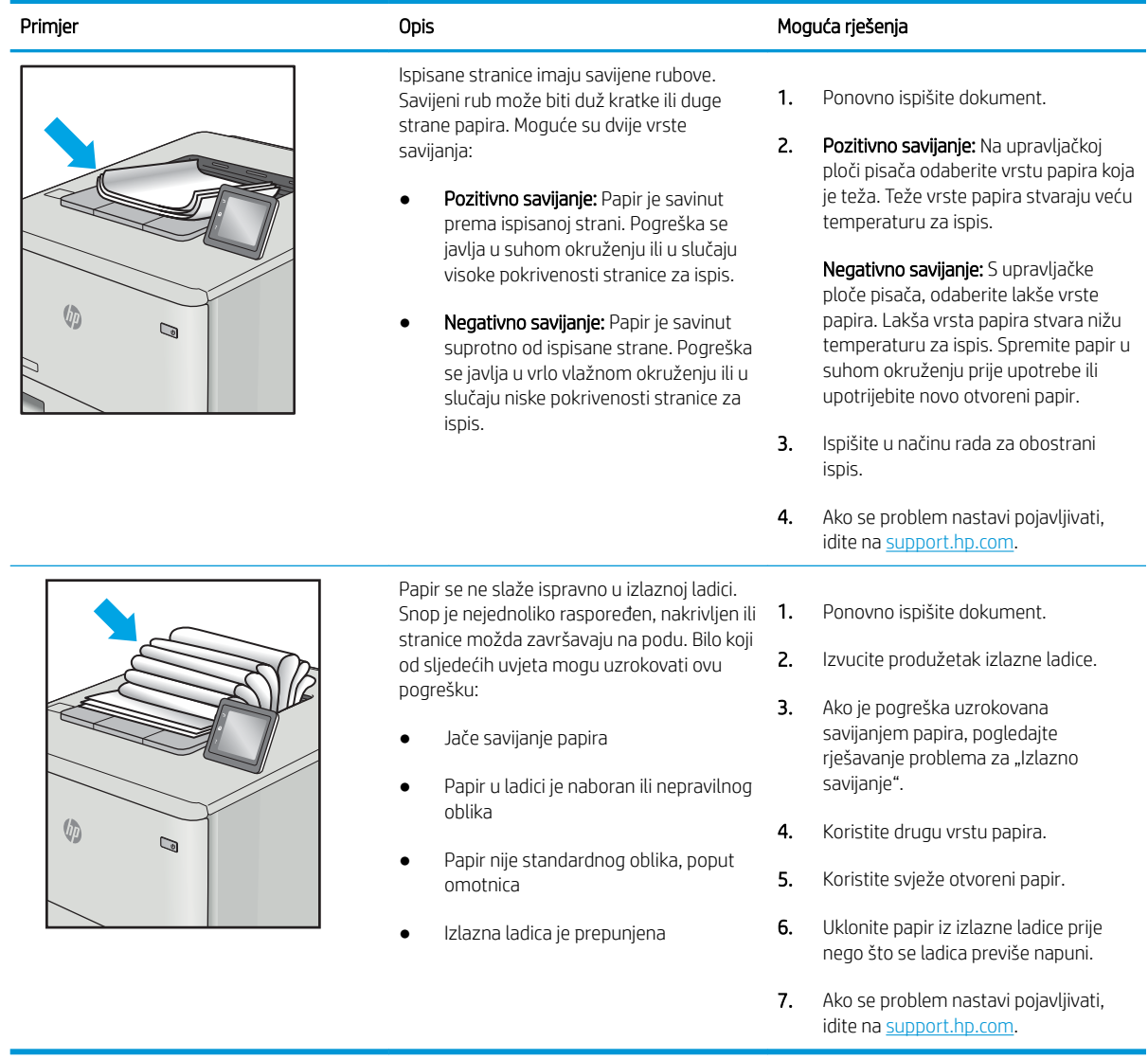

# Tablica 9-11 Prošarani ispis

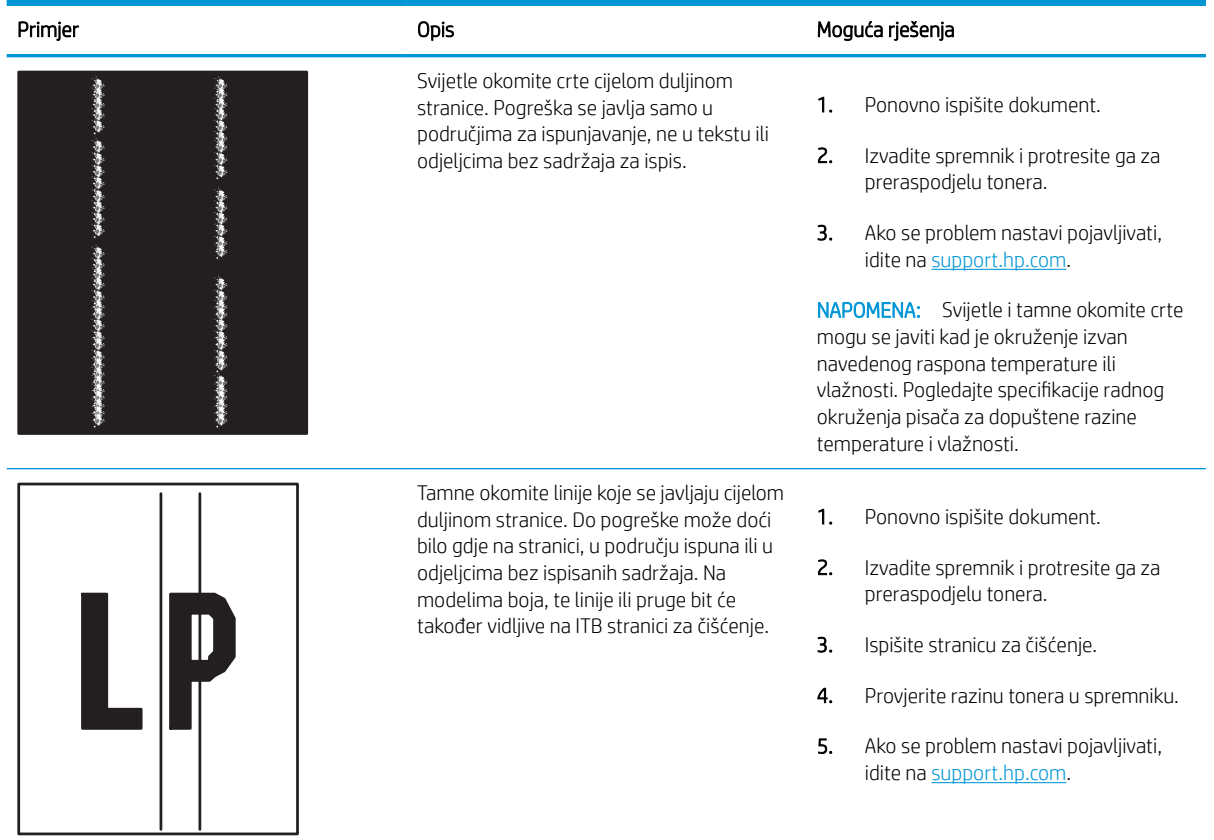

# <span id="page-187-0"></span>Poboljšavanje kvalitete kopiranja

Ako na pisaču dođe do problema s kvalitetom kopiranja, isprobajte rješenja u nastavku redoslijedom kojim se prikazuju kako biste riješili problem.

- Provjera je li staklo skenera prljavo ili umrljano
- [Kalibriranje skenera](#page-188-0)
- [Provjera postavki papira](#page-190-0)
- [Provjera postavki prilagodbe slike](#page-190-0)
- Optimiziranje kvalitete kopiranja za tekst ili fotografije
- [Kopiranje od ruba do ruba](#page-191-0)

Najprije isprobajte ovih nekoliko jednostavnih koraka:

- Koristite plošni skener umjesto ulagača dokumenata.
- Koristite kvalitetne izvornike.
- Kod korištenja ulagača dokumenata pravilno uložite izvorni dokument u ulagač pomoću vodilica za papir kako biste izbjegli nejasne i iskrivljene slike.

Ako se problem i dalje pojavljuje, isprobajte ova dodatna rješenja. Ako ona ne riješe problem, dodatna rješenja potražite u odjeljku "Poboljšanje kvalitete ispisa".

# Provjera je li staklo skenera prljavo ili umrljano

S vremenom se na staklu i bijeloj plastičnoj podlozi skenera mogu pojaviti mrlje ili veći komadići prašine, što može utjecati na rad. Sljedećim postupkom očistite skener ako ispisane stranice imaju crte, neželjene linije, crne točkice, ako je slaba kvaliteta ispisa ili ako je ispisani tekst nejasan.

1. Pritisnite gumb za napajanje kako biste isključili pisač, a zatim iskopčajte kabel za napajanje iz utičnice.

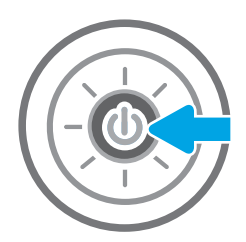

<span id="page-188-0"></span>2. Otvorite poklopac skenera.

3. Očistite staklo skenera i trake ulagača za dokumente mekom krpom ili spužvom namočenom u neabrazivno sredstvo za čišćenje stakla.

> OPREZ: Nemojte upotrebljavati abrazivna sredstva, aceton, benzin, amonijak, etilni alkohol ili ugljik-tetraklorid na bilo kojem dijelu pisača; to može oštetiti pisač. Nemojte stavljati tekućine izravno na staklo ili gornju ploču. Mogle bi procuriti i oštetiti pisač.

NAPOMENA: Ako imate problema s crtama na kopijama pri korištenju ulagača dokumenata, svakako očistite maleni stakleni pojas s lijeve strane skenera.

- 4. Obrišite staklo i bijelu plastičnu podlogu krpicom od antilop-kože ili spužvom od celuloze kako biste spriječili stvaranje mrlja.
- 5. Ukopčajte kabel za napajanje u utičnicu, a zatim pritisnite gumb za napajanje kako biste uključili pisač.

# Kalibriranje skenera

Ako kopirana slika nema ispravan položaj na stranici, slijedite ove upute da biste kalibrirali skener.

- **W NAPOMENA:** Kad koristite ulagač dokumenata, uvijek podesite vodilice u ulaznom spremniku tako da prianjaju uz originalni dokument.
	- 1. Na početnom zaslonu upravljačke ploče pisača idite do aplikacije Alati za podršku, a zatim odaberite ikonu Alati za podršku.
	- 2. Otvorite sljedeće izbornike:

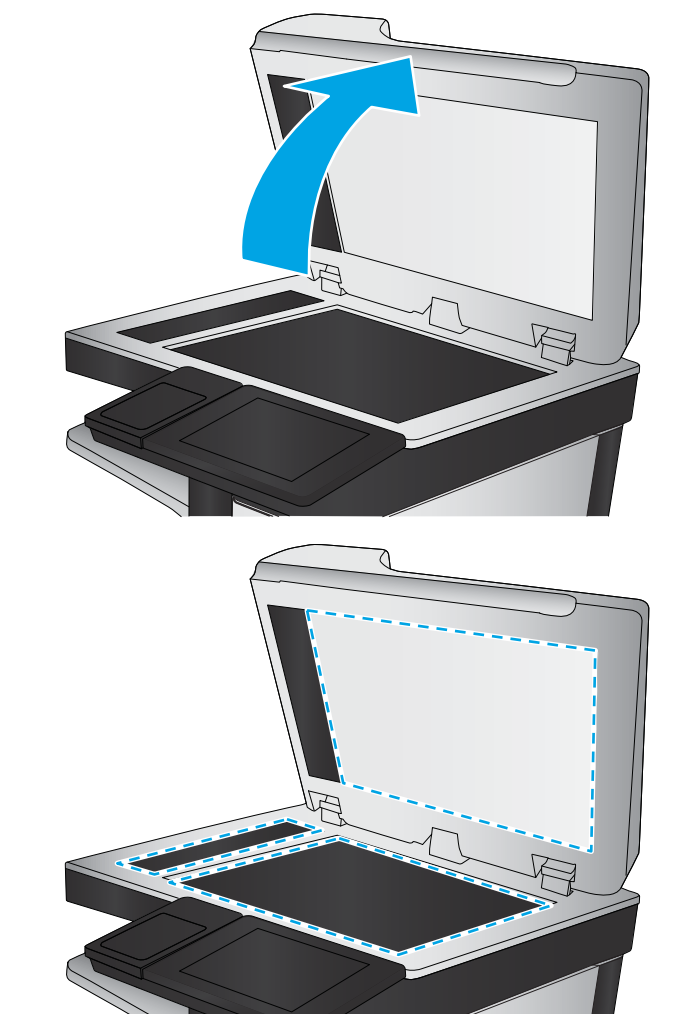

- Održavanje
- Kalibriranje/čišćenje
- Kalibracija skenera
- 3. Za pokretanje postupka kalibracije dodirnite gumb Pokretanje. Slijedite odzivnike na zaslonu.
- 4. Pričekajte dok se pisač ne kalibrira, a zatim ponovno pokušajte kopirati.

# <span id="page-190-0"></span>Provjera postavki papira

Slijedite ove upute ako kopirane stranice imaju mrlje, nejasan ili taman tekst, ako su izgužvane ili imaju područja gdje se toner nije primio.

Provjeravanje opcija odabira papira

#### Provjeravanje opcija odabira papira

Slijedite korake u nastavku kako biste provjerili opcije odabira papira.

- 1. Na početnom zaslonu upravljačke ploče pisača idite do aplikacije Kopiranje, a zatim odaberite ikonu Kopiranje.
- 2. Odaberite Mogućnosti i zatim se pomaknite i odaberite Odabir papira.
- 3. Odaberite Veličina papira, a zatim odaberite jednu od unaprijed definiranih mogućnosti.
- 4. Odaberite Vrsta papira, a zatim odaberite jednu od unaprijed definiranih mogućnosti.
- 5. Odaberite Ladica za papir, a zatim odaberite jednu od unaprijed definiranih mogućnosti.
- 6. Odaberite Gotovo za spremanje opcija odabira papira.

### Provjera postavki prilagodbe slike

Koristite ove dodatne postavke kako biste poboljšali kvalitetu kopiranja:

- Sharpness (Oštrina): Za jasniju ili manje oštru sliku. Na primjer, povećanje oštrine učinit će tekst jasnijim, no smanjenje oštrine može poboljšati izgled fotografija.
- Tamno: Povećajte ili smanjite količinu bijele i crne boje kod skeniranih slika.
- Kontrast: Povećajte ili smanjite razliku između najsvjetlije i najtamnije boje na stranici.
- Čišćenje pozadine: Uklonite isprane boje iz pozadine skeniranih slika. Npr., ako je izvorni dokument otisnut na papiru u boji, pomoću ove značajke možete posvijetliti pozadinu, bez utjecaja na zatamnjenost slike.
- Automatski ton: Dostupno samo za pisače Flow. Pisač automatski podešava postavke Tamno, Kontrast i Čišćenje pozadine na vrijednosti koje najbolje odgovaraju dokumentu koji se skenira.
- 1. Na početnom zaslonu upravljačke ploče pisača idite do aplikacije Kopiranje, a zatim odaberite ikonu Kopiranje.
- 2. Odaberite Mogućnosti i zatim se pomaknite i odaberite Podešavanje slike.
- 3. Prilagodite klizače za postavljanje razina, a zatim odaberite Gotovo.
- 4. Za pokretanje zadatka kopiranja odaberite Kopiranje.

**W NAPOMENA:** Te su postavke privremene. Kada ste završili zadatak, pisač se vraća na zadane postavke.

# Optimiziranje kvalitete kopiranja za tekst ili fotografije

Optimizirajte zadatak kopiranja za vrstu slike koja se kopira: tekst, grafika ili fotografije.

- <span id="page-191-0"></span>1. Na početnom zaslonu upravljačke ploče pisača idite do aplikacije Kopiranje, a zatim odaberite ikonu Kopiranje.
- 2. Odaberite Mogućnosti, a zatim odaberite Optimiziranje teksta/slike.
- 3. Odaberite neku od definiranih mogućnosti.
- 4. Za pokretanje zadatka kopiranja odaberite Kopiranje.

**W NAPOMENA:** Te su postavke privremene. Kada ste završili zadatak, pisač se vraća na zadane postavke.

# Kopiranje od ruba do ruba

Pomoću ove značajke možete izbjeći sjene koje se pojavljuju uz rubove kopija kad je izvorni dokument ispisan do samog ruba.

- 1. Na početnom zaslonu upravljačke ploče pisača idite do aplikacije Kopiranje, a zatim odaberite ikonu Kopiranje.
- 2. Odaberite Mogućnosti, a zatim odaberite Od ruba do ruba.
- 3. Ako se izvorni dokument ispisao blizu rubova papira, odaberite opciju Ispis od ruba do ruba.
- 4. Za pokretanje zadatka kopiranja odaberite Kopiranje.

# <span id="page-192-0"></span>Poboljšavanje kvalitete skeniranja

Isprobajte sljedeća osnovna rješenja kako biste poboljšali kvalitetu skenirane slike.

- Provjera je li staklo skenera prljavo ili umrljano
- [Provjera postavki rezolucije](#page-193-0)
- Proviera postavki boje
- [Provjera postavki prilagodbe slike](#page-194-0)
- [Optimiziranje kvalitete skeniranja za tekst ili slike](#page-195-0)
- [Provjera postavki izlazne kvalitete](#page-195-0)
- Koristite plošni skener umjesto ulagača dokumenata.
- Koristite kvalitetne izvornike.
- Kod korištenja ulagača dokumenata pravilno uložite izvorni dokument u ulagač pomoću vodilica za papir kako biste izbjegli nejasne i iskrivljene slike.

Ako se problem i dalje pojavljuje, isprobajte ova dodatna rješenja. Ako ona ne riješe problem, dodatna rješenja potražite u odjeljku "Poboljšanje kvalitete ispisa".

# Provjera je li staklo skenera prljavo ili umrljano

S vremenom se na staklu i bijeloj plastičnoj podlozi skenera mogu pojaviti mrlje ili veći komadići prašine, što može utjecati na rad. Sljedećim postupkom očistite skener ako ispisane stranice imaju crte, neželjene linije, crne točkice, ako je slaba kvaliteta ispisa ili ako je ispisani tekst nejasan.

1. Pritisnite gumb za napajanje kako biste isključili pisač, a zatim iskopčajte kabel za napajanje iz utičnice.

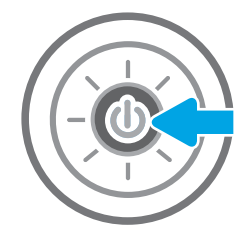

<span id="page-193-0"></span>3. Očistite staklo skenera i trake ulagača za dokumente mekom krpom ili spužvom namočenom u neabrazivno sredstvo za čišćenje stakla.

OPREZ: Nemojte upotrebljavati abrazivna sredstva, aceton, benzin, amonijak, etilni alkohol ili ugljik-tetraklorid na bilo kojem dijelu pisača; to može oštetiti pisač. Nemojte stavljati tekućine izravno na staklo ili gornju ploču. Mogle bi procuriti i oštetiti pisač.

NAPOMENA: Ako imate problema s crtama na kopijama pri korištenju ulagača dokumenata, svakako očistite maleni stakleni pojas s lijeve strane skenera.

- 4. Obrišite staklo i bijelu plastičnu podlogu krpicom od antilop-kože ili spužvom od celuloze kako biste spriječili stvaranje mrlja.
- 5. Ukopčajte kabel za napajanje u utičnicu, a zatim pritisnite gumb za napajanje kako biste uključili pisač.

# Provjera postavki rezolucije

Slijedite ove upute za podešavanje postavki rezolucije. Postavljanje velike rezolucije povećava veličinu datoteke i vrijeme skeniranja.

- 1. Na početnom zaslonu upravljačke ploče pisača idite do aplikacije Skeniranje, a zatim odaberite ikonu Skeniranje.
- 2. Odaberite jednu od sljedećih značajki skeniranja:
	- Skeniranje u e-poštu
	- Skeniranje u mrežnu mapu

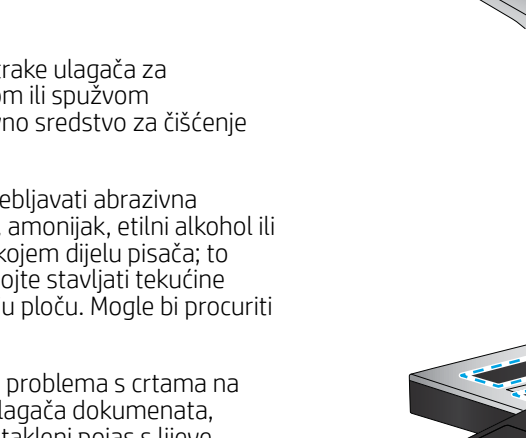

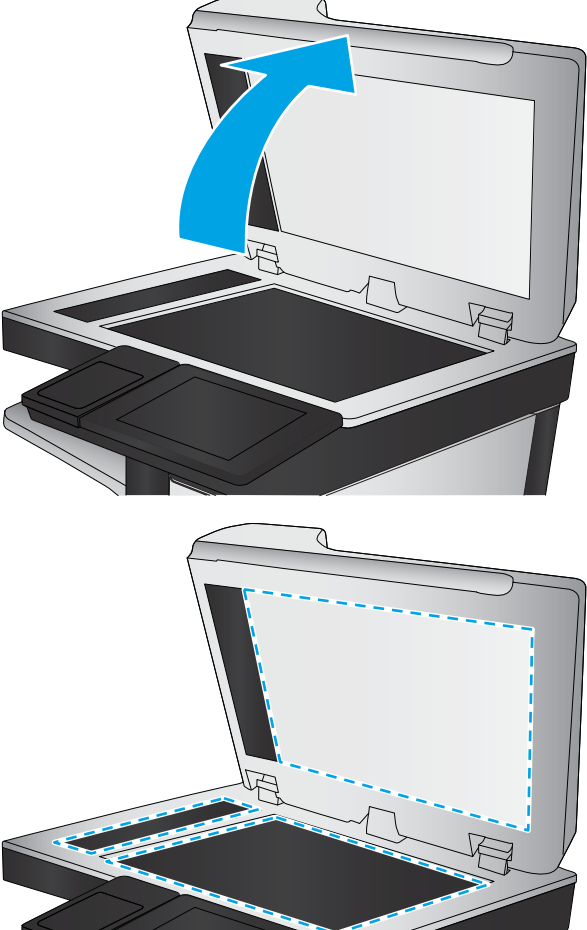

- <span id="page-194-0"></span>Skeniranje na USB pogon
- Skeniranje na SharePoint®
- 3. Odaberite Mogućnostii zatim odaberite Vrsta datoteke i razlučivost.
- 4. Odaberite neku od prethodno definiranih opcija za Rezoluciju i zatim odaberite Gotovo.
- 5. Odaberite Slanje ili Spremanje za pokretanje skeniranja.

# Provjera postavki boje

Slijedite ove upute za podešavanje postavki boja.

- 1. Na početnom zaslonu upravljačke ploče pisača idite do aplikacije Skeniranje, a zatim odaberite ikonu Skeniranje.
- 2. Odaberite jednu od sljedećih značajki skeniranja:
	- Spremi u memoriju uređaja
	- Skeniranje u e-poštu
	- Skeniranje u mrežnu mapu
	- Skeniranje na USB
	- Skeniranje na SharePoint<sup>®</sup>
- 3. Dodirnite gumb Opcije.
- 4. U oknu Opcije pomaknite se do i odaberite U boji / Crno-bijelo.
- 5. Odaberite neku od definiranih mogućnosti.
- 6. Dodirnite gumb Slanje.

# Provjera postavki prilagodbe slike

Koristite ove dodatne postavke za poboljšavanje kvalitete skeniranja:

- Sharpness (Oštrina): Za jasniju ili manje oštru sliku. Na primjer, povećanje oštrine učinit će tekst jasnijim, no smanjenje oštrine može poboljšati izgled fotografija.
- Tamno: Povećajte ili smanjite količinu bijele i crne boje kod skeniranih slika.
- Kontrast: Povećajte ili smanjite razliku između najsvjetlije i najtamnije boje na stranici.
- Čišćenje pozadine: Uklonite isprane boje iz pozadine skeniranih slika. Npr., ako je izvorni dokument otisnut na papiru u boji, pomoću ove značajke možete posvijetliti pozadinu, bez utjecaja na zatamnjenost slike.
- Automatski ton: Dostupno samo za pisače Flow. Pisač automatski podešava postavke Tamno, Kontrast i Čišćenje pozadine na vrijednosti koje najbolje odgovaraju dokumentu koji se skenira.
- 1. Na početnom zaslonu upravljačke ploče pisača idite do aplikacije Skeniranje, a zatim odaberite ikonu Skeniranie.
- 2. Odaberite jednu od sljedećih značajki skeniranja:
- <span id="page-195-0"></span>Skeniranje u e-poštu
- Skeniranje u mrežnu mapu
- Skeniranje na USB pogon
- Skeniranje u memoriju zadataka
- Skeniranje na SharePoint®
- 3. Odaberite Mogućnosti i zatim odaberite Podešavanje slike.
- 4. Prilagodite klizače za postavljanje razina, a zatim odaberite Gotovo.
- 5. Odaberite Slanje ili Spremanje za pokretanje skeniranja.

**W NAPOMENA:** Te su postavke privremene. Kada ste završili zadatak, pisač se vraća na zadane postavke.

# Optimiziranje kvalitete skeniranja za tekst ili slike

Optimizirajte zadatak skeniranja za vrstu slike koja se skenira: tekst, grafika ili fotografije.

- 1. Na početnom zaslonu upravljačke ploče pisača idite do aplikacije Skeniranje, a zatim odaberite ikonu Skeniranje.
- 2. Odaberite jednu od sljedećih značajki skeniranja:
	- Skeniranje u e-poštu
	- Skeniranje u mrežnu mapu
	- Skeniranje na USB pogon
	- Skeniranje u memoriju zadataka
	- Skeniranje na SharePoint®
- 3. Odaberite Mogućnosti, a zatim odaberite Optimiziranje teksta/slike.
- 4. Odaberite neku od definiranih mogućnosti.
- 5. Odaberite Slanje ili Spremanje za pokretanje skeniranja.

 $\mathbb{R}^n$  NAPOMENA: Te su postavke privremene. Kada ste završili zadatak, pisač se vraća na zadane postavke.

# Provjera postavki izlazne kvalitete

Ova postavka podešava razinu kompresije prilikom spremanja datoteke. Za najbolju kvalitetu odaberite najveću postavku.

- 1. Na početnom zaslonu upravljačke ploče pisača idite do aplikacije Skeniranje, a zatim odaberite ikonu Skeniranje.
- 2. Odaberite jednu od sljedećih značajki skeniranja:
	- Skeniranje u e-poštu
	- Skeniranje u mrežnu mapu
- Skeniranje na USB pogon
- Skeniranje na SharePoint®
- 3. Odaberite Mogućnostii zatim odaberite Vrsta datoteke i razlučivost.
- 4. Odaberite jednu od prethodno definiranih Kvaliteta i veličina datoteke mogućnosti, a zatim odaberite Gotovo.
- 5. Odaberite Slanje ili Spremanje za pokretanje skeniranja.

# <span id="page-197-0"></span>Poboljšanje kvalitete slike faksa

Ako na pisaču dođe do problema s kvalitetom faksiranja, isprobajte rješenja u nastavku redoslijedom kojim se prikazuju kako biste riješili problem.

- Provjera je li staklo skenera prljavo ili umrljano
- [Provjera postavki rezolucije faksiranja](#page-198-0)
- [Provjera postavki prilagodbe slike](#page-199-0)
- [Optimiziranje kvalitete faksa za tekst ili slike](#page-199-0)
- [Provjera postavki za ispravljanje pogrešaka](#page-199-0)
- [Provjera postavke prilagođavanja stranici](#page-200-0)
- [Slanje na drugi faks uređaj](#page-200-0)
- [Provjerite faks uređaj pošiljatelja](#page-200-0)

Najprije isprobajte ovih nekoliko jednostavnih koraka:

- Koristite plošni skener umjesto ulagača dokumenata.
- Koristite kvalitetne izvornike.
- Kod korištenja ulagača dokumenata pravilno uložite izvorni dokument u ulagač pomoću vodilica za papir kako biste izbjegli nejasne i iskrivljene slike.

Ako se problem i dalje pojavljuje, isprobajte ova dodatna rješenja. Ako ona ne riješe problem, dodatna rješenja potražite u odjeljku "Poboljšanje kvalitete ispisa".

# Provjera je li staklo skenera prljavo ili umrljano

S vremenom se na staklu i bijeloj plastičnoj podlozi skenera mogu pojaviti mrlje ili veći komadići prašine, što može utjecati na rad. Sljedećim postupkom očistite skener ako ispisane stranice imaju crte, neželjene linije, crne točkice, ako je slaba kvaliteta ispisa ili ako je ispisani tekst nejasan.

1. Pritisnite gumb za napajanje kako biste isključili pisač, a zatim iskopčajte kabel za napajanje iz utičnice.

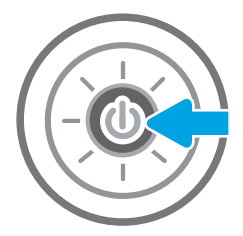

<span id="page-198-0"></span>2. Otvorite poklopac skenera.

3. Očistite staklo skenera i trake ulagača za dokumente mekom krpom ili spužvom namočenom u neabrazivno sredstvo za čišćenje stakla.

> OPREZ: Nemojte upotrebljavati abrazivna sredstva, aceton, benzin, amonijak, etilni alkohol ili ugljik-tetraklorid na bilo kojem dijelu pisača; to može oštetiti pisač. Nemojte stavljati tekućine izravno na staklo ili gornju ploču. Mogle bi procuriti i oštetiti pisač.

NAPOMENA: Ako imate problema s crtama na kopijama pri korištenju ulagača dokumenata, svakako očistite maleni stakleni pojas s lijeve strane skenera.

- 4. Obrišite staklo i bijelu plastičnu podlogu krpicom od antilop-kože ili spužvom od celuloze kako biste spriječili stvaranje mrlja.
- 5. Ukopčajte kabel za napajanje u utičnicu, a zatim pritisnite gumb za napajanje kako biste uključili pisač.

# Provjera postavki rezolucije faksiranja

Slijedite ove upute za podešavanje rezolucije odlaznih faksova:

- **W NAPOMENA:** Povećavanjem rezolucije povećava se veličina faksa i trajanje slanja.
	- 1. Na početnom zaslonu upravljačke ploče pisača idite do aplikacije Faks, a zatim odaberite ikonu Faks.
	- 2. Odaberite Mogućnosti.
	- 3. U oknu Opcije pomaknite se do i odaberite Razlučivost.
	- 4. Odaberite neku od prethodno definiranih opcija i zatim za slanje faksa odaberite Slanje.

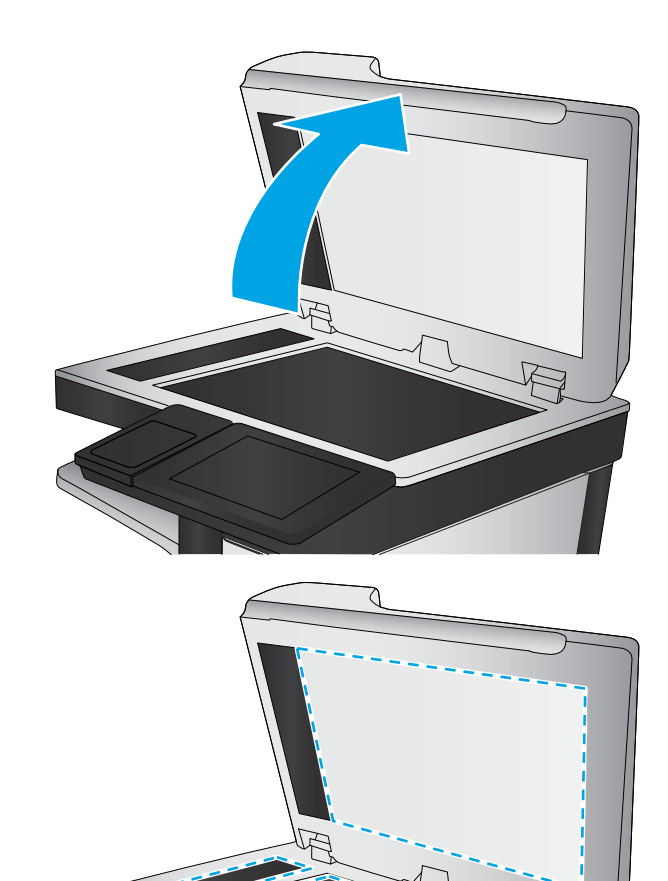

# <span id="page-199-0"></span>Provjera postavki prilagodbe slike

Koristite ove dodatne postavke kako biste poboljšali kvalitetu za slanje faksa:

- Sharpness (Oštrina): Za jasniju ili manje oštru sliku. Na primjer, povećanje oštrine učinit će tekst jasnijim, no smanjenje oštrine može poboljšati izgled fotografija.
- Tamno: Povećajte ili smanjite količinu bijele i crne boje kod skeniranih slika.
- Kontrast: Povećajte ili smanjite razliku između najsvjetlije i najtamnije boje na stranici.
- Čišćenje pozadine: Uklonite isprane boje iz pozadine skeniranih slika. Npr., ako je izvorni dokument otisnut na papiru u boji, pomoću ove značajke možete posvijetliti pozadinu, bez utjecaja na zatamnjenost slike.
- Automatski ton: Dostupno samo za pisače Flow. Pisač automatski podešava postavke Tamno, Kontrast i Čišćenje pozadine na vrijednosti koje najbolje odgovaraju dokumentu koji se skenira.
- 1. Na početnom zaslonu upravljačke ploče pisača idite do aplikacije Faks, a zatim odaberite ikonu Faks.
- 2. Odaberite Mogućnosti.
- 3. U oknu Opcije pomaknite se do i odaberite Podešavanje slike.
- 4. Prilagodite klizače za postavljanje razina, a zatim odaberite Gotovo.
- 5. Odaberite Slanje da biste poslali faks.

NAPOMENA: Te su postavke privremene. Kada ste završili zadatak, pisač se vraća na zadane postavke.

## Optimiziranje kvalitete faksa za tekst ili slike

Optimizirajte zadatak faksiranja za vrstu slike koja se skenira: tekst, grafika ili fotografije.

- 1. Na početnom zaslonu upravljačke ploče pisača idite do aplikacije Faks, a zatim odaberite ikonu Faks.
- 2. Odaberite Mogućnosti.
- 3. U oknu Opcije pomaknite se do i odaberite Optimiziranje teksta/slike.
- 4. Odaberite neku od definiranih mogućnosti.
- 5. Odaberite Slanje da biste poslali faks.
- **W NAPOMENA:** Te su postavke privremene. Kada ste završili zadatak, pisač se vraća na zadane postavke.

### Provjera postavki za ispravljanje pogrešaka

Možda je omogućena postavka Automatsko ispravljanje pogrešaka, što može smanjiti kvalitetu slike. Slijedite ove upute za ponovno uključivanje postavke:

- 1. Na početnom zaslonu upravljačke ploče pisača idite do aplikacije Postavke, a zatim odaberite ikonu Postavke.
- 2. Otvorite sljedeće izbornike:
- <span id="page-200-0"></span>**Faksiranje**
- Postavke slanja faksa
- Opće postavke slanja faksa
- 3. Postavljanje opcije Automatsko ispravljanje pogrešaka. Dodirnite gumb Gotovo.

# Provjera postavke prilagođavanja stranici

Ako je postavka Prilagođavanje stranici omogućena, a dolazni faks je veći od zadane veličine stranice, pisač će pokušati prilagoditi faks veličini stranice. Ako je postavka onemogućena, veće slike ispisat će se na više stranica.

- 1. Na početnom zaslonu upravljačke ploče pisača idite do aplikacije Postavke, a zatim odaberite ikonu Postavke.
- 2. Otvorite sljedeće izbornike:
	- Faksiranje
	- Postavke primanja faksa
	- Zadane mogućnosti zadatka
	- Prilagođavanje stranici
- 3. Odaberite opciju Uključeno kako biste omogućili postavku ili odaberite opciju Isključeno kako biste je onemogućili.

# Slanje na drugi faks uređaj

Problem može biti vezan uz postavke faksa ili status potrošnog materijala uređaja.

Pokušajte poslati faks na drugi uređaj. Ako se kvaliteta faksa poboljša, problem je u postavkama faksa ili statusu potrošnog materijala izvornog primatelja.

# Provjerite faks uređaj pošiljatelja

Pokušajte sljedeće kako biste provjerili faks uređaj pošiljatelja.

Zatražite da pošiljatelj pošalje faks s drugog uređaja. Ako kvaliteta bude bolja, problem je u faks uređaju pošiljatelja. Ako drugi faks uređaj nije dostupan, zamolite pošiljatelja da učini sljedeće promjene:

- Neka provjeri je li originalni dokument na bijelom papiru (a ne papiru u boji).
- Neka poveća rezoluciju faksa, razinu kvalitete ili kontrast.
- Ako je moguće, neka pošalje faks iz računalnog programa.

# <span id="page-201-0"></span>Rješavanje problema s faksom

Upotrebljavajte sljedeće odjeljke za rješavanje problema u vezi s funkcijama faksa pisača.

- [Popis za provjeru rješavanja problema s faksom](#page-202-0)
- [Opći problemi s faksom](#page-205-0)

# <span id="page-202-0"></span>Popis za provjeru rješavanja problema s faksom

Kao pomoć za identificiranje uzroka bilo kakvih problema u vezi faksa na koje nailazite, poslužite se sljedećim popisom za provjeru:

- Koji tip telefonske linije koristite?
- Koristite li uređaj za prenaponsku zaštitu?
- [Koristite li uslugu govorne pošte davatelja telefonskih usluga ili telefonsku sekretaricu?](#page-203-0)
- [Ima li vaša telefonska linija značajku poziv na čekanju?](#page-203-0)
- Proviera statusa faks-dodatka
- Upotrebljavate li kabel za faks koji je isporučen uz vaš pribor za faks? Pribor za faks ispitan je s isporučenim kablom za faks koji udovoljava sustavu RJ11 i specifikacijama funkcionalnosti. Nemojte ga zamijeniti drugim kabelom faksa; analogni dodatak za faksiranje zahtijeva analogni kabel faksa. Također je potreban i analogni telefonski priključak.
- Je li u utičnicu pribora za faks priključen priključak faksa / telefonski priključak? Pobrinite se da je telefonski priključak ispravno priključen u utičnicu. Gurajte priključak u utičnicu dok ne škljocne.

Je li zidna telefonska utičnica ispravna? Priključite telefon u zidnu utičnicu kako biste provjerili postoji li ton za biranje. Možete li čuti ton za biranje i primiti telefonski poziv?

#### Koji tip telefonske linije koristite?

Provjerite vrstu telefonske linije koju koristite i pregledajte preporuke za tu vrstu linije.

- Namjenska linija: Standardna analogna linija za faks/telefon dodijeljena za primanje ili slanje faksa.
- **W** NAPOMENA: Telefonska linija trebala bi se koristiti samo za faks pisača i ne bi se smjela dijeliti s drugim vrstama telefonskih uređaja. Primjeri uključuju alarmne sustave koji koriste telefonsku liniju za slanje obavijesti tvrtkama za nadzor.
- PBX sustav: Telefonski sustav u poslovnom okruženju. Standardni kućni telefoni i pribor za faks koriste analogni telefonski signal. Neki su PBX sustavi digitalni i mogu biti nekompatibilni s priborom za faks. Možda će vam trebati analogni telefonski adapter (ATA) za sučelje da biste povezali faks-uređaj s digitalnim PBX sustavima.
- Linije s automatskim preusmjeravanjem poziva: Značajka telefonskog sustava kod kojeg se dolazni poziv u slučaju zauzetosti prve ulazne linije automatski preusmjerava na sljedeću raspoloživu liniju. Pokušajte priključiti pisač na prvu liniju za dolazne telefonske pozive. Dodatak za faksiranje odgovara na poziv nakon određenog broja zvonjenja koji je zadan u postavci za broj zvonjenja do javljanja.

#### Koristite li uređaj za prenaponsku zaštitu?

Kako biste pribor za faks zaštitili od električne energije koja prolazi kroz telefonske linije, između zidne utičnice i pribora za faks možete koristiti uređaj za prenaponsku zaštitu. Umanjivanjem kvalitete telefonskog signala, ovi uređaji mogu prouzročiti probleme u faks komunikaciji.

Imate li problema sa slanjem ili primanjem faksova dok upotrebljavate neki od ovih uređaja, priključite pisač izravno na telefonsku utičnicu na zidu kako biste utvrdili je li problem u uređaju za prenaponsku zaštitu.

NAPOMENA: Provjerite je li telefonski priključak priključen u priključak za faks umjesto u mrežni priključak. Priključci su slični.

#### <span id="page-203-0"></span>Koristite li uslugu govorne pošte davatelja telefonskih usluga ili telefonsku sekretaricu?

Ukoliko je postavka broja zvonjenja do javljanja usluge govorne pošte manja od postavke broja zvonjenja do javljanja dodatka za faksiranje, poziv će preuzeti govorna pošta, a dodatak za faksiranje ne može primati faksove.

Ukoliko je postavka broja zvonjenja do javljanja dodatka za faksiranje manja od postavke broja zvonjenja do javljanja usluge govorne pošte, dodatak za faksiranje odgovara na sve pozive.

#### Ima li vaša telefonska linija značajku poziv na čekanju?

Ako telefonska linija ima aktiviranu značajku poziv na čekanju, obavijest o pozivu na čekanju može prekinuti faks poziv u tijeku, a to će dovesti do komunikacijske pogreške.

Provjerite da je značajka poziva na čekanju aktivna na faks telefonskoj liniji.

#### Provjera statusa faks-dodatka

Ako izgleda da dodatak za analogno faksiranje ne funkcionira, ispišite izvješće Stranica s konfiguracijom da biste provjerili njegov status.

- 1. Na početnom zaslonu pomaknite pokazivač do opcije Izvješća i odaberite je.
- 2. Otvorite sljedeće izbornike:
	- Str. s konfig./statusom
	- Konfiguracijska stranica
- 3. Dodirnite gumb Ispis da biste ispisali izvješće ili dodirnite gumb Prikaz da biste pregledali izvješće na zaslonu. Izvješće sadrži nekoliko stranica.

**W** NAPOMENA: IP adresa pisača ili naziv glavnog računala navedeni su na stranici Jetdirect.

Na stranici pribora za faks na stranici s konfiguracijom, na zaglavlju Informacije o hardveru provjerite status modema. U sljedećoj tablici identificirani su uvjeti statusa i moguća rješenja.

**W NAPOMENA:** Ako se ne ispiše stranica dodatnog uređaja faksa, možda postoji problem s dodatkom za analogno faksiranje. Ako koristite LAN faksiranje ili internetsko faksiranje, te konfiguracije možda onemogućuju ovu značajku.

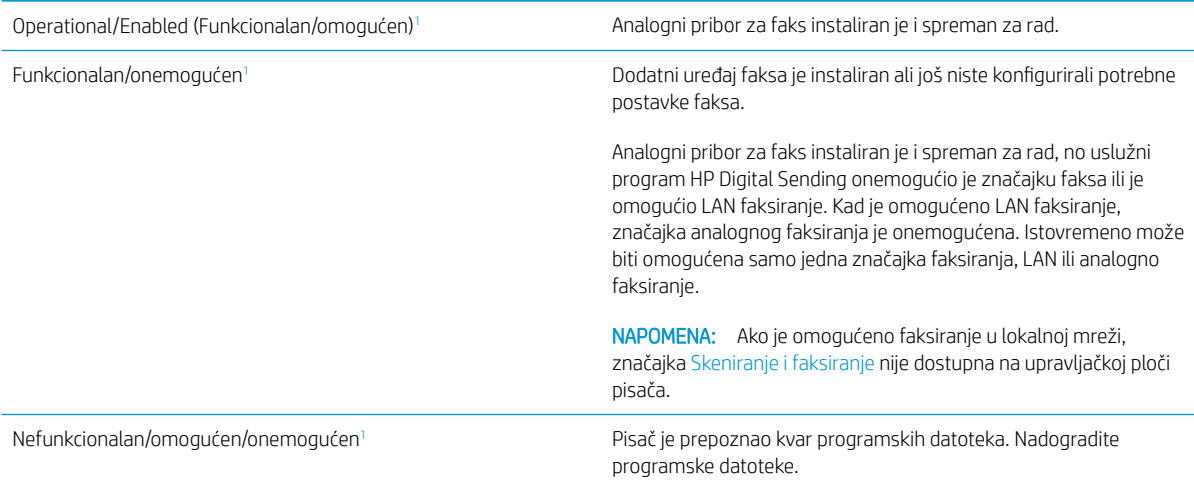

<span id="page-204-0"></span>Oštećen/omogućen/onemogućen<sup>1</sup> do standarda Došlo je do kvara pribora za faks. Ponovo postavite karticu pribora za faks i provjerite ima li savijenih pinova. Ukoliko je i dalje prisutan status OŠTEĆEN, zamijenite karticu analognog pribora za faks.

1 Status OMOGUĆENO označava da je dodatak za faksiranje omogućen, tj. uključen; status ONEMOGUĆENO označava da je omogućeno LAN faksiranje (analogno faksiranje je isključeno).

# <span id="page-205-0"></span>Opći problemi s faksom

U nastavku slijede neki od uobičajenih problema s faksiranjem.

- Faks nije poslan
- Ne prikazuje se gumb adresara faksa
- U softveru HP Web Jetadmin nije moguće locirati Postavke faksa.
- Kad je omogućen sloj za prekrivanje, na vrh stranice dodaje se zaglavlje
- U okviru s podacima o primatelju pomiješana su imena i brojevi
- [Faks od jedne stranice ispisuje se na dvije stranice](#page-206-0)
- [Dokument se zaustavlja u ulagaču dokumenata usred faksiranja](#page-206-0)
- [Previsoka ili preniska glasnoća zvuka iz dodatka za faksiranje](#page-206-0)

#### Faks nije poslan

Provjerite problem faksa i isprobajte ponuđeno rješenje.

Omogućena je JBIG kompresija, a primateljev uređaj nema mogućnost za JBIG.

Isključite postavku JBIG.

#### Ne prikazuje se gumb adresara faksa

Provjerite problem faksa i isprobajte ponuđeno rješenje.

Nijedan od kontakata iz odabranog popisa kontakata nema pripadajućih podataka za faksiranje. Unesite informacije potrebne za faksiranje.

#### U softveru HP Web Jetadmin nije moguće locirati Postavke faksa.

Provjerite problem faksa i isprobajte ponuđeno rješenje.

Fax settings (Postavke faksa) u HP Web Jetadmin nalaze se ispod padajućeg izbornika stranice sa statusom uređaja.

Iz padajućeg izbornika odaberite Dgitalno slanje i faksiranje.

#### Kad je omogućen sloj za prekrivanje, na vrh stranice dodaje se zaglavlje

Ovaj je problem s faksiranjem dio normalnog rada.

Kod svih proslijeđenih faksova pisač na vrh stranice dodaje prekriveno zaglavlje.

Radi se o normalnom postupku.

#### U okviru s podacima o primatelju pomiješana su imena i brojevi

Ovaj je problem s faksiranjem dio normalnog rada.

Moguć je prikaz i imena i brojeva, ovisno o tome gdje se nalaze. Adresar faksa navodi imena, a druge baze podataka navode brojeve.

Radi se o normalnom postupku.

#### <span id="page-206-0"></span>Faks od jedne stranice ispisuje se na dvije stranice

Provjerite problem faksa i isprobajte ponuđeno rješenje.

Na vrh faksa dodano je zaglavlje faksa, što je tekst pomaklo na drugu stranicu.

Ako želite da se faks od jedne stranice ispiše na jednoj stranici, zaglavlje postavite na način pokrivanja ili prilagodite postavku Prilagođavanje stranici.

#### Dokument se zaustavlja u ulagaču dokumenata usred faksiranja

Provjerite problem faksa i isprobajte ponuđeno rješenje.

Papir se zaglavio u ulagaču dokumenata.

Izvadite zaglavljeni papir i ponovo pošaljite faks.

#### Previsoka ili preniska glasnoća zvuka iz dodatka za faksiranje

Provjerite problem faksa i isprobajte ponuđeno rješenje.

Potrebno je namjestiti postavku glasnoće.

Podesite glasnoću na izborniku Postavke slanja faksa i izborniku Postavke primanja faksa.

# <span id="page-207-0"></span>USB flash pogon ne odgovara

USB priključak je prema zadanim postavkama onemogućen. Prije korištenja ove značajke omogućite USB priključak.

- Prva metoda: Omogućivanje USB priključka pomoću upravljačke ploče pisača
- Druga metoda: Omogućivanje USB priključka putem HP ugrađenog web-poslužitelja (samo pisači povezani s mrežom)

Priključak možete omogućiti na neki od načina navedenih u nastavku:

# Prva metoda: Omogućivanje USB priključka pomoću upravljačke ploče pisača

Omogućite USB priključak za ispis s pomoću upravljačke ploče pisača.

- 1. Na početnom zaslonu upravljačke ploče pisača idite do aplikacije Postavke, a zatim odaberite ikonu Postavke.
- 2. Otvorite sljedeće izbornike
	- Kopiranje/ispis ili Ispis
	- Omogući USB priključak uređaja
- 3. Odaberite Omogući ispis s USB pogona.

### Druga metoda: Omogućivanje USB priključka putem HP ugrađenog web-poslužitelja (samo pisači povezani s mrežom)

S pomoću HP ugrađenog web-poslužitelja možete omogućiti USB priključak za ispis.

- 1. Na početnom zaslonu upravljačke ploče pisača odaberite ikonu ni zatim ikonu  $\frac{R}{24}$  za prikaz IP adrese ili naziva glavnog računala
- 2. Otvorite web-preglednik pa u redak za adresu upišite IP-adresu kako je prikazana na upravljačkoj ploči pisača. Pritisnite tipku Enter na tipkovnici računala. Otvara se zaslon EWS.
- $\mathbb{B}^n$  NAPOMENA: Ako web-preglednik prikazuje poruku There is a problem with this website's security certificate (Postoji problem sa sigurnosnim certifikatom ovog web-mjesta) kada pokušavate otvoriti zaslon EWS, pritisnite Continue to this website (not recommended) (Nastavi na ovo web-mjesto (nije preporučeno)).

Odabir opcije Continue to this website (not recommended) (Nastavi na ovo web-mjesto (ne preporučuje se)) neće naškoditi računalu tijekom navigacije unutar zaslona EWS-a za HP pisač.

- 3. Odaberite karticu Kopiranje/Ispis za MFP modele ili karticu Ispis za SFP modele.
- 4. U lijevom izborniku odaberite Postavke ispisa s USB pogona.
- 5. Odaberite Omogući ispis s USB pogona.
- 6. Pritisnite Primijeni.

# Kazalo

### A

akustičke specifikacije [27](#page-28-0) alati za rješavanje problema Ugrađeni HP web-poslužitelj [132](#page-133-0), [134](#page-135-0), [138](#page-139-0)

### B

boje kalibriranje [170](#page-171-0) Bonjour prepoznavanje [132](#page-133-0) brisanje spremljeni zadaci [67,](#page-68-0) [70](#page-71-0) broj proizvoda lokacija [14](#page-15-0), [17](#page-18-0) brzina, optimiziranje [149](#page-150-0)

# Č

čišćenje put papira [170,](#page-171-0) [171](#page-172-0) staklo [186](#page-187-0), [191,](#page-192-0) [196](#page-197-0)

### D

desna vrata lociranje [14](#page-15-0) zaglavljenja [168](#page-169-0) digitalno slanje memorija za pisač [117](#page-118-0) USB [120](#page-121-0) dijelovi pregled [47](#page-48-0) dimenzije, pisač [26](#page-27-0) dodaci naručivanje [48](#page-49-0) pregled [47](#page-48-0) dodirni zaslon lociranje značajki [14](#page-15-0), [19](#page-20-0)

### E

električne specifikacije [27](#page-28-0) Ethernet (RJ-45) lociranje [14](#page-15-0), [18](#page-19-0) Explorer, podržane verzije HP ugrađeni web-poslužitelj [132](#page-133-0)

### F

faksiranje optimizirajte za tekst ili slike [196](#page-197-0) postavke [125](#page-126-0) postavljanje [124](#page-125-0) potrebne postavke [124](#page-125-0) pregled [123](#page-124-0) problemi s uvlačenjem [200,](#page-201-0) [204](#page-205-0)

### G

Gumb Početak kopiranja lociranje [14](#page-15-0) Gumb Početna stranica lociranje [14](#page-15-0), [19](#page-20-0) Gumb Pomoć lociranje [14](#page-15-0), [19](#page-20-0) gumb za odjavu lociranje [14](#page-15-0), [19](#page-20-0) gumb za prijavu lociranje [14](#page-15-0), [19](#page-20-0) gumb za uključivanje/isključivanje lociranje [14](#page-15-0)

### H

HP-ova služba za korisnike [152](#page-153-0) HP ugrađeni web-poslužitelj postavke digitalnog slanja [132,](#page-133-0) [134](#page-135-0), [136](#page-137-0) postavke faksa [132](#page-133-0), [134,](#page-135-0) [137](#page-138-0) postavke ispisa [132](#page-133-0), [134](#page-135-0), [135](#page-136-0) postavke kopiranja [132](#page-133-0), [134](#page-135-0), [135](#page-136-0)

postavke mreže [132](#page-133-0), [134,](#page-135-0) [140](#page-141-0) postavke skeniranja [132](#page-133-0), [134,](#page-135-0) [136](#page-137-0) potrošni materijal [138](#page-139-0) sigurnosne postavke [132](#page-133-0), [134](#page-135-0), [139](#page-140-0) HP ugrađeni web poslužitelj (EWS) mrežna veza [132](#page-133-0) značajke [132](#page-133-0) HP Web Jetadmin [150](#page-151-0) HP Web Services omogućavanje [132,](#page-133-0) [134](#page-135-0), [139](#page-140-0)

### I

integracijski priključak za hardver (HIP) lociranje [14](#page-15-0) Internet Explorer, podržane verzije HP ugrađeni web-poslužitelj [132](#page-133-0) internetska podrška [152](#page-153-0) internetska pomoć, upravljačka ploča [152](#page-153-0) IPsec [146](#page-147-0), [148](#page-149-0) IP Security [146](#page-147-0), [148](#page-149-0) IPv4 adresa [142](#page-143-0) IPv6 adresa [142](#page-143-0) iskorištenost energije, optimiziranje [149](#page-150-0) ispis iz USB dodataka za pohranu [71](#page-72-0) ispisivanje pregled [59](#page-60-0) spremljeni zadaci [67](#page-68-0) ispis na obje strane postavke (Windows) [60](#page-61-0) ispis pomoću USB-a s jednostavnim pristupom [71](#page-72-0) ispiši na obje strane Mac [64](#page-65-0)

ručno, Windows [60](#page-61-0) Windows [60](#page-61-0) izlazni spremnik čišćenje zaglavljenja [168](#page-169-0) lociranje [14](#page-15-0)

#### J

jedinica za prikupljanje tonera lociranje [14](#page-15-0) zamjena [52](#page-53-0) Jetadmin, HP Web [150](#page-151-0) JetAdvantage [121](#page-122-0)

#### K

kalibriranje boje [170](#page-171-0) skener [186](#page-187-0) kopiranje optimizirajte za tekst ili slike [186](#page-187-0) pregled [77](#page-78-0) kopiranje od ruba do ruba [186](#page-187-0) kvaliteta slike pokušajte promijeniti upravljački program [176](#page-177-0) provjera statusa spremnika s tonerom [170,](#page-171-0) [171](#page-172-0), [173](#page-174-0)

## L

Ladica 1 lociranje [14](#page-15-0) položaj papira [30,](#page-31-0) [31](#page-32-0) umetanje omotnica [42](#page-43-0) zaglavljenja [165](#page-166-0) Ladica 2 lociranje [14](#page-15-0) položaj papira [36,](#page-37-0) [38](#page-39-0) ulaganje [36](#page-37-0) zaglavljenja [166](#page-167-0) Ladica 3 lociranje [14](#page-15-0) položaj papira [36,](#page-37-0) [38](#page-39-0) ulaganje [36](#page-37-0) zaglavljenja [166](#page-167-0) Ladica 4 položaj papira [36,](#page-37-0) [38](#page-39-0) ulaganje [36](#page-37-0) Ladica 5 položaj papira [36,](#page-37-0) [38](#page-39-0) ulaganje [36](#page-37-0) ladice kapacitet [22](#page-23-0)

lociranje [14](#page-15-0) priloženo [22](#page-23-0) upotrijebi način zamjenskog zaglavlja [35](#page-36-0), [41](#page-42-0) Ladice kapaciteta 520 listova zaglavljenja [166](#page-167-0) ladice za papir pregled [29](#page-30-0) lako dostupan USB-priključak lociranje [14](#page-15-0) LAN priključak lociranje [14](#page-15-0), [18](#page-19-0) lokalna mreža (LAN) lociranje [14](#page-15-0), [18](#page-19-0)

#### M

male margine. [186](#page-187-0) margine, male kopiranje [186](#page-187-0) maska podmreže [142](#page-143-0) mediji za ispis umetanje u ladicu 1 [30](#page-31-0) mehanizam za nanošenje tonera zaglavljenja [168](#page-169-0) memorija priloženo [22](#page-23-0) memorija pisača, skeniranje u [117](#page-118-0) memorija za pisač slanje u [117](#page-118-0) moguća opasnost od strujnog udara [13](#page-14-0) mogućnosti boje promjena, Windows [170](#page-171-0) mreža naziv pisača, promjena [142](#page-143-0) postavke, pregled [142](#page-143-0) postavke, promjena [142](#page-143-0) mreže HP Web Jetadmin [150](#page-151-0) IPv4 adresa [142](#page-143-0) IPv6 adresa [142](#page-143-0) maska podmreže [142](#page-143-0) podržano [22](#page-23-0) zadani pristupnik [142](#page-143-0)

### N

način zamjenskog zaglavlja [30,](#page-31-0) [35,](#page-36-0) [41](#page-42-0) naljepnica usmjerenje [44](#page-45-0)

naljepnice ispis (Windows) [60](#page-61-0) ispisivanje na [44](#page-45-0) položaj, umetanje [44](#page-45-0) naljepnice, umetanje [44](#page-45-0) napajanje potrošnja energije [27](#page-28-0) naručivanje potrošni materijal i dodatna oprema [48](#page-49-0) Netscape Navigator, podržane verzije HP ugrađeni web-poslužitelj [132](#page-133-0)

## O

obostrani ispis Mac [64](#page-65-0) postavke (Windows) [60](#page-61-0) ručno (Mac) [64](#page-65-0) ručno (Windows) [60](#page-61-0) Windows [60](#page-61-0) obostrani ispis (dvostrani) postavke (Windows) [60](#page-61-0) Windows [60](#page-61-0) odgoda mirovanja postavljanje [149](#page-150-0) omotnice položaj, umetanje [42](#page-43-0) usmjerenje [30](#page-31-0) omotnice, umetanje [42](#page-43-0) opća konfiguracija Ugrađeni HP web-poslužitelj [132](#page-133-0), [134](#page-135-0), [135](#page-136-0) operacijski sustavi, podržani [24](#page-25-0) optimiziranje skeniranih slika [191](#page-192-0) optimiziranje slika faksa [196](#page-197-0) optimiziranje slika kopije [186](#page-187-0)

# P

papir odabir [170,](#page-171-0) [171](#page-172-0), [175](#page-176-0) položaj ladica X [36](#page-37-0) položaj papira u ladici 1 [30,](#page-31-0) [31](#page-32-0) položaj papira u ladici X [38](#page-39-0) umetanje u ladice 2 i 3 [36](#page-37-0) umetanje u ladice 4 i 5 [36](#page-37-0) umetanje u ladicu 1 [30](#page-31-0) zaglavljenja [163](#page-164-0) papir, naručivanje [48](#page-49-0) pisač pregled [11](#page-12-0)

podrška online [152](#page-153-0) podrška za korisnike online [152](#page-153-0) podržani operacijski sustavi [24](#page-25-0) pohrana, zadatak Postavke za Mac [67](#page-68-0) pomoć, upravljačka ploča [152](#page-153-0) popis ostale veze Ugrađeni HP web-poslužitelj [141](#page-142-0) popis ostalih veza Ugrađeni HP web-poslužitelj [132](#page-133-0), [134](#page-135-0) posebni papir ispis (Windows) [60](#page-61-0) Poslovna rješenja HP JetAdvantage [121](#page-122-0) postavka EconoMode (Ekonomični način rada) [170](#page-171-0) postavke faksiranje [125](#page-126-0) ponovno postavljanje na tvorničke zadane vrijednosti (zadano) [153](#page-154-0) postavke brzine mrežne veze, promjena [142](#page-143-0) postavke digitalnog slanja HP ugrađeni web-poslužitelj [132,](#page-133-0) [134](#page-135-0), [136](#page-137-0) postavke faksa HP ugrađeni web-poslužitelj [132,](#page-133-0) [134](#page-135-0), [137](#page-138-0) obavezno [124](#page-125-0) postavke ispisa HP ugrađeni web-poslužitelj [132,](#page-133-0) [134](#page-135-0), [135](#page-136-0) postavke kopiranja HP ugrađeni web-poslužitelj [132,](#page-133-0) [134](#page-135-0), [135](#page-136-0) postavke mreže HP ugrađeni web-poslužitelj [132,](#page-133-0) [134](#page-135-0), [140](#page-141-0) postavke mrežnog obostranog ispisa, promjena [142](#page-143-0) postavke skeniranja HP ugrađeni web-poslužitelj [132,](#page-133-0) [134](#page-135-0), [136](#page-137-0)

Postavke upravljačkog programa za Mac Job Storage (Memorija zadataka) [67](#page-68-0) potrebne postavke faksiranje [124](#page-125-0) potrošni materijal HP ugrađeni web-poslužitelj [138](#page-139-0) korištenje kod niskog [153](#page-154-0) naručivanje [48](#page-49-0) postavke niskog praga [153](#page-154-0) pregled [47](#page-48-0) zamjena jedinice za prikupljanje tonera [52](#page-53-0) zamjena spajalica [55](#page-56-0) zamjena spremnika s tintom [49](#page-50-0) potrošnja 1 vat ili manje [149](#page-150-0) prednja vrata lociranje [14](#page-15-0) prekidač za napajanje lociranje [14](#page-15-0) priključak za faks lociranje [14](#page-15-0) Priključak za ispis putem brze USB 2.0 veze lociranje [14](#page-15-0), [18](#page-19-0) priključak za napajanje lociranje [14](#page-15-0) priključci lociranje [14](#page-15-0), [18](#page-19-0) priključci sučelja lociranje [14](#page-15-0), [17](#page-18-0), [18](#page-19-0) pristupnik, postavljanje zadanog [142](#page-143-0) privatni ispis [67](#page-68-0) problemi s uvlačenjem [200,](#page-201-0) [204](#page-205-0) problemi s uvlačenjem papira rješavanje [155,](#page-156-0) [157](#page-158-0) prozirne folije ispis (Windows) [60](#page-61-0)

### R

RJ-45 priključak lociranje [14](#page-15-0), [18](#page-19-0) rješavanje problema pokušajte promijeniti upravljački program [176](#page-177-0) pregled [151](#page-152-0) problemi s umetanjem papira [155](#page-156-0)

provjera statusa spremnika s tonerom [170,](#page-171-0) [171](#page-172-0), [173](#page-174-0) zaglavljenja [162](#page-163-0), [163](#page-164-0) ručni obostrani ispis Mac [64](#page-65-0) Windows [60](#page-61-0)

#### S

serijski broj lociranje [14](#page-15-0), [17](#page-18-0) sigurnosne postavke HP ugrađeni web-poslužitelj [132,](#page-133-0) [134](#page-135-0), [139](#page-140-0) sigurnost priloženo [22](#page-23-0) šifrirani tvrdi disk [148](#page-149-0) šifriran tvrdi disk [146](#page-147-0) sistemski zahtjevi HP ugrađeni web-poslužitelj [132](#page-133-0) skener čišćenje stakla [186,](#page-187-0) [191,](#page-192-0) [196](#page-197-0) kalibriranje [186](#page-187-0) skeniranje optimizirajte za tekst ili slike [191](#page-192-0) pregled [83](#page-84-0) skeniranje na USB [120](#page-121-0) Skeniranje na USB pogon [120](#page-121-0) omogućavanje [113](#page-114-0) skeniranje u mapu pisača [117](#page-118-0) skeniranje u memoriju pisača [117](#page-118-0) Skeniranje u mrežnu mapu početne postavke [98](#page-99-0) spajalice zamjena [55](#page-56-0) specifikacije dimenzije pisača [26](#page-27-0) električne i akustičke [27](#page-28-0) specifikacije pisača pregled [22](#page-23-0) Spremanje u memoriju pisača [117](#page-118-0) spremanje zadataka sa sustavom Windows [67](#page-68-0) spremanje zadataka ispisa [67](#page-68-0) spremljeni zadaci brisanje [67](#page-68-0), [70](#page-71-0) ispisivanje [67](#page-68-0) stvaranje (Mac) [67](#page-68-0) stvaranje (Windows) [67](#page-68-0) spremnik zamjena [49](#page-50-0)

spremnik, izlaz lociranje [14](#page-15-0) spremnik s tintom komponente [49](#page-50-0) korištenje kod niskog [153](#page-154-0) postavke niskog praga [153](#page-154-0) zamjena [49](#page-50-0) staklo, čišćenje [186,](#page-187-0) [191](#page-192-0), [196](#page-197-0) status, stranica faks-dodatka [200](#page-201-0), [201](#page-202-0) stranica po listu odabir (Mac) [64](#page-65-0) odabir (Windows) [60](#page-61-0) stranica u minuti [22](#page-23-0) stranice s informacijama Ugrađeni HP web-poslužitelj [132](#page-133-0), [134](#page-135-0)

### T

TCP/IP ručno konfiguriranje IPv4 parametara [142](#page-143-0) ručno konfiguriranje IPv6 parametara [142](#page-143-0) tehnička podrška online [152](#page-153-0) tehničke specifikacije [22](#page-23-0) tema boja promjena, Windows [170](#page-171-0) težina, pisač [26](#page-27-0) tvrdi diskovi šifrirani [148](#page-149-0) šifrirano [146](#page-147-0)

#### U

Ugrađeni HP web-poslužitelj alati za rješavanje problema [132,](#page-133-0) [134](#page-135-0), [138](#page-139-0) HP Web Services [132](#page-133-0), [134,](#page-135-0) [139](#page-140-0) konfiguriranje mrežnih postavki [142](#page-143-0) opća konfiguracija [132,](#page-133-0) [134](#page-135-0), [135](#page-136-0) otvaranje [142](#page-143-0) popis ostale veze [141](#page-142-0) popis ostalih veza [132,](#page-133-0) [134](#page-135-0) promjena naziva pisača [142](#page-143-0) stranice s informacijama [132](#page-133-0), [134](#page-135-0)

Ugrađeni web-poslužitelj konfiguriranje mrežnih postavki [142](#page-143-0) otvaranje [142](#page-143-0) promjena naziva pisača [142](#page-143-0) Ugrađeni web poslužitelj (EWS) dodjela lozinki [146,](#page-147-0) [147](#page-148-0) mrežna veza [132](#page-133-0) značajke [132](#page-133-0) ulagač dokumenata lociranje [14](#page-15-0) problemi s umetanjem papira [155](#page-156-0), [160](#page-161-0) zaglavljenja [164](#page-165-0) ulaganje papir u ladicama 2 i 3 [36](#page-37-0) papir u ladicama 4 i 5 [36](#page-37-0) Papir u ladici 1 [30](#page-31-0) upravljačka ploča lociranje [14](#page-15-0) lociranje značajki [14](#page-15-0), [19](#page-20-0) pomoć [152](#page-153-0) upravljački programi za ispis preuzmite s web-mjesta podrške za pisač [176](#page-177-0) upravljanje mrežom [142](#page-143-0) upravljanje pisačem pregled [131](#page-132-0) uređaj za formatiranje lociranje [14](#page-15-0), [17](#page-18-0) USB slanje u [120](#page-121-0) USB dodaci za pohranu ispis iz [71](#page-72-0) USB priključak lociranje [14](#page-15-0), [18](#page-19-0) omogućavanje [71,](#page-72-0) [72,](#page-73-0) [74,](#page-75-0) [75,](#page-76-0) [206](#page-207-0) usmjerenje naljepnice [44](#page-45-0) omotnice [42](#page-43-0)

### V

više stranica na jedan list ispis (Mac) [64](#page-65-0) ispis (Windows) [60](#page-61-0) vraćanje tvorničkih postavki [153](#page-154-0) vrsta papira odabir (Windows) [60](#page-61-0)

vrste papira odabir (Mac) [64](#page-65-0)

### W

web-mjesta HP Web Jetadmin, preuzimanje [150](#page-151-0) podrška za korisnike [152](#page-153-0)

## Z

zadaci, spremljeni brisanje [67](#page-68-0), [70](#page-71-0) ispisivanje [67](#page-68-0) Postavke za Mac [67](#page-68-0) stvaranje (Windows) [67](#page-68-0) zadani pristupnik, postavljanje [142](#page-143-0) zaglavljeni papir desna vrata [168](#page-169-0) izlazni spremnik [168](#page-169-0) Ladica 1 [165](#page-166-0) Ladica 2 [166](#page-167-0) Ladica 3 [166](#page-167-0) Ladice kapaciteta 520 listova [166](#page-167-0) mehanizam za nanošenje tonera [168](#page-169-0) mjesta [162](#page-163-0) ulagač dokumenata [164](#page-165-0) zaglavljenja automatska navigacija [163](#page-164-0) desna vrata [168](#page-169-0) izlazni spremnik [168](#page-169-0) Ladica 1 [165](#page-166-0) Ladica 2 [166](#page-167-0) Ladica 3 [166](#page-167-0) Ladice kapaciteta 520 listova [166](#page-167-0) mehanizam za nanošenje tonera [168](#page-169-0) mjesta [162](#page-163-0) ulagač dokumenata [164](#page-165-0) uzroci [163](#page-164-0) zahtjevi preglednika HP ugrađeni web-poslužitelj [132](#page-133-0) zahtjevi web-preglednika HP ugrađeni web-poslužitelj [132](#page-133-0) zaključavanje uređaj za formatiranje [146](#page-147-0), [148](#page-149-0) zamjena jedinica za prikupljanje tonera [52](#page-53-0) spajalice [55](#page-56-0) spremnik s tintom [49](#page-50-0)